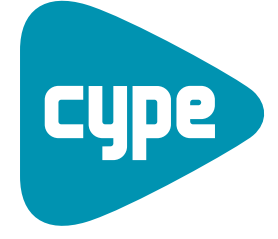

Software per Architettura, Ingegneria ed **Edilizia** 

# CYPECAD MEP

Manuale dell'utente

**CYPE Ingenieros, S.A.** Avda. Eusebio Sempere, 5 **Alicante** Tel. (+34) 965 92 25 50 03003 Alicante Fax (+34) 965 12 49 50 cype@cype.com

**<www.cype.it>**

### IMPORTANTE: QUESTO TESTO RICHIEDE LA SUA ATTENZIONE E LETTURA

L'informazione contenuta in questo documento è proprietà di CYPE Ingenieros S.A. e non può essere né riprodotta né trasferita in nessun modo e attraverso nessun mezzo, sia esso elettronico o meccanico, sotto nessuna circostanza, senza la previa autorizzazione scritta di CYPE Ingenieros S.A. L'infrazione dei diritti di proprietà intellettuale può rappresentare un reato (art. 270 e seguenti del Codice Penale).

Questo documento e l'informazione in esso contenuta sono parte integrante della documentazione che accompagna la Licenza d'Uso dei programmi informatici di CYPE Ingenieros S.A. e sono da essa inseparabili. Pertanto essa è protetta dalle stesse leggi e dagli stessi diritti.

Non dimentichi che dovrà leggere, comprendere ed accettare il Contratto di Licenza d'Uso del software di cui fa parte questa documentazione prima di utilizzare qualsiasi componente del prodotto. Se NON accetta i termini del Contratto di Licenza d'Uso, restituisca immediatamente il software e tutti gli elementi allegati al luogo in cui lo ha acquistato per ottenere un rimborso completo.

Questo manuale corrisponde alla versione del software denominata CYPECAD MEP da CYPE Ingenieros S.A. L'informazione contenuta in questo documento descrive sostanzialmente le caratteristiche e i metodi di gestione del programma o dei programmi che lo accompagnano. L'informazione contenuta in questo documento può essere stata modificata in seguito all'edizione stampata di questo libro senza previo avviso. Il software che accompagna questo documento può essere sottoposto a modifiche senza previo avviso.

CYPE Ingenieros S.A. dispone di altri servizi tra cui si trova il servizio Aggiornamenti che le consentirà di acquistare le ultime versioni del software e la relativa documentazione. Se presenta dubbi relativamente a questo scritto o al Contratto di Licenza d'Uso del software o desidera mettersi in contatto con CYPE Ingenieros S.A. può rivolgersi al suo Distributore Locale Autorizzato o al Dipartimento Post-vendita di CYPE Ingenieros S.A. al seguente indirizzo:

Avda. Eusebio Sempere, 5 • 03003 Alicante (Spagna) • Tel: +34 965 92 25 50 • Fax: +34 965 12 49 50 • www.cype.com © CYPE Ingenieros, S.A. Pubblicato e stampato ad Alicante (Spagna)

Windows ® è un marchio registrato di Microsoft Corporation ®

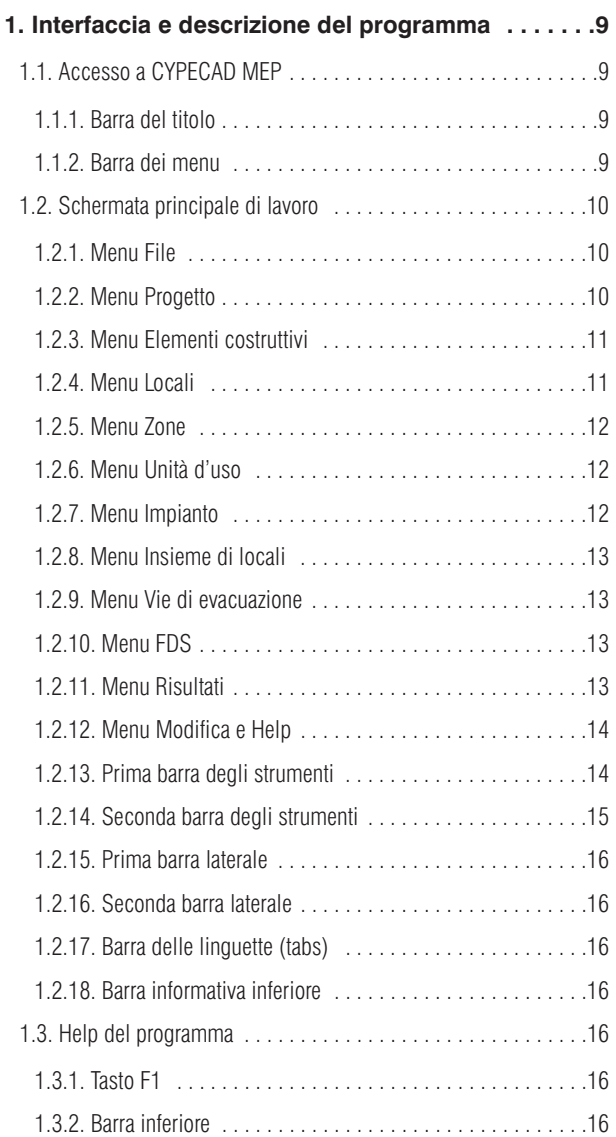

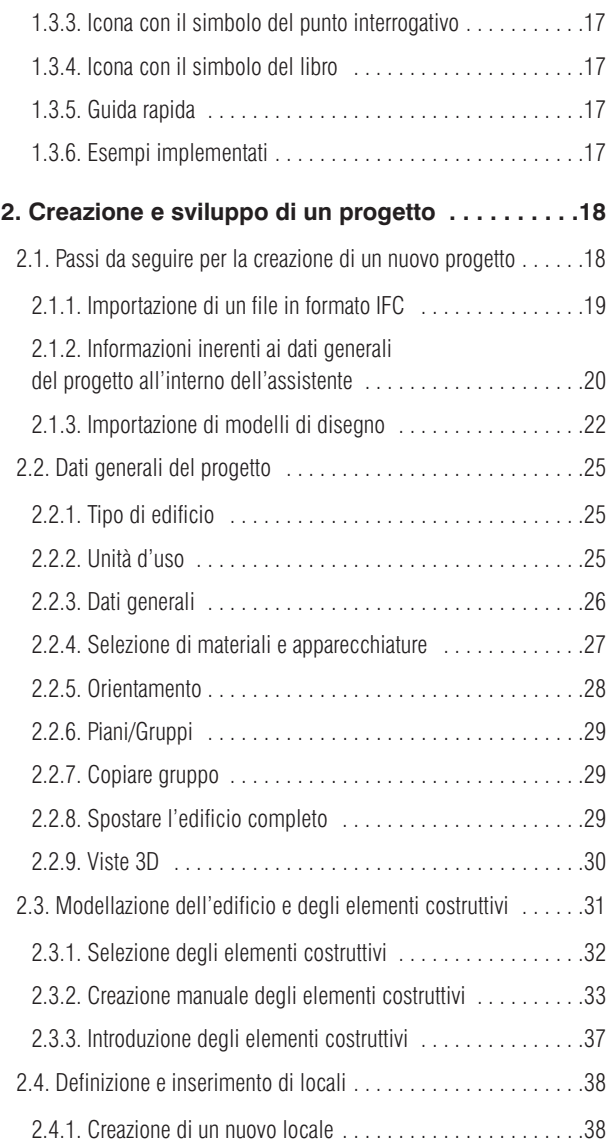

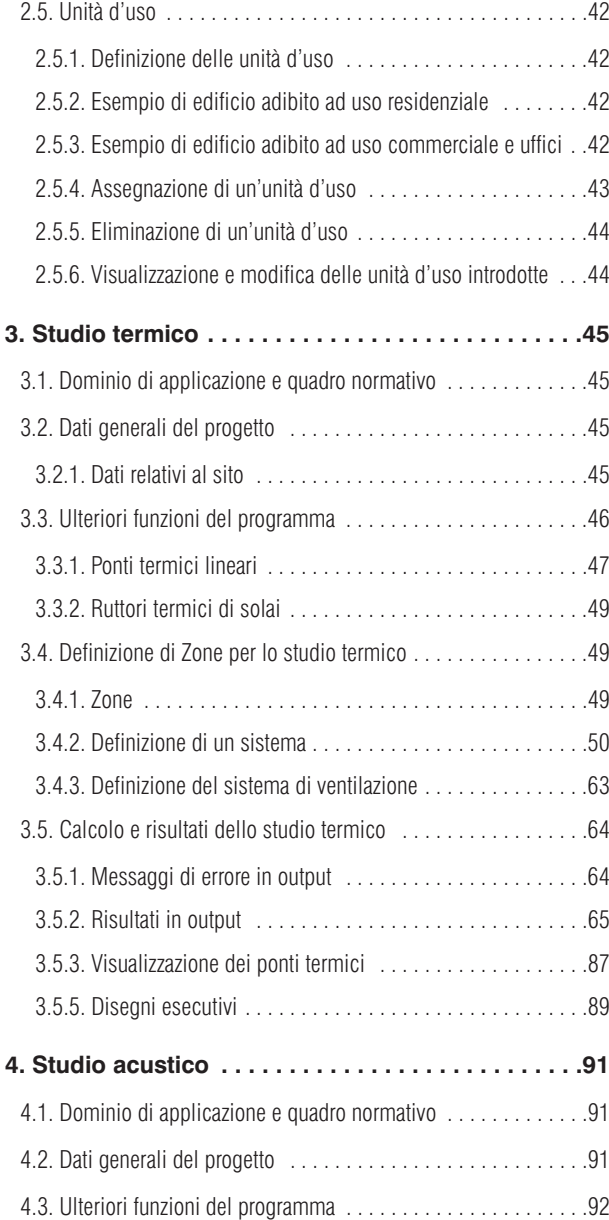

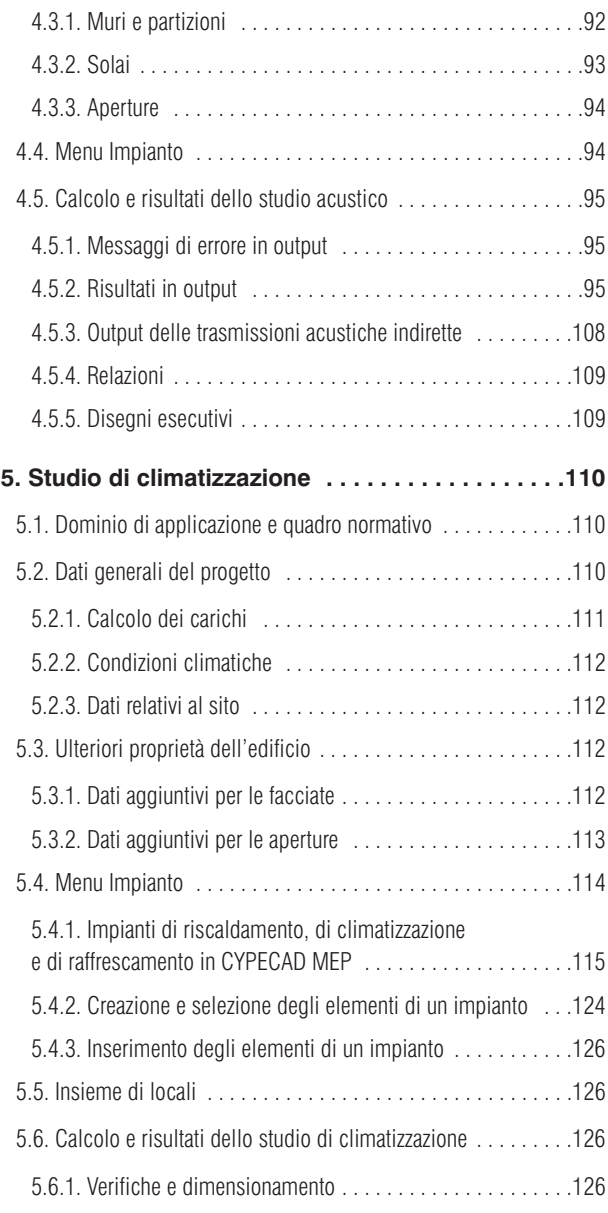

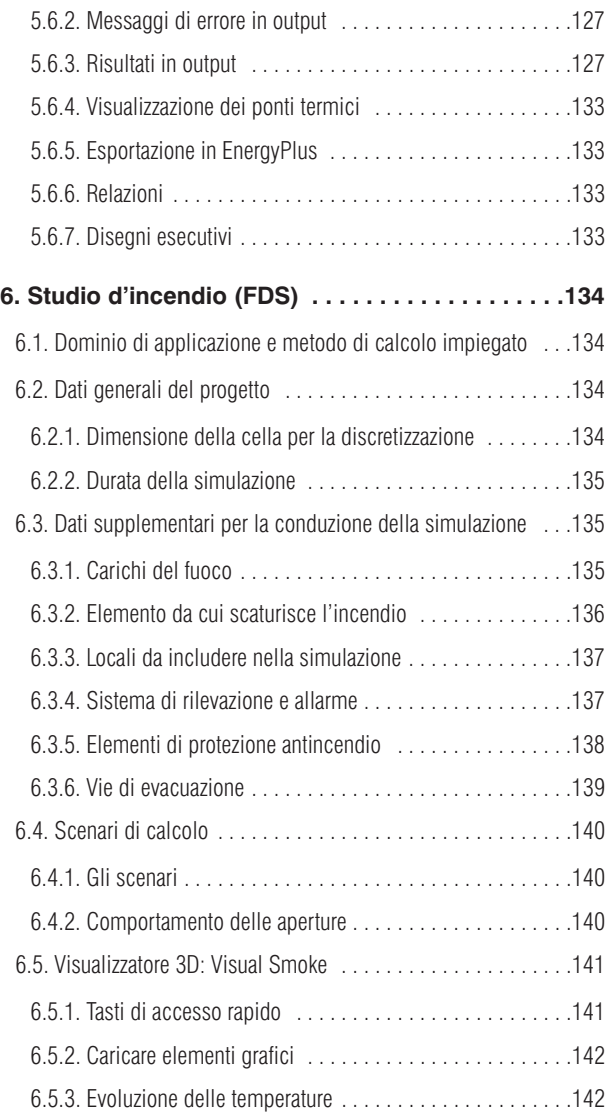

# **Presentazione**

*CYPECAD MEP è un programma concepito per eseguire contemporaneamente gli studi acustico, termico e di climatizzazione di edifici a partire da una modellazione comune del progetto. La struttura può essere modellata automaticamente, mediante importazione di file IFC (Industry Foundation Classes, generati da programmi CAD/BIM), o manualmente, con la possibilità di utilizzare modelli in formato DXF, DWG, JPEG, JPG, BMP, WMF, EMF, PCX.*

*Una volta inserita la struttura e definiti i dati necessari per l'esecuzione dei suddetti studi, il programma realizza i calcoli e le verifiche inerenti a:*

- *Studio della conformità alle prescrizioni contemplate in normative termiche*
- *Studio della conformità alle specifiche contenute in normative acustiche*
- *Calcolo dei carichi termici invernali ed estivi*
- *Tracciato e dimensionamento degli impianti di riscaldamento/climatizzazione*
- *Simulazione dinamica di incendi (propagazione delle fiamme e dei fumi)*

# <span id="page-8-0"></span>**1. Interfaccia e descrizione del programma**

# **1.1. Accesso a CYPECAD MEP**

Dopo aver installato una qualsiasi versione dei programmi, l'utente può scegliere se installare un singolo programma oppure tutti i programmi CYPE; in entrambi i casi, si crea una cartella sul disco duro e, nel caso in cui non si abbia creato sul desktop un'icona per l'accesso diretto ai programmi, è possibile avviare il programma dalla cartella in questione.

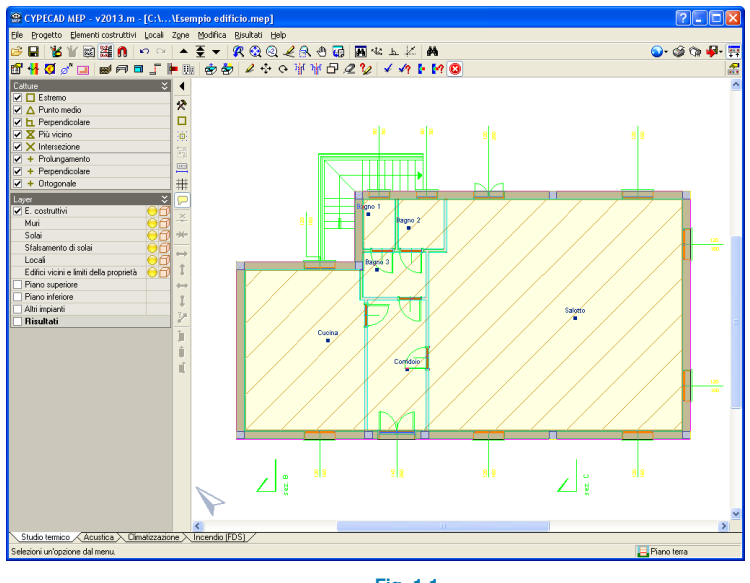

### **Fig. 1.1**

La schermata di lavoro di CYPECAD MEP consta di più barre degli strumenti in cui sono ubicate tutte le opzioni e i comandi contemplati dal programma.

### **1.1.1. Barra del titolo**

• Nella parte sinistra della barra del titolo, di colore blu, è riportato il nome del programma seguito dalla sua versione, dalla lettera identificativa dell'aggiornamento, dalla directory in cui si è salvato il progetto su cui si sta lavorando e dal suo nome.

### ● CYPECAD MEP - v2013.m - [C:\...\Esempio edificio.mep] **Fig. 1.2**

• Nella parte destra della barra del titolo sono situate le icone che identificano rispettivamente le opzioni help (icona con il simbolo del punto interrogativo, la cui funzionalità è illustrata più dettagliatamente al **§1.3**), ingrandire, ridurre a icona e chiudere.

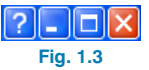

### **1.1.2. Barra dei menu**

Al di sotto della barra del titolo è ubicata la barra dei menu, che varia in funzione della linguetta rappresentativa del tipo di studio su cui si è cliccato:

### **Linguetta Studio Termico**

```
File Progetto Elementi-costruttivi Locali Zone Modifica Risultati Help
                   Fig. 1.4
```
### **Linguetta Acustica**

File Progetto Elementi costruttivi Locali Unità d'uso Impianto Modifica Risultati Help **Fig. 1.5**

### **Linguetta Climatizzazione**

File Progetto Elementi costruttivi Locali Impianto Insieme di locali Modifica Risultati Help **Fig. 1.6**

<span id="page-9-0"></span>**Linguetta Incendio (FDS)**

File Progetto Elementi-costruttivi Locali Impianto Vie-di-evacuazione FDS Modifica Help

**Fig. 1.7**

# **1.2. Schermata principale di lavoro**

Nel seguito si illustrano in maniera generale i vari menu contemplati dal programma, alcuni dei quali sono condivisi da due o più linguette, mentre altri variano in funzione del tipo di studio in cui ci si trova.

### **1.2.1. Menu File**

Il menu in questione e le opzioni in esso contenute sono comuni a tutti i tipi di studio realizzabili. In particolare, è possibile creare un nuovo progetto o accedere ad un insieme di progetti generati dall'utente o salvati di default nel programma mediante l'opzione **Gestione file**, che, inoltre, permette di copiare, cancellare, comprimere, decomprimere, inviare e condividere un file e di accedere a una secolo sviluppati da CYPE.

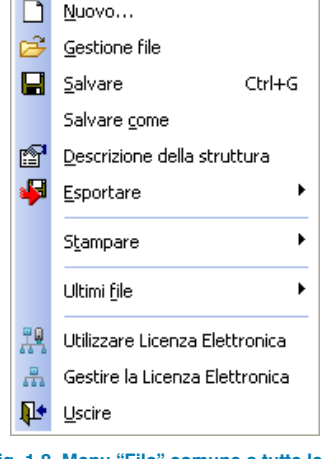

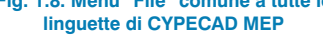

### **1.2.2. Menu Progetto**

Anche tale menu è condiviso da tutte le linguette identificative dei vari tipi di studio contemplati dal programma, nonostante alcune opzioni (prima su tutte, **Dati generali**), varino in funzione della linguetta in cui ci si trovi. Esso consente di accedere nuovamente a tutti i dati definiti inizialmente nella procedura guidata offerta dall'assistente per la creazione di un nuovo progetto (vedi **§2.1.2**). In ogni caso, tutti i dati necessari alla definizione del progetto possono essere completati o modificati in qualsiasi momento, per cui non è obbligatorio definirli nel momento in cui si crea un progetto.

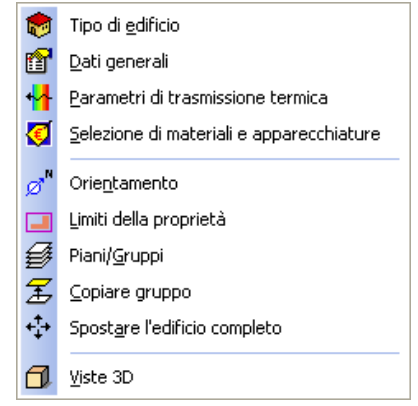

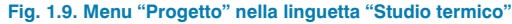

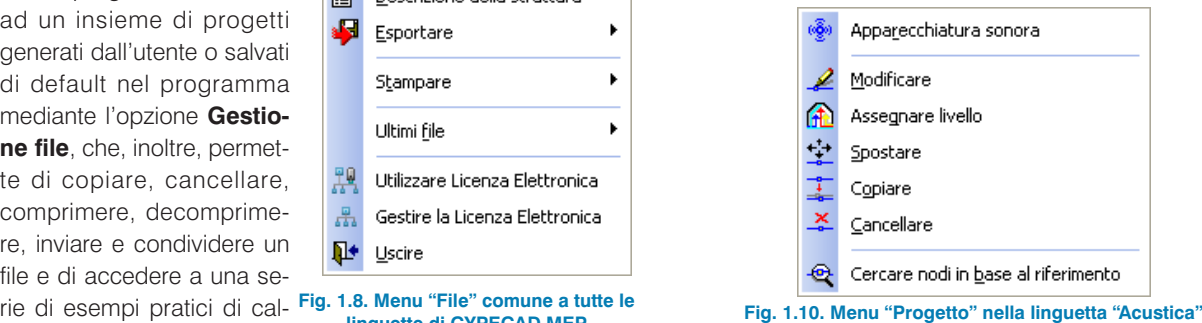

<span id="page-10-0"></span>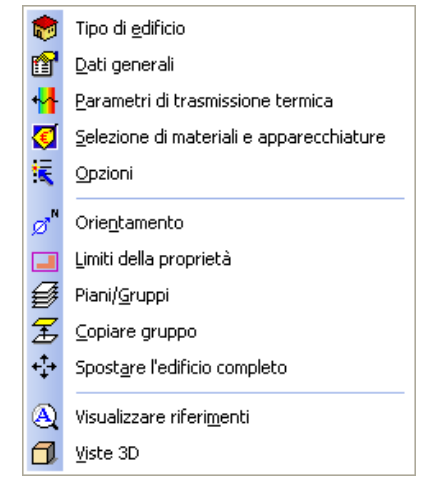

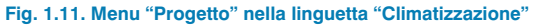

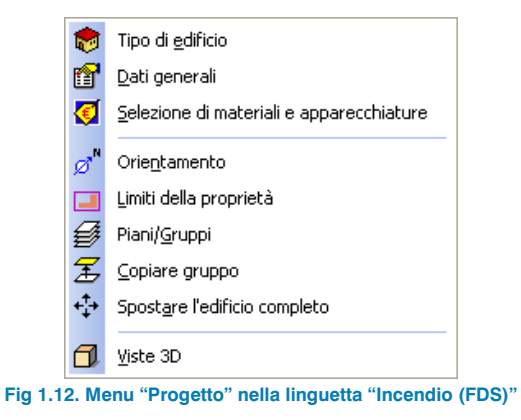

### **1.2.3. Menu Elementi costruttivi**

Contiene le medesime opzioni indipendentemente dal tipo di studio selezionato; consente di definire i vari elementi strutturali costituenti l'edificio (chiusure verticali, tramezzi, muri controterra, solai controterra, solai d'interpiano, coperture piane, coperture inclinate, finestre, porte, ecc.) e di impostare i ponti termici ed altri parametri importanti del

progetto. Permette inoltre di definire edifici vicini e altri ostacoli al fine di tenere in considerazione la reale incidenza dei raggi solari per la determinazione delle ombre sull'edificio.

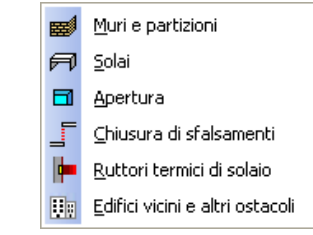

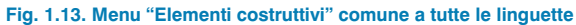

### **1.2.4. Menu Locali**

Anche il menu in questione e le opzioni in esso comprese sono analoghe in tutte le linguette contemplate dal programma. Terminato l'inserimento dell'edificio, prima di avviare qualsiasi procedura di calcolo è necessario definire i locali ed assegnarli agli spazi corrispondenti. Le opzioni ubicate nel menu in esame permettono inoltre di definire rivestimenti per pareti, pavimenti e soffitti nel caso in cui tale operazione non sia stata eseguita in precedenza al momento di specificare gli elementi costruttivi.

|    | Nuovo                      |
|----|----------------------------|
|    | Riferimento                |
|    | Descrizione                |
| øz | Rivestimento di pareti     |
| ᆓ  | Rivestimento del pavimento |
| Ø  | Rivestimento del soffitto  |
|    | Spostare                   |
|    | Copiare                    |
|    | Cancellare                 |

**Fig. 1.14. Menu "Locali" comune a tutte le linguette**

### <span id="page-11-0"></span>**1.2.5. Menu Zone**

Compare unicamente nella linguetta corrispondente allo studio termico. Consente di assegnare una o più zone ai locali appartenenti a uno o più piani ai fini del calcolo termico e impiantistico (climatizzazione).

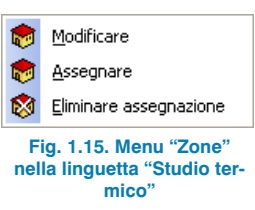

### **1.2.6. Menu Unità d'uso**

È presente solamente nella linguetta **Acustica**; la sua funzionalità è la medesima dell'opzione sopra illustrata. Una volta definiti i locali dell'edificio, tramite tale opzione è possibile attribuire loro una o diverse unità d'uso.

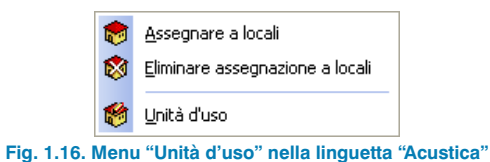

### **1.2.7. Menu Impianto**

Compare nelle linguette associate allo studio acustico, di climatizzazione e alla simulazione dinamica di incendi. A seconda del tipo di studio, il menu in esame contiene opzioni differenti tra di loro, analogamente a quanto illustrato nelle figure seguenti:

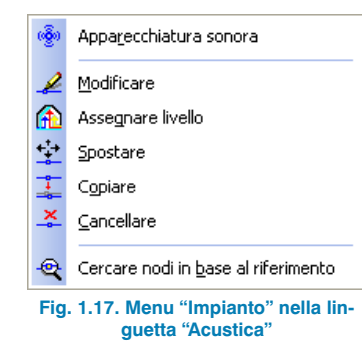

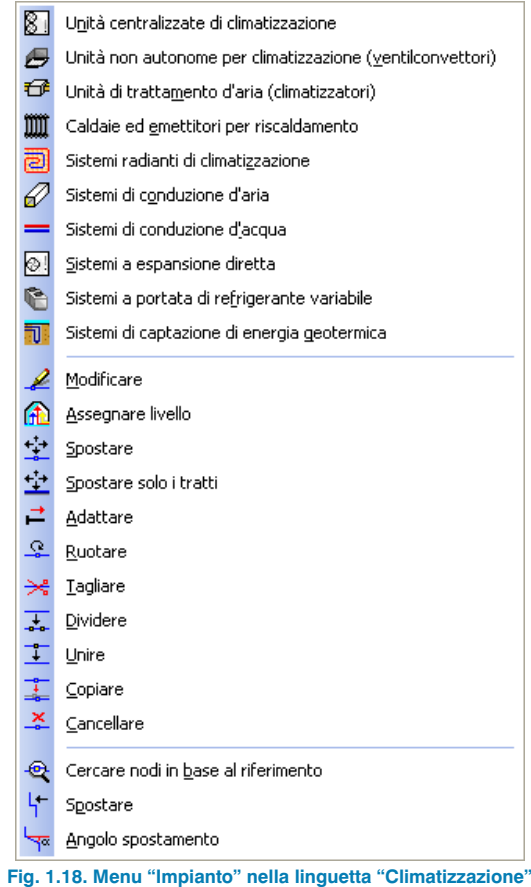

<span id="page-12-0"></span>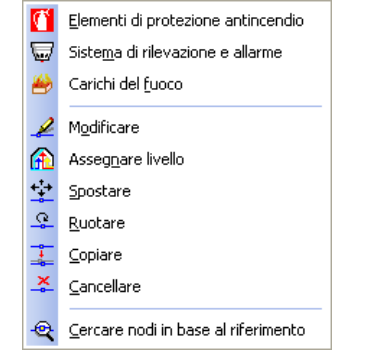

**Fig. 1.19. Menu "Impianto" nella linguetta "Incendio (FDS)"**

In linea del tutto generale, permette di introdurre all'interno dei vari locali definiti tipologie specifiche di impianti, le cui caratteristiche sono illustrate nel seguito in maniera maggiormente dettagliata.

### **1.2.8. Menu Insieme di locali**

È contemplato unicamente nella linguetta **Climatizzazione**.

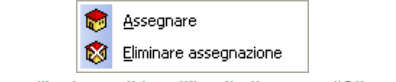

**Fig. 1.20. Menu "Insieme di locali" nella linguetta "Climatizzazione"**

Consente semplicemente di raggruppare i locali in un medesimo insieme al fine di ottenere risultati di natura globale.

### **1.2.9. Menu Vie di evacuazione**

È presente solamente nella linguetta **Incendio (FDS)**.

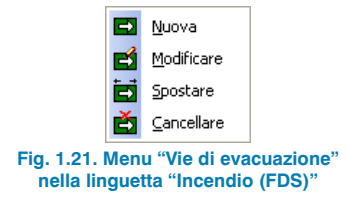

Permette di definire il/i percorso/i di evacuazione che devono seguire le persone occupanti l'edificio in seguito al verificarsi di un incendio. Una parte dei risultati forniti in output dal programma è focalizzata sul tempo durante il quale la zona in cui è scoppiato l'incendio rimane inagibile per il personale dell'edificio.

# **1.2.10. Menu FDS**

Compare unicamente nella linguetta **Incendio (FDS)**.

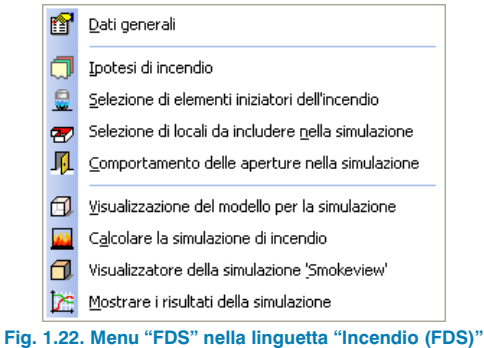

Consente di impostare i dati generali della simulazione (dimensione delle celle per la discretizzazione, durata), le ipotesi di incendio, lo stato di apertura o di chiusura di porte e finestre, di selezionare gli elementi da cui scaturisce l'incendio e i locali da includere nella simulazione. Permette di avviare la simulazione dinamica di incendi, di visualizzare il modello a elementi finiti generato in **Smokeview** (visualizzatore grafico della propagazione di fiamme e fumi) e di consultare i risultati della simulazione stessa.

### **1.2.11. Menu Risultati**

È presente nelle linguette **Studio termico**, **Acustica** e **Climatizzazione**, mentre è sostituito dal menu **FDS** nella linguetta **Incendio (FDS)**.

<span id="page-13-0"></span>A seconda del tipo di studio in cui ci si trova, contiene una serie di opzioni diverse tra di loro, come illustrato nelle figure seguenti:

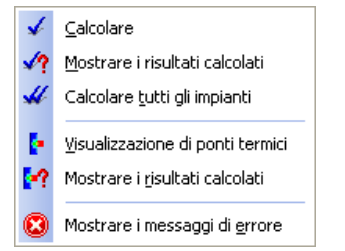

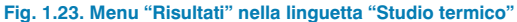

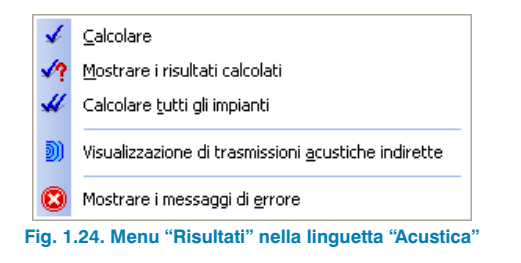

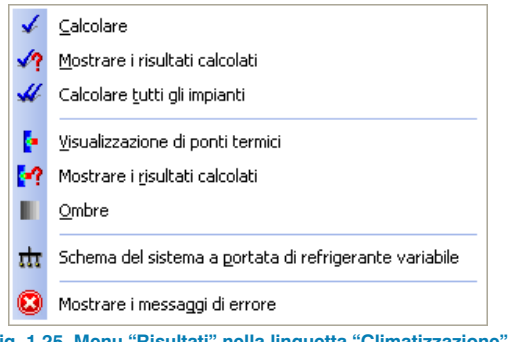

**Fig. 1.25. Menu "Risultati" nella linguetta "Climatizzazione"**

### **1.2.12. Menu Modifica e Help**

Sono contenuti in tutte e quattro le linguette contemplate dal programma. Le opzioni in essi presenti sono le medesime per tutti gli studi realizzabili. In particolare, il menu **Modifica** permette di editare, spostare, ruotare, e cancellare tutti gli elementi costruttivi definiti durante la modellazione dell'edificio, mentre il menu **Help** contiene una serie di documenti, tra cui la documentazione del programma, una guida rapida, il contratto di licenza dei programmi, la clausola di responsabilità, il manuale dell'utente e un esempio pratico di calcolo.

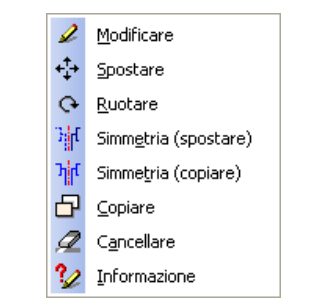

**Fig.1.26. Menu "Modifica" comune a tutte le linguette**

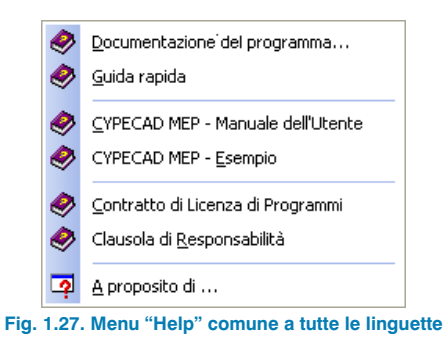

### **1.2.13. Prima barra degli strumenti**

- Nella parte sinistra sono presenti:
	- Una serie di opzioni che consentono di gestire ed amministrare file (**Gestione file** , **Salvare** ).

<span id="page-14-0"></span>- Alcuni comandi che permettono di impostare il disegno e i modelli DWG/DXF/IFC importati (**Modifi-**

care risorse **%**, Risorse di edizione on/off

**M**, Modificare modelli **and**, Modificare viste

**(維)**, Catture su modelli n ).

- Le opzioni **Annullare**  $\Box$  e **Ripetere**  $\Box$  (Undo/Redo).
- I comandi grazie a cui è possibile passare da un piano a un altro (**Spostarsi di un gruppo verso l'alto** , **Andare al gruppo** , **Spostarsi di un gruppo verso il basso** ).
- Le opzioni di visualizzazione su schermo (**Finestra precedente** , **Finestra completa** , **Fines**tra doppia a Ridisegnare 2, Zoom cliccan-

do sullo schermo **Q**, Spostare immagine  $\sqrt[m]{n}$ **Stampare la vista corrente** a

- Comandi di aiuto al disegno (**Rotazione della direzione di disegno** , **Ortogonale On/Off** , **At-**

**tivazione dell'inserimento per coordinate** ).

**B - B Y & H & H 0 + O + E + R Q Q 2 3 0 + B + E 2 A** 

**Fig.1.28. Icone presenti nella parte sinistra della prima barra degli strumenti**

- Nella parte destra sono presenti:
	- Alcune opzioni generali cui si accede spiegando il menu con il simbolo del mondo (**Unità** , **Stampante** , **Stili dei documenti** , **Invio di progetti** , **Disegni esecutivi** , **Dettagli** , **Annullare/Ripetere** , **Colore dello** sfondo <sub>III</sub>, Colori per rappresentazione di iso**valori** ).
	- Comandi di acceso rapido alle relazioni e ai disegni esecutivi del progetto (rispettivamente e e e ).
	- Un'opzione che consente di esportare il progetto in altri formati o in altri programmi  $\mathbb{F}_{\mathbb{F}}$ .
	- Due comandi che permettono di mostrare o nascondere rispettivamente la seconda toolbar e la barra dei menu el

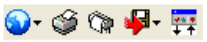

**Fig. 1.29. Icone presenti nella parte destra della seconda barra degli strumenti**

### **1.2.14. Seconda barra degli strumenti**

Contiene:

- **A sinistra:**
	- Le icone di accesso rapido a tutte le opzioni appena menzionate ubicate nella prima toolbar

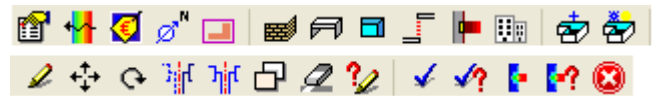

- **A destra:**
	- Un'icona grazie a cui è possibile configurare la barra degli strumenti

### <span id="page-15-0"></span>**1.2.15. Prima barra laterale**

Sono qui ubicate una serie di opzioni di snap che si possono eseguire sul modello importato o modificato (**Estremo**

, **Punto medio** , **Perpendicolare** , **Più vicino X**, Intersezione **X**, Prolungamento +, Perpendico**lare** e **Ortogonale**) e una serie di opzioni che permettono di attivare o meno la visibilità dei layer corrispondenti agli elementi costruttivi introdotti (**Impianto, Apparecchiature, Condotti di climatizzazione, Elementi costruttivi, Muri, Solai, Sfalsamento di solai, Locali, Edifici vicini e limiti della proprietà, Piano superiore, Piano inferiore, Altri piani, Risultati**).

### **1.2.16. Seconda barra laterale**

Contiene una serie di opzioni specifiche che consentono di operare sul modello importato (**Nascondere il pannello**

laterale **1**. Configurazione **X**, Riferimento a ogget**ti** , **Posizionare il cursore sulla maglia di punti definita attraverso l'opzione "Inserimento per coordinate"** , **Ripetere l'ultima selezione** , **Quotare un elemento al momento della sua introduzione** , **Disegnare la griglia** , **Visualizzare testi di informazione** *Cancellare l'ultimo punto inserito* $\mathbb{X}$ **. Cancellare tutti i punti inseriti** ).

### **1.2.17. Barra delle linguette (tabs)**

### $\diagdown$  Studio termico  $\diagup$  Acustica  $\diagdown$  Climatizzazione  $\diagdown$  Incendio (FDS)  $\nearrow$ **Fig. 1.30. Barra delle linguette**

È ubicata nella parte inferiore della schermata di lavoro; consente all'utente di passare da una tipologia di studio a un'altra, mantenendo i dati specificati e gli elementi costruttivi inseriti fino a quel momento.

### **1.2.18. Barra informativa inferiore**

- Dopo aver cliccato su un'opzione qualsiasi, nell'angolo inferiore sinistro della schermata di lavoro compare un messaggio che fornisce informazioni circa l'opzione selezionata.
- Nella parte inferiore destra della schermata di lavoro si riporta il nome del piano in cui ci si trova . Sottotetto.

I programmi CYPE contengono una serie di help, consultabili direttamente su schermo, che forniscono assistenza relativamente al funzionamento dei menu e delle opzioni in essi contenute. Per ottenere maggiori informazioni al riguardo, si rimanda al **§1.3**.

## **1.3. Help del programma**

### **1.3.1. Tasto F1**

Al fine di poter consultare informazioni esplicative circa una qualsiasi opzione di un qualsivoglia menu, è necessario aprire il menu in questione, posizionare il cursore sull'opzione desiderata (senza cliccare su di essa) e premere il tasto **F1**.

### **1.3.2. Barra inferiore**

Dopo aver selezionato un'opzione qualunque, nella barra inferiore del programma (più precisamente al di sotto della barra delle linguette) appare un testo che illustra i passi da seguire per il suo corretto uso.

Se un'opzione non è stata attivata, è in ogni caso possibile consultarne l'help corrispondente cliccando il tasto sinistro del mouse sulla parte inferiore sinistra della schermata di lavoro in corrispondenza del testo "Selezioni un'opzione dal menu".

### <span id="page-16-0"></span>**1.3.3. Icona con il simbolo del punto interrogativo**

Nell'angolo superiore destro della barra del titolo è situata un'icona raffigurante il punto interrogativo, tramite cui è possibile ottenere help specifico relativamente a una qualsiasi opzione. La procedura da seguire è la seguente: cliccare sull'icona in questione, aprire il menu nel quale è ubicata l'opzione di cui si desidera ottenere informazioni e, infine, cliccare su di essa. A questo punto, compare un riquadro contenente l'informazione richiesta, che coincide esattamente con quella mostrata dopo aver premuto il tasto **F1**.

L'help in esame può essere disattivato in tre modi differenti: cliccando il tasto destro del mouse sull'icona di cui si è richiesto aiuto, cliccando il tasto sinistro del mouse sull'icona con il simbolo del punto interrogativo o premendo il tasto **Esc**.

Dopo aver cliccato sull'icona raffigurante il punto interrogativo, tutte le opzioni per le quali l'help in questione è disponibile si mostrano delimitate da un quadrato blu; a questo punto, cliccando su di esse, è possibile consultare l'informazione desiderata.

### **1.3.4. Icona con il simbolo del libro**

Dopo aver selezionato alcune opzioni, si apre un riquadro di dialogo in cui, nella parte destra della barra del titolo, è situata un'icona con il simbolo di un libro aperto, che permette di accedere alle informazioni generali della finestra in cui compare.

### **1.3.5. Guida rapida**

È possibile consultare e stampare le medesime informazioni, relative alle opzioni contenute nei vari menu cui si può accedere cliccando sul tasto **F1**, mediante l'opzione **Guida rapida** ubicata nel menu **Help**. Gli help in questione sono quelli corrispondenti alle opzioni situate all'interno della linguetta in cui ci si trova.

Gli help localizzati nei riquadri di dialogo e quelli contenuti all'interno della **Guida rapida** sono differenti.

### **1.3.6. Esempi implementati**

Il programma contiene una serie di esempi che si possono aprire e modificare seguendo tale percorso: **File > Gestione file** > cliccare su **Esempi** > selezionare l'esempio che si desidera aprire.

Gli esempi a disposizione sono:

- Esempio geotermia (Climatizzazione): esempio di edificio adibito ad uso amministrativo con pompa di calore geotermica.
- Sistema a pavimento radiante (Climatizzazione): esempio di edificio adibito ad uso residenziale con riscaldamento mediante pavimento radiante.
- Esempio VRF (Climatizzazione): esempio di edificio adibito ad uso residenziale ed amministrativo con sistema di climatizzazione VRF.

# <span id="page-17-0"></span>**2. Creazione e sviluppo di un progetto**

# **2.1. Passi da seguire per la creazione di un nuovo progetto**

Al fine di creare un nuovo progetto, una volta aperto il programma, si deve cliccare nella schermata principale sull'opzione **Nuovo** del menu **File**. Si apre quindi il riquadro di dialogo **Nuovo progetto** (Fig.2.1), nel quale è possibile selezionare la directory in cui si ha intenzione di salvarlo, attribuirgli un nome (obbligatorio) e una descrizione (facoltativa).

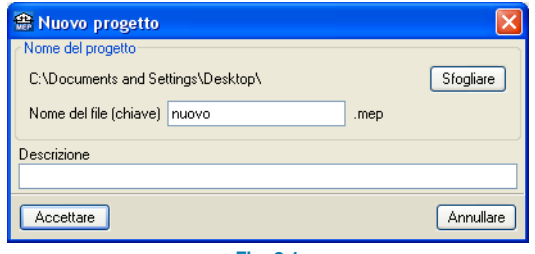

**Fig. 2.1**

Dopo aver cliccato su **Accettare**, compare il riquadro di dialogo sotto illustrato:

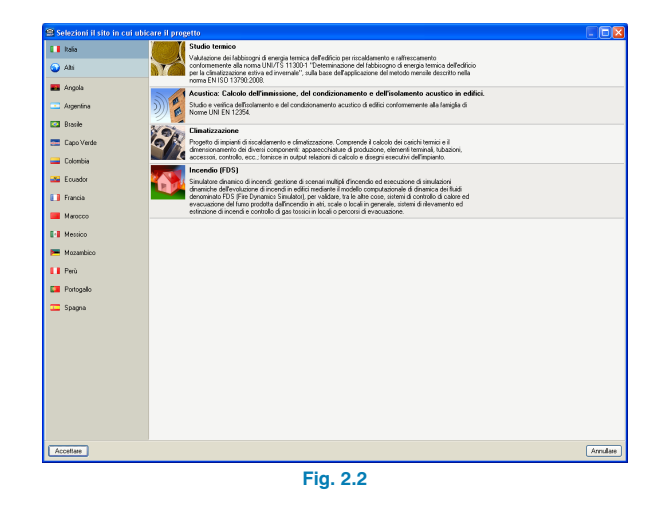

Bisogna qui scegliere il Paese in cui si desidera lavorare; il programma mostra i tipi di studio disponibili a seconda del Paese selezionato. Le opzioni specifiche relative a ciascun tipo di studio sono illustrate nei capitoli da 3 a 6.

Una volta accettato il dialogo, si apre la seguente finestra:

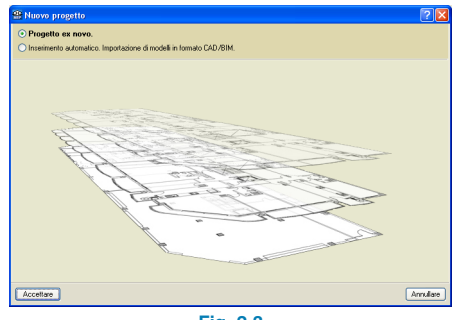

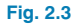

<span id="page-18-0"></span>In essa si deve indicare se si desidera creare un progetto ex-novo (liberamente) o a partire dall'importazione di un modello CAD/BIM.

### **2.1.1. Importazione di un file in formato IFC**

Nel caso in cui la scelta ricada sulla seconda opzione, è possibile usufruire di un assistente che, mediante una procedura guidata, consente all'utente di selezionare il file da importare e di completare i dati necessari per il suo utilizzo in CYPECAD MEP.

Dopo aver selezionato il file che si desidera importare, il programma ne mostra un'anteprima.

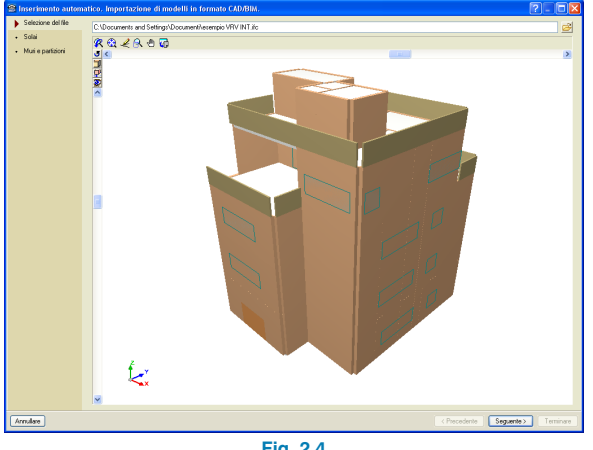

**Fig. 2.4**

Cliccando su **Seguente**, si passa a dover specificare i tipi di elementi costruttivi che si desiderano utilizzare per la modellazione dell'edificio (solai, muri e partizioni). Per ottenere maggiori informazioni circa la gestione del presente riquadro di dialogo, si rimanda al **§2.3**.

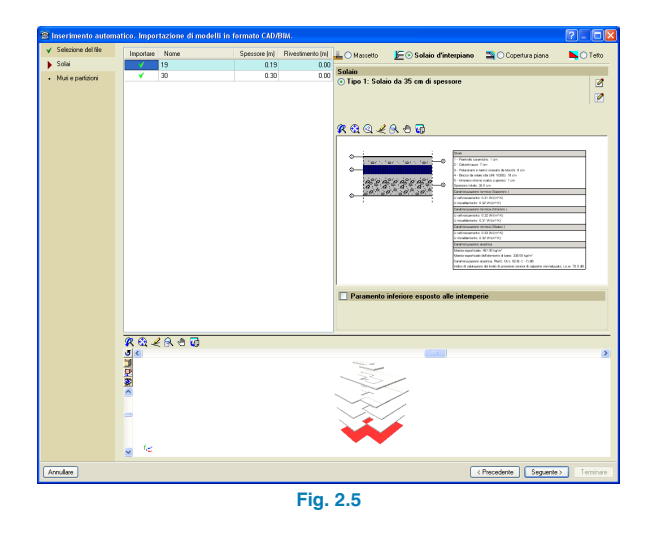

Il passo successivo consiste nel selezionare gli elementi dei solai che si desiderano importare; cliccando sui pulsanti che si mostrano nella colonna **Importare**, a seconda che un elemento sia stato o meno importato, compaiono alternativamente i simboli  $\vee$  e  $\times$ 

In seguito, a ciascun solaio contemplato dal file IFC si deve assegnare un tipo definito in precedenza; nella stessa finestra, è inoltre possibile creare nuovi tipi. Per ottenere maggiori informazioni al riguardo, si rimanda al **§2.3**.

Per assegnare un tipo a un solaio, è necessario, in primo luogo, cliccare sul solaio desiderato; dopo aver selezionato un elemento dalla tabella riportata nella parte sinistra del riquadro di dialogo in esame, esso compare evidenziato in rosso nel disegno ubicato nella parte inferiore e il suo nome evidenziato in celeste nella tabella riportata a sinistra.

<span id="page-19-0"></span>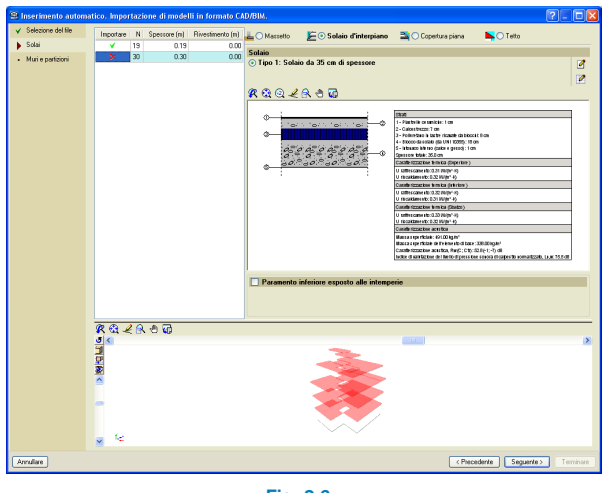

**Fig. 2.6**

Analogamente a quanto appena illustrato per i solai, si devono completare i dati corrispondenti ai muri e alle partizioni.

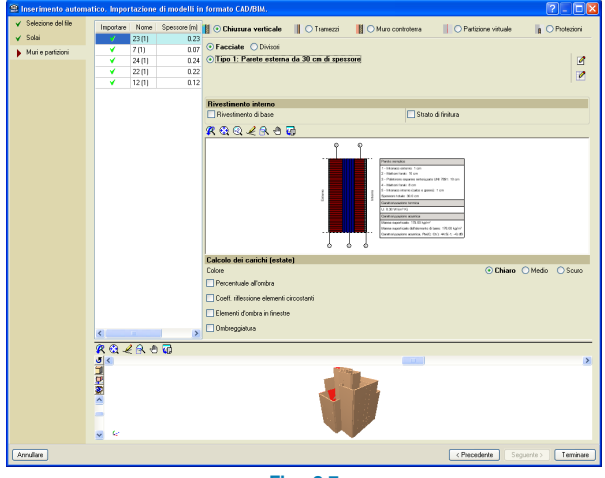

**Fig. 2.7**

Tutti i dati indicati possono essere modificati in qualsiasi momento (anche a progetto in corso).

### **2.1.2. Informazioni inerenti ai dati generali del progetto all'interno dell'assistente**

Indipendentemente dal fatto che si sia scelto di creare un progetto ex-novo o a partire dall'importazione di un file in formato IFC, dopo aver attribuitogli un nome e un'eventuale descrizione, si apre un assistente che, mediante una procedura guidata, consente di agevolare l'introduzione dei dati generali del progetto.

1. Il primo passo consiste nello scegliere il tipo di edificio oggetto di studio; a tale scopo, bisogna cliccare sulla tipologia di edificio desiderata tra quelle contemplate dal programma:

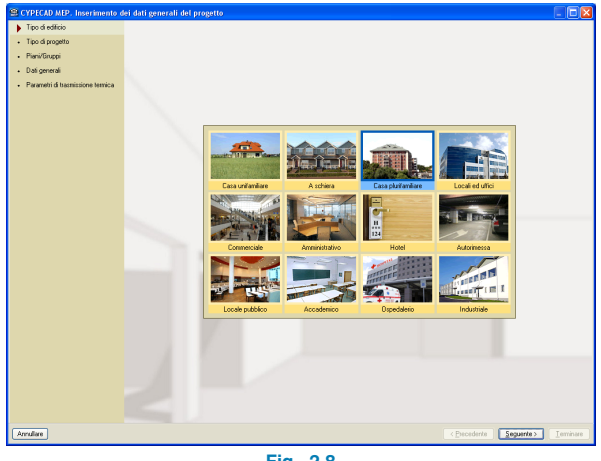

**Fig. 2.8**

2. Dopo aver cliccato su **Seguente**, si passa a dover indicare il tipo di studio, tra quelli disponibili, con cui si desidera iniziare a lavorare. Da questa scelta dipende la finestra che compare in seguito. In ogni caso, è possibile passare da una tipologia di studio a un'altra cliccando sulla linguetta corrispondente, ubicata, conformemente a quanto illustrato in precedenza, nella barra inferiore della schermata principale di lavoro del programma.

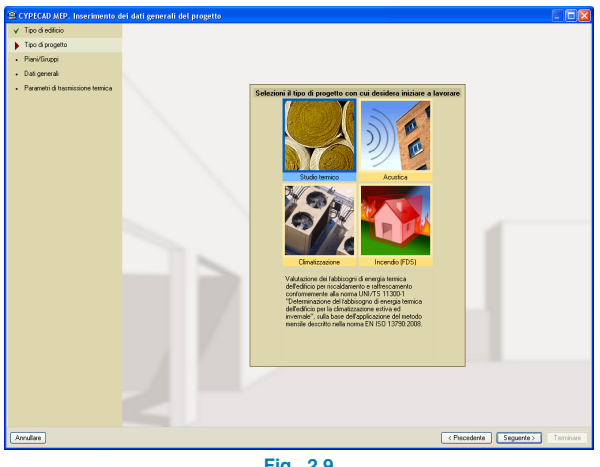

**Fig. 2.9**

3. Il passo successivo consiste nello stabilire la geometria in elevazione dell'edificio, definendo il/i piano/i (o il/i gruppo/i di piani) interrato/i e fuori terra e la loro corrispondente altezza. Si noti che l'altezza d'interpiano in CYPECAD MEP coincide con la distanza tra il solaio calpestabile del piano inferiore e il solaio calpestabile del piano immediatamente superiore.

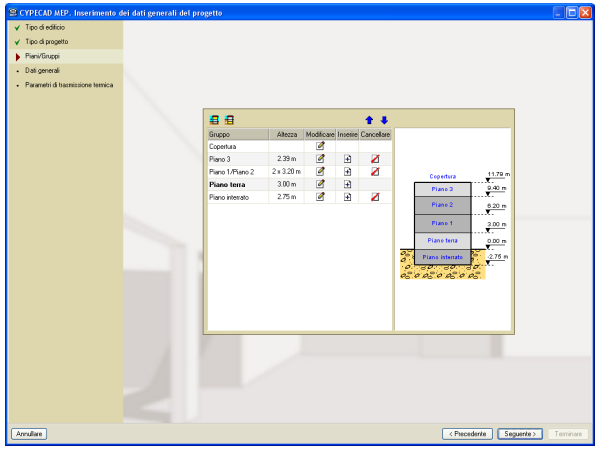

**Fig. 2.10**

4. Nella seguente finestra bisogna definire i dati specifici per la tipologia di studio scelta; il contenuto del presente riquadro di dialogo varia in funzione del tipo di studio selezionato al punto 2.

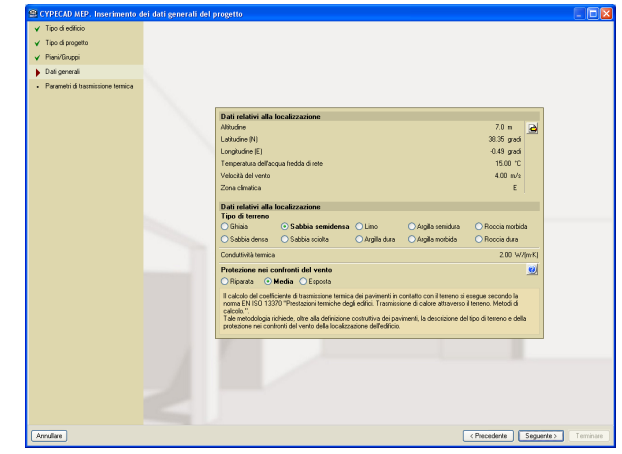

**Fig. 2.11. Riquadro di dialogo "Dati generali" corrispondente a "Studio termico"**

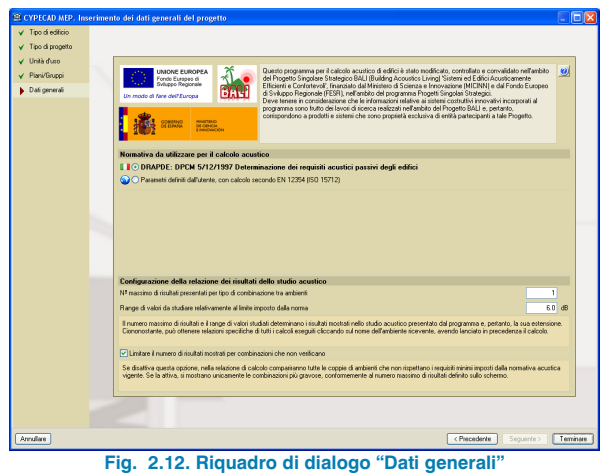

**corrispondente ad "Acustica"**

<span id="page-21-0"></span>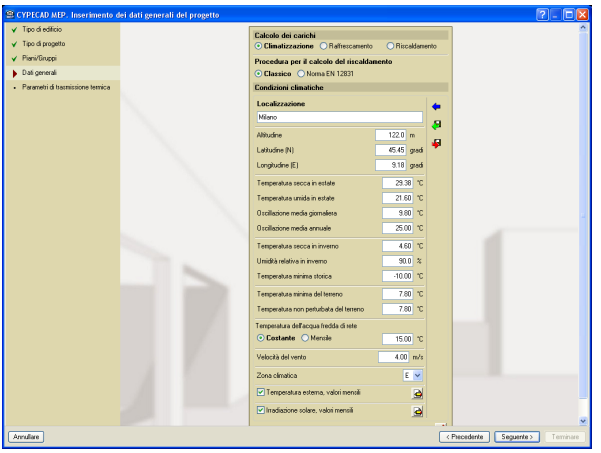

**Fig. 2.13. Riquadro di dialogo "Dati generali" corrispondente a "Climatizzazione"**

5. Nel caso in cui la scelta del tipo di studio con cui iniziare a lavorare sia ricaduta su **Studio termico** o **Climatizzazione**, è prevista un'ulteriore finestra, **Parametri di trasmissione termica**, in cui il programma mostra i parametri oggetti del calcolo e le corrispondenti normative di riferimento impiegate per la loro determinazione.

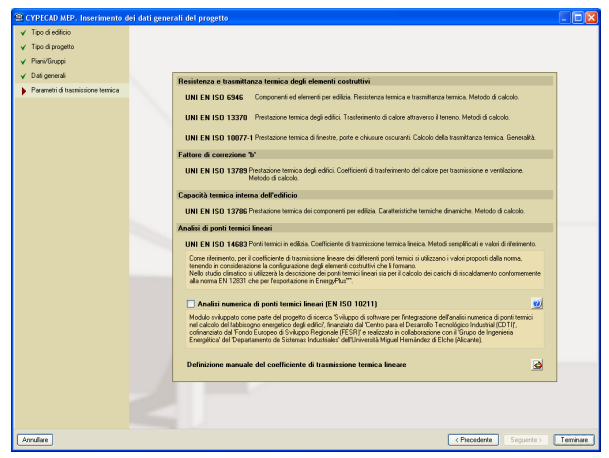

**Fig. 2.14**

A questo punto, prima di accedere alla schermata principale di lavoro di CYPECAD MEP, compare un riquadro di dialogo in cui si chiede se si desiderano importare modelli di disegno:

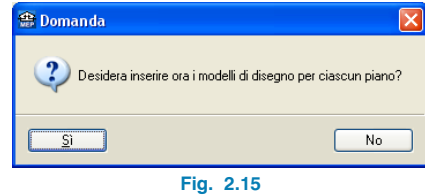

### **2.1.3. Importazione di modelli di disegno**

Il software permette di avvalersi di modelli di disegno in formato CAD (DXF/DWG), BIM (IFC) o di immagini JPG, JPEG, BMP, WMF, EMF da utilizzare come lucidi, in modo tale da agevolare notevolmente l'inserimento degli elementi costruttivi e, pertanto, la modellazione dell'edificio.

Se si risponde affermativamente alla domanda riportata in Fig. 2.15, si viene direttamente indirizzati nella finestra **Gestione di viste di modelli**, in cui è possibile importare e configurare gli stessi. In caso contrario, si viene indirizzati direttamente nella schermata principale di lavoro di CYPE-CAD MEP corrispondente al tipo di studio selezionato al punto 2 del paragrafo precedente (**Studio termico**, **Acustica**, **Climatizzazione** o **Incendio (FDS)**).

Oltre alla procedura appena esposta, al fine di importare un

file in formato DXF o DWG si può cliccare sull'icona ubicata nella prima barra degli strumenti. In ambedue i casi, si apre il riquadro di dialogo **Gestione di viste di modelli.**

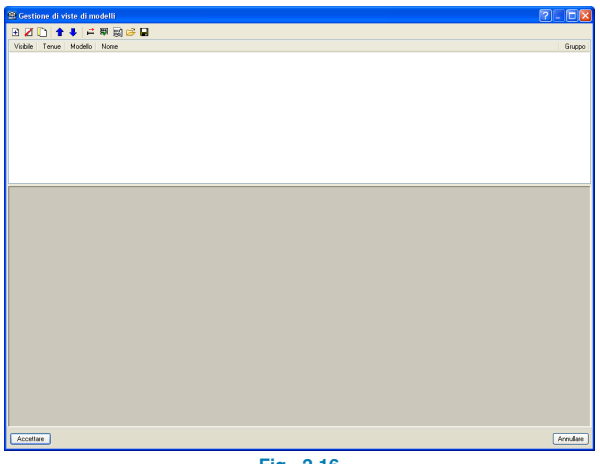

**Fig. 2.16**

Per importare il/i file desiderato/i bisogna cliccare sull'icona , operazione mediante cui compare il riquadro di dialogo **Selezione dei modelli da leggere** che permette di selezionare il/i file da importare.

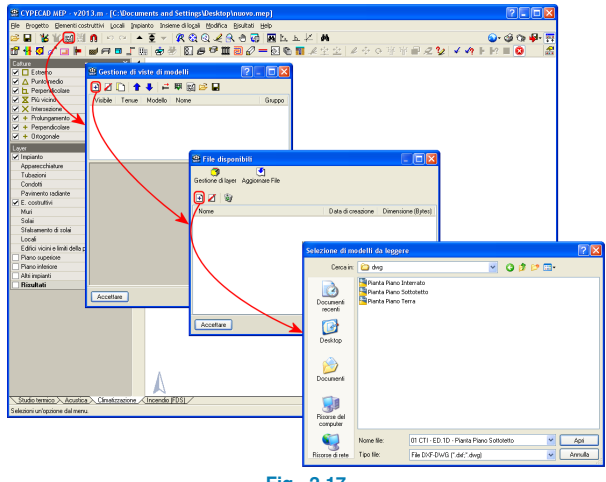

**Fig. 2.17**

Una volta selezionati i file desiderati, la finestra **Gestione di viste di modelli** assume l'aspetto riportato nella figura seguente:

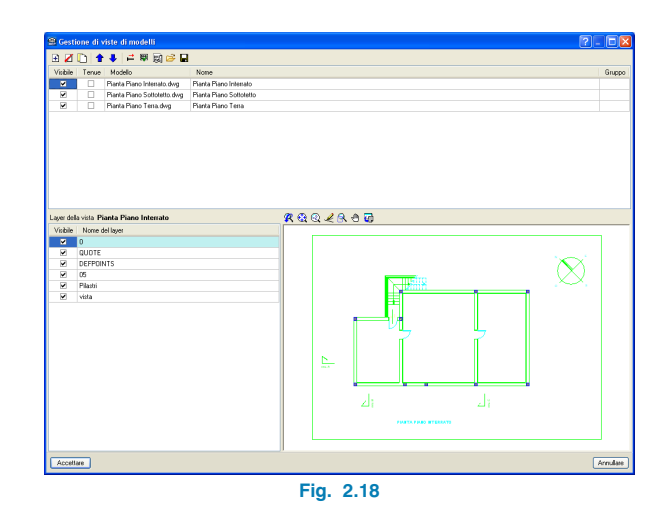

L'elenco dei file importati è ubicato nella parte superiore della finestra di dialogo. Quando un file è evidenziato in celeste, significa che è selezionato; i layer in esso contenuti si riportano nella parte inferiore sinistra del riquadro di dialogo.

È possibile eseguire una serie di operazioni sui file selezionati, tra cui modificarli (cliccandoci sopra), rendere o meno visibile ciascun layer (cliccando sulla casella ubicata a sinistra del nome del layer che si desidera o meno attivare), ecc. A destra dei layer, si visualizza il disegno corrispondente ai layer attivi del file selezionato.

### **Selezione dell'area da mostrare**

Nel caso in cui si lavori con un unico modello contenente tutti i piani dell'edificio, se si desidera visualizzare sullo schermo solamente una determinata zona o un dato piano, bisogna attivare il modello desiderato e cliccare sull'icona

₽ **Seleziona l'area visibile del modello. Inoltre, consente di applicare uno spostamento, rotazione e/o cambio di scala**. Si apre quindi la finestra **Trasformazione**, in cui si deve cliccare sull'icona **Selezionare l'area visibile del modello** al fine di selezionare la parte del modello che si intende visualizzare.

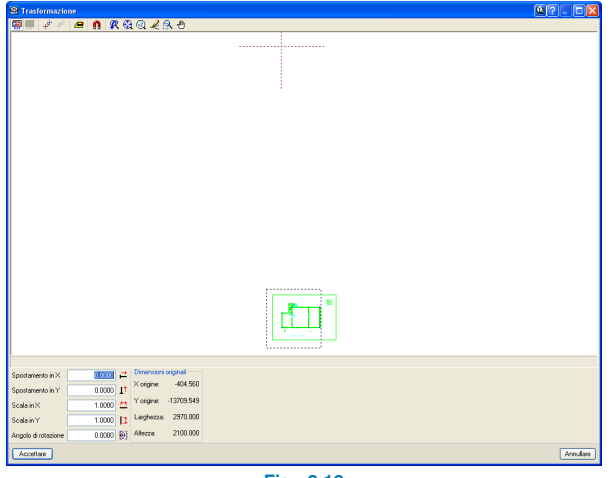

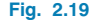

### **Impostare la scala di un modello**

Nella finestra **Trasformazione** è situata l'icona **Impostare la scala di un modello**, che consente di riportare ciascun modello alla stessa scala (in metri).

### **Definizione dell'origine del sistema di coordinate**

Dopo aver selezionato l'area visibile ed impostato la scala del modello importato, il passo successivo consiste nello stabilire l'origine del sistema di coordinate; a tale scopo, si utilizza il pulsante **Cambiare l'origine del sistema di coordinate di un modello**. Successivamente, si deve definire il punto cui si desiderano assegnare le coordinate (0,0) del piano; si consiglia di assumere come riferimento un elemento comune a più piani o facilmente identificabile quale, ad esempio, un vano ascensore, un vano scala, un pilastro, ecc. Quando si lavora con modelli DXF/DWG, si raccomanda vivamente di attivare il pulsante **na Selezione di catture**, che consente di eseguire snap sui punti di riferimento del modello a seconda del comando attivato: estremo, punto medio, perpendicolare, più vicino, intersezione, ecc.

Cliccando quindi su **Accettare**, si ritorna alla finestra **Gestione di viste di modelli**, nella quale, a questo punto, si visualizza l'area visibile del modello.

L'ultimo passo consiste nell'attribuire la vista del modello selezionato al corrispondente piano dell'edificio, operazione che si esegue mediante il pulsante **Attiva/Disattiva la visibilità di una o più viste del modello in ogni gruppo di piani**, che consente di accedere al riquadro di dialogo **Viste dei gruppi**.

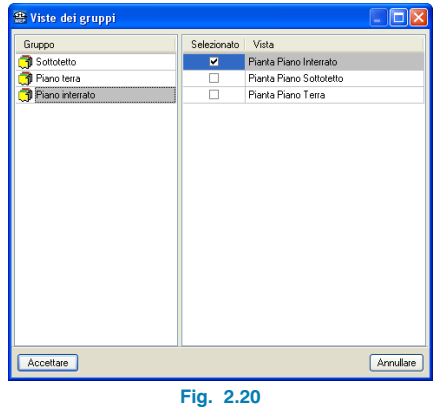

Una volta eseguite le suddette operazioni, per ritornare alla schermata principale di lavoro del programma bisogna cliccare su **Accettare**.

<span id="page-24-0"></span>Si noti che è possibile scegliere la vista da assegnare a ciascun piano direttamente dalla vista principale cliccando sull'icona  $\frac{1}{100}$  ubicata nella prima barra degli strumenti; nel riquadro di dialogo **Selezione di viste** che si apre, si deve selezionare la vista che si desidera che compaia nel piano corrente.

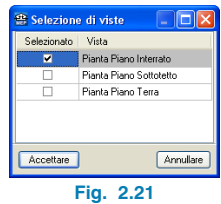

Il **tasto F4** consente di attivare o disattivare la visibilità dei modelli DXF/DWG.

Terminata la procedura guidata fornita dall'assistente per la creazione di un nuovo progetto, compare la schermata principale di lavoro di CYPECAD MEP (diversa a seconda del tipo di studio selezionato al passo 2 del **§2.1.2**), in cui l'utente può quindi accedere all'insieme di funzioni e icone illustrate all'inizio del presente manuale.

Tutte le opzioni generali e specifiche relative al progetto creato sono ubicate nel menu **Progetto**; esse offrono la possibilità di modificare i dati inseriti tramite l'assistente e di completare quelli che non sono ancora stati introdotti.

# **2.2. Dati generali del progetto**

Le opzioni presenti nel menu **Progetto** (che, conformemente a quanto affermato in precedenza, variano in funzione del tipo di studio analizzato) ricoprono un'importanza fondamentale in quanto consentono di definirne ed impostarne tutti i suoi dati. Nella trattazione che segue si illustra nello specifico ciascuna opzione.

### **2.2.1. Tipo di edificio**

I dati in essa contenuti sono già stati definiti durante la procedura guidata fornita dall'assistente. Ad ogni modo, consente di modificare il tipo di edificio selezionato in precedenza cliccando su un nuovo tipo.

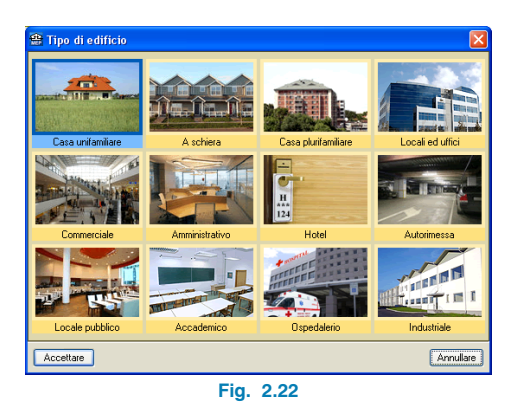

Si noti che la modifica del tipo di edificio può influenzare significativamente altri dati già introdotti quali, ad esempio, le unità d'uso o i locali.

# **2.2.2. Unità d'uso**

Tale opzione compare unicamente nel menu **Progetto** della linguetta **Acustica**.

I dati in essa contemplati possono essere già stati definiti nella procedura guidata fornita dall'assistente. Il riquadro di dialogo contenente le unità d'uso può assumere aspetti differenti in quanto dipende strettamente dal tipo di edificio selezionato in precedenza; il tipo di edificio cui esso fa riferimento si mostra nella sua parte sinistra. Si noti che per alcuni tipi di edifici l'opzione in questione risulta inattiva (compare in grigio).

<span id="page-25-0"></span>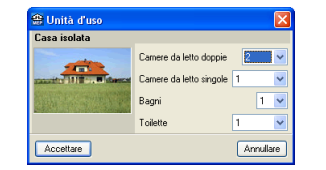

**Fig. 2.23. Unità d'uso corrispondente al tipo di edificio "Casa unifamiliare"**

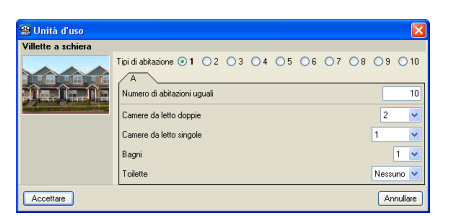

**Fig. 2.24. Unità d'uso corrispondente al tipo di edificio "A schiera"**

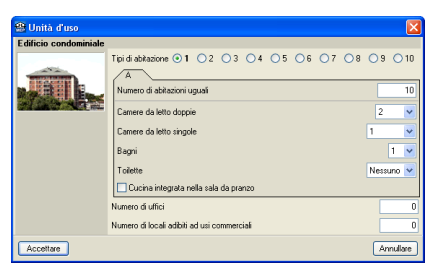

**Fig. 2.25. Unità d'uso corrispondente al tipo di edificio "Casa plurifamiliare"**

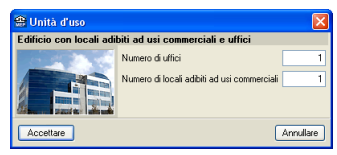

**Fig. 2.26. Unità d'uso corrispondente al tipo di edificio "Locali ed uffici"**

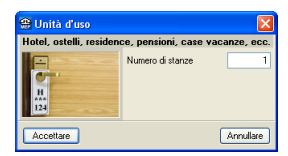

**Fig. 2.27. Unità d'uso corrispondente al tipo di edificio "Hotel"**

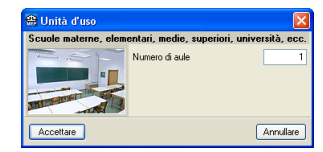

**Fig. 2.28. Unità d'uso corrispondente al tipo di edificio "Accademico"**

### **2.2.3. Dati generali**

Il riquadro di dialogo che si apre dopo aver cliccato su **Progetto > Dati generali** è strettamente correlato alla linguetta rappresentativa del tipo di studio in cui ci si trova (vedi §2.1.2). I dati generali richiesti al suo interno sono indispensabili per poter condurre lo studio selezionato.

|                                       | <sup>(2)</sup> Dati generali (Studio termico)                                                                                                    |        |                            |                  |
|---------------------------------------|----------------------------------------------------------------------------------------------------|--------|----------------------------|------------------|
| Dati relativi al vito.                |                                                                                                    |        |                            |                  |
| Altitudine                            |                                                                                                    |        |                            | 1220m<br>e       |
| Latitudine (N)                        |                                                                                                    |        |                            | 45.45 cradi      |
| Longitudine (E)                       |                                                                                                    |        |                            | $9.18$ and       |
| Temperatura dell'acqua fredda di rete |                                                                                                    |        |                            | 15.00.10         |
| Meloniki dah senim                    |                                                                                                    |        |                            | 4.00 m/s         |
| Zona dimatica                         |                                                                                                    |        |                            | E                |
| Temperatura esterna, valori mensili   |                                                                                                    |        |                            |                  |
| Iradiszione solee valori mensii       |                                                                                                    |        |                            |                  |
| Dati relativi al sito.                |                                                                                                    |        |                            |                  |
| Tipo di terreno                       |                                                                                                    |        |                            |                  |
| O Bhisia                              | ○ Sabbia penidensa                                                                                                    | C Line | Aspirate Alcoho            | ○ Roccia norbida |
| Sabhia densa                          | C Sabhia sciolta                                                                                                    |        | Argilla dura Argila mobida | O Roccia dura    |
| <b>Condutività terrica</b>            |                                                                                                    |        |                            | 1.50 W/Ym/K1     |
|                                       | Protezione nei confronti del vento<br>Bioarata O Media O Esposta                                                                                                    |        |                            | ø                |
| calcolo."                             | Il calcolo del coefficiente di trasmissione termica dei pavimenti in contatto con il terreno si esegue secondo la<br>norma EN ISO 13370 "Prestazioni termiche degli edifici. Trasmissione di calore attraverso il terreno. Metodi di<br>Tale metodologia richiede, gitre alla definizione costruttiva dei pavimenti, la descrizione del tipo di temeno e della<br>protezione nei confronti del vento del pito in qui è uticato fedificio. |        |                            |                  |
| Sistemi collettivi                    |                                                                                                    |        |                            |                  |
| ATDB                                  |                                                                                                    |        |                            |                  |
| Sistemi opljetivi                     |                                                                                                    |        |                            |                  |
|                                       |                                                                                                    |        |                            |                  |
| Acceltare                             |                                                                                                    |        |                            | Annullare        |

**Fig. 2.29. Riquadro di dialogo "Dati generali" corrispondente alla linguetta "Studio termico"**

<span id="page-26-0"></span>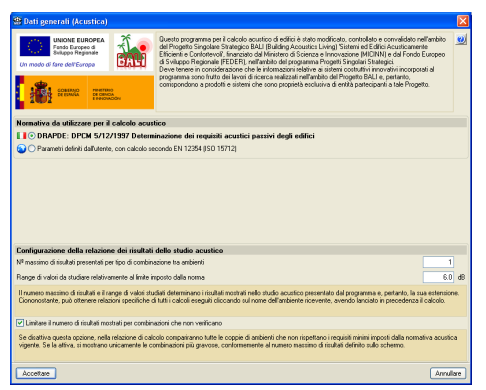

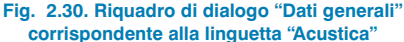

| Calcolo dei carichi                               |             |              |
|---------------------------------------------------|-------------|--------------|
| ⊙ Climatizzazione O Rathescanento O Riscaldamento |             |              |
| Procedura per il calcolo del riscaldamento        |             |              |
| ⊙ Classico O Noma EN 12831                        |             |              |
| <b>Condizioni clinatiche</b>                      |             |              |
| Localizzazione                                    |             |              |
| Milvon                                            |             |              |
| Altuding                                          | 122.0 m     |              |
|                                                   | 45.45 gradi |              |
| Latitudine (N)                                    |             |              |
| Longitudine (E)                                   |             | $9.18$ aradi |
| Temperatura secca in estate                       |             | 29.38 °C     |
| Temperatura umida in estate                       |             | 21.60 10     |
| Oscillazione media giornaliera                    |             | 9.80 10      |
| Oscillazione media annuale.                       |             | 25.00 10     |
| Temperatura secon in inverno                      |             | 460 10       |
| Hoidità relativa in invento                       |             | 900x         |
|                                                   |             |              |
| Temperatura minima storica                        |             | 4000 10      |
| Temperatura minima del terreno                    |             | 2.80 m       |
| Temperatura non perturbata del terreno            |             | 7.80 °C      |
| Temperatura dell'acqua fredda di rete             |             |              |
| ⊙ Costante O Mensie                               |             | 15.00 °C     |
| Velocità del vento                                |             | $4.00$ m/s   |
| Zona climatica                                    |             | E            |
| V Temperatura esterna, valori mensii              |             |              |
| V Inadegiace solve valori mensii                  |             |              |
| Dati relativi alla localizzazione                 |             |              |
| Accellate                                         |             | Arrullare    |

**Fig. 2.31. Riquadro di dialogo "Dati generali" corrispondente alla linguetta "Climatizzazione"**

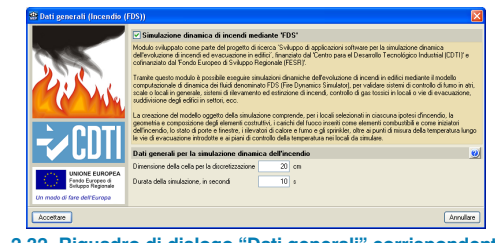

**Fig. 2.32. Riquadro di dialogo "Dati generali" corrispondente alla linguetta "Incendio (FDS)"**

### **2.2.4. Selezione di materiali e apparecchiature**

Il riquadro di dialogo che si apre dopo aver cliccato su tale opzione compare nella procedura guidata fornita dall'assistente solamente nel caso in cui sia stato importato un file in formato IFC. Ad ogni modo, è possibile accedere ad essa direttamente dal menu **Progetto**, indipendentemente dal tipo di inserimento selezionato in seguito alla creazione dello stesso.

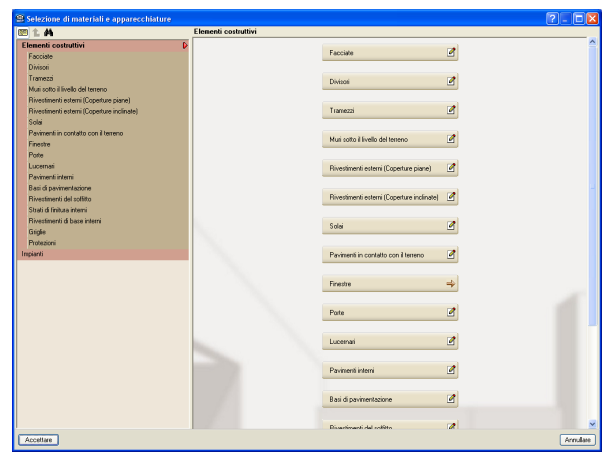

**Fig. 2.33. Riquadro di dialogo "Selezione di materiali e apparecchiature" comune a tutte le linguette**

<span id="page-27-0"></span>L'omonimo riquadro di dialogo rappresenta un insieme di librerie contenenti tutti i dati definiti all'interno del programma; in modo particolare, tra gli altri, sono qui ubicati gli elementi costruttivi necessari per la modellazione dell'edificio e gli impianti di climatizzazione (o riscaldamento).

Per consultare, modificare, aggiungere o cancellare un elemento, bisogna cliccare sul testo corrispondente al gruppo di elementi situato nella parte sinistra della finestra.

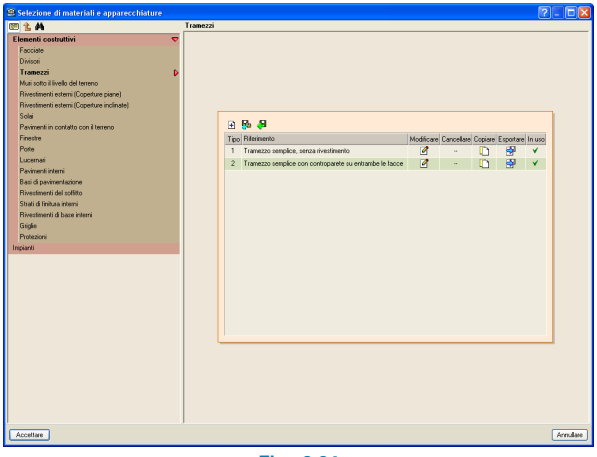

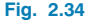

### **2.2.4.1. Aggiungere un tipo alla lista**

### **Nuovo (inserimento manuale, modificabile)**

È possibile creare un nuovo tipo cliccando sul pulsante  $\mathbf{H}$ ; si apre la finestra **Nuovo (inserimento manuale, modificabile)**, in cui si devono specificare le caratteristiche e proprietà del nuovo tipo di elemento che si intende creare. Per ottenere maggiori informazioni in merito si rimanda al **§2.3.2**.

### **Creare un nuovo tipo a partire da un file su disco**

Se all'interno del programma è stata in precedenza creata una libreria contenente alcuni tipi di elementi, è possibile selezionare quelli che si desiderano importare da essa cliccando sul pulsante  $\sqrt{3}$ .

### **2.2.4.2. Modificare, copiare, esportare o cancellare un tipo**

Ciascun tipo di elemento presente nella lista di quelli selezionati può essere modificato, copiato, esportato o cancellato utilizzando le corrispondenti icone situate sulla stessa linea alla loro destra.

Cliccando sul pulsante  $\Box$ , si apre la medesima finestra che compare al momento di creare il tipo in questione, in cui si possono modificare i dati inseriti inizialmente.

Si può inoltre copiare un tipo di elemento cliccando sull'icona  $\Gamma$  situata a fianco dell'elemento stesso; tale operazione risulta estremamente pratica nel momento in cui si desidera introdurre un nuovo elemento dotato di caratteristiche simili o del tutto analoghe a un altro elemento.

È possibile esportare un qualsiasi tipo di elemento cliccando sul pulsante  $\frac{1}{2}$ , in modo tale da poterlo importare in progetti futuri senza dover nuovamente crearlo e definirlo.

Infine, l'icona  $\Box$  consente di eliminare un elemento dalla lista.

### **2.2.5. Orientamento**

L'opzione in questione consente di orientare l'edificio oggetto di studio in direzione del Nord; a tale scopo, una volta attivata, si deve tracciare una freccia diretta da Sud a Nord. A questo punto, la bussola situata nell'angolo inferio<span id="page-28-0"></span>re sinistro della schermata principale di lavoro assume la direzione e il verso indicati dall'utente.

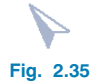

### **2.2.6. Piani/Gruppi**

Per il programma, un gruppo rappresenta un insieme di piani dotati esattamente delle stesse caratteristiche e proprietà, per cui tutti i dati relativi ai piani di uno stesso gruppo devono essere definiti una sola volta.

Dopo aver cliccato sull'opzione in esame, compare la finestra sotto riportata, analoga a quella che si apre passando attraverso la procedura guidata fornita dall'assistente.

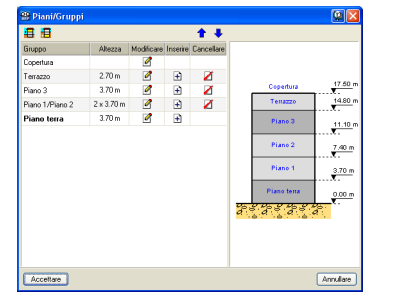

**Fig. 2.36. Menu "Piani/Gruppi" comune a tutte le linguette**

Le due icone situate nell'angolo superiore sinistro del riquadro di dialogo **Piani/Gruppi**, **坦** e **日**, consentono, rispettivamente, di aggiungere un piano o un gruppo di piani al di sopra e al di sotto del livello del terreno. Le frecce blu ubicate nel suo angolo superiore destro,  $\bullet \bullet$ , si possono usare, rispettivamente, per "abbassare" o "alzare" l'edificio rispetto alla quota del terreno (cioè per spostare verso l'alto o verso il basso l'edificio di un piano). Tut-

ti i piani definiti si possono modificare o cancellare usando i pulsanti **Modificare** e **Cancellare**.

È inoltre possibile introdurre un piano tra due piani già definiti cliccando sull'icona **Inserire** situata tra le due icone appena illustrate.

### **2.2.7. Copiare gruppo**

Per copiare uno o più elementi di un gruppo, è necessario posizionarsi alla quota del gruppo in cui si desiderano copiare gli elementi e cliccare su **Progetto > Copiare gruppo**. Compare l'omonimo riquadro di dialogo, nel quale si deve selezionare il gruppo di cui si intendono copiare gli elementi (quello in cui ci si trova e quello in cui si copiano gli elementi compaiono in grigio) e, successivamente, spuntare le caselle corrispondenti agli elementi che si desiderano importare dal gruppo in questione.

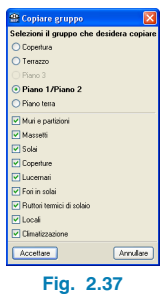

Per copiare i differenti elementi del gruppo selezionato nel gruppo in cui ci si trova bisogna cliccare su **Accettare**.

### **2.2.8. Spostare l'edificio completo**

Per spostare l'intero edificio, si utilizza l'opzione **Progetto > Spostare l'edificio completo**; in seguito, è necessario cliccare il tasto sinistro del mouse in corrispondenza di due punti sull'area di disegno che definiscono il vettore secon<span id="page-29-0"></span>do cui si realizza lo spostamento, conformemente al verso e alla direzione indicati.

### **2.2.9. Viste 3D**

È possibile consultare in qualsiasi momento una vista 3D dell'edificio creato attraverso l'opzione **Progetto > Viste 3D**. Compare un riquadro di dialogo in cui si domanda se si desiderano visualizzare tutti i piani o unicamente quello selezionato e se si intendono visualizzare tutti gli impianti definiti o solamente l'impianto corrispondente alla linguetta in cui si è attivata l'opzione.

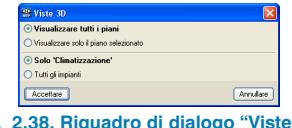

**Fig. 2.38. Riquadro di dialogo "Viste 3D" nella linguetta "Climatizzazione"**

Dopo aver cliccato su **Accettare**, si apre la finestra di dialogo che mostra la vista 3D dell'edificio:

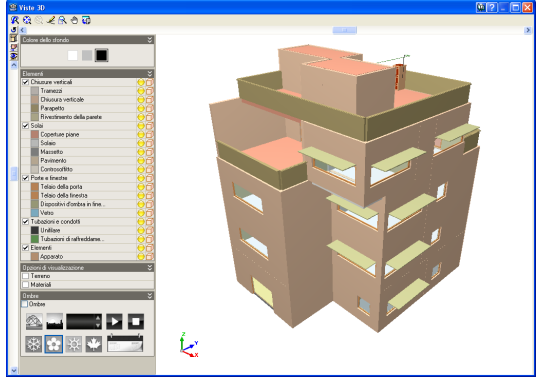

**Fig. 2.39. Esempio di vista 3D di un edificio**

Nella sua parte superiore è ubicata una barra contenente una serie di icone che consentono, tra le altre cose, di eseguire uno zoom  $\mathbf{\mathcal{R}}$ , di ridisegnare il modello  $\mathbf{\mathcal{L}}$ , di spostare l'immagine  $\frac{1}{2}$  e di stampare la vista corrente  $\frac{1}{2}$ .

I pulsanti situati nella barra verticale posizionata nella parte sinistra della finestra contenente la vista 3D dell'edificio consentono di:

• Mostrare delle viste della struttura secondo proiezioni predefinite: piano xz, piano yz, piano xz, ecc. (icona **Proiezione**);

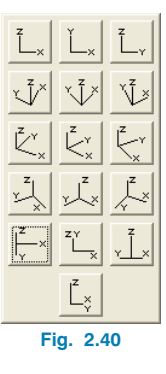

• Modificare il colore dello sfondo e, alla stregua di un programma CAD, attivare o disattivare la visibilità degli elementi e degli impianti del modello (icona **Elementi**).

<span id="page-30-0"></span>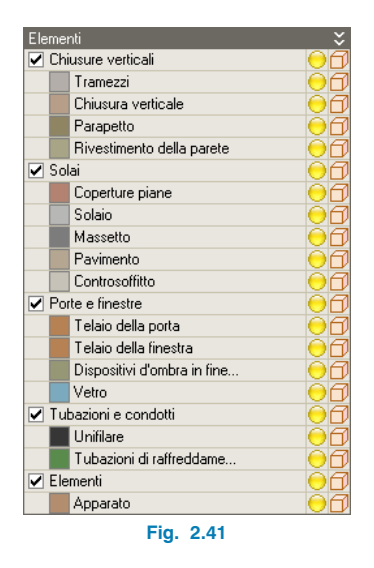

- Ruotare il modello in maniera continua attorno all'asse verticale (icona **Ruotare attorno all'asse verticale**).
- Passare da una vista in proiezione isometrica a una vista in proiezione conica (icona **Tipo di proiezione**).

Dopo aver visualizzato il modello nella schermata principale di lavoro in 2D, si può attivare la visibilità degli elementi e degli impianti mediante l'opzione **Layer** ubicata nella barra laterale sinistra.

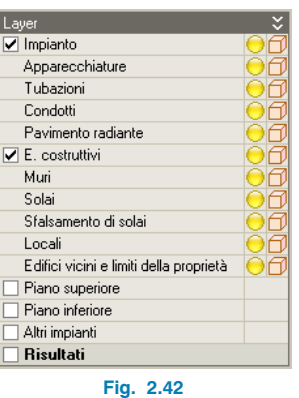

Per attivare un gruppo di elementi (**Elementi costruttivi**, **Piano inferiore**, **Piano superiore**) è necessario spuntare le caselle corrispondenti situate a sinistra del nome del layer che si desidera visualizzare.

È inoltre possibile consultare una vista solida ( $\Box$ ) o filare  $(\bigoplus)$  di qualsivoglia elemento costruttivo ed attivarne  $(\bigodot)$ o disattivarne  $(\bigodot)$  la visibilità.

# **2.3. Modellazione dell'edificio e degli elementi costruttivi**

Nel caso in cui si sia scelto di iniziare un progetto ex novo (omonima opzione del riquadro di dialogo **Nuovo progetto** che si apre dopo aver selezionato il Paese ove si intende creare il progetto), bisogna modellare l'intero edificio direttamente all'interno del programma.

In CYPECAD MEP, la modellazione di un edificio si esegue piano per piano, dal momento che il programma lavora in due dimensioni; per spostarsi da un piano a un altro, è conveniente usare le frecce situate nella prima barra degli strumenti  $\blacktriangle \equiv \blacktriangleright$ .

<span id="page-31-0"></span>L'icona  $\triangle$  consente di spostarsi di un gruppo verso l'alto, quella  $\blacktriangledown$  di spostarsi di un gruppo verso il basso, mentre cliccando su  $\left| \boldsymbol{\ddot{\xi}} \right|$  si apre un riquadro di dialogo che permette di accedere direttamente al gruppo desiderato. Il nome del gruppo in cui ci si trova si visualizza nell'angolo inferiore destro della schermata principale di lavoro del programma.

Per introdurre un elemento costruttivo, è necessario definirlo, indifferentemente, cliccando sull'opzione **Selezione di materiali e apparecchiature** del menu **Progetto** o sull'opzione corrispondente alla natura dell'elemento contemplata nel menu **Elementi costruttivi**.

### **2.3.1. Selezione degli elementi costruttivi**

Cliccando su **Elementi costruttivi > Muri e partizioni** o su **Elementi costruttivi > Solai** o, ancora, su **Elementi costruttivi > Aperture,** compare l'omonimo riquadro di dialogo in cui, nella parte superiore, si trova il complesso di tipologie specifiche per l'elemento selezionato e, nella parte inferiore, sono ubicate le opzioni di modifica inerenti alle suddette tipologie.

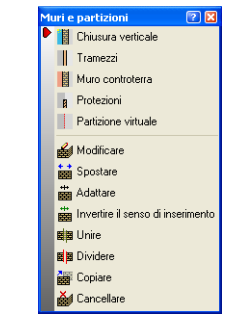

**Fig. 2.43. Riquadro di dialogo "Muri e partizioni" comune a tutte le linguette**

La freccia rossa di dimensioni ridotte che compare nel suo angolo superiore sinistro permette di passare da una configurazione orizzontale, in cui si mostrano unicamente le icone rappresentative delle varie opzioni, a una configurazione verticale più completa che, oltre alle singole icone, include anche il nome degli elementi costruttivi, e viceversa.

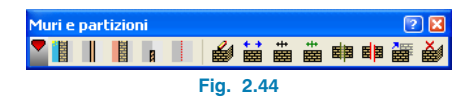

Per introdurre un elemento costruttivo, è necessario definirlo cliccando sulla sua icona identificativa. Durante la creazione di un progetto, si può verificare che alcuni elementi non siano attivati (in tal caso il loro nome si mostra in grigio) e, quindi, non si possano selezionare: il programma, ad esempio, non consente di inserire una finestra se in precedenza non è stato introdotto un muro.

Dopo aver cliccato sull'icona corrispondente all'elemento che si intende inserire, compare una finestra il cui nome coincide con l'elemento costruttivo selezionato.

• Se in precedenza non è stato definito nessun elemento appartenente al tipo selezionato, si deve cliccare sul pulsante  $\bigoplus$  per aggiungerlo alla lista di elementi.

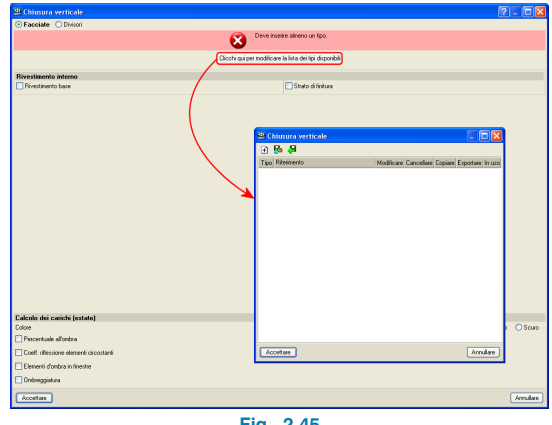

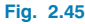

<span id="page-32-0"></span>• Se uno o più elementi appartenenti al tipo selezionato sono già stati definiti, si visualizzano nella parte superiore della finestra di dialogo. Una volta definito un elemento, a seconda della sua natura, è possibile consultarne alcune caratteristiche o proprietà, come illustrato nella figura seguente:

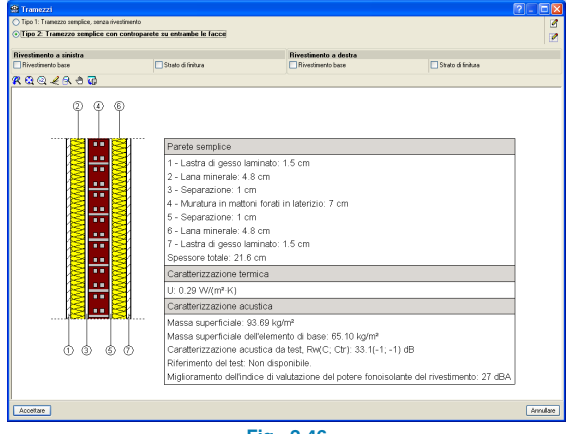

**Fig. 2.46**

Le icone situate nell'angolo superiore destro permettono, rispettivamente, di modificare l'elemento selezionato ( $\sqrt{2}$ ) e di accedere alla lista dei diversi tipi di elementi definiti  $\left( \n\phi \right)$ .

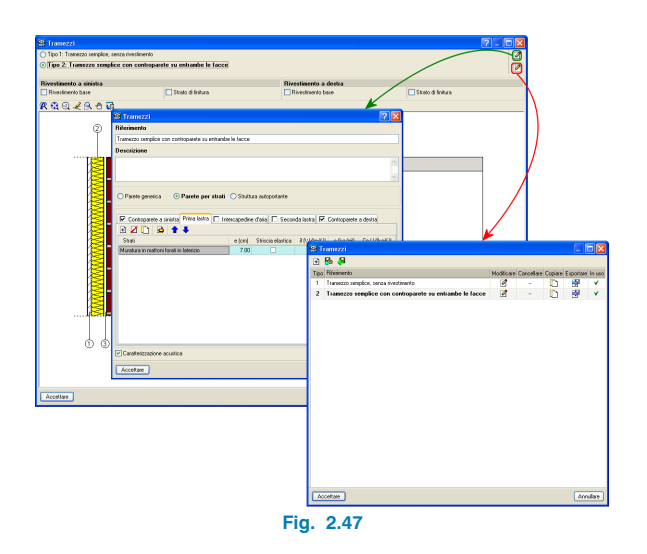

La finestra contenente i diversi tipi di elementi coincide con quella che appare quando si attiva l'opzione **Selezione di materiali e apparecchiature** del menu **Progetto**: qualsiasi tipo definito nell'una compare automaticamente nell'altra.

### **2.3.2. Creazione manuale degli elementi costruttivi**

### **2.3.2.1. Muri e partizioni**

Nel seguito si illustra un esempio relativo alla creazione di una chiusura verticale tipo facciata (percorso **Elementi costruttivi > Muri e partizioni**). Se non ne è stato definito nessun tipo, bisogna cliccare sull'icona  $\Box$  corrispondente al tooltip "Clicchi qui per modificare la lista dei tipi disponibili". Se se ne sono già definiti alcuni, si deve cliccare su  $\mathbb F$  per modificare la lista generale e, successivamente, su  $\mathbb H$ .

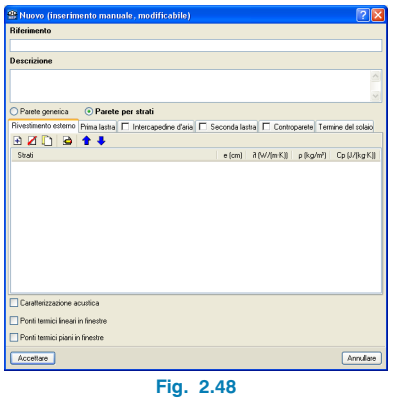

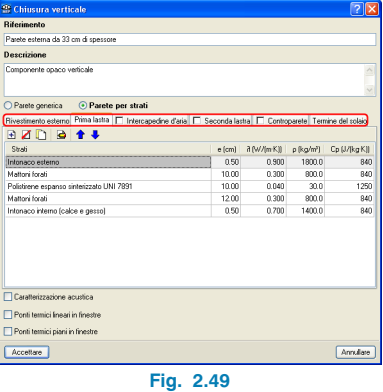

La finestra **Nuovo (inserimento manuale, modificabile)** consta di:

- **Un riquadro** identificato con il termine **"Riferimento"**. È obbligatorio specificare un riferimento per l'elemento che si sta creando.
- **Un riquadro di descrizione**. Il testo qui inserito (facoltativo) si utilizza per descrivere la tipologia di chiusura verticale che si crea nella lista dei diversi tipi da scegliere nel momento in cui si introduce un elemento.
- **Una serie di linguette che rappresentano i diversi componenti della chiusura verticale associati a un riquadro descrittivo ubicato nella parte sottostante**. È di fondamentale importanza inserire gli strati costituenti la facciata nelle linguette appropriate, dato che influiscono notevolmente sul calcolo di alcune sue proprietà. Alcune linguette sono provviste di una casella situata a sinistra del testo, che deve essere spuntata al fine di completare i dati da essa richiesti.

Per inserire un nuovo strato, è necessario posizionarsi nella corrispondente linguetta e cliccare sul pulsante  $\pm$ ; così facendo, si apre la finestra **Descrizione del materiale**, nella quale, in primo luogo, bisogna assegnare un riferimento allo strato in esame e, secondariamente, specificarne le caratteristiche (inserendone manualmente i valori o selezionando un elemento dalla libreria di materiali descritti nella norma UNI 10351 o nella UNI EN ISO 10456, cui è possibile accedere cliccando rispettivamente sulle icone  $\frac{1}{2}$  e  $\frac{1}{2}$ ). In essa, inoltre, è possibile definire le proprietà geometriche, acustiche e termiche dello strato considerato.

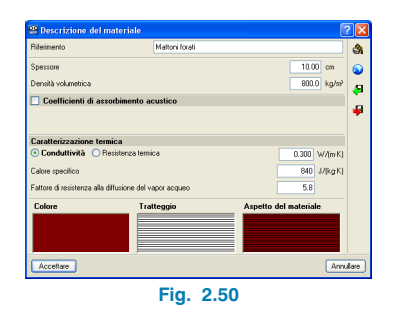

Vale la pena sottolineare che l'aspetto e il contenuto del riquadro di dialogo associato alla linguetta identificata con il termine "Intercapedine d'aria" sono abbastanza differenti da quelli delle altre; è qui infatti necessario indicarne lo spessore, il tipo di ventilazione e se si tratta o meno di un'intercapedine d'aria passante in corrispondenza dell'incontro con il solaio.

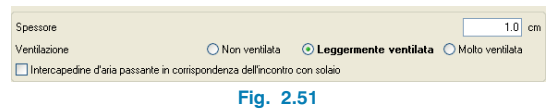

È possibile definire un numero di strati qualsiasi per ciascun elemento. Le icone situate tra le linguette e gli strati inseriti consentono, rispettivamente, di aggiungere, eliminare, copiare, modificare, spostare di un posto verso l'alto o verso il basso l'elemento selezionato dalla lista.

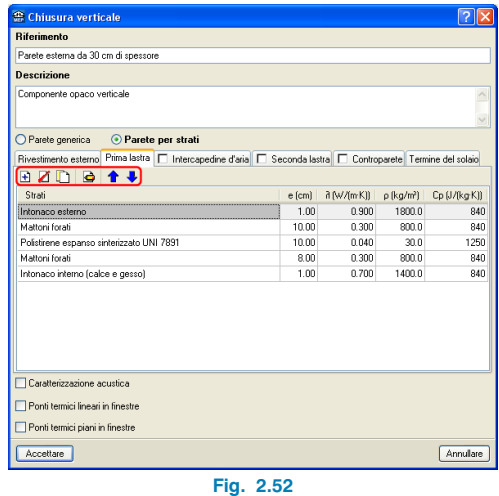

In generale, gli strati costituenti muri e partizioni si definiscono dall'esterno verso l'interno.

Nel presente riquadro di dialogo sono anche ubicate le seguenti caselle:

• **Caratterizzazione acustica.** Una volta spuntata, si accede all'omonimo riquadro di dialogo, in cui si devono specificare le grandezze rappresentative della caratterizzazione acustica dell'elemento privo di rivestimento o dotato di rivestimento. È inoltre prevista l'opzione di considerare unicamente la lastra interna della facciata nel calcolo acustico delle trasmissioni laterali, indicandone l'indice di valutazione del potere fonoisolante Rw.

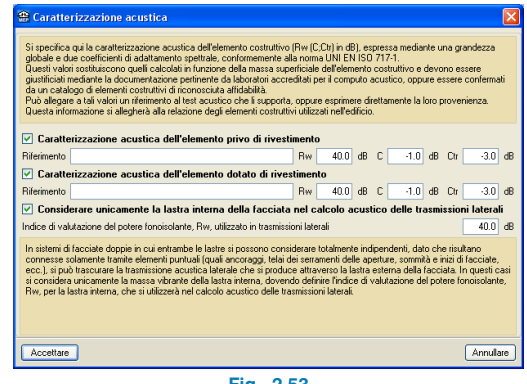

**Fig . 2.53**

• **Ponti termici lineari in finestre.** Se selezionata, compare una finestra che permette di definire i ponti termici lineari in finestre, indicandone la trasmittanza lineare e il fattore di temperatura superficiale interna.

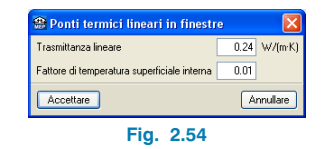

• **Ponti termici piani in finestre.** Dopo averla spuntata, si apre un riquadro di dialogo che consente di indicare eventuali ponti termici piani ubicati in corrispondenza di alcuni elementi della finestra quali architrave, cassonetti della tapparella, stipiti, davanzale o nicchia.

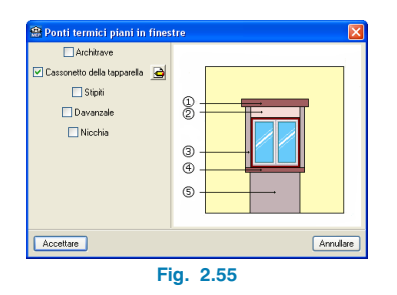

### **2.3.2.2. Solai**

Le finestre di dialogo tramite cui si creano i solai presentano un aspetto e un funzionamento analogo a quelle mediante cui si definiscono muri e partizioni. Dispongono infatti di un riquadro di descrizione, di un riquadro dal quale scegliere l'elemento resistente e le sue caratteristiche, di due riquadri in cui definire rispettivamente gli strati superiori e inferiori (che si introducono analogamente a quelli dei muri e delle partizioni), e, infine, di un riquadro che consente di specificare i dati acustici dell'elemento.

| <b>Biferimento</b>                                                      |          |              |                             |                 |
|-------------------------------------------------------------------------|----------|--------------|-----------------------------|-----------------|
| Solaio da 35 cm di spessore                                             |          |              |                             |                 |
| <b>Descrizione</b>                                                      |          |              |                             |                 |
| Componente opaco orizzontale                                            |          |              |                             |                 |
|                                                                         |          |              |                             |                 |
|                                                                         |          |              |                             |                 |
| <b>Disposizione</b>                                                     |          |              |                             |                 |
| ⊙ Solaio generico (per strati) O Solaio generico (calcolo semplificato) |          |              |                             |                 |
| Strati superiori                                                        |          |              |                             |                 |
| BZDB <del>1</del>                                                       |          |              |                             |                 |
| Strati                                                                  | e (cm)   | il (W/(m·K)) | $\rho$ (kg/m <sup>2</sup> ) | Cp (J/(kg K)) ^ |
| Piastrelle ceramiche                                                    | 1.00     | 1.300        | 2300.0                      | $840 -$         |
| Calcestruzzo                                                            | 7.00     | 1.150        | 1800.0                      | 880             |
| Poluretano in lastre ricavate da blocchi                                | 8.00     | 0.032        | 50.0                        | $1250$ $\vee$   |
|                                                                         |          |              |                             |                 |
| Strati inferiori<br>BZDB <del>14</del>                                  |          |              |                             |                 |
| Strati                                                                  | $e$ [cm] | a (W/(m·K))  | $\rho$ [kg/m <sup>2</sup> ] | Cp (J/(kq·K))   |
| Caratterizzazione acustica                                              |          |              |                             |                 |

**Fig. 2.56**

### **2.3.2.3. Aperture**

Le aperture si inseriscono cliccando sull'omonima opzione del menu **Elementi costruttivi**; si apre un riquadro di dialogo che consente di introdurre porte, finestre (identificate tramite l'opzione **Serramenti esterni e apertura vetrata**), aperture in generale, lucernari rettangolari, circolari e poligonali.

Per quanto concerne le finestre, il corrispondente riquadro di dialogo consta delle seguenti caselle:

• **Vetrata**: Bisogna attribuire un riferimento (obbligatorio), una descrizione (facoltativa), il valore della trasmittanza di energia solare totale corrispondente al tipo di vetro considerato, il coefficiente di trasmissione U ed, eventualmente, le grandezze che ne caratterizzano l'isolamento acustico, conformemente a quanto illustrato nella figura seguente:

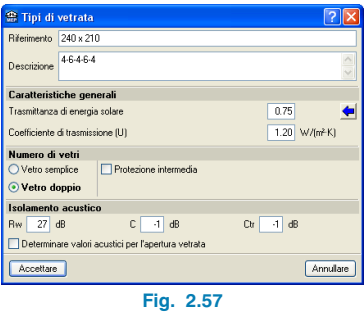

• **Serramenti**: Si devono qui indicare (oltre al riferimento e alla descrizione) le caratteristiche geometriche, la trasmittanza, il tipo di apertura, la classe dei serramenti, il loro colore ed, eventualmente, la presenza di un ponte termico lineare tra gli stessi e la vetrata, specificandone la lunghezza e la trasmittanza termica lineica:
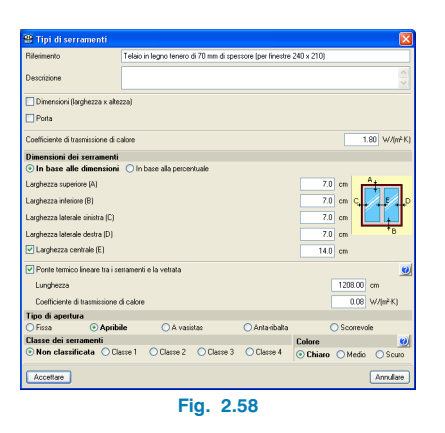

• **Accessori:** Si definiscono qui eventuali accessori per le finestre; si possono inserire manualmente (Fig. 2.59), indicandone il fattore di riduzione funzione del tipo di tenda e la resistenza termica addizionale, o semplicemente definendone la tipologia e lasciando al software il compito di calcolare il primo dei due parametri appena esposti secondo il prospetto 14 della UNI/TS 11300-1 (Fig. 2.60):

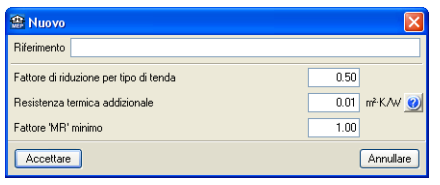

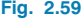

|                        | <sup>2</sup> Calcolare valori secondo il prospetto 14 della UNI/TS 11300-1:2008 |                                  |
|------------------------|---------------------------------------------------------------------------------|----------------------------------|
| Riferimento            |                                                                                 |                                  |
| Tipo di tenda          |                                                                                 |                                  |
| ○ Veneziane bianche    | $\odot$ Tende bianche $\odot$ Tessuti colorati                                  | ◯ Tessuti rivestiti di alluminio |
| <b>Posizione</b>       |                                                                                 |                                  |
|                        |                                                                                 |                                  |
| <b>Trasmissione</b>    |                                                                                 |                                  |
| ⊙ Bassa O Media O Alta |                                                                                 |                                  |
| Accellare              |                                                                                 | Annullare                        |

**Fig. 2.60**

#### **2.3.3. Introduzione degli elementi costruttivi**

Il programma prevede diverse modalità per l'inserimento degli elementi costruttivi.

#### **Mediante un semplice click**

Una volta selezionato l'elemento che si ha intenzione di introdurre, bisogna cliccare direttamente il tasto sinistro del mouse sull'area in cui si desidera disporlo; i punti in corrispondenza dei quali si clicca definiscono i suoi estremi o angoli. Per terminare l'introduzione, è necessario cliccare il tasto destro del mouse.

#### **Per coordinate**

Dopo aver scelto l'elemento da inserire, si devono digitare le coordinate del suo punto iniziale utilizzando la tastiera; compare quindi una finestra in cui è possibile visualizzarle. Ultimato l'inserimento del primo punto, è possibile procedere nella stessa maniera per inserire i punti medi e finale dell'elemento.

#### **Tramite cattura**

Il programma dispone di una serie di opzioni che consentono di agevolare notevolmente la procedura di inserimento degli elementi, tra cui, ad esempio, quella che permette di tracciarli in maniera perfettamente rettilinea (icona  $\Delta$  ubicata nella prima barra degli strumenti).

Offre inoltre la possibilità di inserire nuovi elementi a partire da quelli introdotti in precedenza; a tale scopo, nel menu laterale sinistro della schermata principale di lavoro (identificato con il titolo **Catture**), sono ubicate una serie di opzioni finalizzate ad eseguire catture su elementi costruttivi già inseriti.

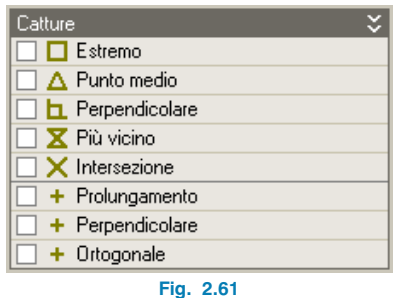

Dopo aver spuntato la casella corrispondente alla cattura che si ha intenzione di eseguire, il cursore assume la forma geometrica ubicata tra la stessa e il nome dello snap selezionato una volta che ci si avvicina con questo alla posizione desiderata. Ad esempio, se si attiva la casella **Estremo** e si avvicina il cursore all'estremità di un muro, quest'ultimo assume la forma di un quadrato, conformemente all'icona situata tra la casella stessa e il nome della cattura attivata (in tal caso  $\Box$ ).

Nel caso in cui si ricorra a un modello in formato DXF/DWG per l'introduzione dell'edificio, è buona norma abilitare le catture per l'inserimento degli elementi costruttivi cliccando in precedenza sull'icona  $\|\cdot\|$  situata nella prima toolbar, che consente di accedere alla seguente finestra:

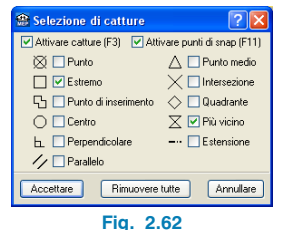

## **2.4. Definizione e inserimento di locali**

### **2.4.1. Creazione di un nuovo locale**

Per lanciare qualsiasi calcolo relativo a uno dei quattro studi contemplati dal programma, è necessario definire i diversi tipi di locali presenti all'interno dell'edificio.

Per creare un nuovo locale si utilizza l'opzione **Nuovo** del menu **Locali**. Nel caso di edificio adibito ad uso residenziale, compare la seguente finestra:

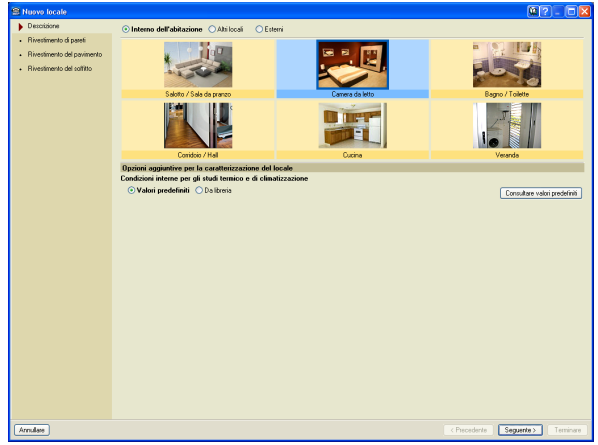

**Fig. 2.63 Riquadro di dialogo "Nuovo locale" relativo a locali interni di edifici adibiti ad uso residenziale**

Il riquadro di dialogo sopra illustrato varia in funzione della destinazione d'uso assegnata all'edificio, dato che da essa dipendono significativamente i tipi di locali definibili.

In esso, i locali sono suddivisi in tre gruppi a seconda dell'ubicazione (interni all'edificio o esterni) e della funzione cui sono adibiti (altri locali).

Di default, compaiono gli ambienti interni all'edificio; per passare dall'una all'altra categoria è necessario spuntare la casella corrispondente.

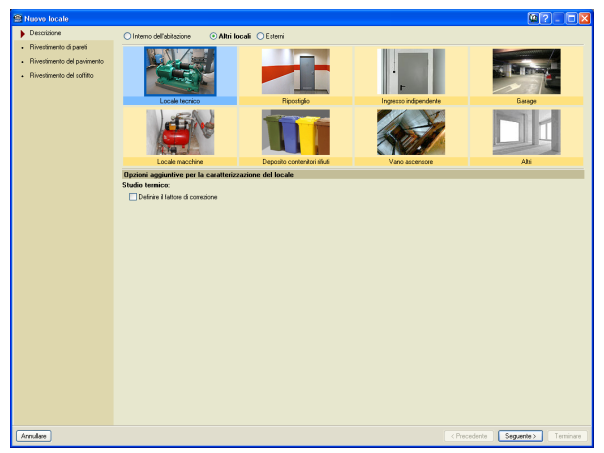

**Fig. 2.64 Riquadro di dialogo "Nuovo locale" relativo ai locali identificati con il termine "Altri locali" di edifici adibiti ad uso residenziale**

Dopo aver selezionato un qualsiasi tipo di locale, esso risulta delimitato da un quadrato di colore blu che indica che il locale in questione si attribuisce allo spazio su cui si è cliccato.

Si possono consultare i parametri assunti di default dal programma per l'esecuzione degli studi termico e di climatizzazione inerenti al locale selezionato cliccando sul pulsante **Consultare valori predefiniti**.

| Parametri per lo studio termico<br><b>Abitabile</b>  |                                          |
|------------------------------------------------------|------------------------------------------|
|                                                      |                                          |
| Parametri per lo studio di climatizzazione           |                                          |
| Climatizzato                                         |                                          |
| <b>Condizioni interne</b>                            |                                          |
| Temperatura d'estate:                                | 24.00 °C                                 |
| Temperatura d'inverno:                               | 21.00 °C                                 |
| Umidità relativa:                                    | 50.00%                                   |
| Occupazione                                          |                                          |
| Numero di persone:                                   | 2 persone                                |
| <b>Illuminazione</b>                                 |                                          |
| Potenza del'illuminazione installata per superficie: | 4.40 W/m <sup>2</sup>                    |
| Impianti                                             |                                          |
| Potenza sensible:                                    | 5.00 W/m <sup>2</sup>                    |
| Ventilazione                                         |                                          |
| Portata minima di ventilazione per persona:          | 18.00 m <sup>3</sup> /h                  |
| Portata minima di ventilazione per superficie:       | 2.70 m <sup>3</sup> /(h-m <sup>2</sup> ) |
|                                                      |                                          |
|                                                      |                                          |
|                                                      |                                          |
|                                                      |                                          |
|                                                      |                                          |
|                                                      |                                          |
|                                                      |                                          |
|                                                      |                                          |
|                                                      |                                          |
|                                                      |                                          |
|                                                      |                                          |
| Accelar                                              |                                          |

**Fig. 2.65 Riquadro "Condizioni interne per lo studio termico e di climatizzazione" del dialogo "Nuovo locale" relativo ai locali identificati con il termine "Altri locali" di edifici adibiti ad uso residenziale**

È inoltre possibile creare, modificare o importare i parametri caratteristici corrispondenti a una serie di locali tipo spuntando la casella **Da libreria** e utilizzando le rispettive icone situate alla sua destra.

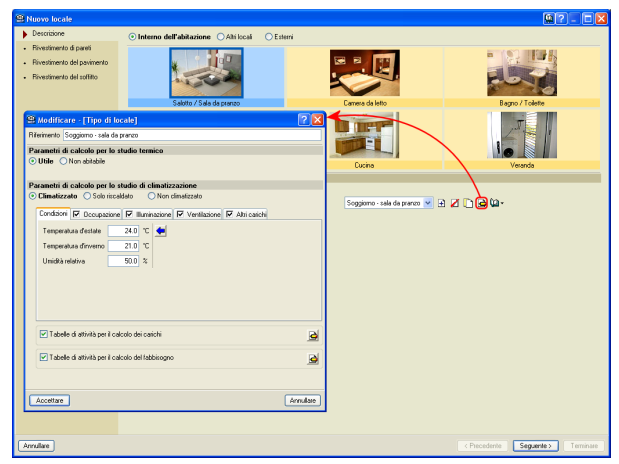

**Fig. 2.66**

Una volta selezionato il tipo di locale che si desidera inserire, bisogna cliccare su **Seguente** per passare alla definizione dell'eventuale rivestimento delle pareti, del pavimento e del soffitto (la modalità secondo cui si creano è analoga a quella illustrata in precedenza per gli elementi costruttivi).

In alternativa, al posto di selezionare il pulsante "Seguente" è possibile accedere ai medesimi riquadri di dialogo cliccando direttamente sulle voci **Descrizione, Rivestimento di pareti, Rivestimento del pavimento** e **Rivestimento del soffitto** ubicate nella parte sinistra della finestra **Nuovo locale**. Il simbolo  $\blacktriangledown$  compare a sinistra della voce corrispondente a un elemento già definito, mentre il simbolo indica che si sta definendo (ma non è ancora definito) l'elemento relativo alla voce a fianco della quale compare.

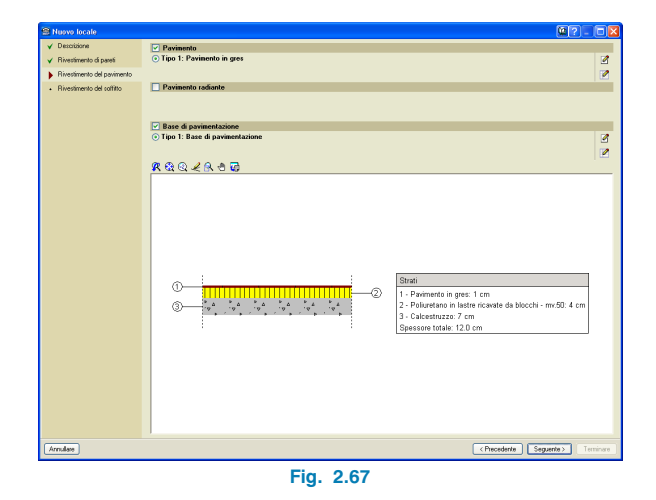

Ultimata completamente la definizione di un locale, cliccando su **Terminare** e, successivamente, sull'area in cui si desidera ubicarlo, compare il riquadro di dialogo **Riferimento**, in cui si chiede di assegnare un riferimento al locale appena inserito.

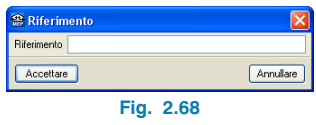

CYPECAD MEP rileva automaticamente i contorni che delimitano un locale a partire dagli elementi costruttivi introdotti; terminato l'inserimento di un locale, se si posiziona il puntatore del mouse al di sopra di esso, quest'ultimo si colora in celeste.

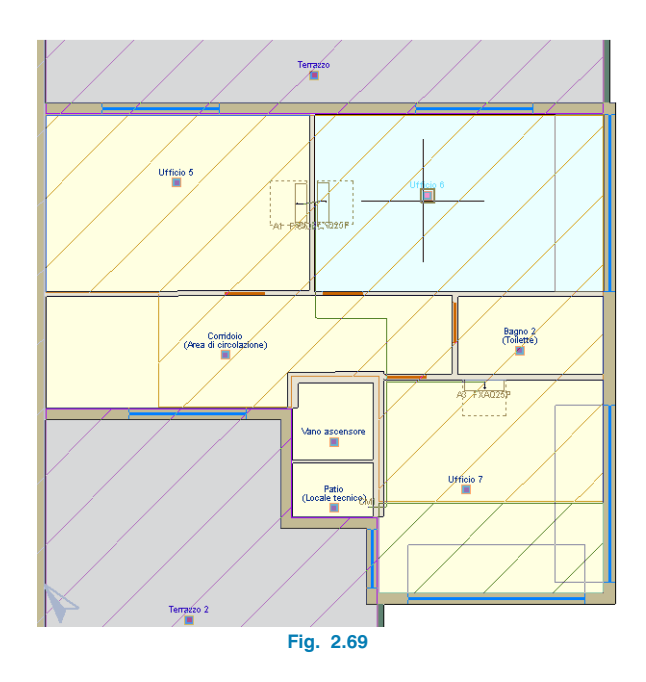

Nel caso in cui si desiderino inserire più locali con le medesime caratteristiche, è necessario introdurne solamente uno e cliccare successivamente sull'area in cui si ha intenzione di disporre gli altri; in questa circostanza, non bisogna definire nuovamente le loro caratteristiche, ma basta semplicemente attribuire loro un riferimento.

Una volta inserito un locale, per modificarne i parametri basta cliccare il tasto destro del mouse, operazione con cui compare la seguente finestra:

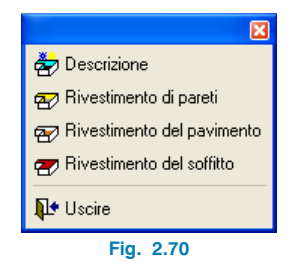

Essa permette di accedere nuovamente alle stesse opzioni, concernenti la descrizione dei locali inseriti, illustrate in precedenza e di modificarne i dati, nel caso in cui si renda opportuno.

#### **2.4.1.1. Spostare un locale**

Per spostare un locale bisogna selezionare l'opzione **Spostare** del menu **Locali**, cliccare il tasto sinistro del mouse sul suo riferimento e, successivamente, sul punto corrispondente alla nuova posizione in cui si desidera disporre.

Nel caso in cui si posizioni un locale in corrispondenza di uno spazio o di un altro locale già definito, i riferimenti di entrambi si mostrano circondati da un cerchio rosso rappresentativo di errore che scompare quando se ne elimina uno dei due.

#### **2.4.1.2. Copiare un locale**

È possibile copiare le proprietà di un locale in un altro utilizzando l'apposita opzione **Copiare** del menu **Locali**. Si deve cliccare il tasto sinistro del mouse sul locale di cui si vogliono copiare le caratteristiche; in seguito, si apre la finestra riportata nella seguente figura:

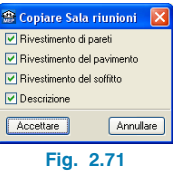

In essa è necessario attivare gli elementi del locale che si desiderano copiare (descrizione, rivestimento di pareti, rivestimento del pavimento e/o rivestimento del soffitto) spuntando le corrispondenti caselle e accettando. Successivamente, si deve cliccare il tasto sinistro del mouse sul locale o sui locali cui si desiderino assegnare le caratteristiche del locale copiato e, infine, il tasto destro del mouse per terminare la copia.

Tutti gli elementi attivati del riquadro di dialogo mostrato in figura si copiano nei locali selezionati, che mantengono il loro riferimento. Si noti che, dopo aver cliccato su un locale al fine di copiarlo, esso e tutti i locali cui sono state assegnate le medesime proprietà si mostrano in rosa.

#### **2.4.1.3. Cancellare un locale**

I locali si possono cancellare ricorrendo all'opzione **Cancellare** ubicata nel menu **Locali**. Una volta attivata, bisogna selezionare i locali che si intendono eliminare; quelli su cui si è cliccato si mostrano in rosa. Ultimata la selezione dei locali da eliminare, al fine di cancellarli è necessario cliccare il tasto destro del mouse.

#### **2.4.1.4. Modificare un locale**

È possibile editare la descrizione, il rivestimento delle pareti, del pavimento e del soffitto e il riferimento di un locale

cliccando sull'opzione corrispondente del menu **Locali** e, successivamente, sul locale in cui si ha intenzione di eseguire la/e modifica/che. In funzione della voce selezionata, sullo schermo compare il relativo riquadro di dialogo, simile a quello che si mostra in seguito alla creazione di un nuovo locale, in cui si possono realizzare le modifiche che si ritengono opportune.

## **2.5. Unità d'uso**

Tale menu compare unicamente nella linguetta **Acustica**.

Le unità d'uso consentono di definire, all'interno di uno stesso edificio, degli spazi in cui si possono raggruppare più locali. Dipendono strettamente dal tipo di edificio che si intende creare; ad esempio, nel caso in cui la scelta sia ricaduta su un edificio adibito ad uso residenziale, si utilizzano con lo scopo di poter definire ciascun appartamento in termini di un'unità d'uso separata.

Nel momento in cui si sia selezionato un edificio adibito ad uso commerciale, amministrativo, accademico, industriale, un locale pubblico o un'autorimessa, non risulta possibile specificare le unità d'uso ad essi corrispondenti.

#### **2.5.1. Definizione delle unità d'uso**

In linea generale si precisano in maniera del tutto analoga sia nell'ambito della procedura guidata offerta dall'assistente per l'inserimento dei dati generali di un nuovo progetto che nell'omonima opzione del menu **Progetto** all'interno della schermata principale di lavoro del programma.

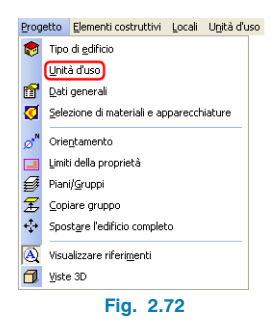

#### **2.5.2. Esempio di edificio adibito ad uso residenziale**

In tal caso, bisogna indicare il numero di abitazioni uguali, di camere da letto singole, di camere da letto doppie, di bagni e di toilette, oltre a specificare la presenza di eventuali uffici o locali commerciali all'interno dell'edificio, come illustrato nella seguente figura:

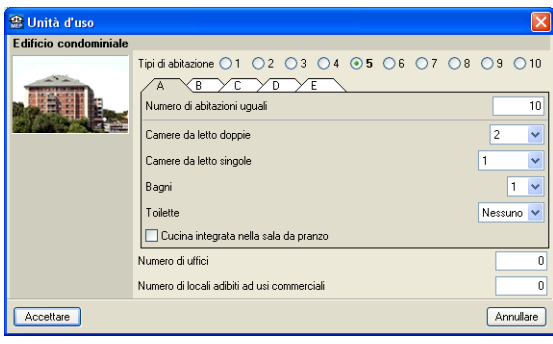

**Fig. 2.73**

### **2.5.3. Esempio di edificio adibito ad uso commerciale e uffici**

Le unità d'uso sono rappresentate unicamente da locali adibiti ad usi commerciali e ad uffici.

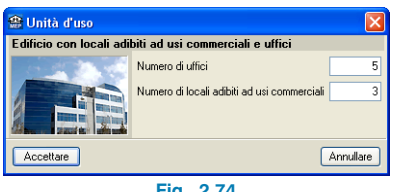

**Fig. 2.74**

#### **2.5.4. Assegnazione di un'unità d'uso**

Al fine di attribuire le unità d'uso definite, si deve utilizzare l'opzione **Assegnare a locali** ubicata nel menu **Unità d'uso**.

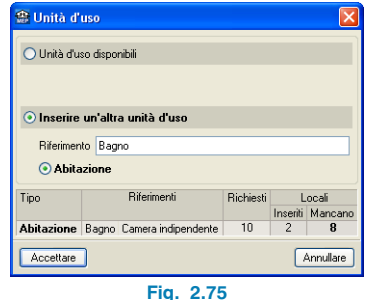

Il riquadro che compare permette di aggiungere una nuova unità d'uso attribuendole un riferimento e selezionandone la tipologia tra quelle disponibili (corrispondenti ai tipi indicati all'interno delle unità d'uso non ancora inseriti). È inoltre possibile assegnare a uno o più locali un'unità d'uso definita in precedenza spuntando la casella corrispondente alla voce **Unità d'uso disponibili**.

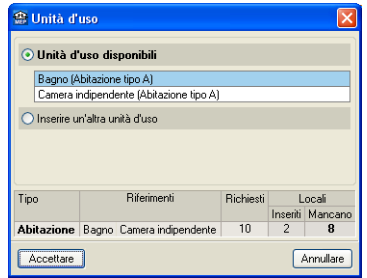

**Fig. 2.76**

Nella parte inferiore del riquadro di dialogo **Unità d'uso** è situata una tabella organizzata in più colonne, ciascuna delle quali contiene, rispettivamente, i tipi di unità d'uso definiti, i riferimenti ad esse assegnati, il numero di locali richiesti, i locali cui sono state attribuite le unità d'uso in questione e quelli cui non sono ancora state assegnate.

Completata ed accettata tale finestra, si deve cliccare il tasto sinistro del mouse sui locali appartenenti alle unità d'uso indicate; eseguita questa operazione, essi appaiono in rosa. Una volta selezionate tutte le unità d'uso in corso di definizione, per terminare l'inserimento bisogna cliccare il tasto destro del mouse. I locali appartenenti a una medesima unità d'uso si mostrano con lo stesso colore.

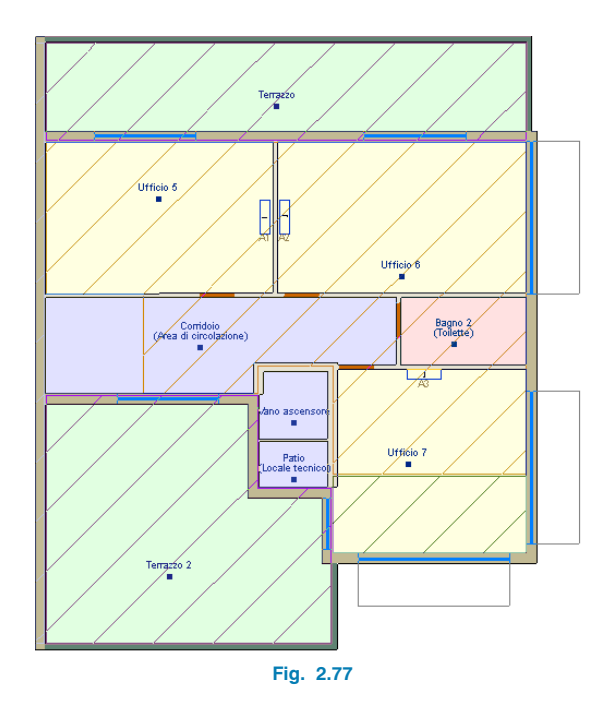

#### **2.5.5. Eliminazione di un'unità d'uso**

È possibile cancellare unità d'uso attribuite precedentemente a locali tramite l'opzione **Eliminare assegnazione ai locali** ubicata nel menu **Unità d'uso**; una volta attivata, si deve cliccare il tasto sinistro del mouse sul locale desiderato (che a questo punto si mostra in rosa) e, in seguito, il tasto destro per confermare l'eliminazione.

Nel caso in cui si eliminino tutti i locali cui era stata assegnata una medesima unità d'uso, quest'ultima si cancella automaticamente.

### **2.5.6. Visualizzazione e modifica delle unità d'uso introdotte**

Per consultare un riepilogo delle unità d'uso introdotte è necessario utilizzare l'opzione **Unità d'uso** situata nell'omonimo menu.

> **⊕** Unità d'uso **FID**  $\overline{\bullet}$ Riferimento | Tipo Diami **Hfficio** Piano 3  $\overline{\mathbf{z}}$ Bagno Corridoio Locale adibito ad uso commerciale Piano 3 Ø Locale adibito ad uso commerciale Piano 3  $\overline{\mathcal{P}}$ Terrazzo **Hificio** 11fficio Piano 3  $\tilde{\phantom{a}}$ Tipo Riferimenti Richiesti Locali Inseriti Mancar **Ufficio** Bagno Ufficio Locale adibito ad uso commerciale Corridoio Terrazz Totale  $\overline{a}$  $\Lambda$ Accettare Annullare

**Fig. 2.78**

Si apre un riquadro di dialogo nella cui parte superiore è presente una tabella organizzata in più colonne in cui sono ubicate, rispettivamente, le unità d'uso definite, il riferimento ad esse assegnato, la loro tipologia e il piano in cui sono state introdotte.

Nella parte inferiore compare una tabella riepilogativa contenente i tipi di unità d'uso definiti, i riferimenti ad esse attribuiti, il numero di locali richiesti, i locali cui sono state assegnate le unità d'uso in questione e quelli cui non sono ancora state assegnate.

È possibile modificare sia il riferimento che il tipo di ciascuna unità d'uso definita cliccando due volte sulla riga in cui essa compare o, alternativamente, un'unica volta su tale ri- $\alpha$ a e, in seguito, sull'icona  $\Box$  situata nell'angolo superiore sinistro del riquadro di dialogo in questione. Indipendentemente dal percorso seguito, si apre il riquadro di dialogo riportato nella figura seguente:

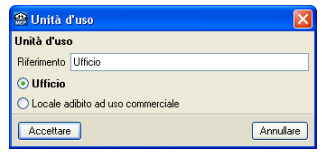

**Fig. 2.79**

# **3. Studio termico**

Nel presente capitolo si espongono i punti caratteristici dello studio termico, alcuni dei quali sono validi anche per lo studio di climatizzazione condotto dal programma.

## **3.1. Dominio di applicazione e quadro normativo**

All'interno della schermata corrispondente a questa linguetta è possibile modellare geometricamente l'edificio, introducendo gli elementi costruttivi che ne definiscono l'involucro termico e che consentono di stabilirne il fabbisogno energetico a seconda delle loro proprietà e caratteristiche.

Il calcolo delle prestazioni energetiche di un edificio e le verifiche annesse si eseguono conformemente alla normativa tecnica UNI/TS 11300 parte 1 e 2. Al termine della procedura di calcolo si possono consultare numerosi documenti, tra cui il computo dei materiali impiegati per la realizzazione delle varie soluzioni costruttive, la relazione di calcolo completa e le relazioni contenenti l'insieme delle verifiche condotte.

## **3.2. Dati generali del progetto**

In linea generale, è possibile accedere in maniera del tutto analoga al riquadro di dialogo mostrato in Fig.3.1 sia attraverso l'assistente per la creazione di un nuovo progetto che utilizzando l'opzione **Dati generali** del menu **Progetto** una volta entrati all'interno della schermata principale di lavoro del programma:

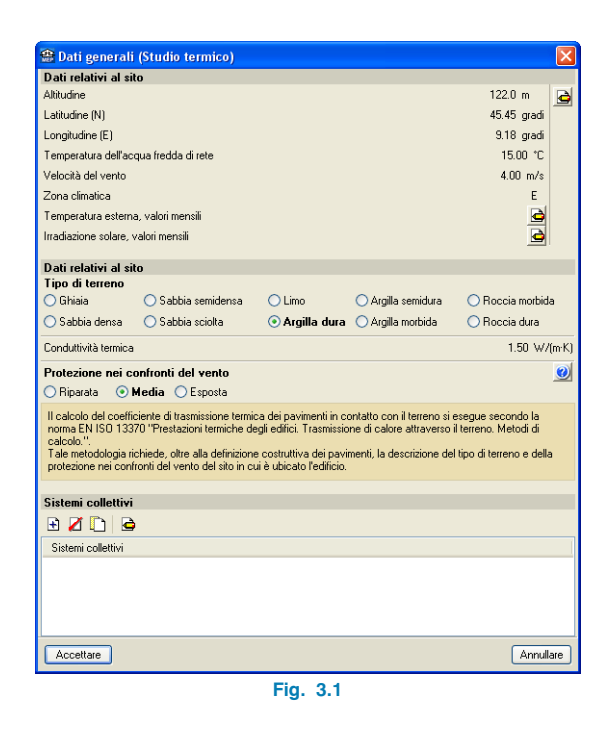

In esso si devono impostare i dati generali del progetto che si sta creando.

#### **3.2.1. Dati relativi al sito**

Si devono qui precisare, in primo luogo, i dati inerenti al sito in cui si intende ubicare l'edificio (altitudine, latitudine, longitudine, ecc.). È possibile modificare i valori corrispondenti alle condizioni climatiche esterne della località desiderata cliccando sull'icona  $\bigcirc$  situata nell'angolo superiore destro del riquadro di dialogo **Dati generali (Studio termi-**

**co)**; si apre così la finestra **Dati climatici**, da cui, cliccando su  $\leftarrow$ , si possono importare i dati climatici di località predefinite contenuti in una libreria interna al programma:

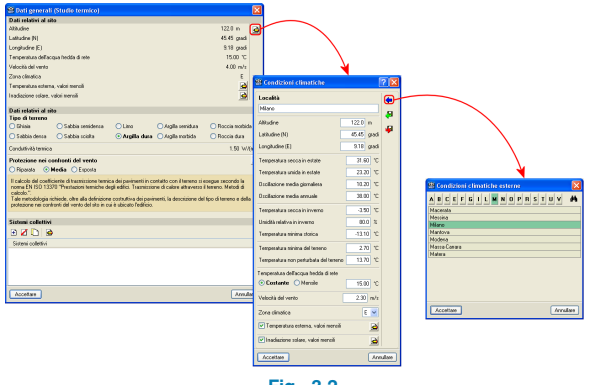

**Fig. 3.2**

Nello stesso riquadro di dialogo è possibile definire i sistemi degli impianti di riscaldamento e/o produzione di acqua calda sanitaria (Fig. 3.3), di cui si fornisce un inquadramento generale più avanti nella trattazione.

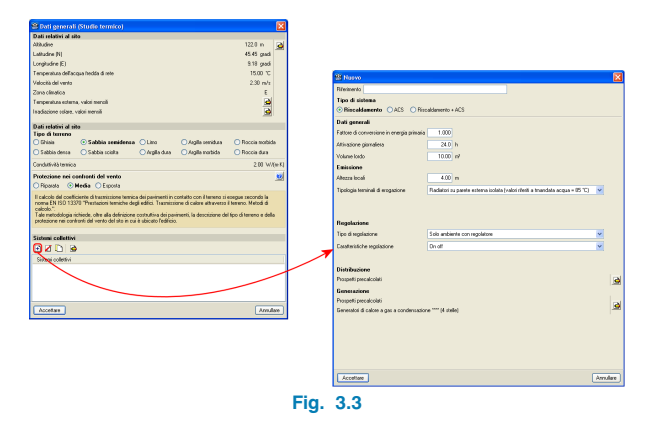

Si deve anche indicare il tipo di terreno, la cui scelta influisce notevolmente sul calcolo del coefficiente di trasmissione termica di pavimenti in contatto con esso.

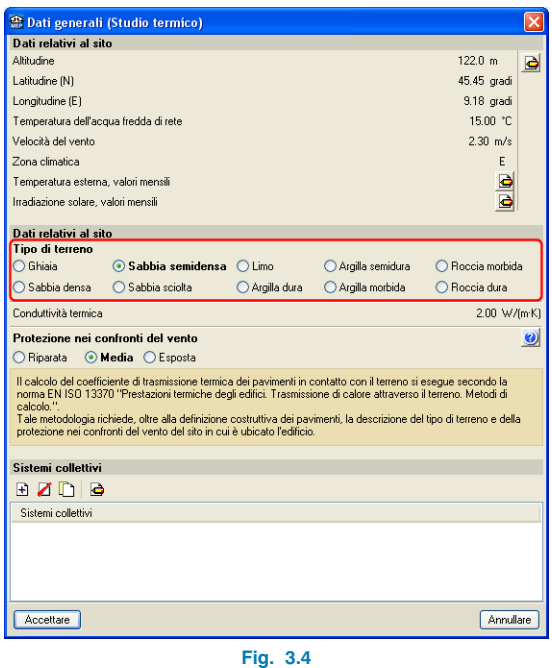

## **3.3. Ulteriori funzioni del programma**

Dopo aver specificato i dati generali del progetto, è possibile passare alla definizione dei parametri di trasmissione termica che il programma calcolerà in un secondo momento. Ciò può essere eseguito sia tramite la procedura guidata offerta dall'assistente per la creazione di un nuovo progetto che cliccando sull'opzione **Parametri di trasmissione termica** ubicata nel menu **Progetto** una volta entrati nella schermata principale di lavoro del programma.

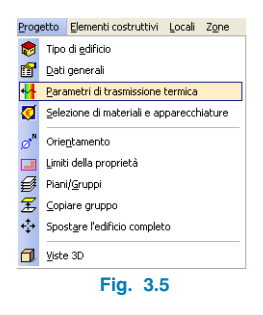

Compare il riquadro di dialogo illustrato nella figura seguente, in cui si possono visualizzare i parametri di trasmissione termica calcolati dal programma e le corrispondenti normative di riferimento impiegate per la loro valutazione:

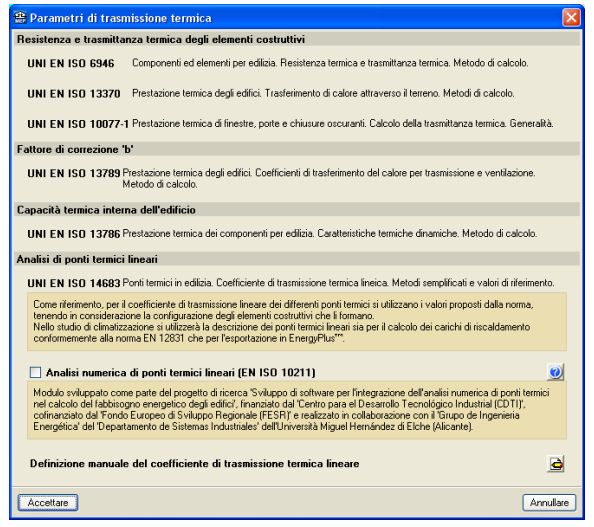

**Fig. 3.6**

#### **3.3.1. Ponti termici lineari**

CYPECAD MEP contempla fondamentalmente due possibilità per il calcolo dei ponti termici lineari.

In primo luogo, se non si spunta la casella **Analisi numerica di ponti termici lineari (EN ISO 10211)** il programma, al termine della procedura di calcolo, rileva automaticamente i ponti termici presenti nell'involucro edilizio facendo riferimento, per il calcolo del coefficiente di trasmissione lineare, ai valori tabellati proposti dalla normativa UNI EN ISO 14683, tenendo in debita considerazione la configurazione degli elementi costruttivi disposti.

| # Parametri di trasmissione termica                                                                                                    |
|----------------------------------------------------------------------------------------------------|
| Resistenza e trasmittanza termica degli elementi costruttivi                                                                                                    |
| Componenti ed elementi per edilizia. Resistenza termica e trasmittanza termica. Metodo di calcolo.<br><b>HNLEN ISO 6946</b>                                                                                                    |
| Prestazione termica degli edifici. Trasferimento di calore attraverso il terreno. Metodi di calcolo,<br><b>IINI EN ISO 13370</b>                                                                                                    |
| IINI EN ISO 10077-1 Prestazione termica di finestre, porte e chiusure oscuranti. Calcolo della trasmittanza termica. Generaltà,                                                                                                    |
| <b>Eattore di correzione 'b'</b>                                                                                                    |
| UNI EN ISO 13789 Prestazione termica degli edifici. Coefficienti di trasferimento del calore per trasmissione e ventilazione.<br>Metodo di calcolo.                                                                                                    |
| Capacità termica interna dell'edificio                                                                                                    |
| LINI EN ISO 13786 Prestazione termica dei componenti per edilizia. Caratteristiche termiche dinamiche. Metodo di calcolo.                                                                                                    |
| Analisi di ponti termici lineari                                                                                                    |
| IINI FN ISO 14683 Ponti termici in edilizia. Coefficiente di trasmissione termica lineica. Metodi semplificati e valori di riferimento.                                                                                                    |
| Come riferimento, per il coefficiente di trasmissione lineare dei differenti ponti termici si utilizzano i valori proposti dalla norma.<br>tenendo in considerazione la configurazione degli elementi costruttivi che li formano.<br>Nello studio di climatizzazione si utilizzerà la descrizione dei ponti termici lineari sia per il calcolo dei carichi di riscaldamento<br>conformemente alla norma EN 12831 che per l'esportazione in EnergyPlus"".                                                           |
| Analisi numerica di ponti termici lineari (EN ISO 10211)<br>$\boldsymbol{Q}$                                                                                                    |
| Modulo sviluppato come parte del progetto di ricerca "Sviluppo di software per l'integrazione dell'analisi numerica di ponti termici<br>nel calcolo del fabbisogno energetico degli edifici", finanziato dal "Centro para el Desarrollo Tecnológico Industrial (CDTI)",<br>cofinanziato dal Fondo Europeo di Sviluppo Regionale (FESR)" e realizzato in collaborazione con il Grupo de Ingenieria<br>Energética' del 'Departamento de Sistemas Industriales' dell'Università Miquel Hernández di Elche (Alicante). |
| Definizione manuale del coefficiente di trasmissione termica lineare                                                                                                    |
| Accettare<br>Annullare                                                                                                    |
|                                                                                                    |

**Fig. 3.7**

In caso contrario, per la valutazione dei ponti termici, il programma esegue un'analisi a elementi finiti basata su un calcolo bidimensionale di trasferimento del calore contemplato nella norma EN ISO 10211, mediante cui è possibile ricavare la trasmittanza termica di ciascun ponte termico rilevato.

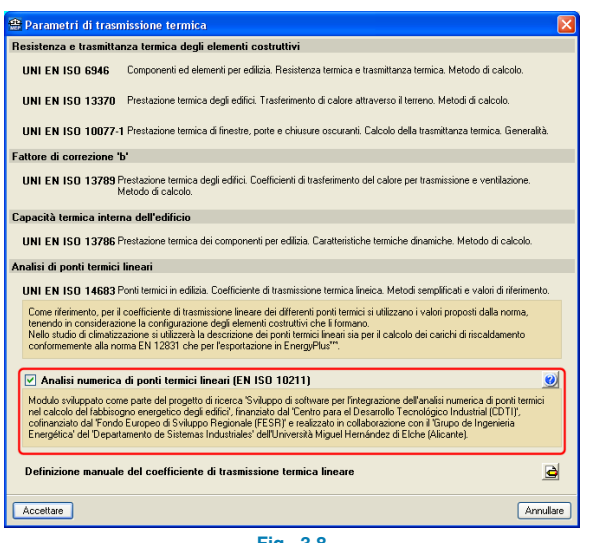

**Fig. 3.8**

In tal modo, l'analisi del comportamento dei ponti termici risulta maggiormente accurata, dal momento che consente di tenere in considerazione non solo la posizione assunta dall'isolante all'interno degli elementi costruttivi, ma anche i materiali che li costituiscono.

È inoltre prevista la possibilità di definire manualmente i valori del coefficiente di trasmissione termica lineare ψ per le più comuni tipologie di ponti termici. In tal caso, CYPECAD MEP prevede tre situazioni: non considera le caratteristiche termiche del ponte lineare selezionato nel caso in cui si sia spuntata la casella **Mai**, assegna tali valori al complesso dei ponti termici corrispondenti se si è attivata l'opzione **Sempre** e unicamente a quelli non contemplati dalla norma nel caso in cui si spunti la casella **Di default.**

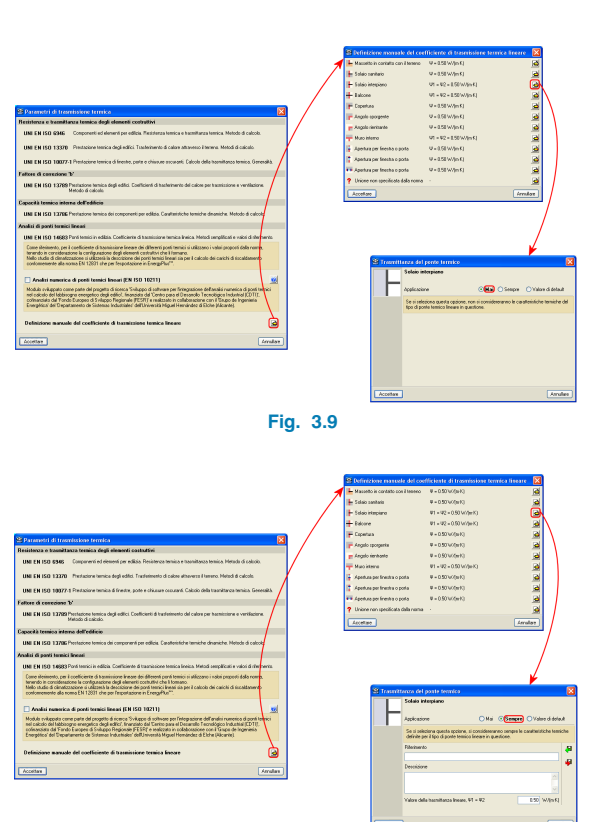

**Fig. 3.10**

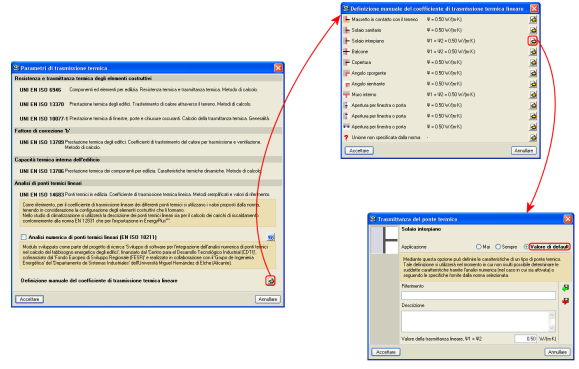

**Fig. 3.11**

**CYPE**

Si presti attenzione al valore del coefficiente di trasmissione lineare richiesto dal programma: in particolare, se sollecita un ψ semplice, il valore da specificare coincide con quello del *ψ* globale, mentre se richiede un  $ψ_1=ψ_2$ , il valore da precisare coincide con quello globale diviso per due (ad esempio, nel caso di un solaio d'interpiano, CYPECAD MEP considera una superficie superiore e una inferiore ed assegna a ciascuna di esse la metà del valore globale).

### **3.3.2. Ruttori termici di solai**

Il software consente anche di modellare ruttori termici cliccando sull'opzione **Ruttori termici di solaio** ubicata nel menu **Elementi costruttivi**. La procedura mediante cui si creano è analoga a quella illustrata per qualsiasi elemento costruttivo (inserimento manuale).

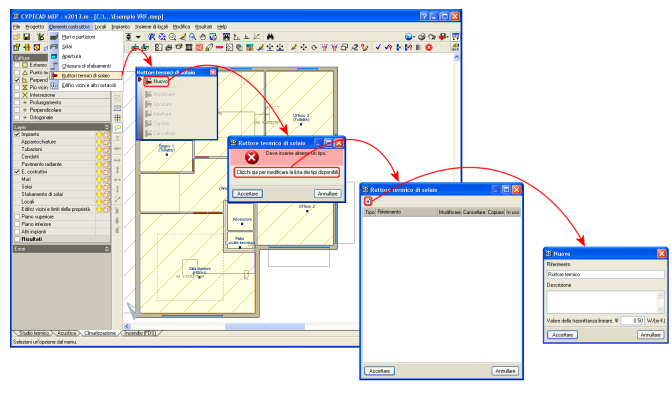

**Fig. 3.12**

Bisogna specificare il valore della trasmittanza termica lineare ψ analogamente a quanto esposto nel caso dell'inserimento manuale dello stesso parametro per i ponti termici lineari e, successivamente, disporre il ruttore nell'edificio a livello delle corrispondenti pareti.

## **3.4. Definizione di Zone per lo studio termico**

Una volta ultimata la modellazione geometrica dell'edificio, per poter lanciare il calcolo ed ottenere in output i risultati dello studio termico è necessario definire le zone da assegnare ai locali, operazione fondamentale per la successiva individuazione del sistema edificio-impianto.

### **3.4.1. Zone**

#### **3.4.1.1. Creazione di zone**

Per creare nuove zone, si utilizza l'opzione **Modificare** del menu **Zone**; compare l'omonimo riquadro di dialogo, in cui si deve cliccare sull'icona  $\|\cdot\|$  situata nel suo angolo superiore sinistro. A questo punto, si apre la finestra **Zona**, in cui bisogna specificare un riferimento, selezionare la categoria d'uso dal menu a tendina riportato a fianco di tale voce, indicare un valore relativo all'indice di ricambio dell'aria esterna (il programma propone di default il valore contemplato dalla normativa in funzione della categoria d'uso selezionata) e infine il fattore di correzione del recuperatore di calore.

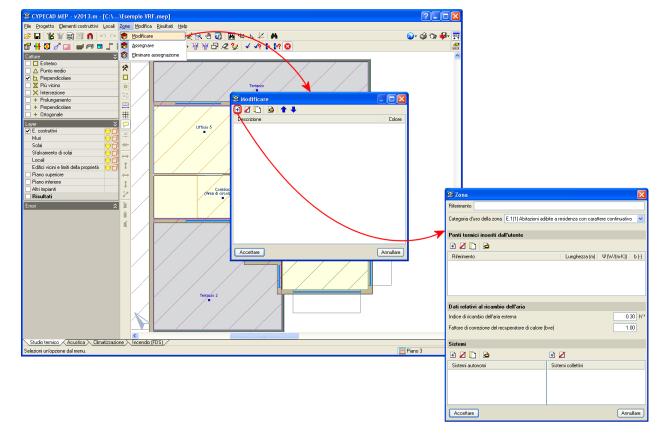

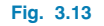

#### **3.4.1.2. Eliminazione, copia e modifica di zone**

Tutte le zone create si possono in seguito eliminare, copiare o modificare usando i pulsanti corrispondenti situati nella parte superiore del riquadro di dialogo **Modificare**.

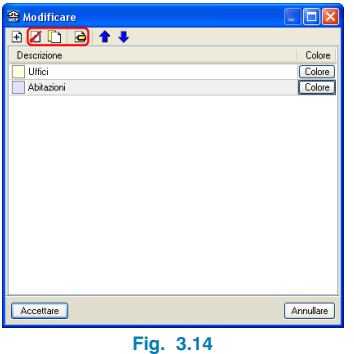

#### **3.4.1.3. Attribuzione della zona termica ai locali**

Il passo successivo consiste nell'attribuire la o le zone create ai locali definiti in precedenza. A tale scopo, si utilizza l'opzione **Assegnare** del menu **Zone**; una volta attivata, si apre nuovamente il riquadro di dialogo **Zone**, da cui è necessario selezionare la o le zone che si intendono attribuire a uno o più locali.

È possibile assegnare la o le zone cliccando individualmente su ciascun locale o selezionando congiuntamente tutti i locali desiderati tramite una finestra di cattura.

Le zone risultano correttamente assegnate nel momento in cui i locali cui sono state associate assumono i colori ad esse corrispondenti.

#### **3.4.2. Definizione di un sistema**

La definizione di un sistema (di riscaldamento, di produzione di acqua calda sanitaria o combinato) si esegue o cliccando sull'opzione **Dati generali** del menu **Progetto** o nel momento in cui si crea una zona (menu **Zona** > opzione **Assegnare** > creare una nuova zona), come illustrato nelle figure seguenti:

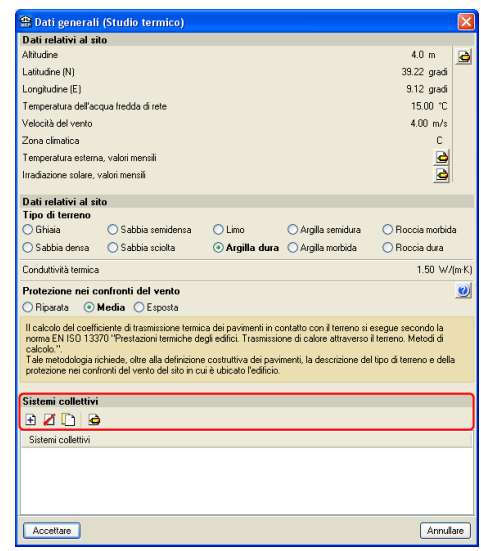

**Fig. 3.15**

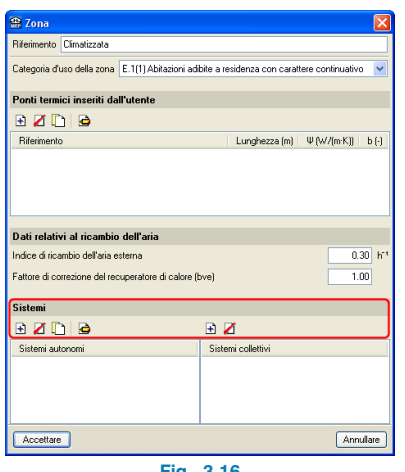

**Fig. 3.16**

Nel caso in cui si sia seguito il primo percorso per la sua creazione, il processo tramite cui si definisce è analogo a quello di un qualsiasi elemento costruttivo, come riportato nella figura seguente:

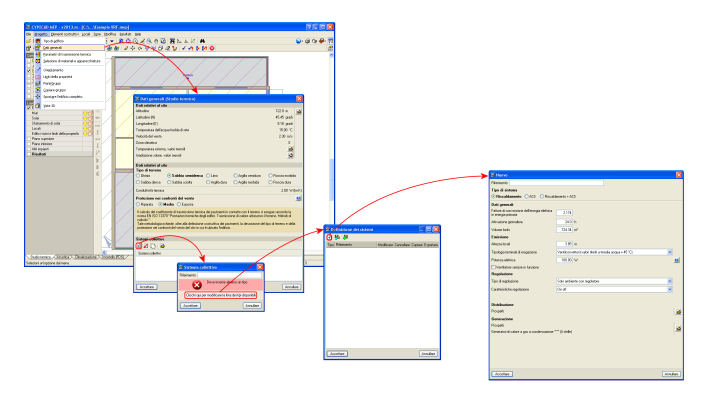

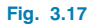

#### **3.4.2.1 Sistema di riscaldamento**

Bisogna qui attribuire un riferimento al sistema che si sta creando, specificarne i dati generali (fattore di conversione dell'energia elettrica in energia primaria, ore di attivazione giornaliera e volume lordo della zona climatizzata) e, infine, i dati specifici per ogni sottosistema:

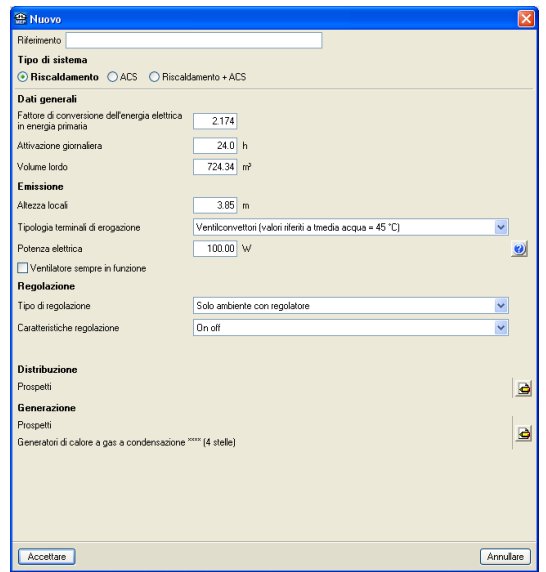

**Fig. 3.18. Riquadro di dialogo "Nuovo" relativo alla definizione di un sistema di riscaldamento**

#### **3.4.2.1.1 Sottosistema di emissione**

Si devono definire l'altezza dei locali climatizzati e la tipologia dei terminali di erogazione, selezionabile da un menu a tendina. Nel momento in cui la scelta ricada su ventilconvettori o generatori d'aria calda, è necessario indicare se sono o meno presenti ausiliari elettrici e, in caso affermativo, specificare la potenza e la modalità di funzionamento del loro ventilatore (casella **Ventilatore sempre in funzione**):

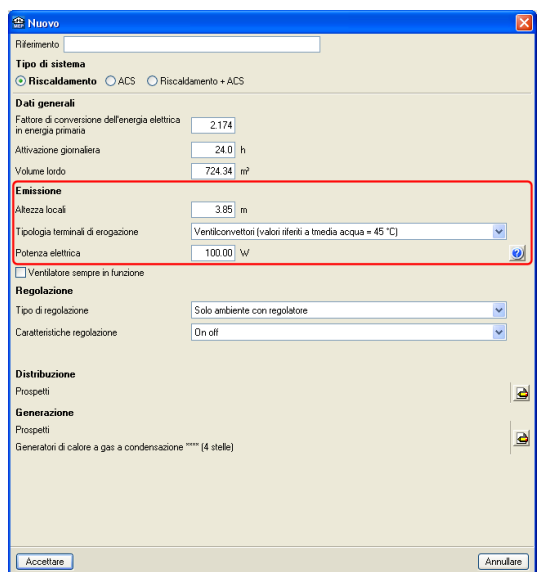

**Fig. 3.19. Definizione del sottosistema di emissione per un sistema di riscaldamento**

Cliccando sull'icona  $\bigcirc$  si apre il riquadro di dialogo riportato nella figura seguente, che serve da aiuto per l'inserimento della potenza degli ausiliari elettrici:

| Categoria di terminali                                                 | Tipologie                                                                                                    |                                | Fabbisogni elettrici unitari          |
|------------------------------------------------------------------------|----------------------------------------------------------------------------------------------------|--------------------------------|---------------------------------------|
| Terminali di erogazione ad acqua con<br>ventilatore a bordo (emissione | Ventilconvettori, convettori ventilati,<br>apparecchi in genere con ventilatore                                                                                                    | Portata d'aria<br>$m^3/h$      | Potenza elettrica <sup>(1)</sup><br>W |
| prevalente per convezione forzata)                                     | ausiliario                                                                                                    | Fino a 200 m <sup>3</sup> /h   | 40                                    |
|                                                                        |                                                                                                    | Da 200 a 400 m <sup>3</sup> /h | 50                                    |
|                                                                        |                                                                                                    | Da 400 a 600 m <sup>3</sup> /h | 60                                    |
| Generatori d'aria calda non<br>canalizzati <sup>(")</sup>              | Generatori pensili - Generatori a<br>basamento - Roof top                                                                                                    | 1.500                          | 90 <sub>0</sub>                       |
|                                                                        |                                                                                                    | 2500                           | 170                                   |
|                                                                        |                                                                                                    | 3000                           | 250                                   |
|                                                                        |                                                                                                    | 4000                           | 350                                   |
|                                                                        |                                                                                                    | 6000                           | 700                                   |
|                                                                        |                                                                                                    | 8000                           | 900                                   |
| distribuzione.                                                         | Valori di default da utilizzare in mancanza di dati forniti dal fabbricante.<br>Nel caso di generatori canalizzati il fabbisogno di energia elettrica del ventilatore deve essere compreso nella |                                |                                       |

**Fig. 3.20**

#### **3.4.2.1.2. Sottosistema di regolazione**

Bisogna definire il tipo di regolazione da un menu a tendina; nel caso in cui la scelta ricada su regolazioni diverse da quella climatica (compensazione con sonda esterna), si devono indicare, sempre da un menu a tendina, le caratteristiche della regolazione (On off, PI o PID, P banda prop. 0,5°C, P banda prop. 1°C o P banda prop. 2°C):

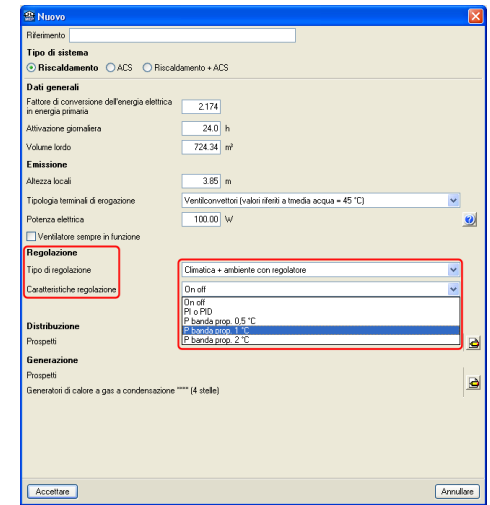

**Fig. 3.21. Definizione del sottosistema di regolazione per un sistema di riscaldamento**

#### **3.4.2.1.3. Sottosistema di distribuzione**

Per quanto concerne la valutazione del rendimento di distribuzione, è possibile ricorrere a prospetti contemplati dalla normativa o eseguire un calcolo più dettagliato conformemente a quanto previsto dall'Appendice A. Nel primo caso, è necessario indicare la tipologia di impianto da un menu a tendina, le condizioni di isolamento della rete di distribuzione (sempre da un menu a tendina), la potenza elettrica e la modalità di funzionamento di eventuali pompe (se presenti):

Nel secondo caso, si apre il riquadro di dialogo **Tubazione** in cui, oltre a dover specificare una serie di dati (diametro esterno della tubazione, lunghezza, tempo di attivazione, ecc.), bisogna indicare se si tratta di tubazioni non isolate (e, in tal caso, se sono o meno correnti in aria, Fig. 3.23) o di tubazioni isolate correnti in aria (Fig. 3.24) o incassate nella muratura, con tutti i dati che ne conseguono:

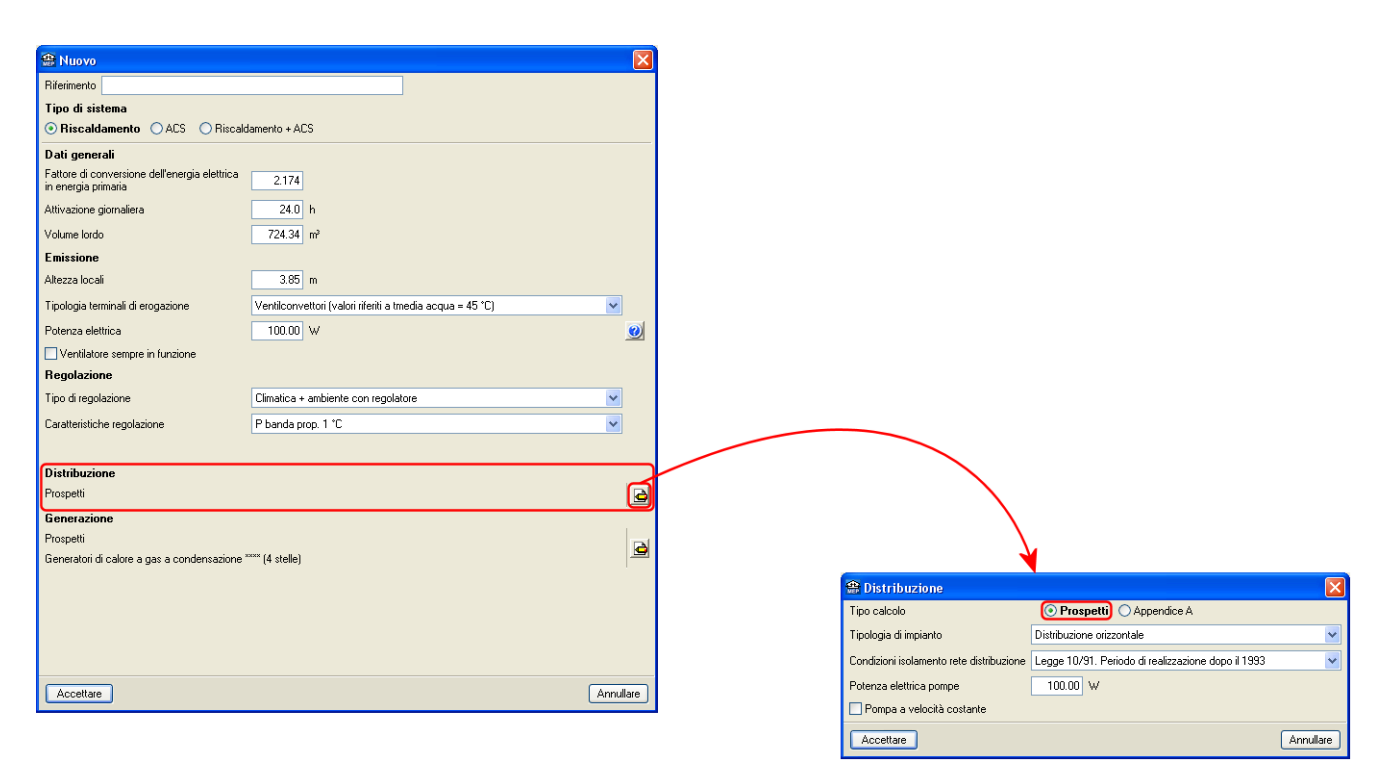

#### **Fig. 3.22. Impostazione dei parametri per il calcolo del sottosistema di distribuzione mediante prospetti contenenti dati precalcolati**

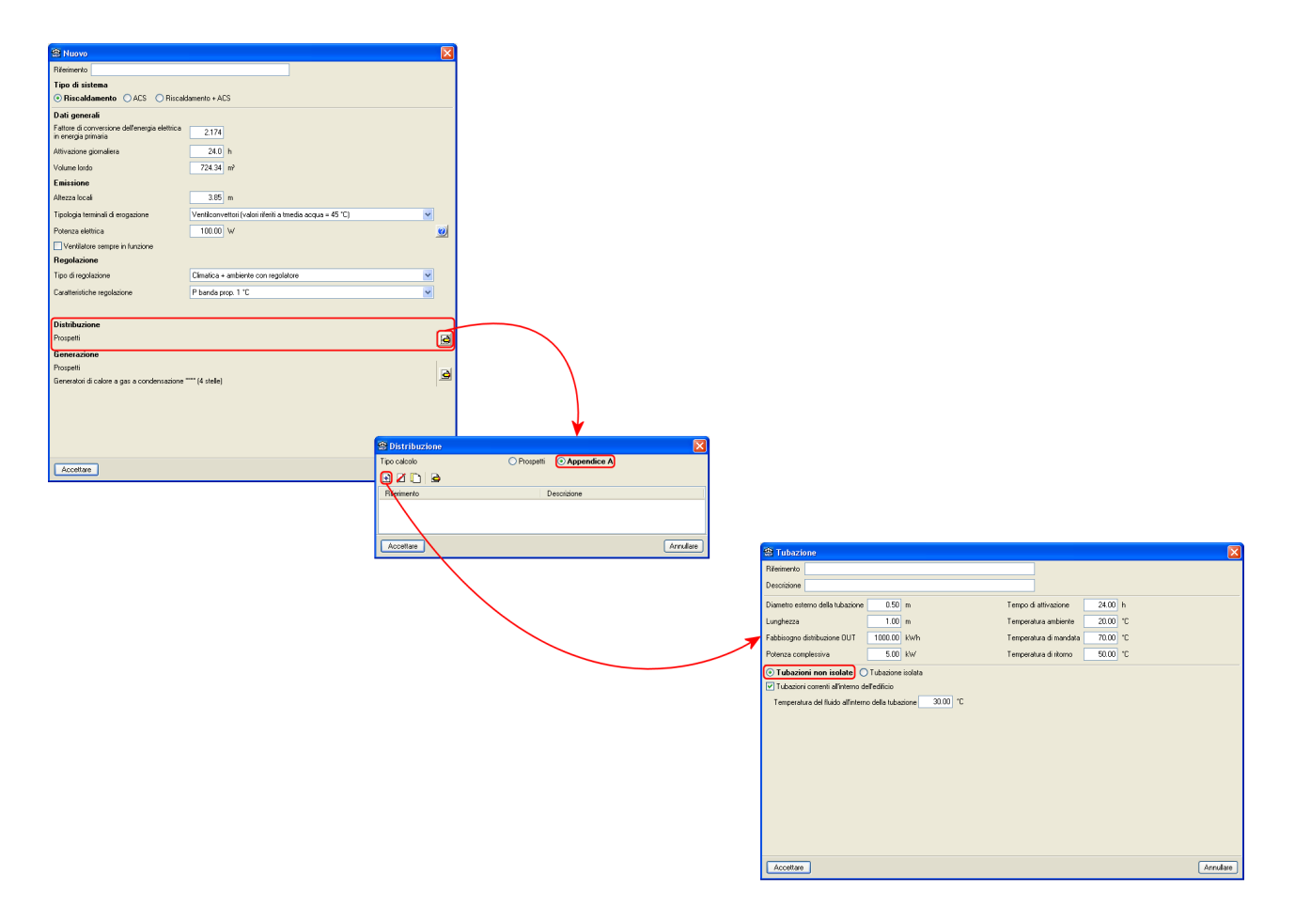

**Fig. 3.23. Impostazione dei parametri per il calcolo del sottosistema di distribuzione mediante Appendice A**

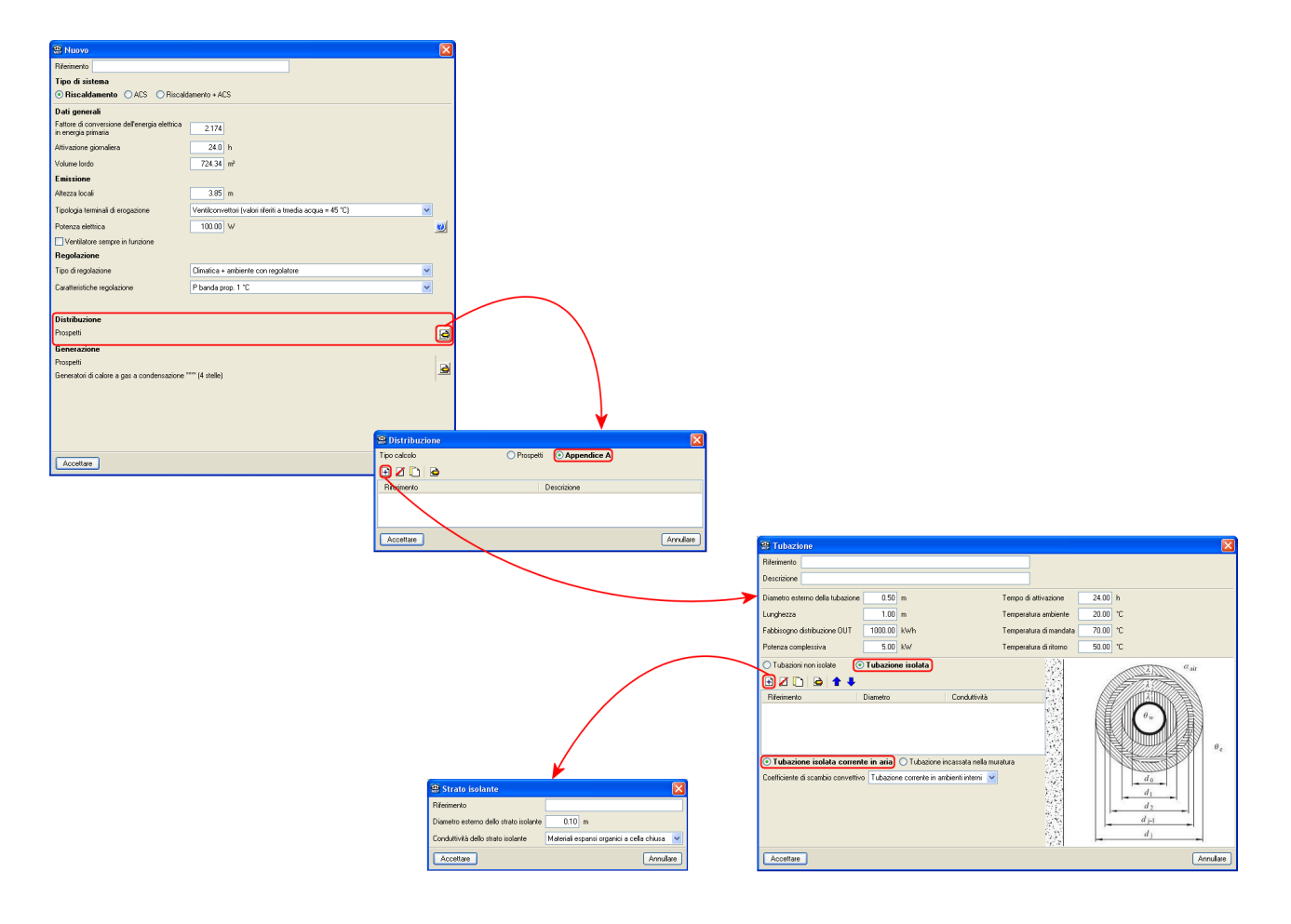

**Fig. 3.24. Impostazione dei parametri per il calcolo del sottosistema di distribuzione mediante Appendice A**

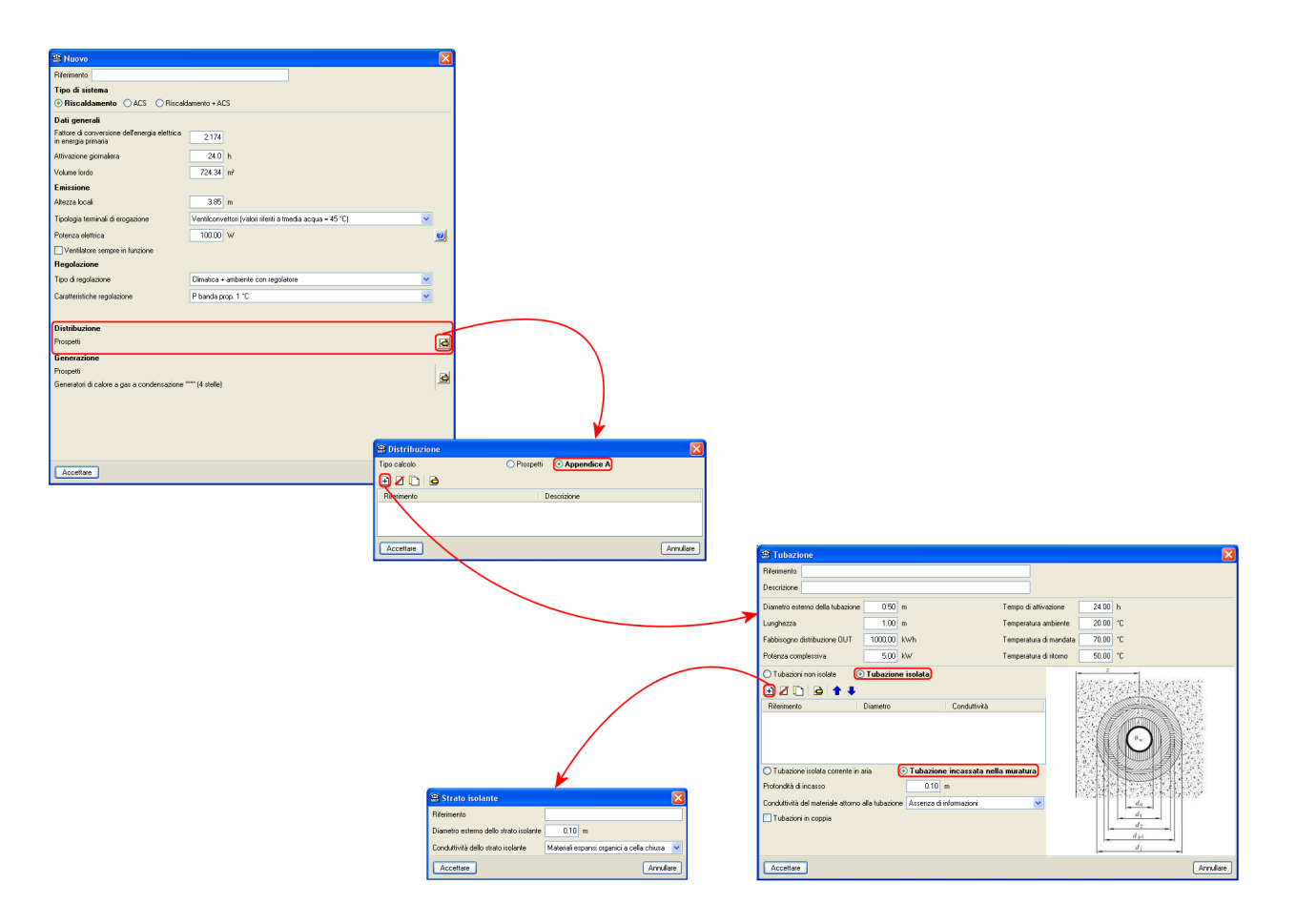

**Fig. 3.25. Impostazione dei parametri per il calcolo del sottosistema di distribuzione mediante Appendice A**

### **3.4.2.1.4. Sottosistema di generazione**

Tipo di sistema

**Dati generali**<br>Fallore di conversi<br>In energia relevada

Emissione

.<br>Tino di renolta

Accellare

.<br>Israilari ticha tanzlı

.<br>Altivazione giornaliera **Volume Indio** 

Analogamente alla distribuzione, anche il calcolo del sottosistema di generazione può essere condotto secondo prospetti contenenti dati precalcolati contemplati dalla normativa o, in maniera più dettagliata, ricorrendo al metodo basato sui dati dei generatori di calore dichiarati dalla Direttiva 92/42/CEE.

⊙ Riscaldamento CACS C Riscaldamento + ACS

 $7174$  $24.0 h$ 

 $734.56$  m

 $385n$ dete acque u 95 °CL - N Radistro ou navete Solo ambiente con reachtas **Decem** eneratori di calcre a gas a condensazione <sup>noss</sup> (4 stel <sup>45</sup> Generazis Annulare Tipo calcolo ◎ Prospetti ○ Appendice B eneratori di calore a gas o gasolio, bruciatore ad aria soffiata o premiscelati, modulanti, classificati "" (2 stelle .<br>Potenza termica utile nominale del generatore installato  $20.00$  KW .<br>Rapporto fra la potenza del generatore installato e la potenza di proget<br>richiesta (F1 - calcolato dal programma)  $\Box$ Instalazione all'esterno (F2) ...<br>∏Temperatura media della caldaia maggiore di 65 °C in condizioni di<br>progetto (F4) Generatore monostadio (F5) .<br>□ Camino di altezza maggiore di 10 m in assenza di chiusura dell'ariz<br>comburente all'arresto (F6) Valore di<br>base  $F1$  $F2$  $F4$  $\mathsf{F}5$ F6  $1,25$  $1,5$  $90$  $\overline{0}$  $\overline{4}$  $-2$ Per generatori antecedenti al 1998 valore di base 86.<br>Per generatori classificari (1 stellato valore) dase 88.<br>Valore di base filerito a: calciu a si due stella, sovradimensionamento 1 riferito alla potenza nominale, insta stol Arnulare Acceltate

**Fig. 3.26. Impostazione dei parametri per il calcolo del sottosistema di generazione mediante prospetti contenenti dati precalcolati**

Nel primo caso, si devono specificare alcuni dati specifici correlati alla tipologia di generatore selezionato.

Nel secondo caso, analogamente al primo, si devono indicare una serie di parametri specifici richiesti dalla generazione:

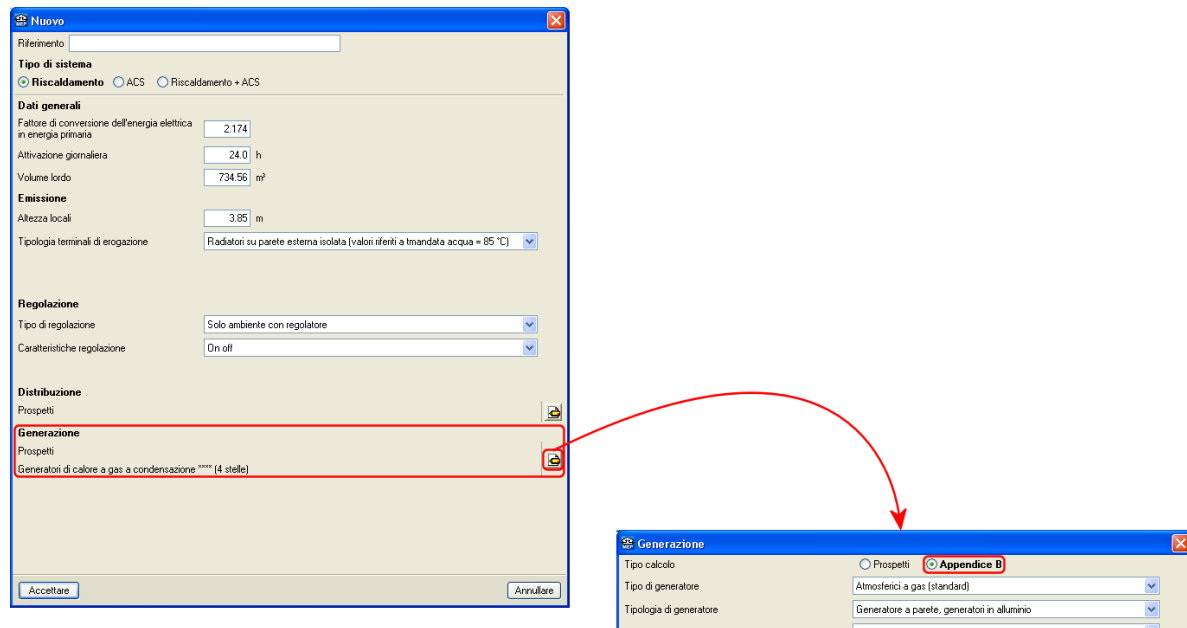

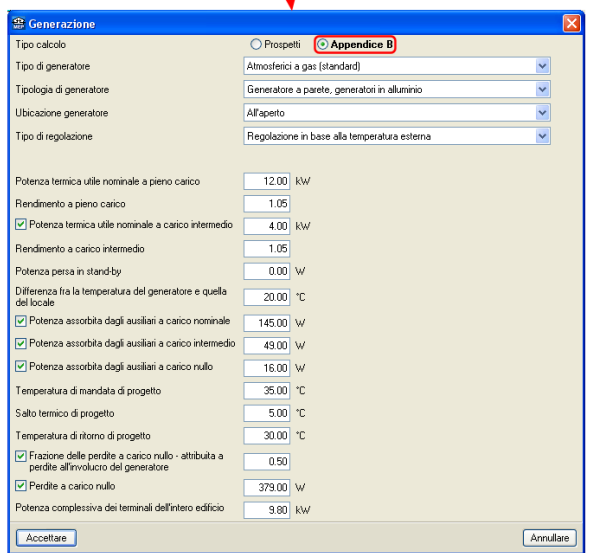

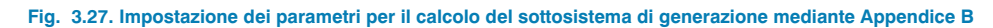

#### **3.4.2.2. Sistema di produzione di ACS**

Per quanto concerne il sistema per la produzione di ACS, in primo luogo si deve indicare il fabbisogno giornaliero di acqua calda sanitaria; a tale scopo, cliccando sull'icona si apre il riquadro di dialogo illustrato in Fig. 3.28, il cui aspetto e contenuto variano sostanzialmente in funzione della destinazione cui è adibito l'edificio oggetto di studio.

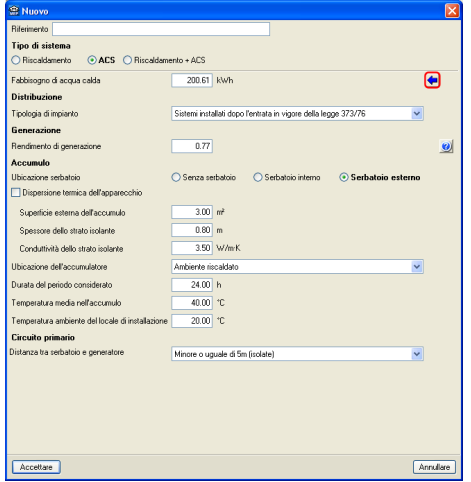

**Fig. 3.28. Riquadro di dialogo "Nuovo" relativo alla definizione di un sistema per produzione di acqua calda sanitaria**

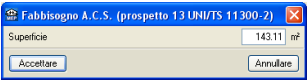

**Fig. 3.29. Definizione dei parametri richiesti per il calcolo del fabbisogno giornaliero di acqua calda sanitaria per edificio adibito ad uso residenziale**

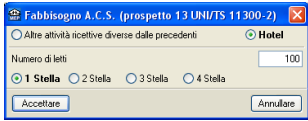

**Fig. 3.30. Definizione dei parametri richiesti per il calcolo del fabbisogno giornaliero di acqua calda sanitaria edificio adibito a usi diverse dalle abitazione (hotel e ospedali)**

Introducendo i dati richiesti, il programma calcola automaticamente il fabbisogno giornaliero di acqua calda sanitaria.

#### **3.4.2.2.1. Sottosistema di distribuzione**

Bisogna scegliere la tipologia di impianto da un menu a tendina, potendo optare o per sistemi installati prima dell'entrata in vigore della legge 373 o per sistemi installati dopo l'entrata in vigore della suddetta legge:

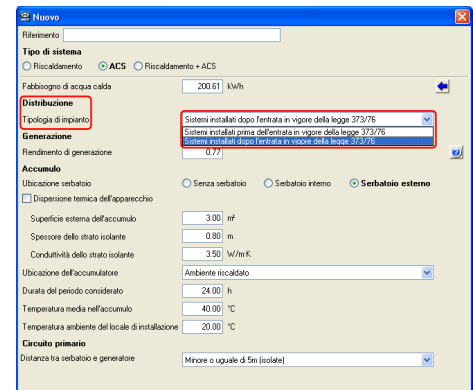

**Fig. 3.31. Impostazione dei parametri per il calcolo del sottosistema di distribuzione**

#### **3.4.2.2.2. Sottosistema di generazione**

Si deve specificare il rendimento del sottosistema di generazione.

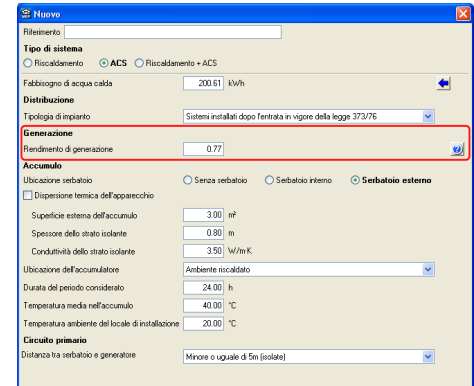

**Fig. 3.32. Impostazione dei parametri per il calcolo del sottosistema di generazione**

Cliccando sul pulsante **[7]** compare il seguente riquadro di dialogo, che serve da aiuto per la definizione del rendimento stesso:

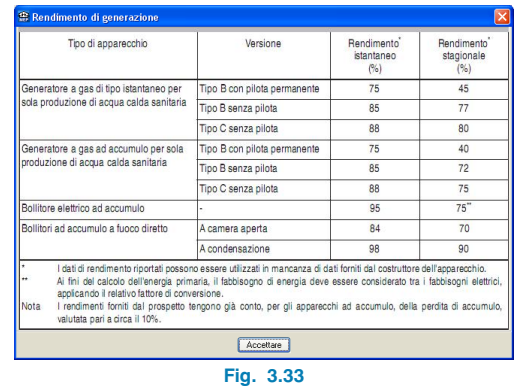

#### **3.4.2.2.3. Sottosistema di accumulo**

Si deve stabilire la presenza o meno di un sottosistema di accumulo; nel caso in cui si preveda un serbatoio ubicato all'esterno, è necessario introdurre una serie di dati (dispersione termica dell'apparecchio, superficie esterna dell'accumulo, spessore dello strato isolante, ecc.), analogamente a quanto riportato in Fig. 3.34.

| Riferimento                                                                     |                                                                |           |
|---------------------------------------------------------------------------------|----------------------------------------------------------------|-----------|
| Tipo di sistema<br>○ Riscaldamento<br>⊙ACS O Riscaldamento + ACS                |                                                                |           |
| Fabbisogno di acqua calda                                                       | 200.61 kWh                                                     |           |
| <b>Distribuzione</b>                                                            |                                                                |           |
| Tipologia di impianto                                                           | Sistemi installati dopo l'entrata in vigore della legge 373/76 |           |
| Generazione                                                                     |                                                                |           |
| Rendimento di generazione                                                       | 0.77                                                           | $\bullet$ |
| <b>Accumulo</b><br>Ubicazione serbatoio<br>Dispersione termica dell'apparecchio | Senza serbatoio<br>Serbatojo interno<br>⊙ Serbatojo esterno    |           |
| Superficie esterna dell'accumulo.                                               | $3.00$ m <sup>2</sup>                                          |           |
| Spessore dello strato isolante                                                  | $0.80$ m                                                       |           |
| Condutività dello strato isolante                                               | 3.50 W/m/K                                                     |           |
| Ubicazione dell'accumulatore                                                    | Ambiente riscaldato<br>$\checkmark$                            |           |
| Durata del periodo considerato                                                  | 24.00 h                                                        |           |
| Temperatura media nell'accumulo                                                 | 40.00 °C                                                       |           |
| Temperatura ambiente del locale di installazione                                | 20.00 °C                                                       |           |
| Circuito primario                                                               |                                                                |           |
| Distanza tra serbatoio e generatore                                             | Minore o uguale di 5m (isolate)                                |           |

**Fig. 3.34. Impostazione dei parametri per il calcolo del sottosistema di accumulo**

#### **3.4.2.2.4. Circuito primario**

Bisogna qui specificare la distanza tra serbatoio e generatore.

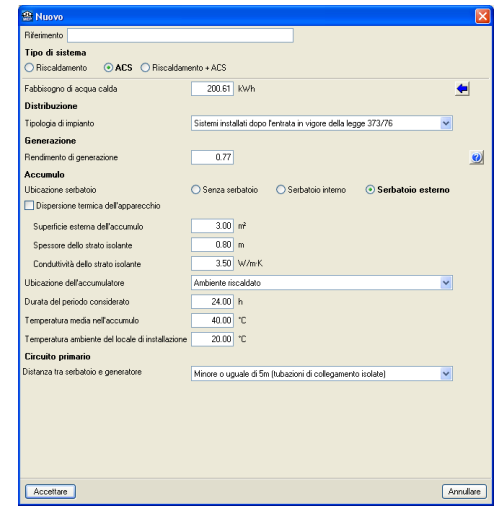

**Fig. 3.35. Impostazione dei parametri per il calcolo del circuito primario**

Qualora si selezioni una distanza minore o uguale di 5 m con tubazioni di collegamento non isolate o una distanza maggiore di 5 metri, si devono nuovamente definire le tubazioni ripassando dagli stessi riquadri di dialogo illustrati nelle Figg. 3.24 e 3.25:

Ut Du Te Te Gi Dis

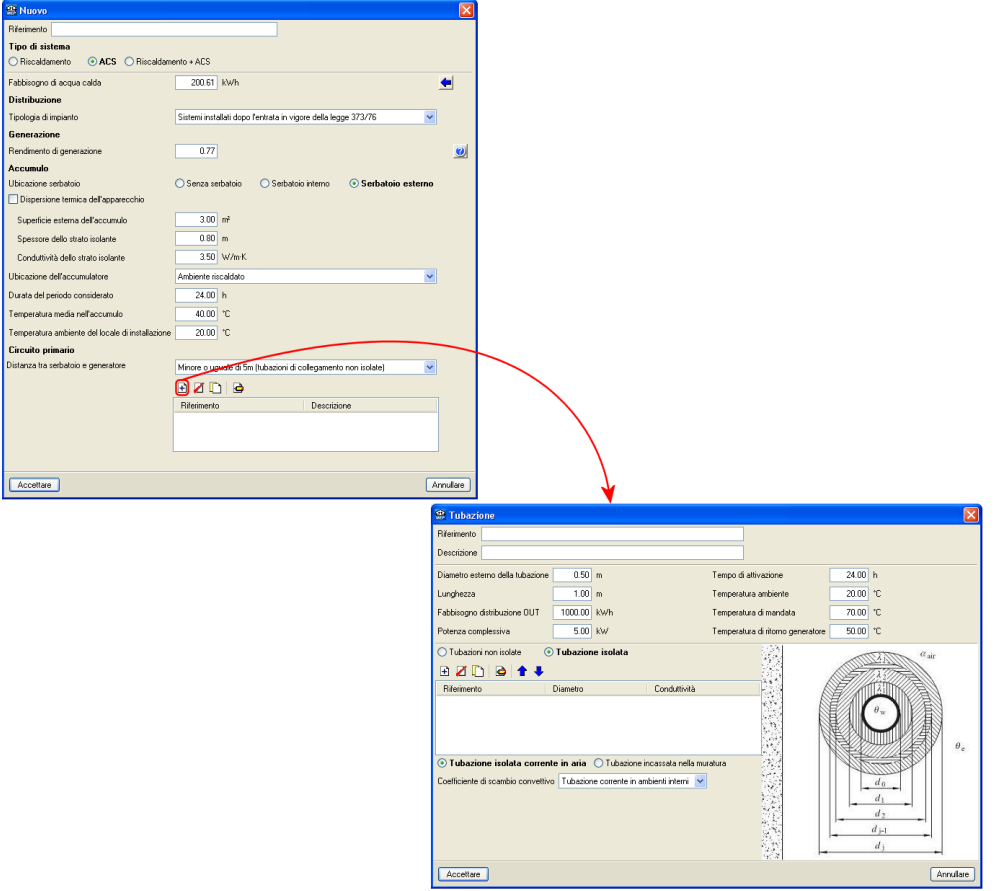

**Fig. 3.36. Impostazione dei parametri per il calcolo del circuito primario**

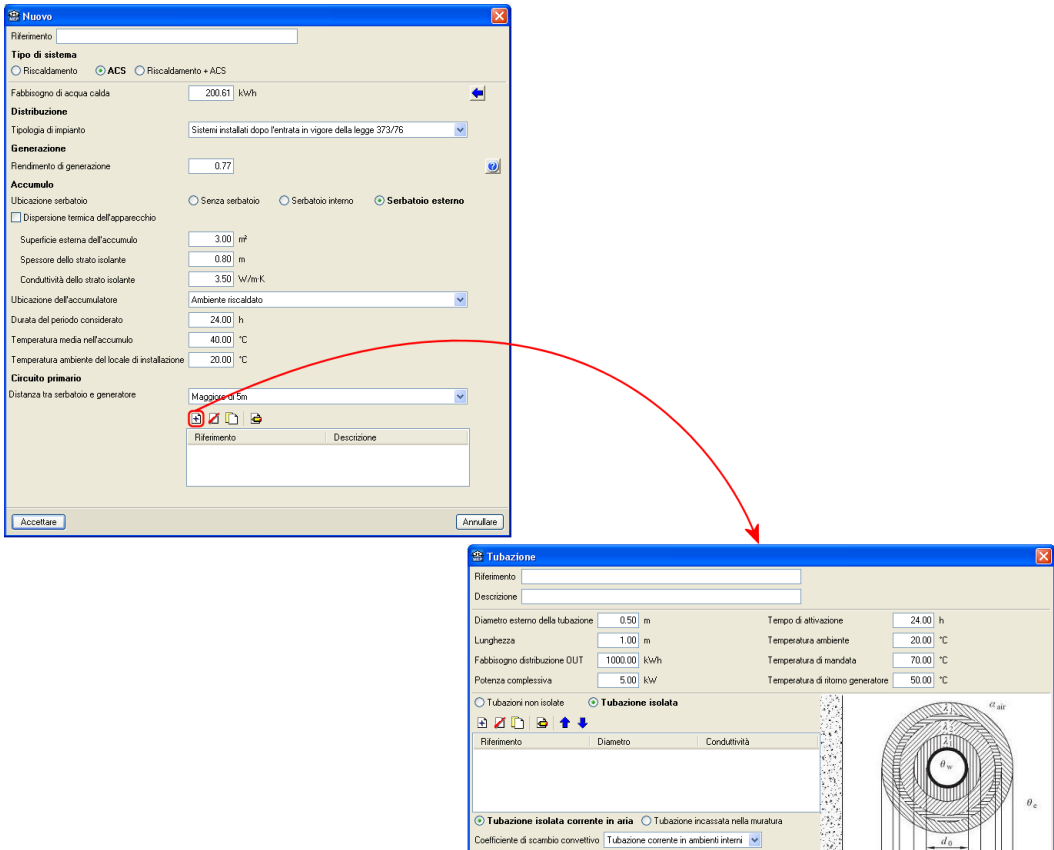

**Fig. 3.37. Impostazione dei parametri per il calcolo del circuito primario**

Accellate

 $d_0$  $d<sub>1</sub>$  $d<sub>2</sub>$  $d_{j-1}$  $d_1$ 

Annullare

### **3.4.2.1. Sistema di riscaldamento e di produzione di ACS**

La definizione di un sistema combinato di riscaldamento e di produzione di ACS si esegue dallo stesso riquadro di dialogo, che si compone di due linguette (**Riscaldamento** e **ACS**), il cui contenuto è esattamente analogo a quello esposto finora per entrambi i suddetti sistemi:

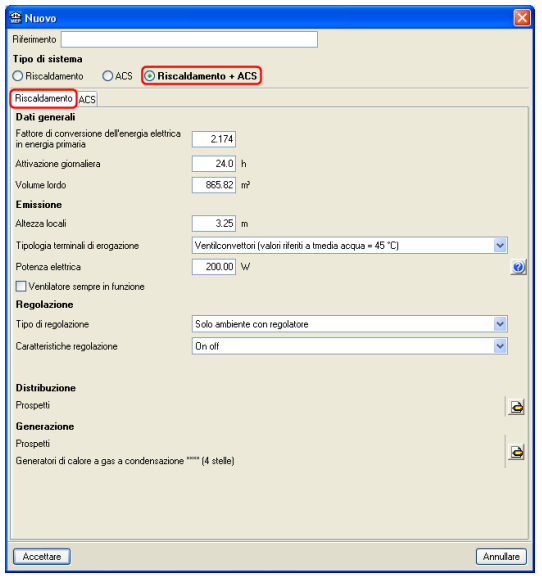

**Fig. 3.38. Definizione del sistema di riscaldamento per sistema combinato**

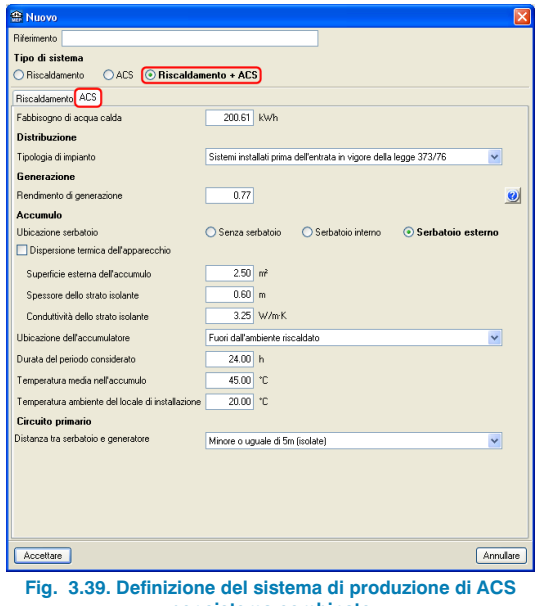

**per sistema combinato**

## **3.4.3. Definizione del sistema di ventilazione**

Si esegue nello stesso riquadro di dialogo che consente di generare una zona o di modificarne una creata in precedenza; a tale scopo, è necessario indicare l'indice di ricambio dell'aria esterna e il fattore di correzione del recuperatore di calore b<sub>ve</sub>:

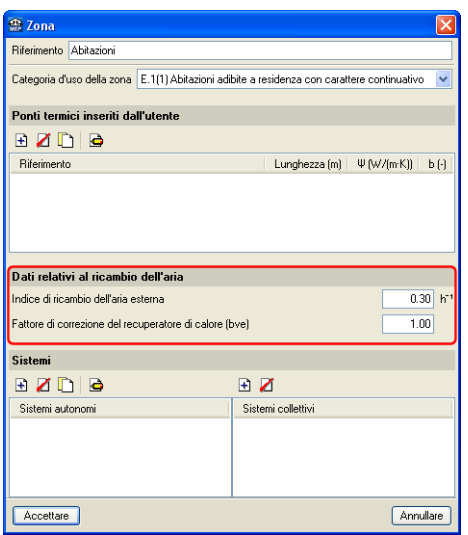

**Fig. 3.40. Definizione del sistema di ventilazione**

## **3.5. Calcolo e risultati dello studio termico**

Dopo aver inserito tutti i dati richiesti dal programma, è possibile lanciare il calcolo cliccando sull'opzione **Calcolare** del menu **Risultati**, nel momento in cui si desideri unicamente calcolare l'impianto inserito nella corrispondente linguetta, o sull'opzione **Calcolare tutti gli impianti** del medesimo menu, se invece si intende eseguire il calcolo del complesso di impianti introdotti nelle diverse linguette del programma.

#### **3.5.1. Messaggi di errore in output**

Ultimata la procedura di calcolo, CYPECAD MEP mostra automaticamente sullo schermo nella finestra principale di lavoro tutti i messaggi di errore rilevati, che, a seconda della loro natura, si distinguono in:

- Errori inerenti all'introduzione dei dati: vengono rappresentati mediante un cerchio rosso o un triangolo giallo; indicano incoerenze in cui si è incappati durante l'inserimento dei dati. Il calcolo dell'edificio non può essere lanciato fino a quando non siano stati completamente corretti.
- Errori relativi ai risultati ottenuti in seguito al calcolo: analogamente ai precedenti, si rappresentano tramite un cerchio rosso o un triangolo giallo. In linea del tutto generale, i cerchi rossi indicano che una o più prescrizioni contemplate dalla normativa selezionata non è/sono rispettata/e, mentre i triangoli designano avvisi concernenti disposizioni relative ad elementi costruttivi non previste dalla normativa selezionata.

È possibile attivare o disattivare la visualizzazione degli errori dal riquadro **Errori** situato nella barra laterale sinistra della schermata principale di lavoro:

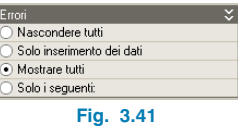

o, alternativamente, cliccando sull'opzione **Mostrare i messaggi di errore** ubicata nel menu **Risultati**, operazione con cui compare la finestra riportata nella seguente figura:

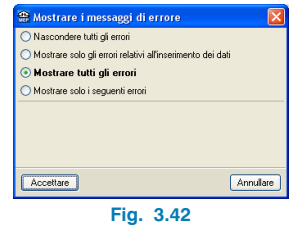

Nel caso in cui si decida di attivarne la visualizzazione, qualora in seguito al calcolo il programma abbia rilevato contemporaneamente sia errori che avvisi, nell'angolo inferiore destro della schermata principale di lavoro compare l'icona:

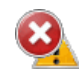

Per ottenere maggiori informazioni circa l'errore e/o l'avviso rilevato, è necessario disporre il cursore del mouse sul corrispondente simbolo identificativo situato nell'angolo inferiore destro della finestra principale di lavoro.

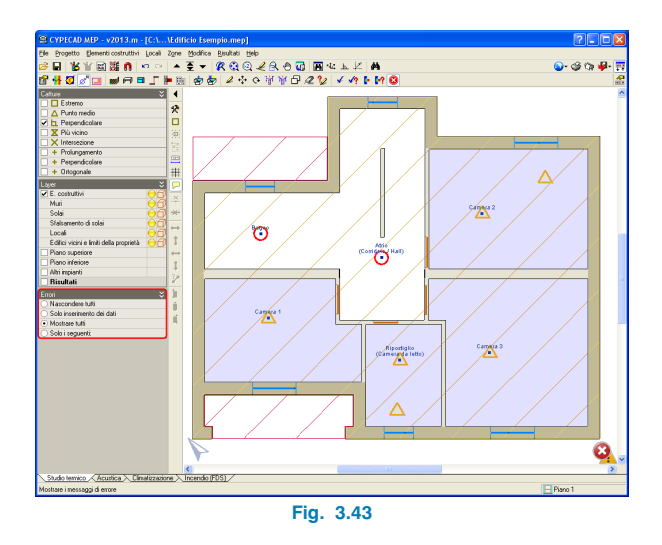

Per conoscere dettagliatamente il contenuto di un errore e/o di un avviso, bisogna disporre il cursore del mouse al di sopra del corrispondente simbolo identificativo ubicato internamente all'edificio.

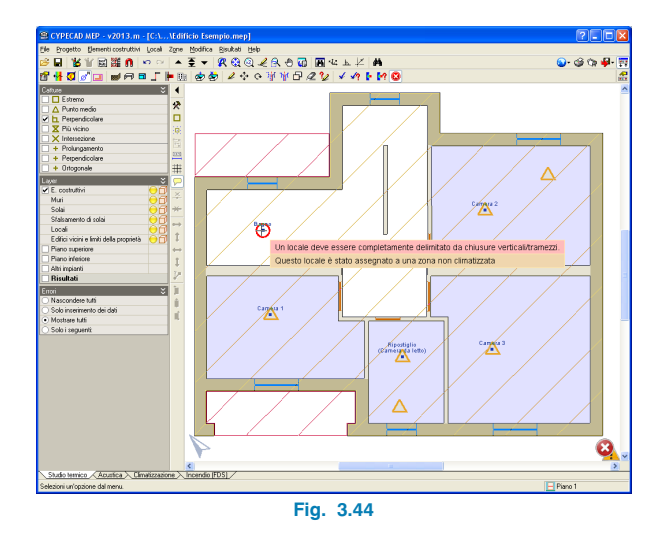

## **3.5.2. Risultati in output**

Ultimata la procedura di calcolo, è possibile visualizzare i risultati cliccando sull'opzione **Mostrare i risultati del calcolo** del menu **Risultati**.

In primo luogo, nella barra laterale situata nella parte sinistra della schermata principale di lavoro si riportano una serie di relazioni, cui è inoltre possibile accedere cliccando sull'icona **G** Relazioni del progetto ubicata nell'angolo superiore destro della schermata principale di lavoro, tra le quali:

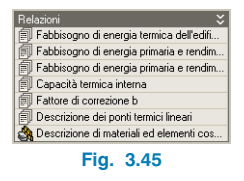

- 1) **Fabbisogno di energia termica dell'edificio (UNI/TS 11300-1)**, così articolata:
	- **Dati in ingresso per il calcolo e parametri caratteristici:** Oltre a un riepilogo dei dati inseriti dall'utente, contiene i calcoli e i risultati ottenuti inerenti al trasferimento di calore per trasmissione, al trasferimento di calore per ventilazione, agli apporti termici solari per riscaldamento, agli apporti termici solari per raffrescamento, agli apporti termici interni e all'extra flusso termico per radiazione infrarossa verso la volta celeste.

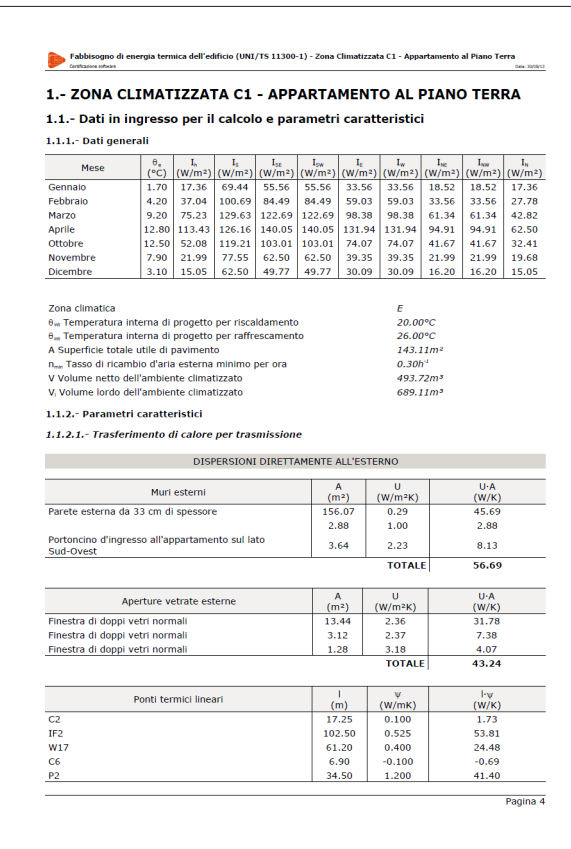

#### .<br>Fabbisogno di energia termica dell'edificio (UNI/TS 11300-1) - Zona Climatizzata C1 - Appartamento al Piano Terra

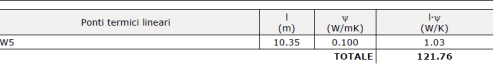

#### Totale all'esterno:

 $H_b = \Sigma_k A_k U_k + \Sigma_k I_l \Psi_l = 56.69 + 43.24 + 121.76 = 221.69 W/K$ 

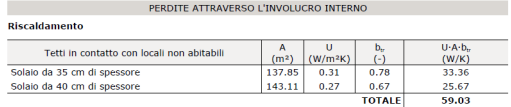

#### Raffrescamento

 $\mathbf{v}$ 

5

× R ł,

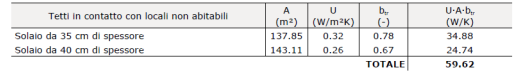

#### Totale attraverso l'involucro interno:

Riscaldamento:  $H_0 = \Sigma_b A_c U_c b_{w,a} + \Sigma_b b' P_c b_{w,a} = 59.03 W/K$ Raffrescamento:  $H_0 = \Sigma_k A_k U_k B_{k,a} + \Sigma_k I_l \Psi_l B_{k,a} = 59.62 \text{ W/K}$ 

Coefficiente globale di scambio termico per trasmissione della zona considerata:

Riscaldamento:  $H_{v,adj} = H_0 + H_0 + H_1 + H_2 = 221.69 + 59.03 = 280.73 W/K$ Raffrescamento:  $H_{v,eq} = H_0 + H_0 + H_0 + H_A = 221.69 + 59.62 = 281.31 W/K$ 

1.1.2.2.- Trasferimento di calore per ventilazione

Fattore di correzione del recupero di calore b<sub>re</sub> 
$$
\frac{x}{1/3}
$$
  
1/3  
Tasso di ricambio d'aria n
$$
\frac{x}{0.30}
$$
h<sup>3</sup>

$$
\times
$$
   
olume netto dell'ambiente climatizzato V 
$$
\boxed{493.72}
$$
 m<sup>2</sup>

Trasferimento di calore per ventilazione H<sub>vt.49</sub> 49.37 kWh

1.1.2.3.- Apporti termici solari per riscaldamento

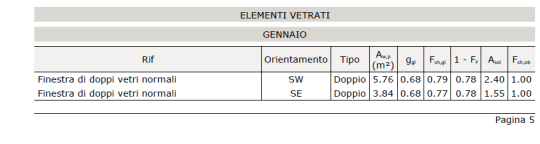

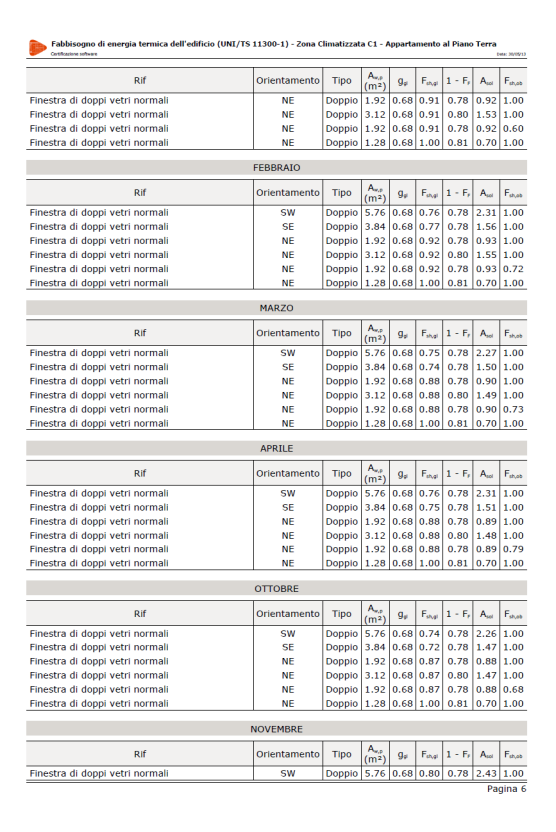

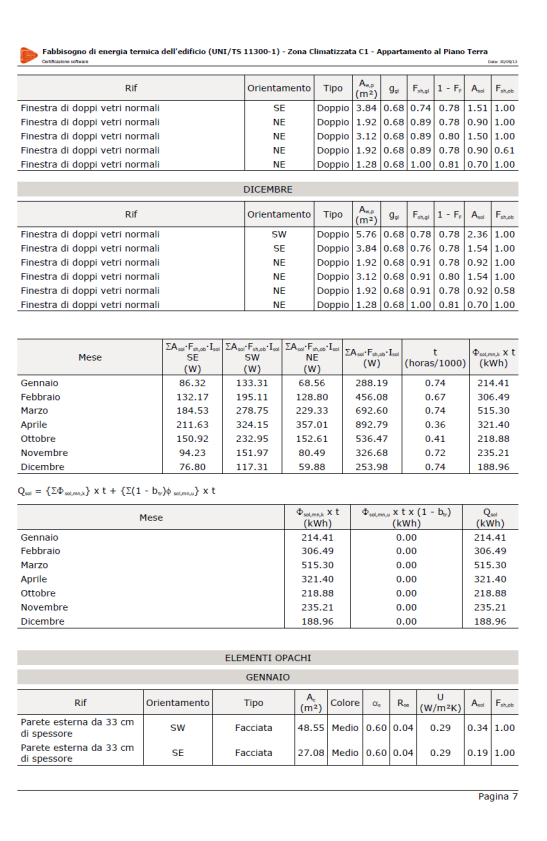

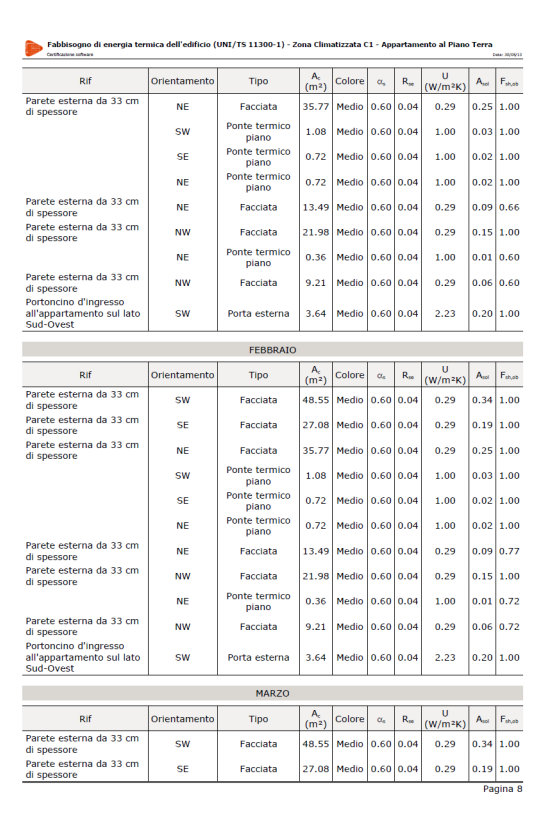

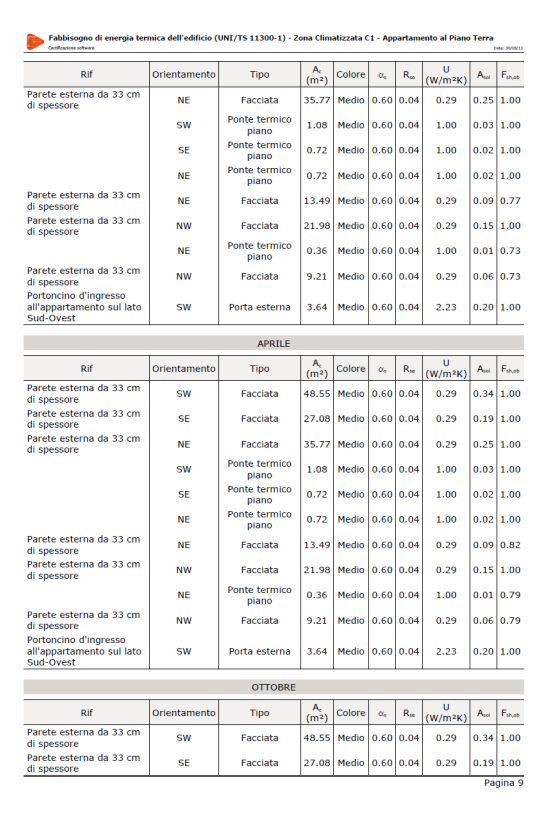

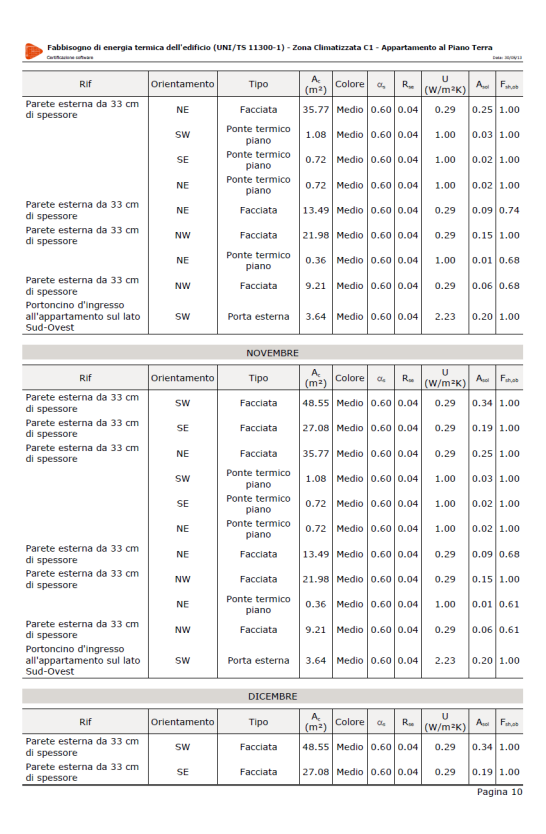

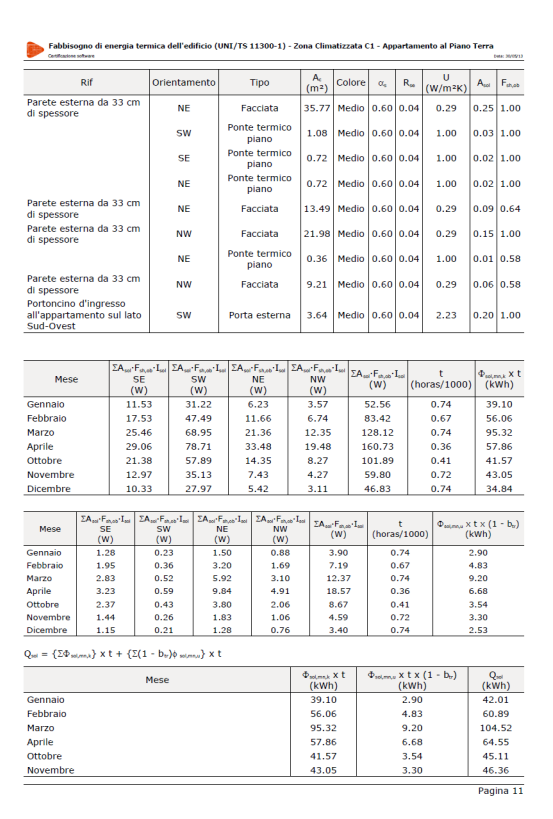

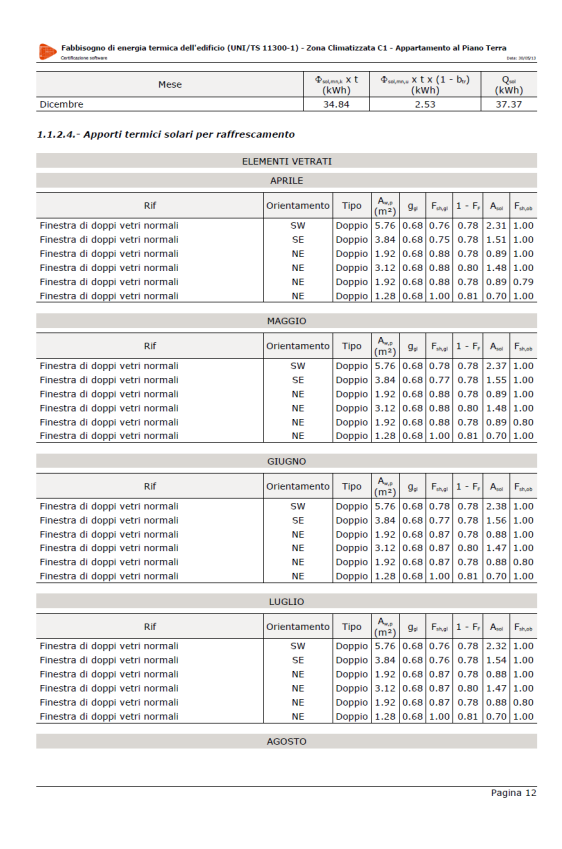

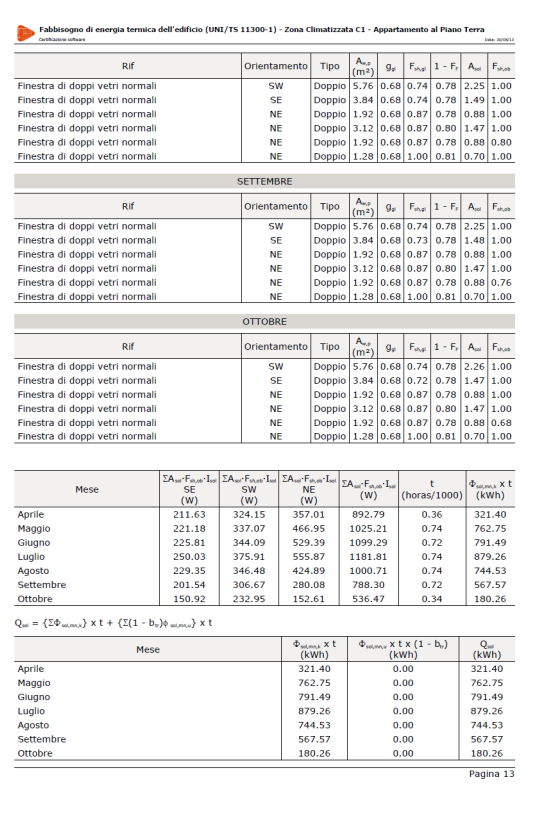

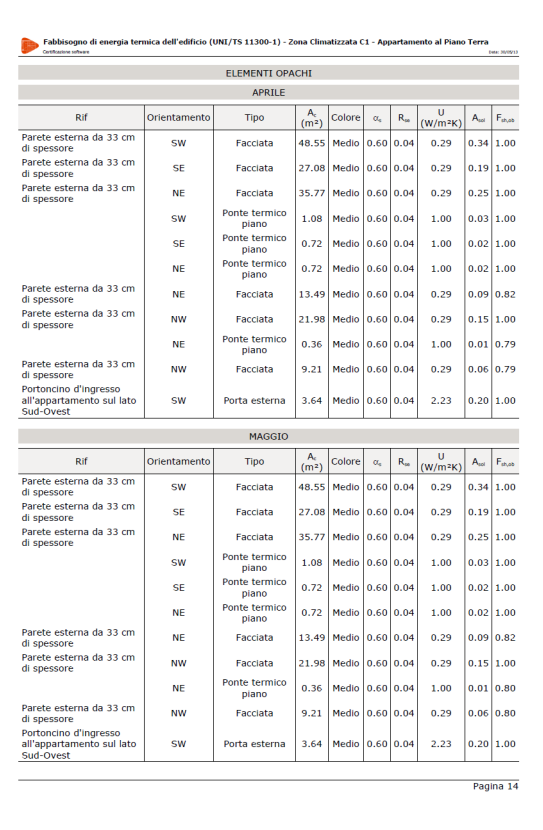

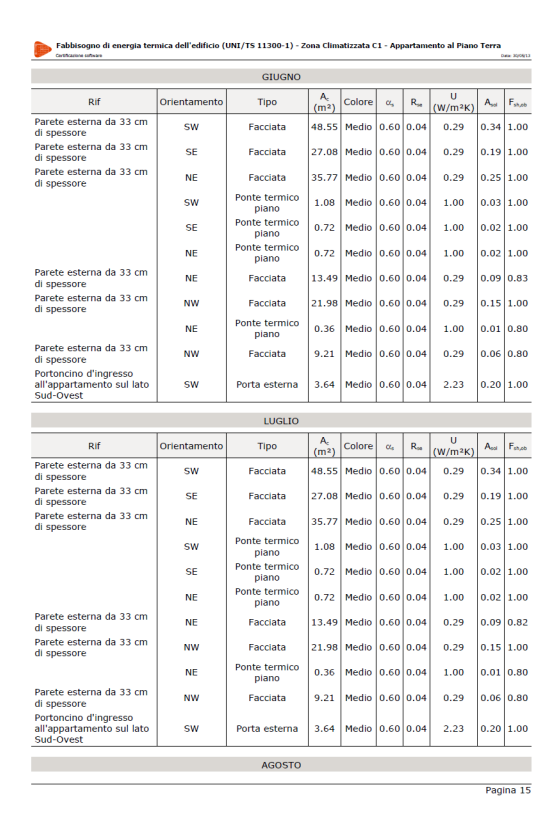

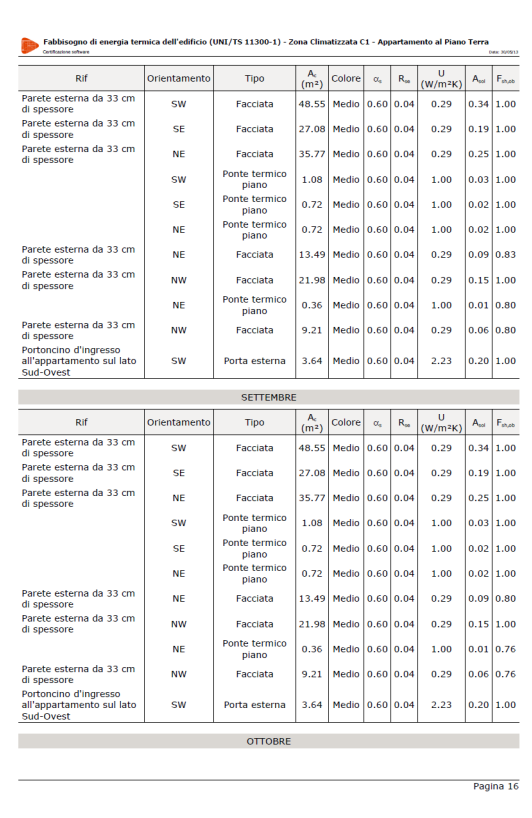

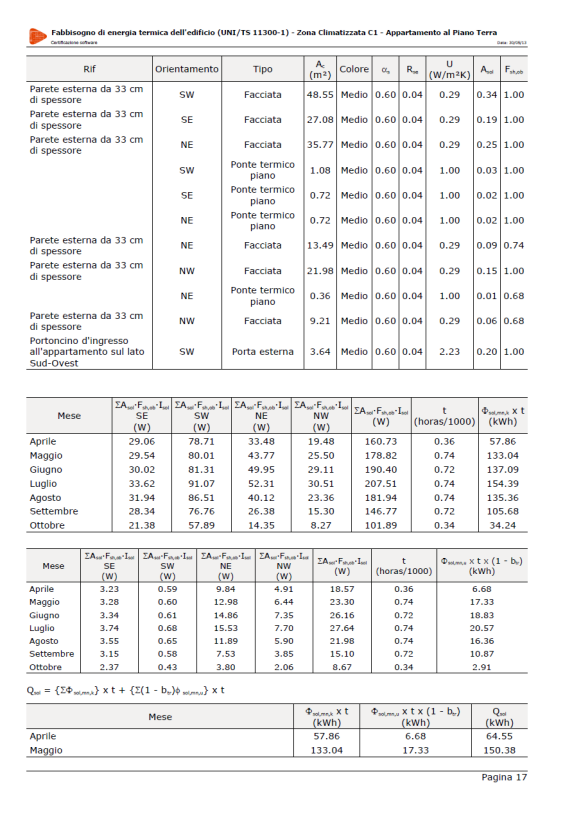
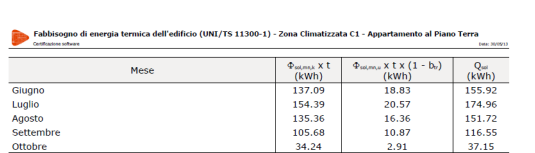

1.1.2.5. - Apporti termici interni

Superficie utile di pavimento 143.11 m<sup>2</sup>

Flusso totale di calore dovuto ad occupanti e apparecchiature  $\mathcal{Q}_{\text{ex}}$  438.74 W

1.1.2.6.- Extra flusso termico per radiazione infrarossa verso la volta celeste

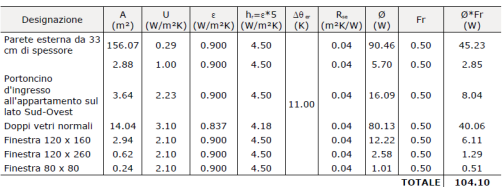

## 1.2.- Calcolo dettagliato dei fabbisogni annuali di energia per riscaldamento

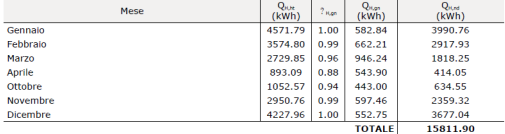

## • **Calcolo dettagliato dei fabbisogni annuali di energia per riscaldamento (UNI/TS 11300-1):** Contiene i calcoli e i risultati ottenuti, per il periodo in cui è richiesta una climatizzazione invernale, relativi al trasferimento di calore per trasmissione, al trasferimento di calore per ventilazione, agli apporti termici interni e ai fattori di utilizzazione degli apporti termici.

## Fabbisogno di energia termica dell'edificio (UNI/TS 11300-1) - Zona Climatizzata C1 - Appartamento al Piano Terra

1.2.1.- Trasferimento totale di calore

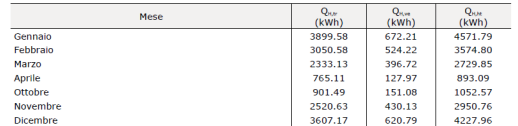

1.2.1.1.- Trasferimento di calore per trasmissione

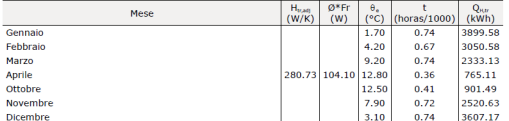

1.2.1.2.- Trasferimento di calore per ventilazione

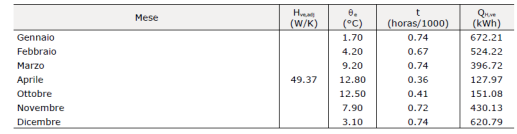

### 1.2.2.- Apporti termici totali

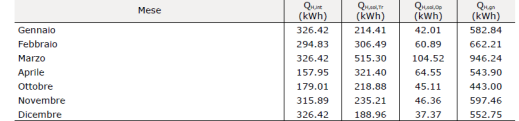

Pagina 19

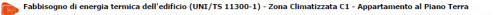

1.2.2.1.- Apporti termici interni

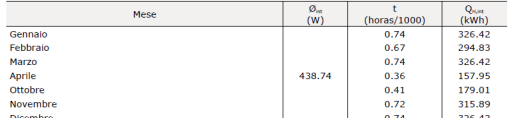

1.2.3.- Fattore di utilizzazione degli apporti termici

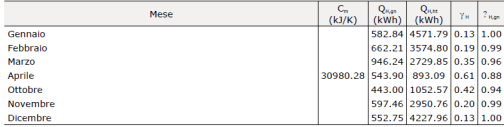

### 1.3.- Calcolo dettagliato dei fabbisogni annuali di energia per raffrescamento

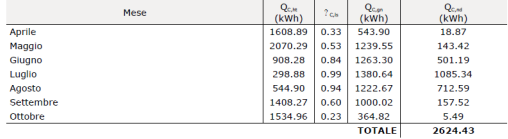

#### 1.3.1.- Trasferimento totale di calore

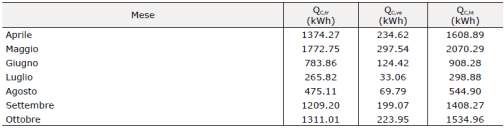

Pagina 20

• **Calcolo dettagliato dei fabbisogni annuali di energia per raffrescamento (UNI/TS 11300-1):** Contiene gli stessi parametri della relazione precedente, ma in questo caso i risultati si riferiscono al periodo per il quale è richiesta una climatizzazione estiva.

#### Fabbisogno di energia termica dell'edificio (UNI/TS 11300-1) - Zona Climatizzata C1 - Appartamento al Piano Terra .<br>... 30/09/13

1.2.2.1.- Apporti termici interni

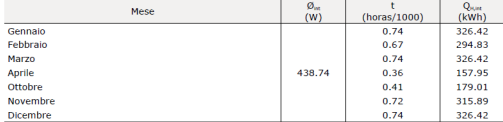

#### 1.2.3.- Fattore di utilizzazione degli apporti termici

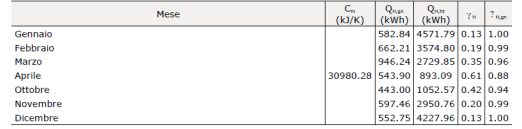

## 1.3.- Calcolo dettagliato dei fabbisogni annuali di energia per raffrescamento

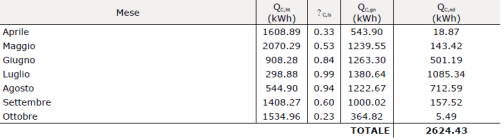

#### 1.3.1.- Trasferimento totale di calore

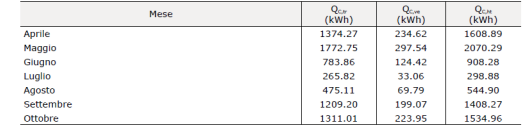

e<br>Newsletter

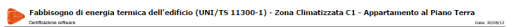

1.3.1.1.- Trasferimento di calore per trasmissione

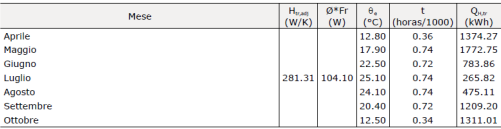

## 1.3.1.2.- Trasferimento di calore per ventilazione

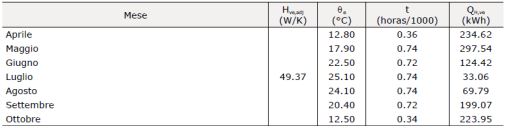

## 1.3.2.- Apporti termici totali

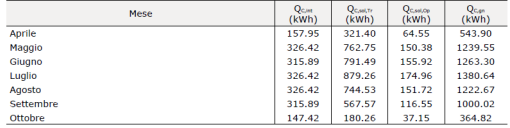

## 1.3.2.1.- Apporti termici solari

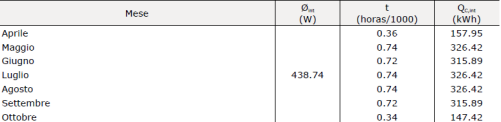

Pagina 21

#### .<br>Iogno di energia termica dell'edificio (UNI/TS 11300-1) - Zona Climatizzata C1 - Appartamento al Piano Terra  $\sum_{\alpha}$  Fab

## 1.3.3.- Fattore di utilizzazione delle dispersioni termiche

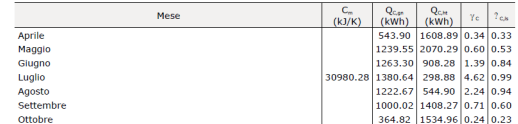

2) **Fabbisogno di energia primaria e rendimenti per la climatizzazione invernale del sistema edificioimpianto:** Si espongono qui i calcoli eseguiti e i risultati ottenuti (annuali o mensili a seconda delle caratteristiche definite) concernenti la determinazione dei fabbisogni e dei rendimenti inerenti a ciascun sottosistema del sistema di riscaldamento:

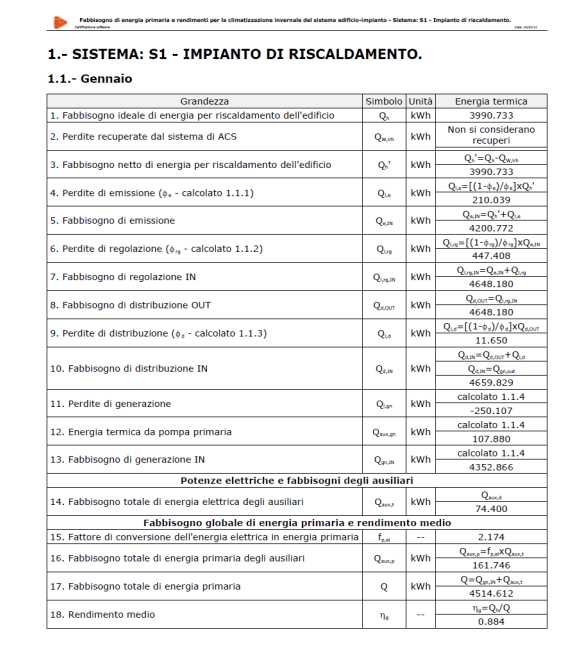

## Pagina 4

#### **Estisiogno di energia primaria e re** sistema edificio-impianto - Sistema: S1 - Impianto di riscalda

### 1.1.1.- Calcolo del rendimento di emissione

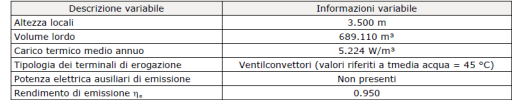

#### 1.1.2.- Calcolo del rendimento di regolazione

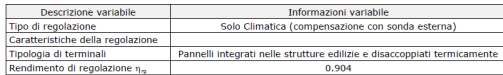

#### 1.1.3.- Calcolo del rendimento di distribuzione

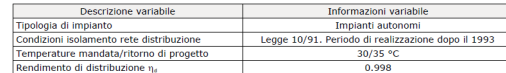

### 1.1.4.- Calcolo del rendimento di generazione

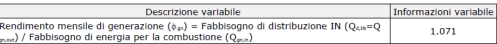

## Fabbisogno di energia primaria e rendimenti per la climatizzazione invernale del sistema edificio-impianto - Sistema: S1 - Impianto di riscaldamento.<br>Consignato di riscaldamento.

### 1.1.4.1.- Calcolo del fabbisogno di energia per la combustione

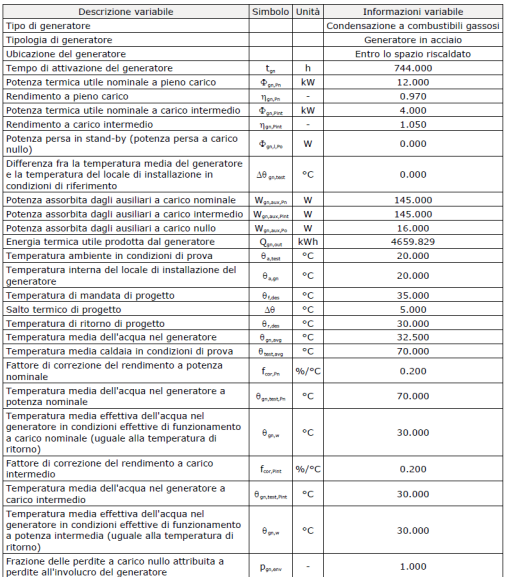

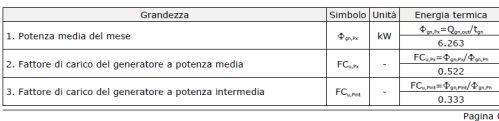

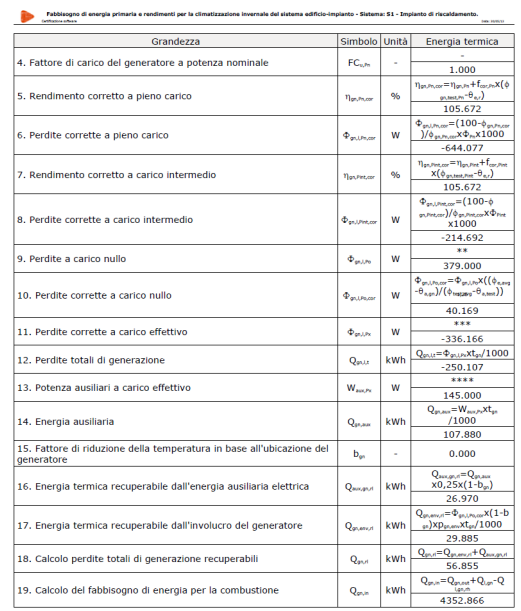

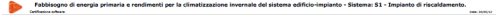

## 1.1.4.2.- Calcolo delle temperature dell'acqua

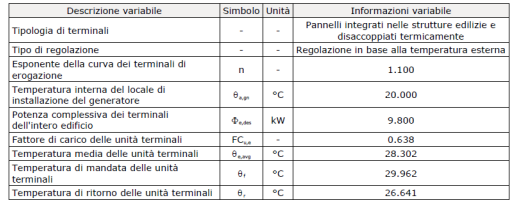

3) **Fabbisogno di energia primaria e rendimenti per la produzione di acqua calda sanitaria:** Contiene un riepilogo dettagliato di tutti i calcoli realizzati e dei risultati ottenuti relativi alla determinazione del fabbisogno totale annuale e dei rendimenti di ciascun sottosistema del sistema di produzione di acqua calda sanitaria.

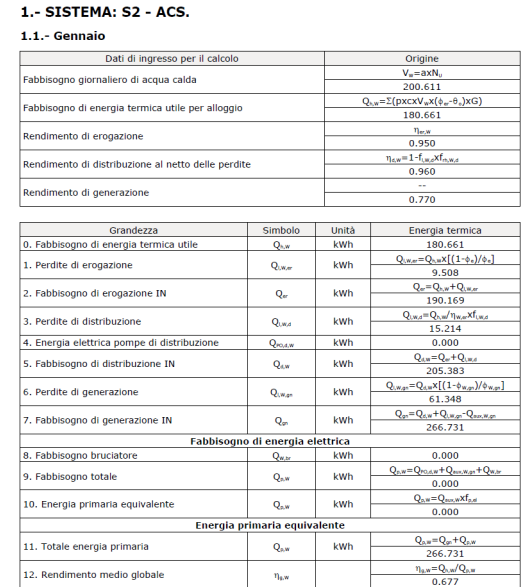

Pagina 4

Pagina 4

4) **Capacità termica interna:** Si espone nel dettaglio il calcolo di tale parametro per ciascun elemento costruttivo inserito all'interno dell'edificio.

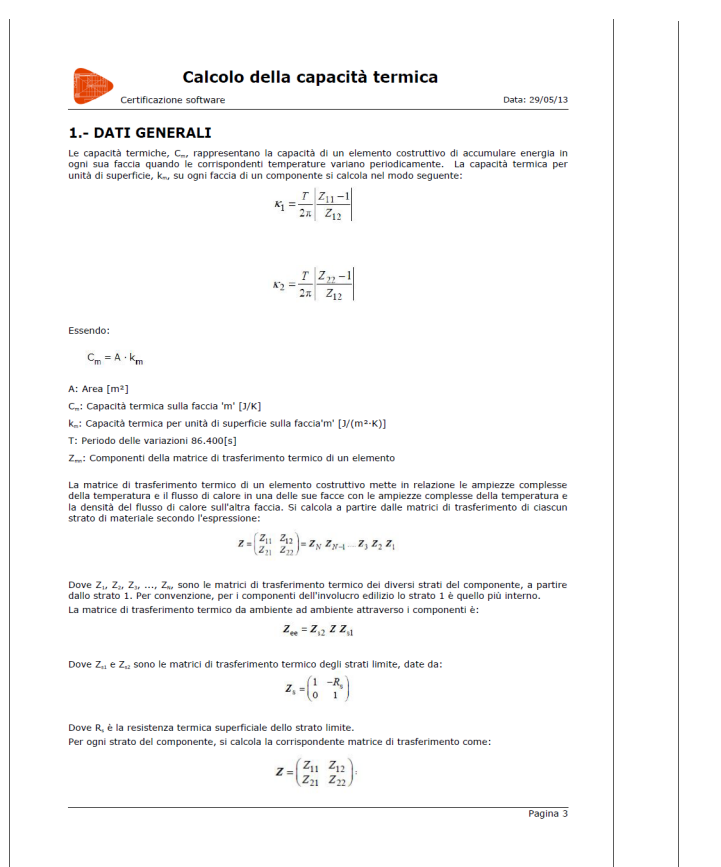

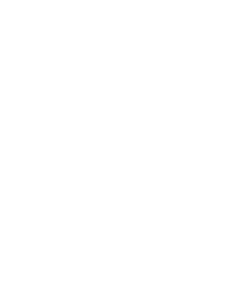

Calcolo della capacità termica

Certificazione software

 $Z_{11} = Z_{22} = \cosh(\xi)\cos(\xi) + j\sinh(\xi)\sin(\xi)$ 

 $Z_{12} = -\frac{\delta}{2\pi i} \left\{ \mathrm{senh}(\xi) \cos(\xi) + \mathrm{cosh}(\xi) \mathrm{sen}(\xi) + \mathrm{j} \left[ \mathrm{cosh}(\xi) \mathrm{sen}(\xi) - \mathrm{senh}(\xi) \mathrm{cos}(\xi) \right] \right\}$ 

E: Rapporto tra lo spessore di uno strato e la profondità di penetrazione [adimensionale]

2.- RISULTATI OTTENUTI PER OGNI ELEMENTO COSTRUTTIVO:

Densità<br> $\rho$  [kg/m<sup>3</sup>]

180

soo

 $30<sup>2</sup>$ 

àdipe<br>Talm

 $0.128$ 

 $0.111$ 

 $0.171$ 

8: Profondità di penetrazione periodica di un'onda termica nel materiale [m]

Facciata Parete esterna da 33 cm di spessore. (Superficie A = 156.07m<sup>2</sup>) ? Capacità termica per unità di superficie sulla faccia interna

termica<br>c [k]/K

 $\begin{array}{c} 640 \\ 840 \end{array}$ 

 $1250$ 

 $Z_{21} = -\frac{\lambda}{\sigma} \left\{ \mathrm{sech}\left(\xi\right) \mathrm{cos}\left(\xi\right) - \mathrm{cosh}\left(\xi\right) \mathrm{sech}\left(\xi\right) + \mathrm{j}\left[\mathrm{sech}\left(\xi\right) \mathrm{cos}\left(\xi\right) + \mathrm{cosh}\left(\xi\right) \mathrm{sech}\left(\xi\right) \right] \right\}$ 

Essendo:

Cor

 $E = \frac{d}{2}$ 

 $\delta = \sqrt{\frac{\lambda T}{\pi a}}$ 

p: Densità [kg/m<sup>s</sup>]

T: Periodo delle variazioni 86.400[s] c: Capacità termica specifica [J/(kg·K)]

 $?$  k1 = 45318.84 [J/(m<sup>2</sup>·K)]

?  $R_n = 0.13$   $\frac{[(m^2 \cdot K)/W]}{[m^2 \cdot K]}$ ?  $R_m = 0.04$  [(m<sup>2</sup>·K)/W]

> Spessore<br>d [m] Conduttiviti

0.005 0.900<br>0.300

 $0.100$ 

 $0.100$ 0.040

d: Spessore dello strato di materiale [m] λ: Conduttività termica di progetto [W/(m·K)]

**CYPE**

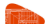

## Calcolo della capacità termica

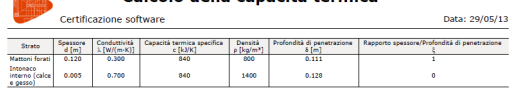

## Tramezzo Parete interna da 13 cm di spessore. (Superficie A = 71.08m<sup>2</sup>)

- ? Capacità termica per unità di superficie sulla faccia interna
- $?$  k1 = 38815.30 [J/(m<sup>2</sup>·K)]
- $? R_a = 0.13 [(m^2 \cdot K)/W]$

 $? R_m = 0.13 [(m^2 \cdot K)/W]$ 

## 

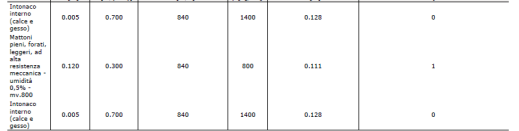

### Solaio Solaio da 40 cm di spessore. (Superficie A = 143.11m<sup>2</sup>)

? Capacità termica per unità di superficie sulla faccia interna

- $?$  k1 = 88056.29 [J/(m<sup>2</sup>·K)]
- $? R_s = 0.10 [(m^2 \cdot K)/W]$
- $? R_m = 0.10 [(m^2·K)/W]$

## Strato Spessore Conductività Capacità termica specifica Densità Profondità di penetrazione Rapporto spessore/Profondità di penetrazione d $[m]$   $\lambda$  [W/ $(mK)$ ]  $c$  [U/ $K$ ]  $\rho$  [Ug/m<sup>3</sup>]  $\delta$  [m]  $\delta$  [m]  $\delta$

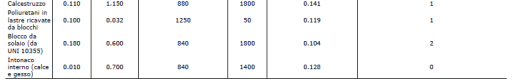

### Solaio Solaio da 35 cm di spessore. (Superficie A = 137.85m<sup>2</sup>)

? Capacità termica per unità di superficie sulla faccia interna

- $?$  k1 = 61999.49 [J/(m<sup>2</sup>·K)]
- 7  $R_n = 0.17 [(m^2 \cdot K)/W]$
- $? R_m = 0.17 [(m^2·K)/W]$

Pagina 5

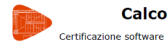

## Calcolo della capacità termica

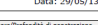

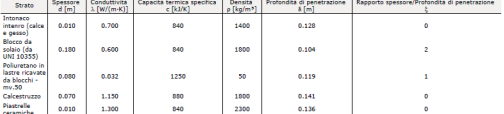

### 3.- CLIMATIZZATA C1 - APPARTAMENTO AL PIANO TERRA

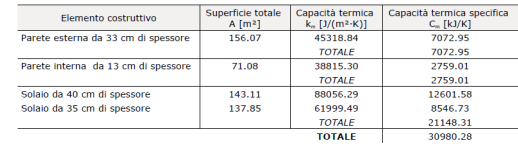

5) **Fattore di correzione b:** Contiene il calcolo dettagliato del fattore di correzione per gli ambienti non climatizzati dell'edificio in contatto con il/gli ambiente/i climatizzato/i presente/i.

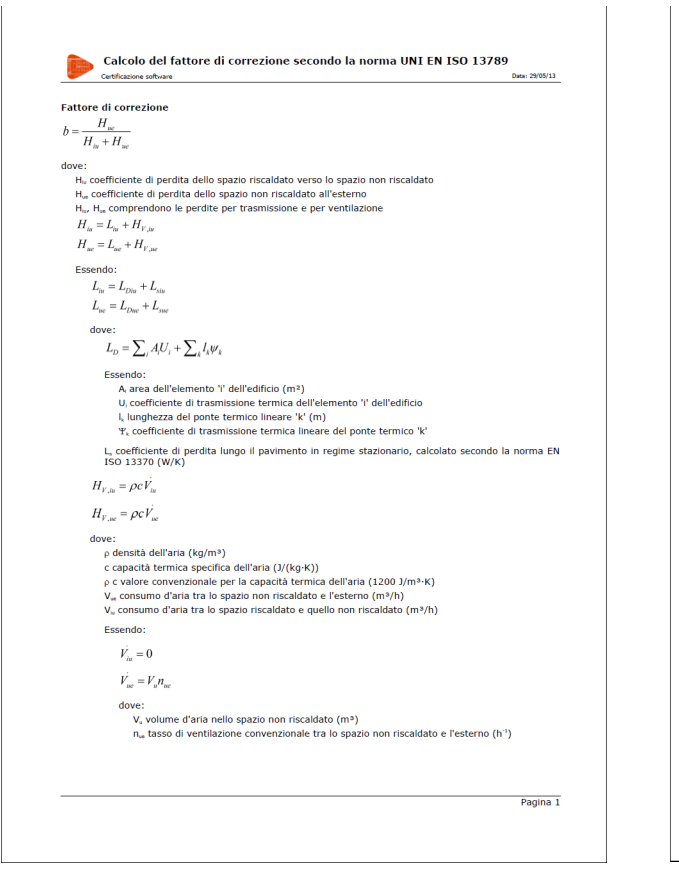

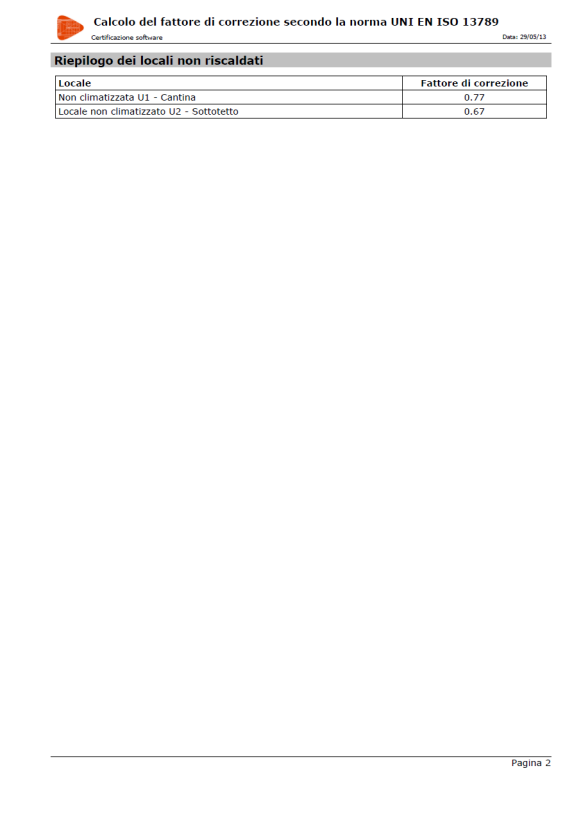

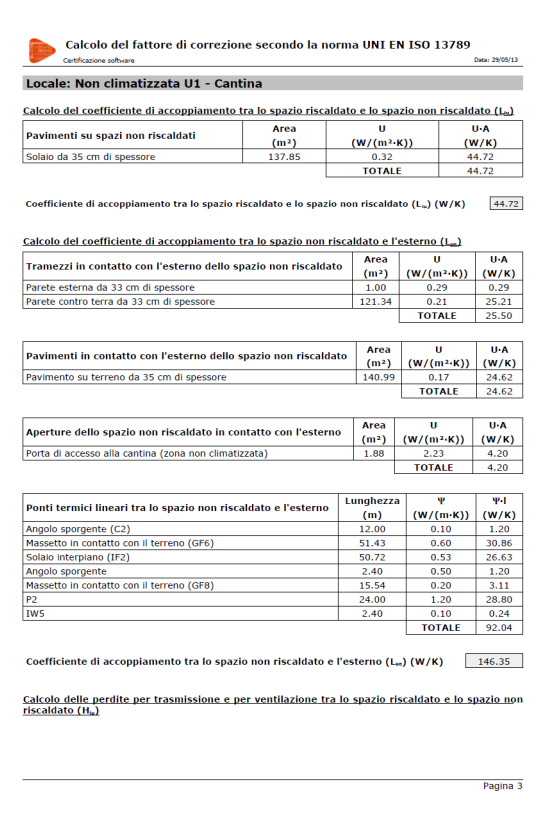

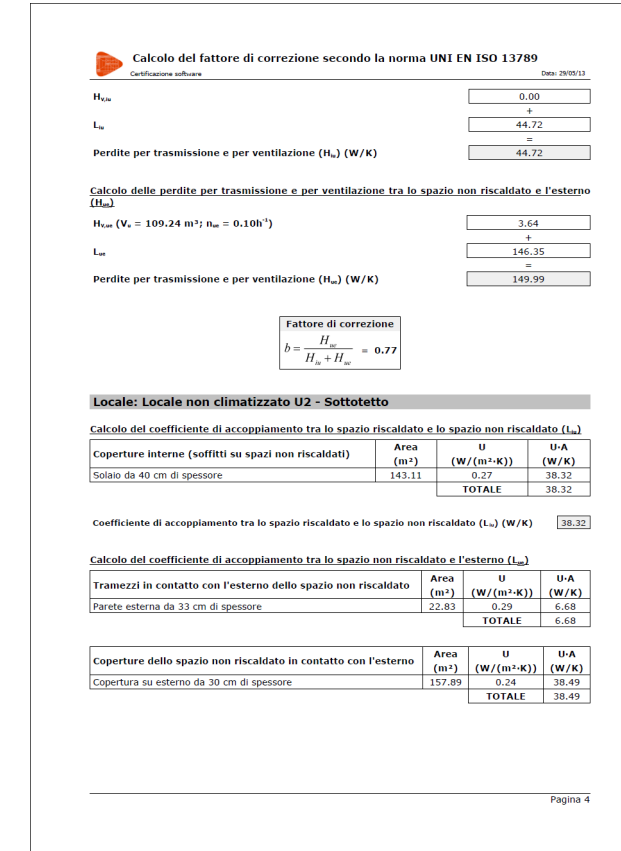

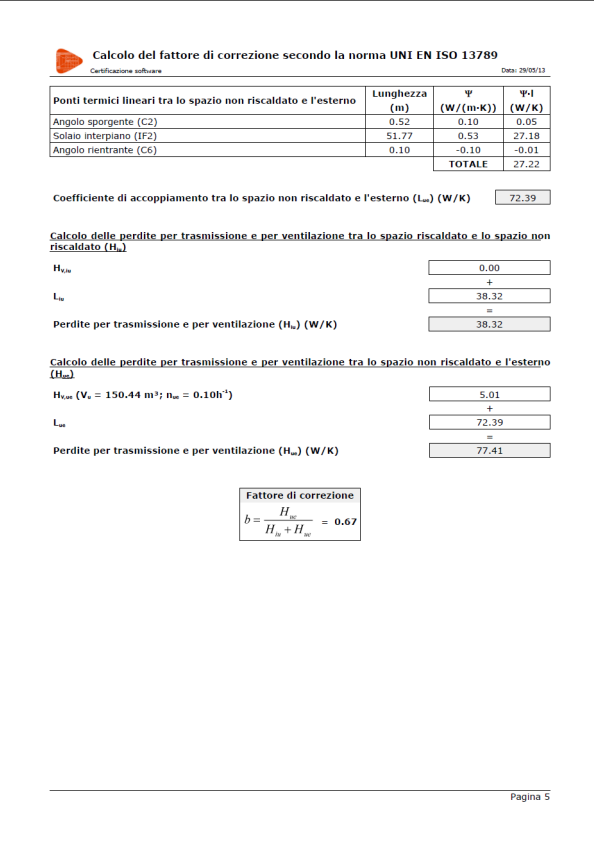

6) **Descrizione dei ponti termici lineari:** Si espone un riepilogo di tutti i ponti termici lineari rilevati automaticamente dal programma e di tutti quelli introdotti manualmente dall'utente, classificati in base al tipo con il valore della *ψ* corrispondente.

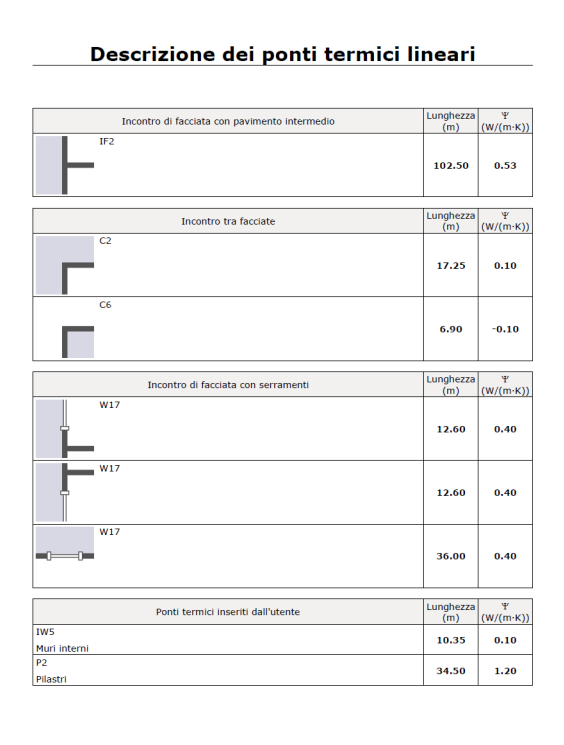

7) **Descrizione di materiali ed elementi costruttivi:** Contiene un riepilogo e una descrizione accurata e minuziosa di tutti gli elementi costruttivi definiti, compresa l'indicazione della loro trasmittanza e delle loro proprietà geometriche ed acustiche, e dei materiali che li costituiscono.

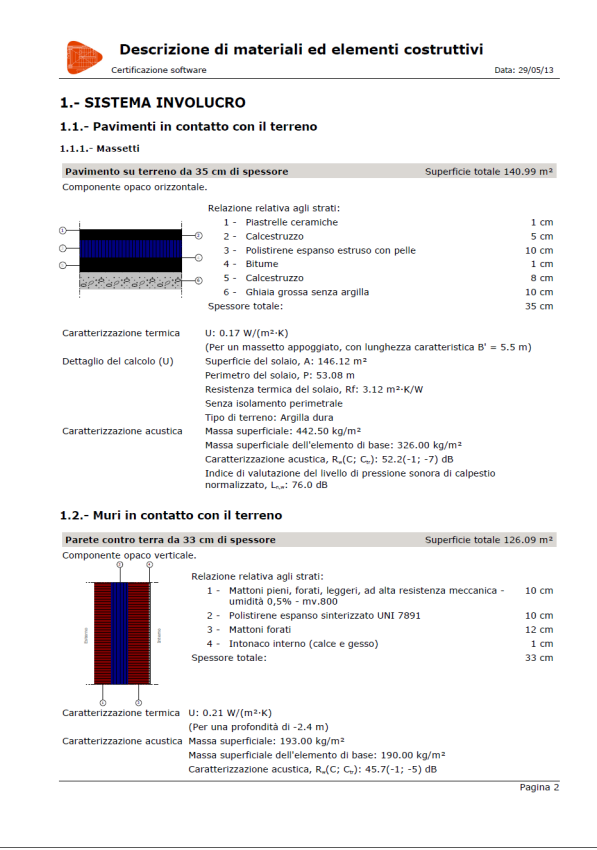

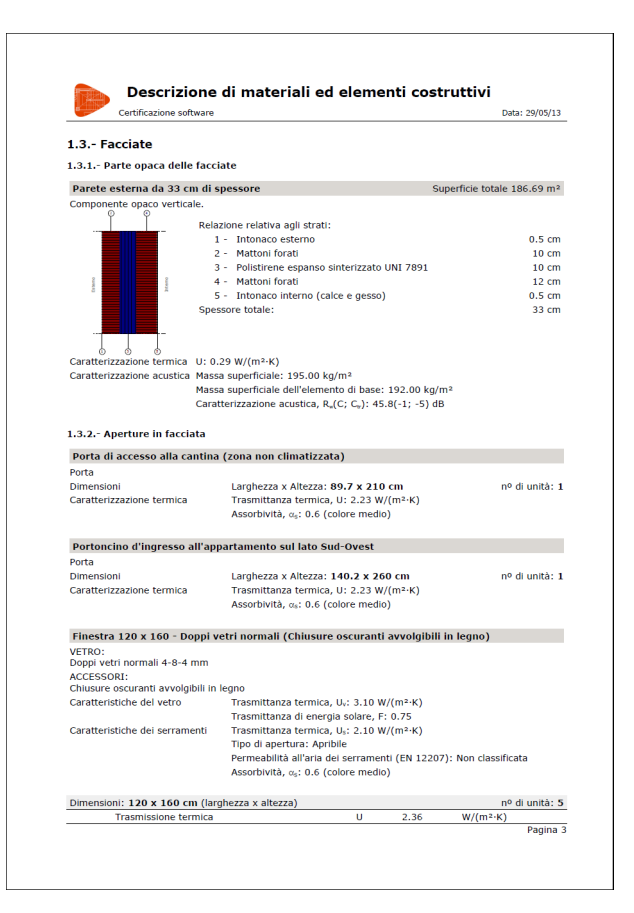

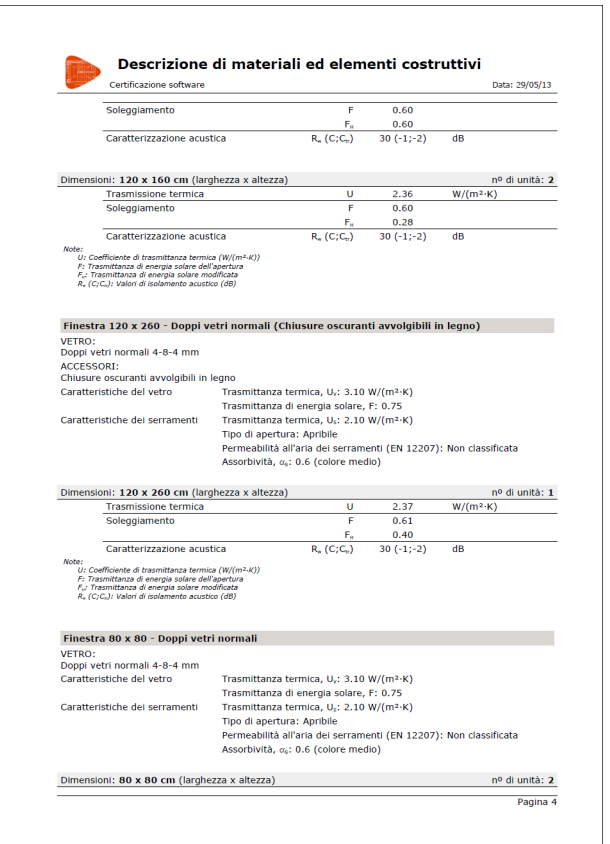

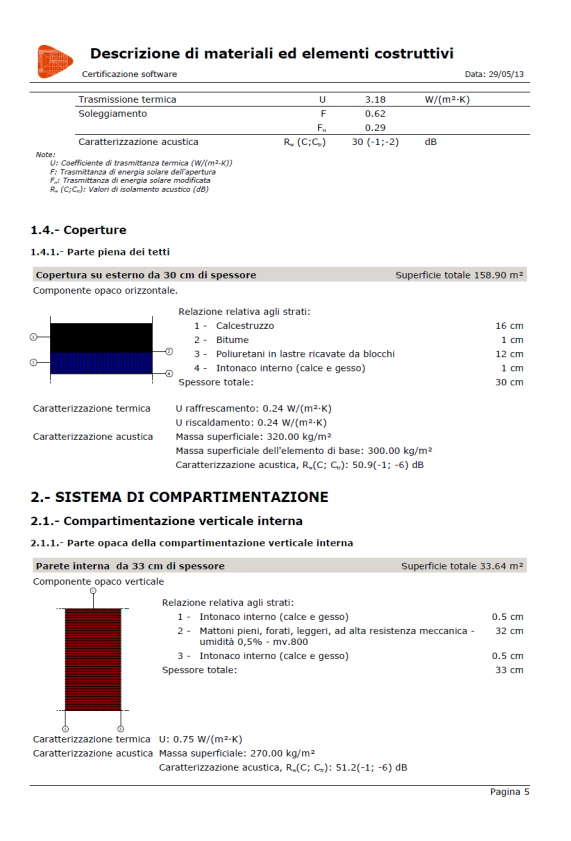

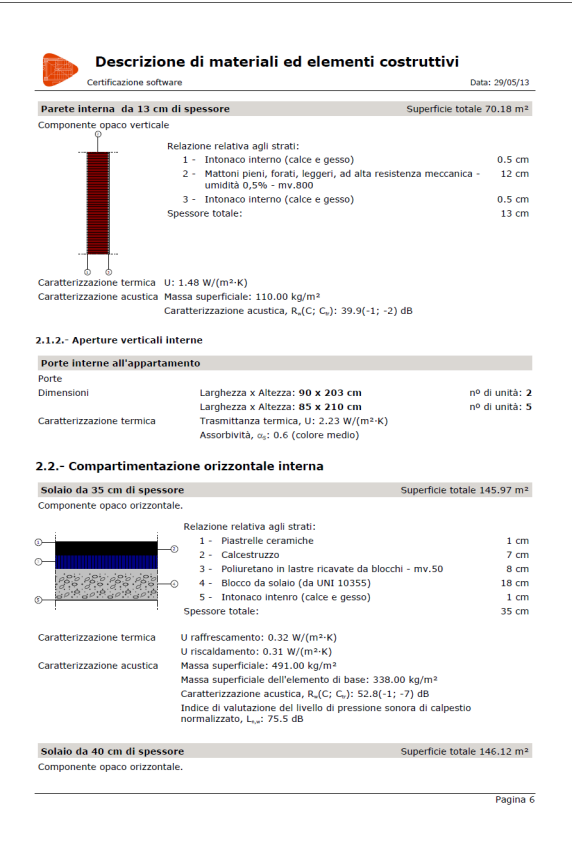

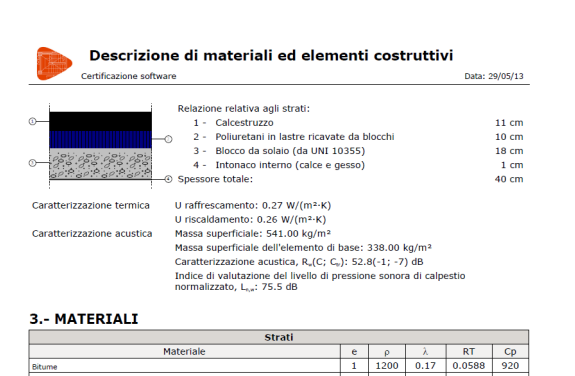

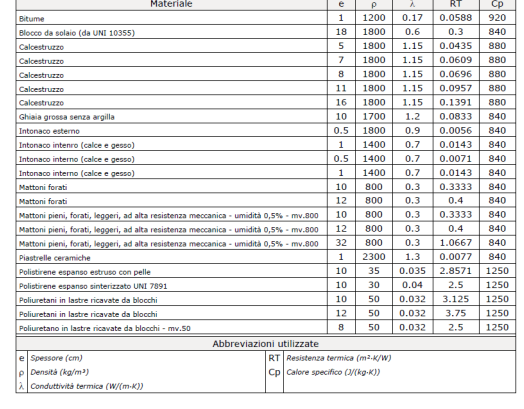

È inoltre possibile consultare i risultati di ciascun locale definito all'interno dell'edificio. A tale scopo, è necessario posizionare il cursore del mouse al di sopra del riferimento attribuito a un qualsiasi locale, operazione con cui compare un riquadro che illustra le sue caratteristiche geometriche.

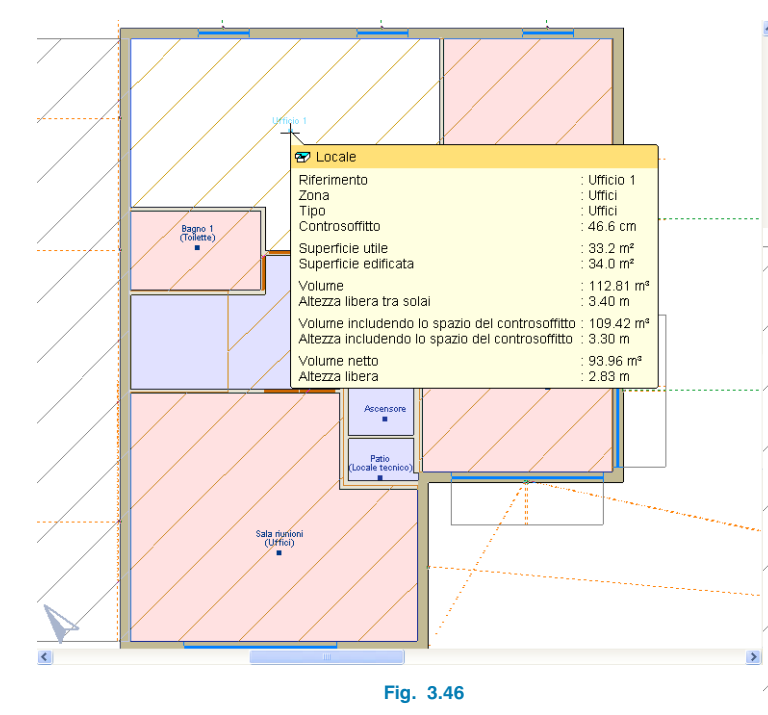

Per accedere alla relazione di calcolo completa inerente a un qualsiasi locale, bisogna cliccare sul suo riferimento. Il numero e il tipo di linguette di cui essa si compone dipende strettamente dal locale selezionato.

## **3.5.3. Visualizzazione dei ponti termici**

Oltre a quanto appena illustrato, nella linguetta **Studio termico** è possibile lanciare un **calcolo con visualizzazione dei ponti termici** (opzione **Visualizzazione dei ponti termic**i ubicata nel menu **Risultati**); una volta attivata, si possono consultare sullo schermo i ponti termici rilevati automaticamente da CYPECAD MEP. Per agevolarne la comprensione, il programma li classifica in base a un codice di colori:

• Le linee gialle individuano i ponti termici corrispondenti ad angoli sporgenti e rientranti:

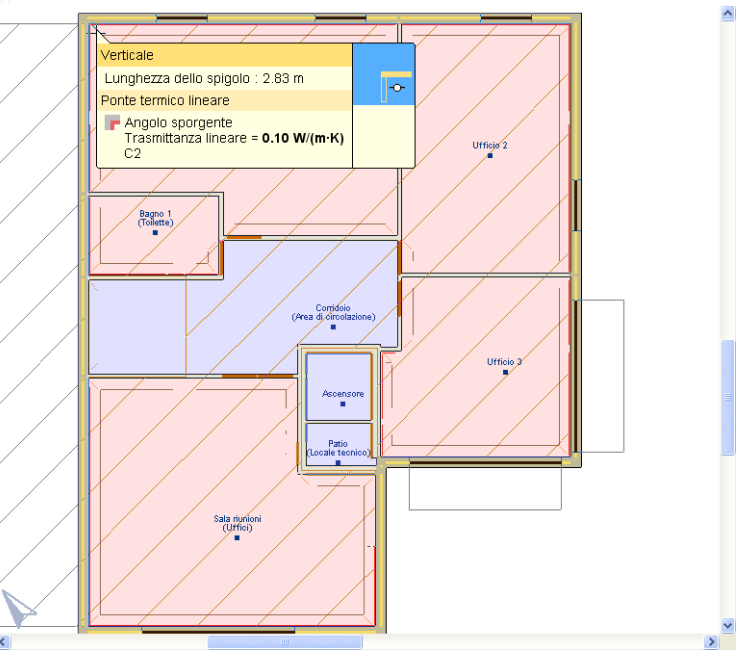

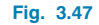

• Le linee marroni rappresentano i ponti termici corrispondenti a solai d'interpiano e ad elementi di separazione in generale orizzontali:

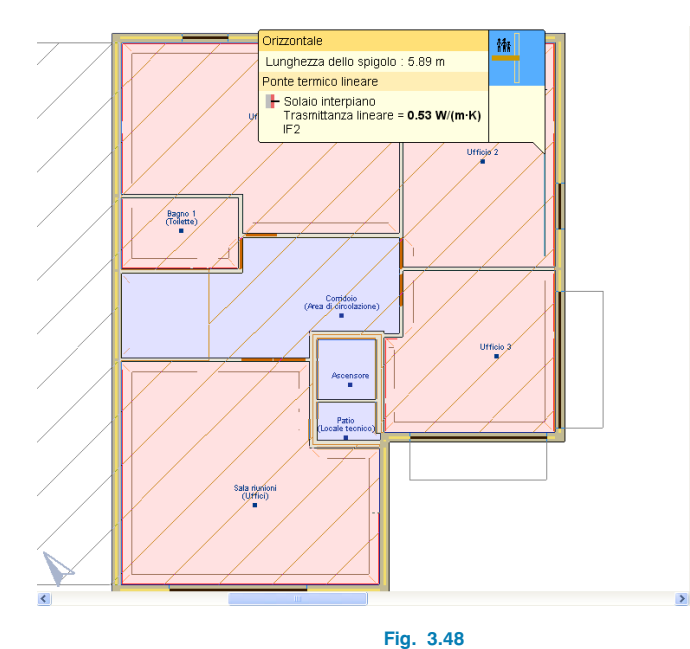

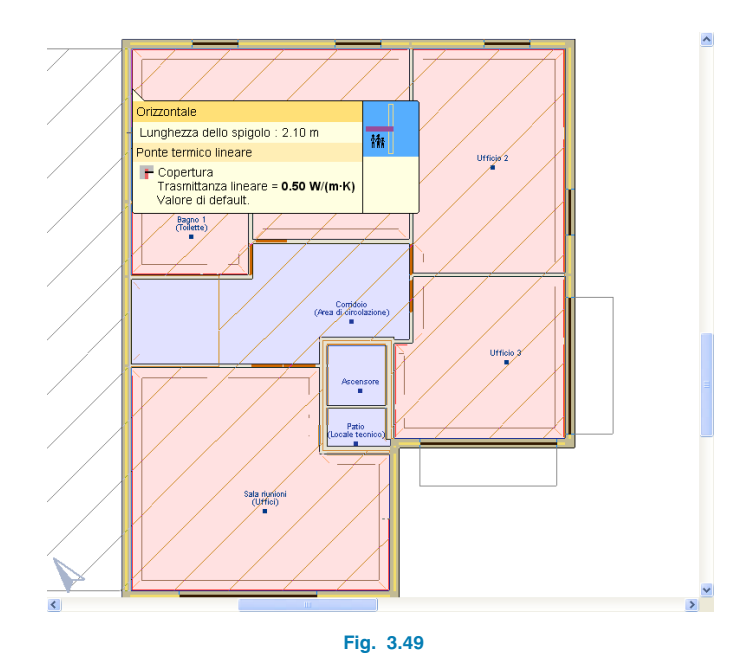

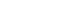

• Le linee viola individuano ponti termici corrispondenti a coperture:

A seconda della modalità di calcolo dei ponti termici lineari stabilita (rilevati automaticamente, calcolati tramite un'analisi a elementi finiti o inseriti manualmente dall'utente), è possibile accedere a relazioni riepilogative cliccando sull'elemento costruttivo corrispondente al ponte termico lineare desiderato.

# **3.5.4. Relazioni**

Terminato il calcolato dell'edificio, uno dei metodi che consente di ottenere in output le relazioni elaborate dal programma consiste nel cliccare sull'icona  $\sqrt{?}$ , operazione con cui compare il menu a tendina **Relazioni** nella parte sinistra della finestra principale di lavoro.

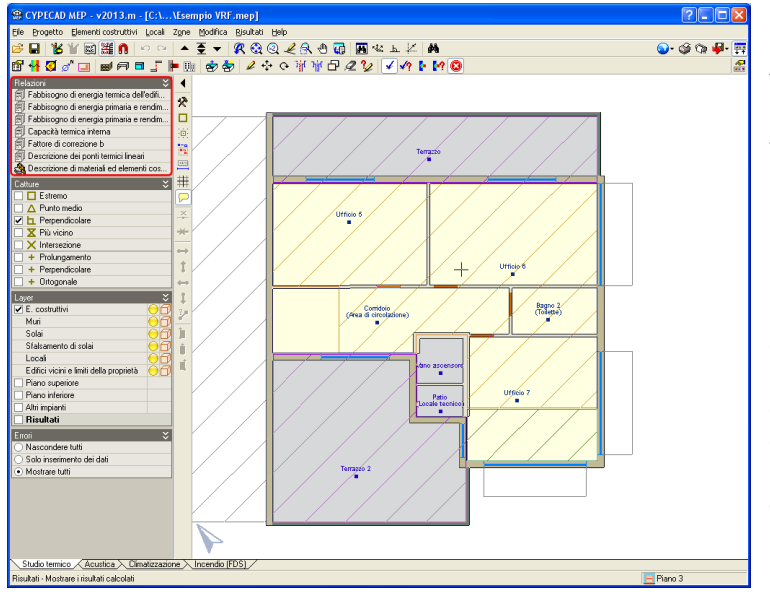

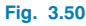

In alternativa, si possono ottenere tramite il percorso **File > Stampare > Relazioni del progetto** o cliccando direttamente sull'icona  $\mathfrak{S}$ , ubicata nell'angolo destro della barra degli strumenti superiore. Al termine di tale operazione, si apre la finestra seguente:

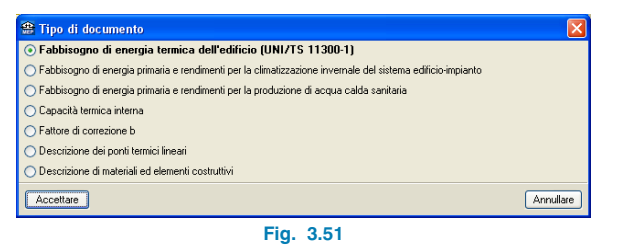

Tutte le relazioni possono essere stampate e/o esportate in numerosi formati (txt, pdf, html, rtl, docx) utilizzando le utilities che si trovano nella barra dei menu ubicati nella loro parte superiore.

# **3.5.5. Disegni esecutivi**

Il programma consente inoltre di ottenere in output disegni esecutivi. A tale scopo, bisogna cliccare su **File > Stampare > Disegni esecutivi del progetto** oppure sull'icona con il simbolo del plotter  $\mathbb{C}$  situata nell'angolo superiore destro della schermata principale di lavoro, operazioni con le quali compare il riquadro di dialogo **Selezione di disegni esecutivi** illustrato nella figura seguente:

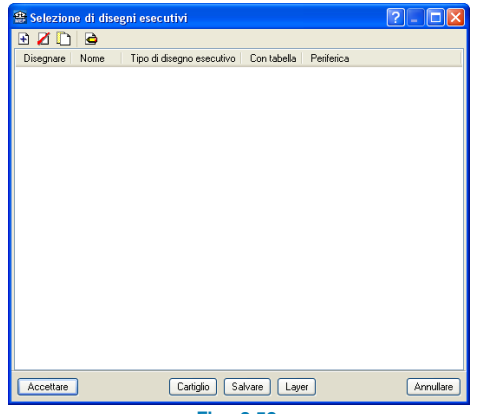

**Fig. 3.52**

Per aggiungerli, è necessario cliccare sul pulsante  $\mathbb{R}$ , operazione con cui si apre la finestra **Modifica del disegno esecutivo**.

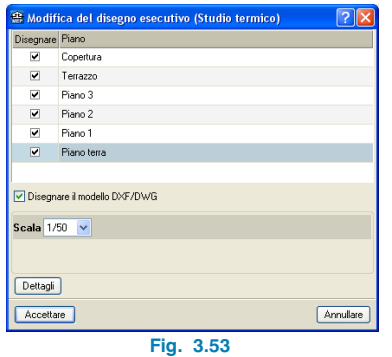

Si devono qui selezionare i solai di cui si intendono ottenere i disegni esecutivi spuntando le caselle corrispondenti ubicate a sinistra dei loro nomi. Dopo aver impostato la scala ed importato eventuali particolari aggiuntivi (pulsante **Dettagli)**, bisogna accettare tale riquadro di dialogo.

Così facendo, si ritorna nuovamente alla finestra **Selezione di disegni esecutivi**, nella quale si mostrano quelli selezionati in precedenza; se ne possono aggiungere altri spuntando le corrispondenti caselle, ubicate nella parte sinistra del riquadro di dialogo in questione. Inoltre, è qui possibile stabilire la periferica in cui esportare i disegni esecutivi creati.

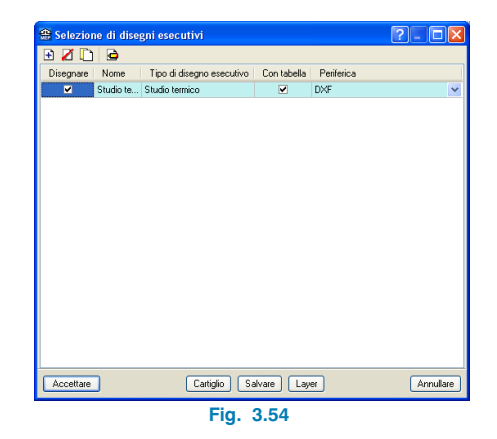

Una volta accettata la finestra in esame, si apre il riquadro di dialogo **Composizione di disegni esecutivi**, nella cui parte superiore è ubicata una serie di icone che consentono, tra le altre cose, di spostarli, centrarli, stamparli, esportarli, ecc.

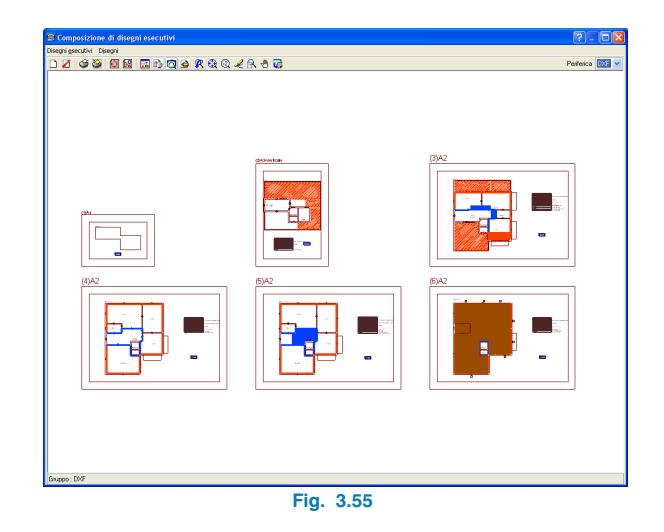

Qualunque sia l'opzione che si ha intenzione di utilizzare, è necessario cliccare dapprima sull'icona corrispondente e, successivamente, sul disegno esecutivo desiderato. Di default, i disegni esecutivi compaiono vuoti; al fine di poter effettivamente visualizzarne il contenuto, bisogna cliccare sull'opzione **Particolare di tutti i disegni** del menu **Di**segni (o, alternativamente, sull'icona [n]).

# **4. Studio acustico**

# **4.1. Dominio di applicazione e quadro normativo**

Una volta definita la geometria dell'edificio, che si mantiene nel passaggio da un tipo di studio all'altro, nella linguetta **Acustica** è possibile stabilire tutti i materiali, le proprietà e le caratteristiche che influiscono sull'isolamento acustico degli elementi costruttivi, nonostante sia possibile specificare la caratterizzazione acustica degli stessi nel momento in cui si definiscono, analogamente a quanto menzionato in precedenza.

Il calcolo acustico viene condotto conformemente alle prescrizioni e alle specifiche contemplate sia dalla normativa italiana D.P.C.M. 5/12/1997 "Determinazione dei requisiti acustici passivi degli edifici" che dalla famiglia di normative europee EN 12354 (parte 1, 2 e 3).

# **4.2. Dati generali del progetto**

Si può accedere al riquadro di dialogo in questione sia mediante la procedura guidata offerta dall'assistente per la creazione di un nuovo progetto che cliccando sull'omonima opzione ubicata nel menu **Progetto** all'interno della schermata principale di lavoro del programma. In entrambi i casi, si visualizza la finestra seguente:

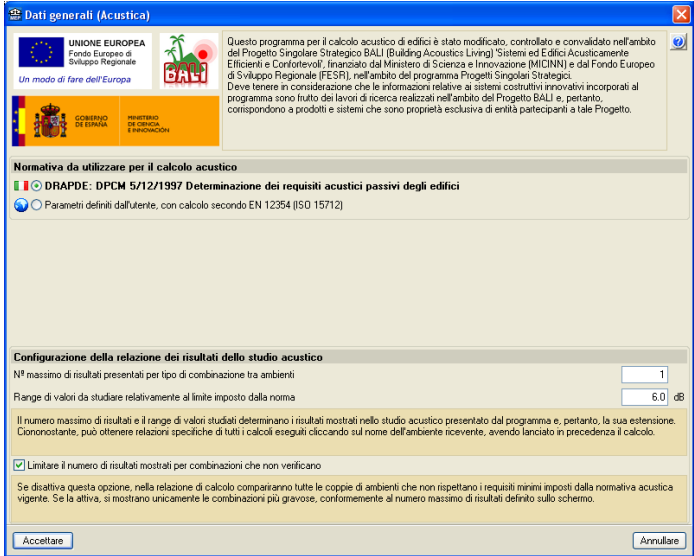

**Fig. 4.1**

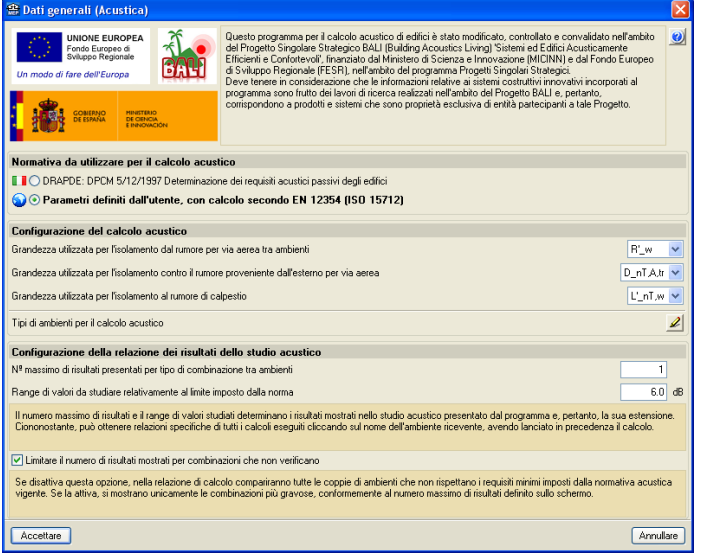

## **Fig. 4.2**

In primo luogo si deve spuntare la casella corrispondente alla normativa che si desidera utilizzare per il calcolo e la verifica dell'isolamento acustico. Si noti che nel caso in cui la scelta ricada sulla normativa europea, oltre a dover specificare le grandezze da utilizzare per il calcolo dell'isolamento acustico nei confronti dei vari tipi di rumore, è necessario definire manualmente le coppie di ambienti emittenti-riceventi da prevedere all'interno del progetto. Se invece si seleziona la normativa nazionale, tale operazione viene realizzata automaticamente dal programma.

È inoltre possibile configurare alcune caratteristiche della relazione, contenente i risultati dello studio acustico, stabilendo il numero massimo di risultati presentati per tipo di combinazione tra ambienti e il range di valori da studiare conformemente al limite imposto dalla normativa.

# **4.3. Ulteriori funzioni del programma**

Analogamente a quanto sopra menzionato, si possono impostare le proprietà acustiche dei diversi elementi strutturali dell'edificio nel momento in cui si definiscono. Nel seguito si riportano degli esempi relativi a tre tipi di elementi strutturali diversi.

# **4.3.1. Muri e partizioni**

Si consideri un tramezzo o, indifferentemente, una chiusura verticale, dato che la procedura che consente di caratterizzare acusticamente una parete è la stessa. Una volta creata una serie di partizioni interne, aprendo la lista contenente tutti i tipi definiti, compare un riquadro di dialogo analogo a quello sotto illustrato:

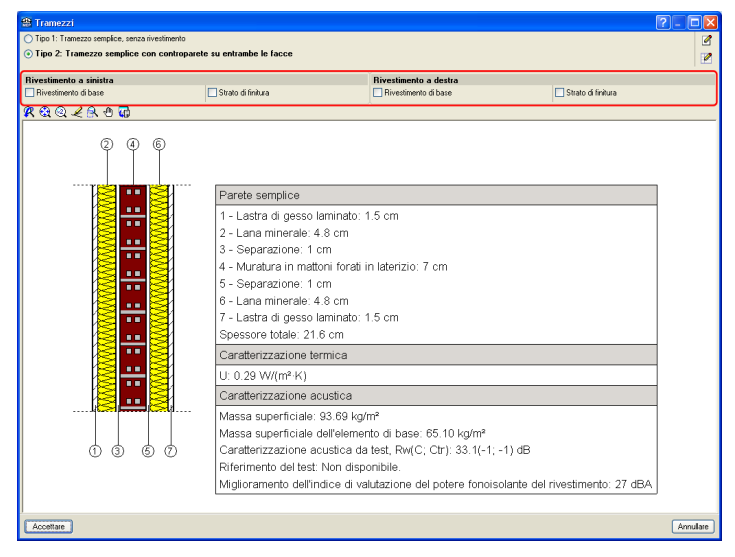

**Fig. 4.3**

Si noti che è possibile precisare più rivestimenti in una stessa parete.

Nel caso in cui si proceda a modificare l'elemento in questione (cliccando sull'icona  $\Box$  situata nell'angolo superiore destro della finestra di dialogo illustrata in figura), si apre il riquadro di dialogo **Tramezzi** che contiene una serie di opzioni, tra cui quella corrispondente alla casella **Caratterizzazione acustica**; spuntandola, si apre la seguente finestra:

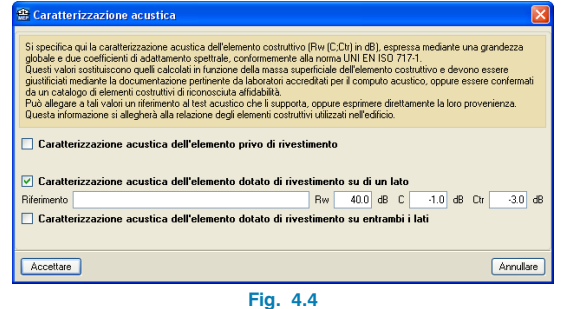

È qui possibile specificare una serie di parametri per la caratterizzazione acustica dell'elemento costruttivo in esame (non è necessario spuntare tutte e tre le caselle, ma almeno quella corrispondente ai rivestimenti mostrati in Fig.4.3): oltre a dover attribuirle un riferimento, si devono precisare i valori dell'indice di valutazione del potere fonoisolante R<sub>w</sub> (grandezza globale) e dei termini correttivi C e C<sub>tr</sub> (coefficienti di adattamento spettrale).

# **4.3.2. Solai**

Analogamente a quanto esposto per le chiusure verticali e per i tramezzi, è possibile accedere alla caratterizzazione acustica dei solai, in seguito alla modifica dei tipi definiti, spuntando l'omonima casella situata nella parte inferiore della finestra di dialogo **Solaio**. Compare il seguente riquadro:

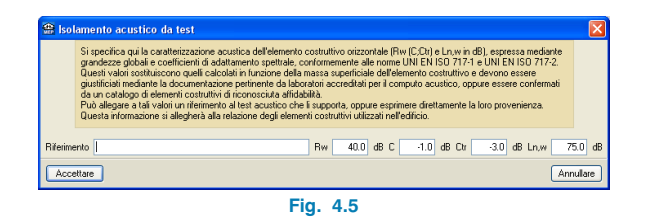

**Nota:** Sia per i solai che per i muri e le partizioni, si può eseguire una valutazione acustica secondo la legge di massa; infatti, se non si spunta la casella "Caratterizzazione acustica", il programma esegue automaticamente il calcolo. È possibile consultare il tipo di calcolo condotto nelle finestre che mostrano la lista degli elementi costruttivi in esame (Fig. 4.6 e Fig. 4.7).

## **Calcolo secondo legge di massa:**

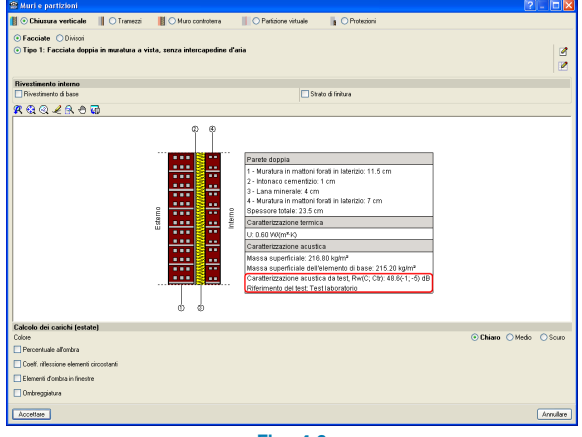

**Fig. 4.6**

**Calcolo da test (valore inserito dall'utente):**

#### .<br>III ⊙ Chiusura verticale III ○ Tramezzi  $\mathbb{H} \cap$  Muro controleer **ILLO Business counts**  $\overline{\mathbf{a}}$   $\bigcirc$  Protezion ∩<br>
Canciate ∩ Divisor Tipo 1: Facciata doppia in muratura a vista, senza intercapeo  $\overline{a}$  $\overline{v}$ **Rivestimento interno** Strato di finitura □ Rivestimento di bas RQQZROC Parete doppia **EXAMPLE** H -<br>Muratura in mattoni forati in laterizio: 11.5 cm -Intensee cementizio: 1 cm the second control. 1-1 ana minerale: 4 cm 3 - Lana minerale: 4 cm<br>4 - Muratura in mattoni forati in laterizio: 7 cm<br>Spessore totale: 23.5 cm <sub>1</sub> Caratterizzazione termica U: 0.60 W/(m<sup>\*</sup>K) Caratterizzazione acustica Massa superficiale: 216.80 kg/m\*<br>Massa superficiale dell'elemento di base: 215.20 kg/m\*<br>Carafferizzazione acustica, Rw(C; Ctr): 47.6(-1;-5) dB  $\mathcal{L}$ Calcolo dei carichi (estate) © Chiaro O Medio O Scuro <sup>1</sup> Percentuale all'ombr Coeff. rifession Elementi d'ombra in finestre Ombreggistura Arrulare Accettare

## **Fig. 4.7**

# **4.4. Menu Impianto**

Prima di lanciare la procedura di calcolo dei vari locali dell'edificio, è possibile disporre al loro interno una o più apparecchiature sonore, al fine di valutare il rumore da esse generato.

A tale scopo, bisogna cliccare sull'opzione **Apparecchiatura sonora** del menu **Impianto**; compare un riquadro di dialogo in cui si richiede di specificare l'altezza in corrispondenza della quale posizionare l'apparato produttore di rumore, la sua potenza sonora, l'eventuale tipologia di correzione da apportare (tonale e/o impulsiva) e il tipo di funzionamento (continuo o equivalente).

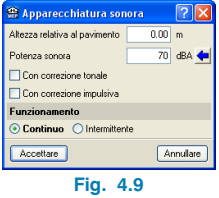

# **4.3.3. Aperture**

Per quanto concerne le aperture, i parametri rappresentativi della caratterizzazione acustica si devono indicare nel riquadro di dialogo di definizione delle stesse, come mostrato nella figura sotto riportata:

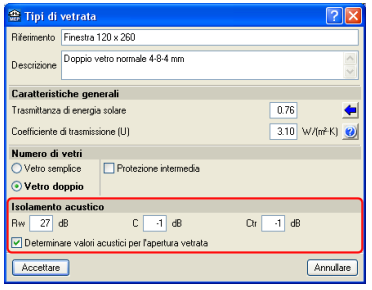

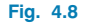

Una volta definita è necessario disporla all'interno o all'esterno dell'edificio; nel momento in cui si introduce, si noti come il programma, in funzione dello spazio disponibile, mostri il fattore di direttività della sorgente D e il raggio r della sfera più grande che può essere inscritta nell'ambiente emittente.

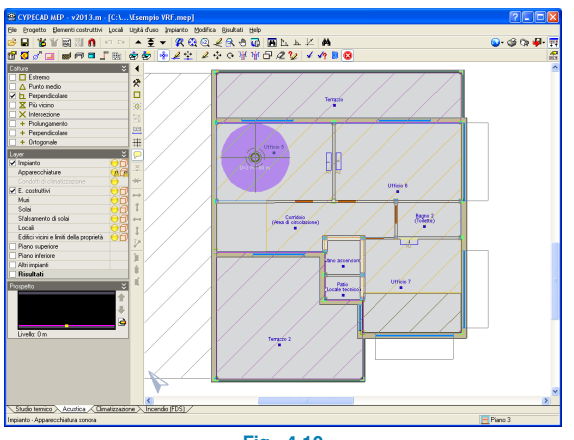

**Fig. 4.10**

# **4.5. Calcolo e risultati dello studio acustico**

Ultimato l'inserimento di tutti i dati necessari, è possibile avviare il calcolo acustico dell'edificio cliccando sull'opzione **Calcolare** del menu **Risultati**, nel caso in cui si desideri eseguire unicamente il calcolo degli impianti definiti nella linguetta in cui si sta lavorando, o sull'opzione **Calcolare tutti gli impianti** del medesimo menu se si intendono calcolare tutti gli impianti disposti nell'edificio, indipendentemente dalla linguetta in cui sono stati definiti.

# **4.5.1. Messaggi di errore in output**

Si rimanda al **§3.5.1** per ottenere maggiori informazioni circa i messaggi d'errore mostrati da CYPECAD MEP.

# **4.5.2. Risultati in output**

Terminato il calcolo, si possono consultare i risultati ottenuti ricorrendo all'opzione **Mostrare i risultati calcolati** ubicata nel menu **Risultati**.

In primo luogo, nella barra laterale situata nella parte sinistra della schermata principale di lavoro si riportano i grafici inerenti ai valori acquisiti dalle varie grandezze utilizzate dalla normativa selezionata per il calcolo dell'isolamento acustico dal rumore per via aerea tra ambienti, al rumore di calpestio e contro il rumore proveniente per via aerea dall'esterno.

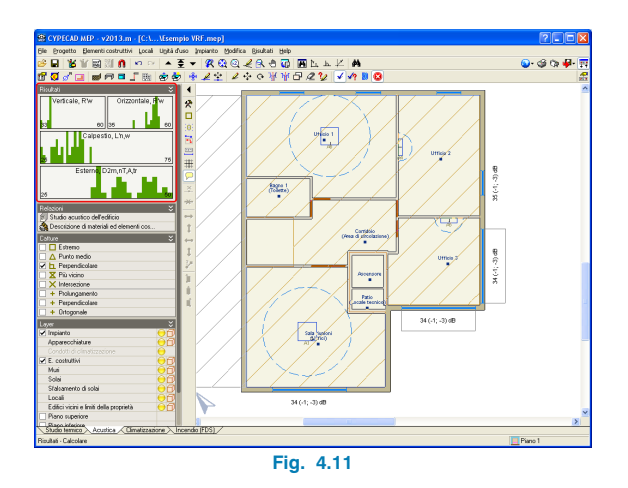

Sempre nella barra degli strumenti laterale sinistra della schermata principale di lavoro, nel menu a tendina **Relazioni**, è ubicata la relazione contenente lo **Studio acustico dell'edificio**, cui è inoltre possibile accedere cliccando sull'icona **C** Relazioni del progetto situata nell'angolo superiore destro della schermata principale di lavoro. Essa risulta articolata nel modo seguente:

• **Rappresentazione statistica dei risultati dell'isolamento acustico dell'edificio:** Contiene il riepilogo dell'isolamento dal rumore per via aerea tra ambienti mediante elementi di separazione (orizzontali e/o verticali), il riepilogo dell'isolamento al rumore di calpestio e contro il rumore proveniente dall'esterno per via aerea.

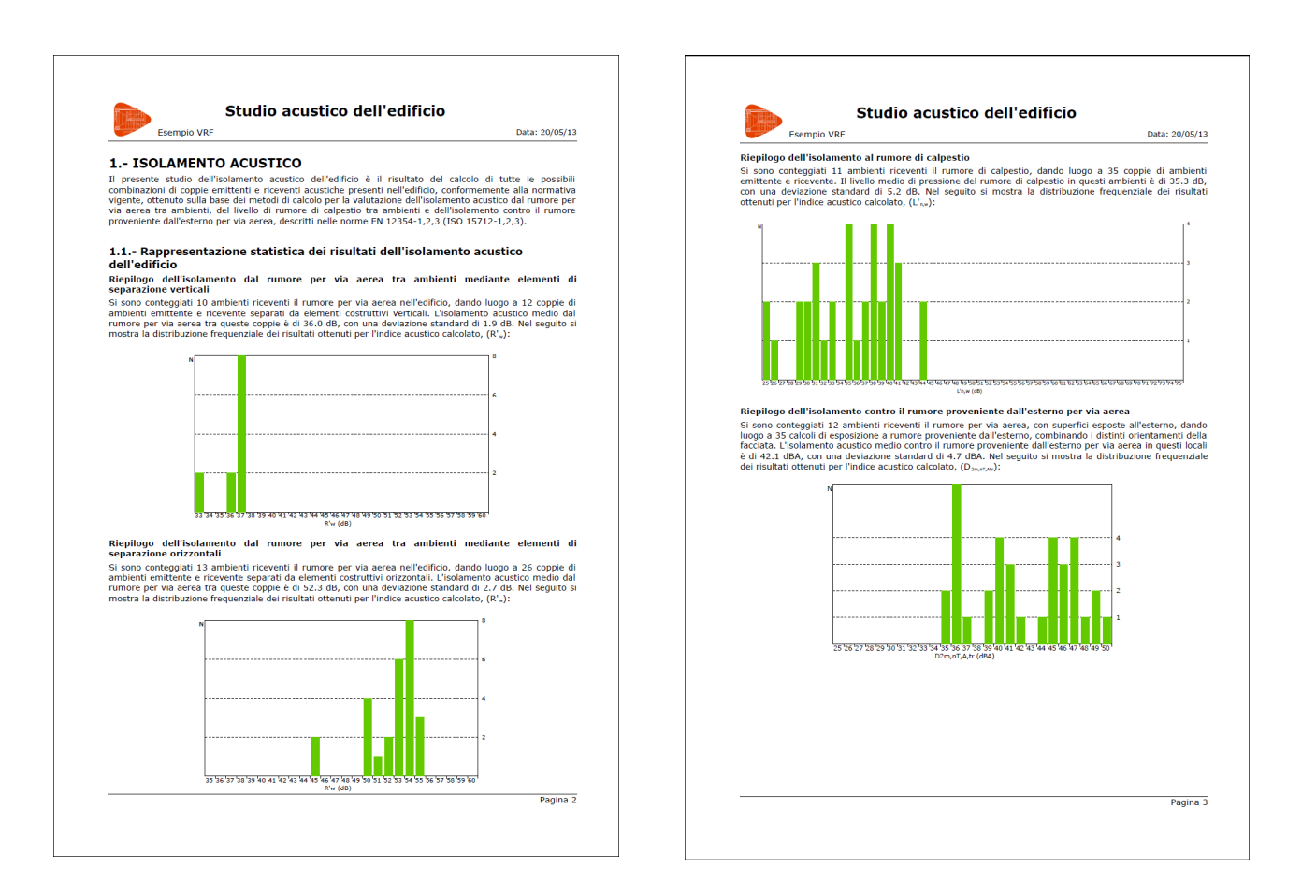

Pagina 5

 $\begin{array}{ccc} \mathsf{L}_{\mathsf{c},\mathsf{w},\mathsf{D} \mathsf{f}} & \mathsf{L}_{\mathsf{c},\mathsf{w},\mathsf{D} \mathsf{f}} & \mathsf{V} & \mathsf{L}_{\mathsf{c},\mathsf{w}} \left( \mathsf{d} \mathsf{B} \right) \\ \text{(d} \mathsf{B}) & \text{(d} \mathsf{B}) & \text{(m}^{\mathsf{a}}) & \text{richiesto} & \text{progetto} \end{array}$ 

41.0 47.8 175.5 65 49

%  $[R_n + C_n]_{\text{os}} [R_n + C_n]'$  S<sub>s</sub> V  $D_{2n_0 \text{cf}, k r} (\text{dBA})$ <br>aperture (dBA) (dBA) (m<sup>2</sup>) (m<sup>3</sup>) richiesto progetto

 $\overline{46}$ 

 $32<sup>°</sup>$ 

 $-46.0$  51.3 65

 $-22.0$  151.9 65

• **Risultati della valutazione dell'isolamento acustico:** Si espongono i risultati più gravosi dell'isolamento acustico calcolati nell'edificio, classificati conformemente alle distinte combinazioni di ambienti emittenti e riceventi contemplate dalla normativa selezionata.

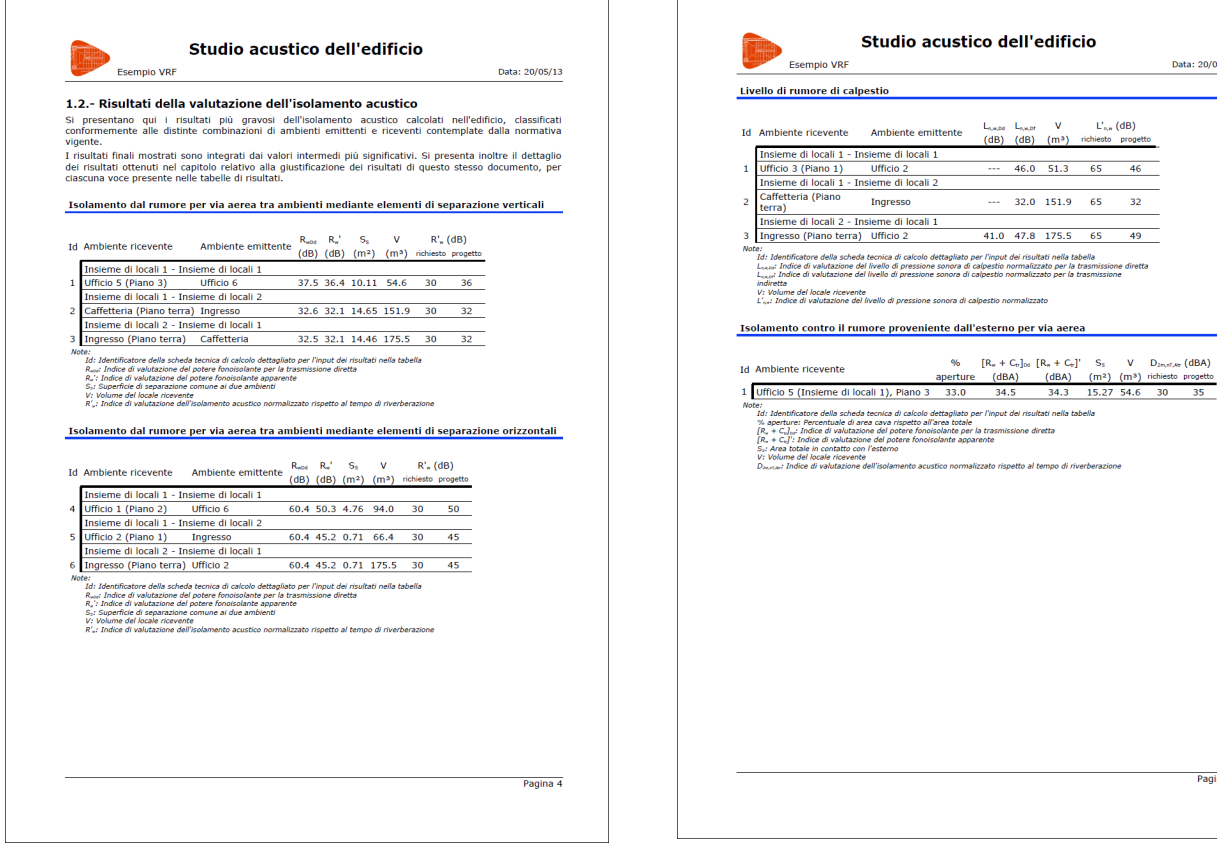

- **Giustificazione dei risultati del calcolo dell'isolamento acustico:** Si articola in tre sottorelazioni:
- 1) **Isolamento acustico dal rumore per via aerea tra ambienti, contenente:**
	- Il calcolo dettagliato della grandezza utilizzata per la valutazione dell'isolamento nei confronti del tipo di rumore in questione (indice di valutazione del potere fonoisolante apparente R' w o indice di valutazione dell'isolamento acustico normalizzato rispetto al tempo di riverberazione  $D_{nTw}$ ) e i dati fondamentali necessari per la sua corretta esecuzione: descrizione di ambienti emittenti e riceventi, volume del locale ricevente e superficie di separazione tra i due ambienti. Ogni calcolo eseguito è ampiamente descritto e giustificato.
	- I parametri che intervengono nel calcolo relativi a qualsiasi elemento separatore: massa m, indice di valutazione del potere fonoisolante  $R_w$  (o  $R_A$ , a seconda della grandezza utilizzata), incremento dell'indice di valutazione utilizzato relativo al rivestimento dell'ambiente emittente e ricevente (∆Rw o ∆RA) e superficie S.
	- Le tabelle riepilogative, contenenti i valori dei parametri corrispondenti a tutti i percorsi acustici rilevati (trasmissione diretta, da laterale a laterale, da laterale a diretto e da diretto a laterale) tra cui l'indice di riduzione delle vibrazioni K<sub>ij</sub> per ogni percorso acustico.

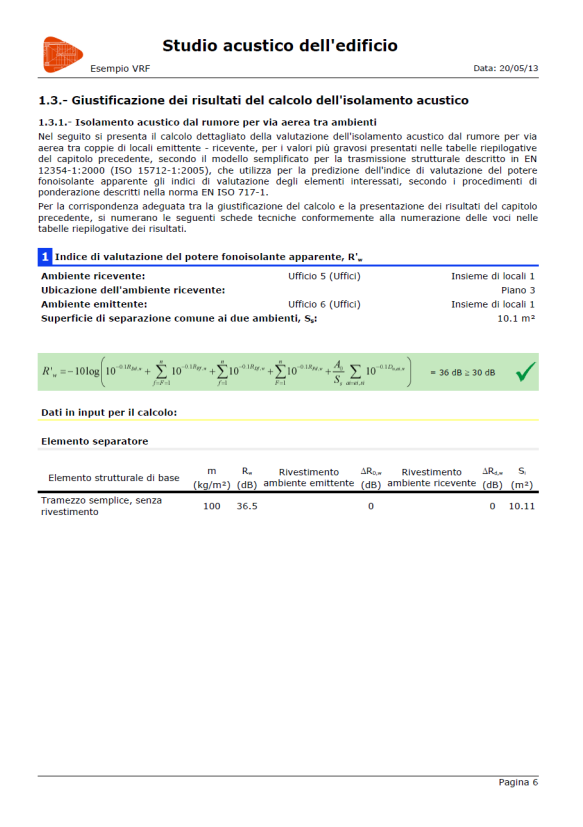

Pagina 8

6.5 2.8 10.1 46.7 1.34696e-005<br>6.5 2.8 10.1 55.5 2.81838e-006<br>7.6 0.8 10.1 70.5 8.91251e-008 7.6 2.7 10.1 65.4 2.88403e-007<br>47.8 1.66855e-005

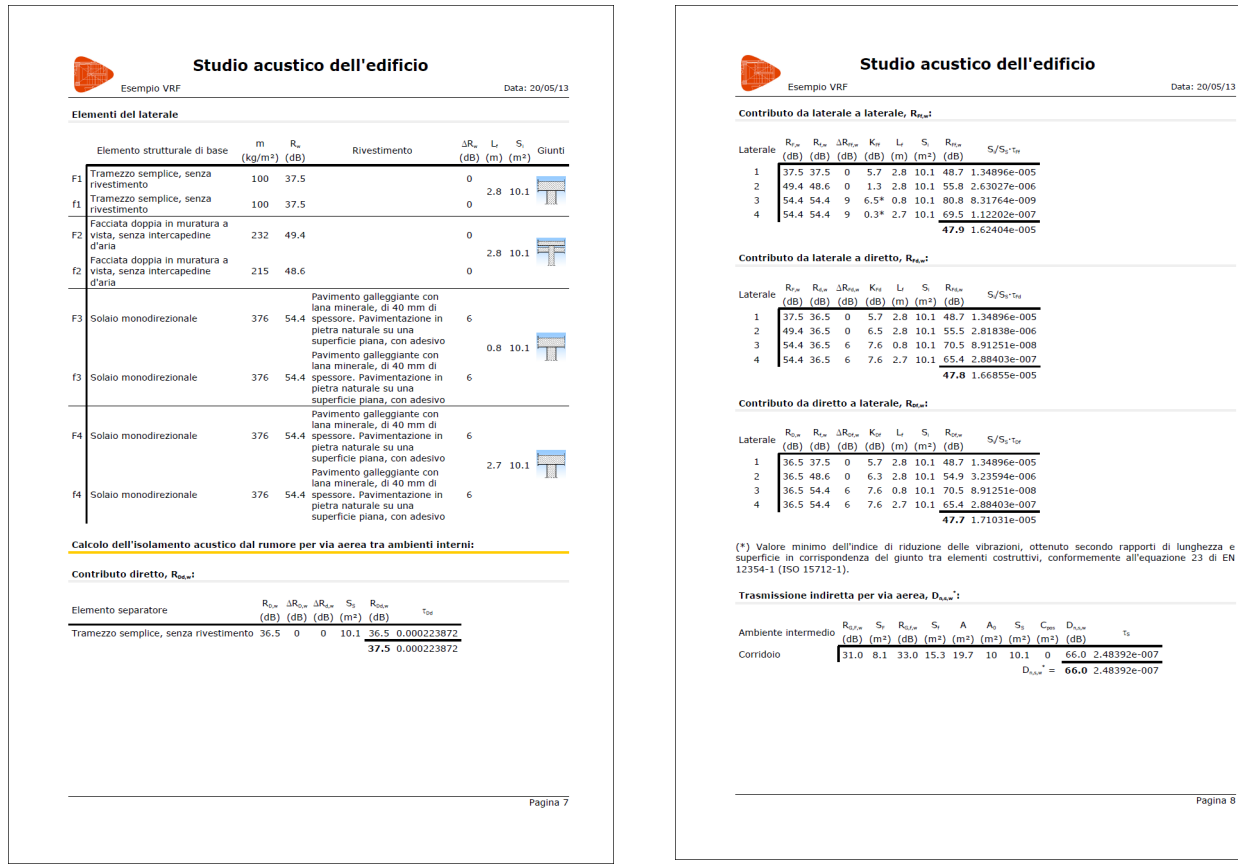

- 2) **Isolamento acustico al rumore di calpestio tra ambienti, contenente:**
	- I dati fondamentali per l'esecuzione del calcolo: descrizione degli ambienti emittenti e riceventi, volume del locale ricevente e area totale dell'elemento eccitato dal rumore di calpestio.
	- L'espressione dell'indice di valutazione del livello di pressione sonora di calpestio normalizzato L'<sub>nT,w</sub>.
	- I parametri che intervengono nel calcolo relativi a qualsiasi elemento eccitato dal rumore di calpestio: massa m, indice di valutazione del potere fonisolante Rw, indice di valutazione del livello di pressione sonora di calpestio normalizzato L<sub>n,w</sub>, indice di valutazione dell'attenuazione del livello di pressione sonora di calpestio ∆L<sub>w</sub> e superficie S.
	- Le tabelle riepilogative contenenti i valori dei parametri corrispondenti a tutti i percorsi acustici rilevati (trasmissione diretta, da laterale a laterale, da laterale a diretto e da diretto a laterale).

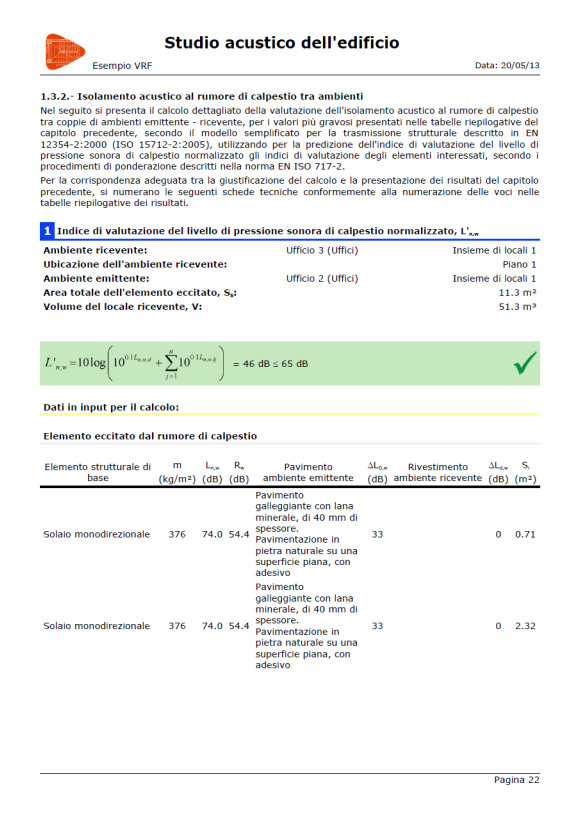

Insieme di locali 1 Finance di locali 1<br>Plano terra<br>Insieme di locali 2<br>14.6 m<sup>2</sup><br>151.9 m<sup>3</sup>

 $\checkmark$ 

 $0.60.57$ 

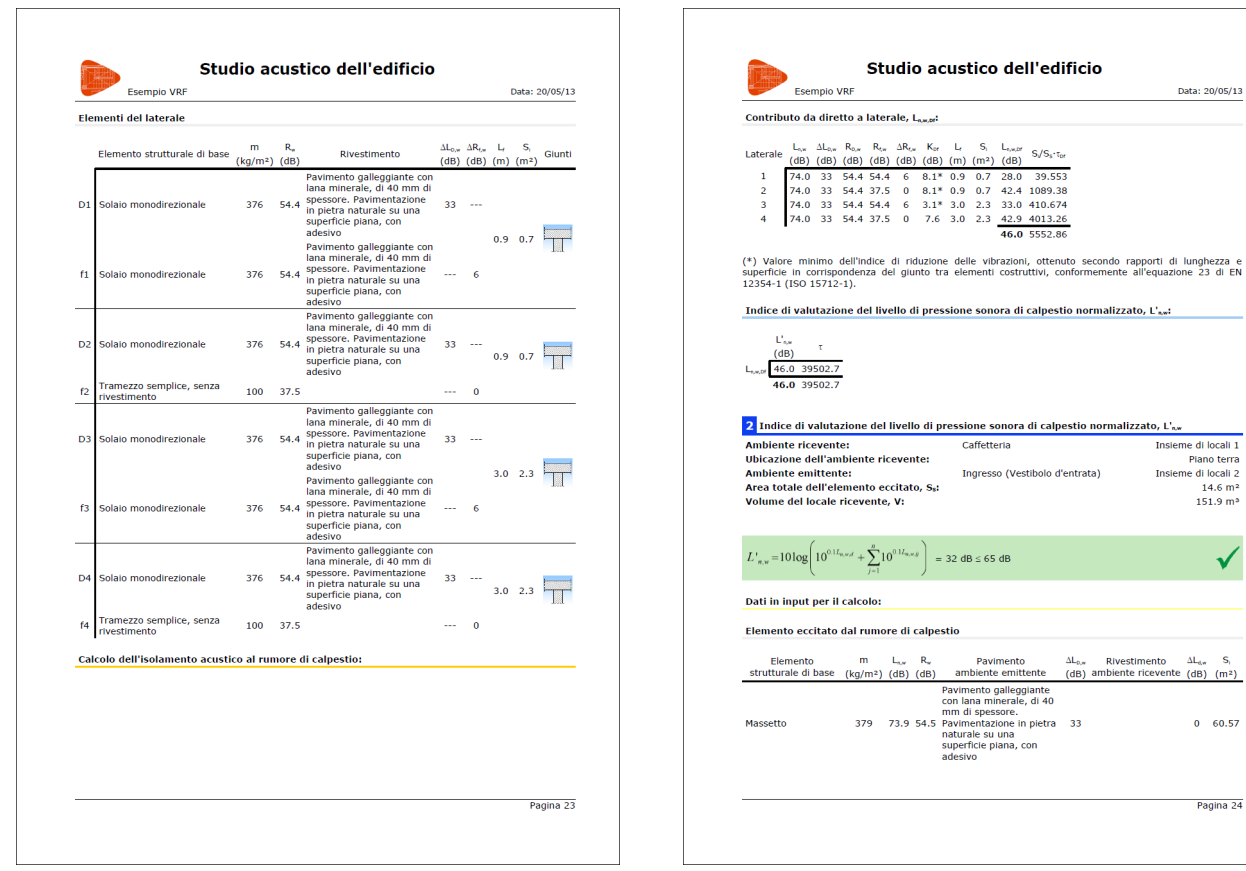

- 3) **Isolamento acustico contro il rumore proveniente dall'esterno per via aerea, contenente:**
	- I dati fondamentali per la corretta esecuzione del calcolo: descrizione degli ambienti emittenti e riceventi, volume del locale ricevente e area totale dell'elemento in contatto con l'esterno.
	- L'espressione dell'indice di valutazione dell'isolamento acustico di facciata normalizzato rispetto al tempo di riverberazione  $D_{2m,nT}$ .
	- I parametri che intervengono nel calcolo relativi a tutti gli elementi in contatto con l'esterno: massa m, indice di valutazione del potere fonoisolante Rw, incremento dell'indice di valutazione del potere fonoisolante ∆Rw e superficie S.
	- Le tabelle riepilogative contenenti i valori dei parametri corrispondenti a tutti i percorsi acustici rilevati (trasmissione diretta, da laterale a laterale, da laterale a diretto e da diretto a laterale), tra cui l'indice di riduzione delle vibrazioni K<sub>ii</sub> per ogni percorso acustico.

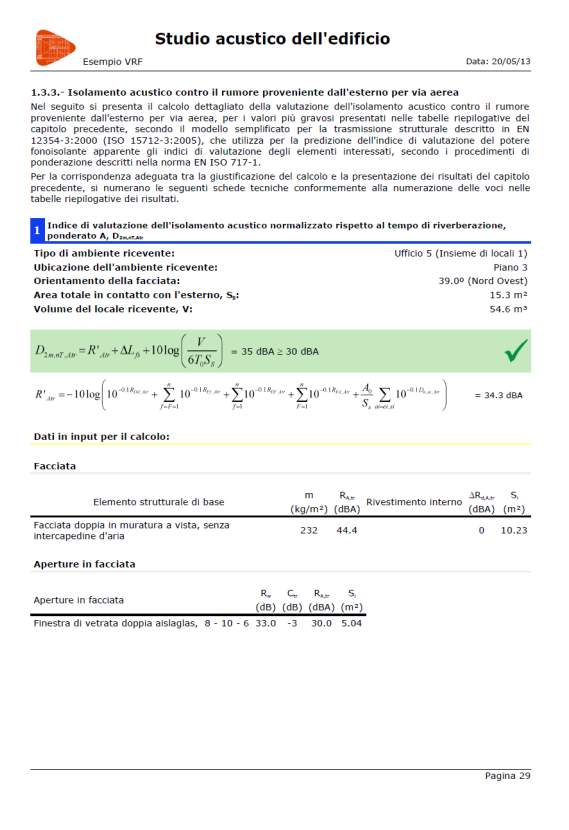

Pagina 31

 $S/S_s\tau_{\text{or}}$ 

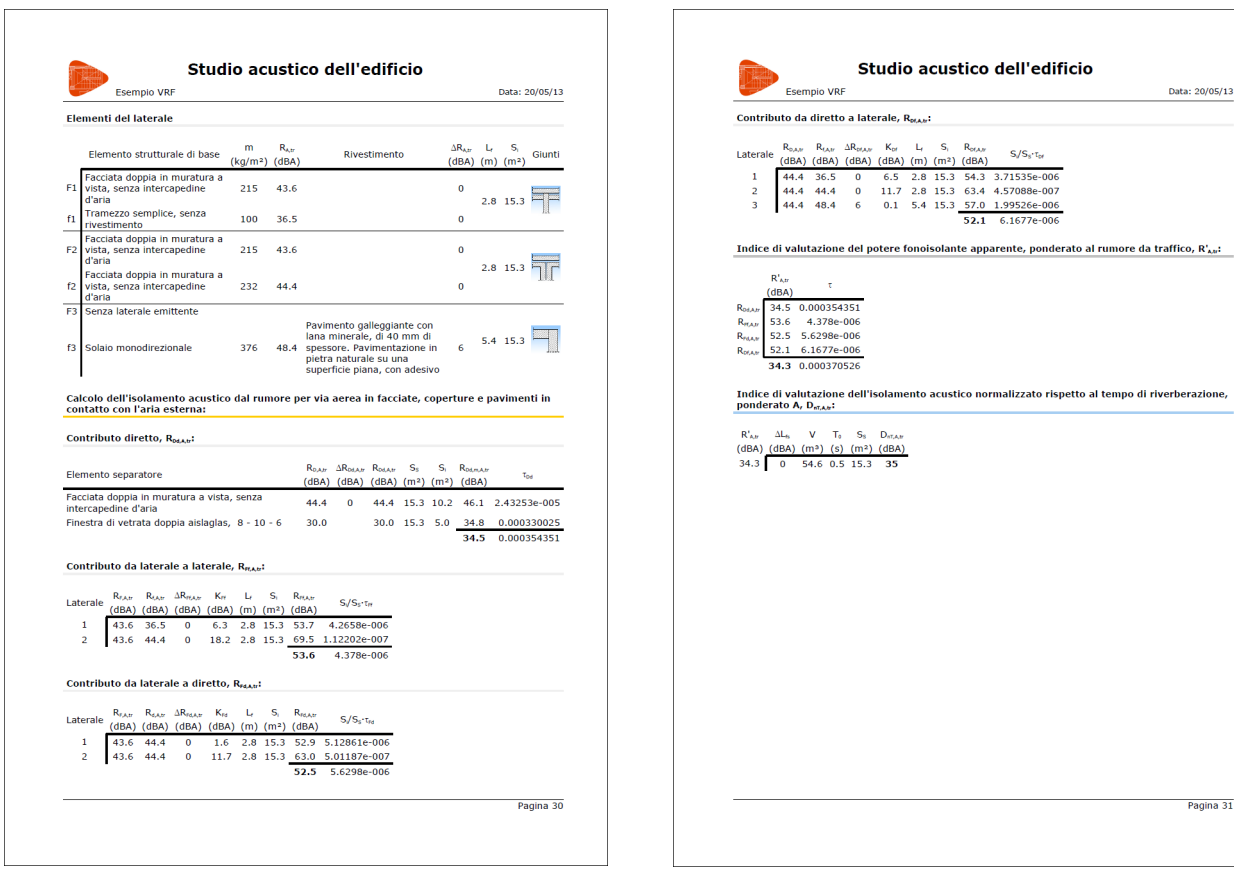

• **Condizionamento acustico, contenente: Calcolo del tempo di riverberazione:** Si presenta una tabella che contempla tutti i locali in cui tale parametro è stato calcolato, di ciascuno dei quali viene riportato il volume, l'area equivalente di assorbimento acustico e il relativo tempo di riverberazione.

Tale relazione si ottiene solamente per aule e sale conferenze con meno di 350 m3 di volume, per alcune mense e alcune zone comuni di edifici residenziali pubblici, con carattere didattico e ospedaliero. Tramite essa è possibile intuire facilmente su quale elemento costruttivo risulti conveniente agire al fine di elevare l'assorbimento acustico e, conseguentemente, diminuire i tempi di riverberazione.

- **Livello di pressione sonora, contenente: Livello di pressione sonora continuo equivalente ponderato A:** Compare solo nel momento in cui sia stata definita ed inserita un'apparecchiatura sonora mediante la procedura sopra riportata; il calcolo di tale parametro si esegue per tutti i locali definiti nell'edificio. Contiene:
	- I dati fondamentali per la corretta esecuzione del calcolo: descrizione dell'ubicazione dell'ambiente ricevente connesso al locale oggetto di studio, volume del locale e area di assorbimento acustico equivalente dell'ambiente ricevente.
	- Il calcolo del livello di pressione sonora continuo equivalente prodotto da ciascuna apparecchiatura.
	- I parametri che intervengono nel calcolo: livello di potenza sonora della macchina  $L_{w,4}$ , fattore di direttività della sorgente D, raggio r della sfera più grande che può essere inscritta nell'ambiente emittente, superficie complessiva dell'involucro dell'ambiente emittente S<sub>i</sub>, coefficiente di assorbimento acustico medio dell'ambiente emittente α<sub>m</sub>, componente del campo riverberante R, indice di valutazione del potere fonoisolante apparente ponderato A R' A e superficie comune tra l'ambiente ricevente e l'ambiente in cui è situata l'apparecchiatura S.

È inoltre possibile consultare i risultati per ciascun locale definito all'interno dell'edificio. A tale scopo, è necessario posizionare il cursore del mouse al di sopra del riferimento attribuito a un qualsiasi locale, operazione con cui compare un riquadro contenente nella parte superiore le sue caratteristiche geometriche e nelle sue parti centrale e inferiore tutti i risultati connessi allo studio acustico condotto.

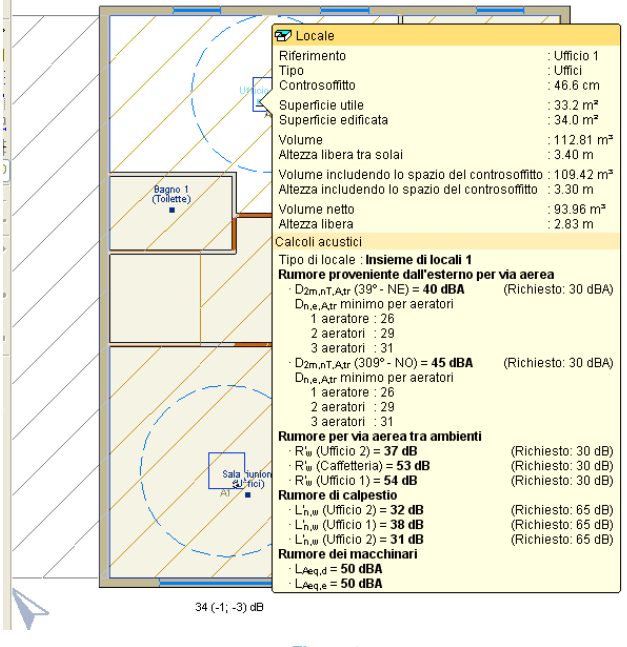

## **Fig. 4.13**

Se poi si clicca sul riferimento attribuito al locale, si accede alla relazione di calcolo completa in cui sono esposti tutti i suoi dati, i calcoli eseguiti e i risultati ottenuti per il locale in questione.

Il numero di linguette di cui essa si compone, corrispondenti alla valutazione dell'isolamento acustico nei confronti dei vari tipi di rumore, dipende strettamente dal locale selezionato.

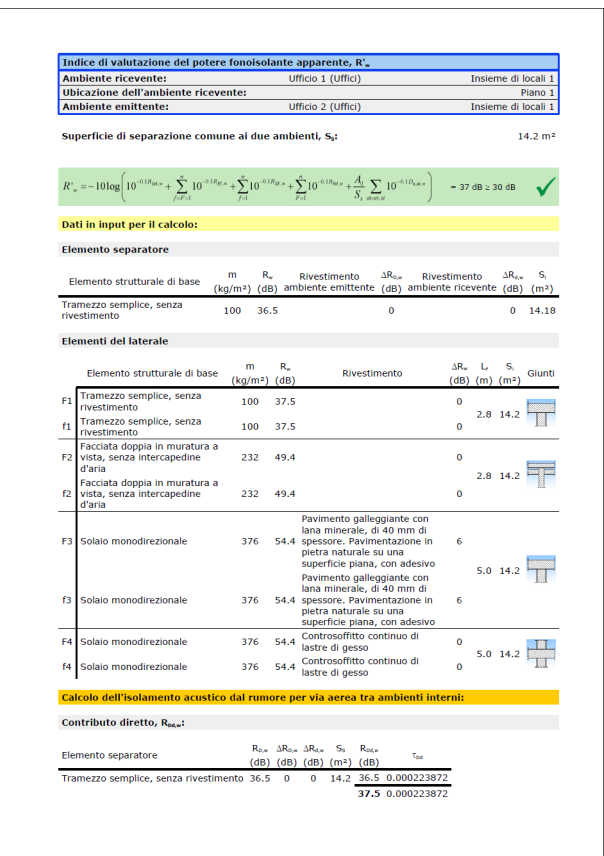

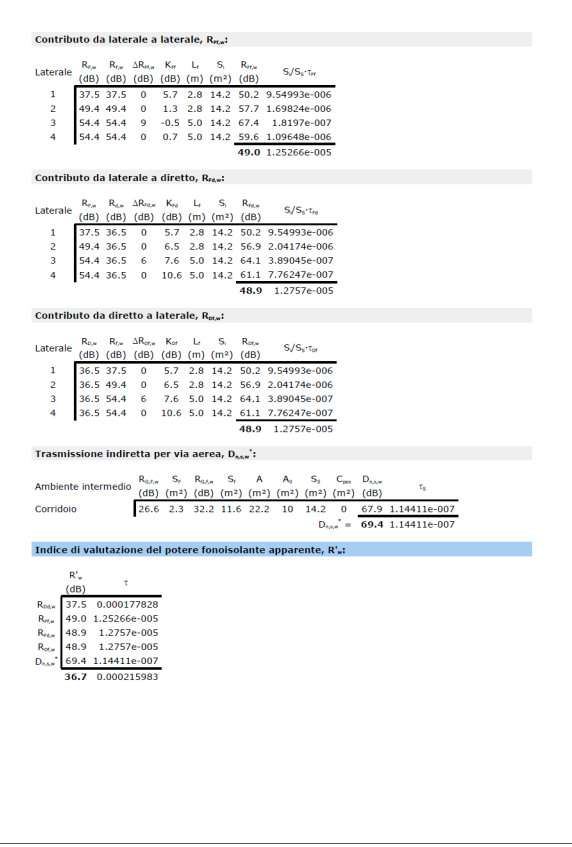

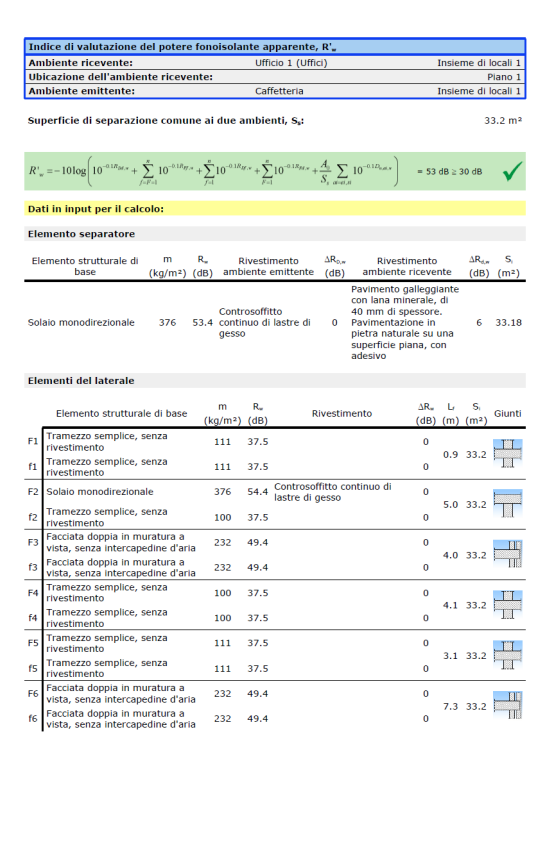

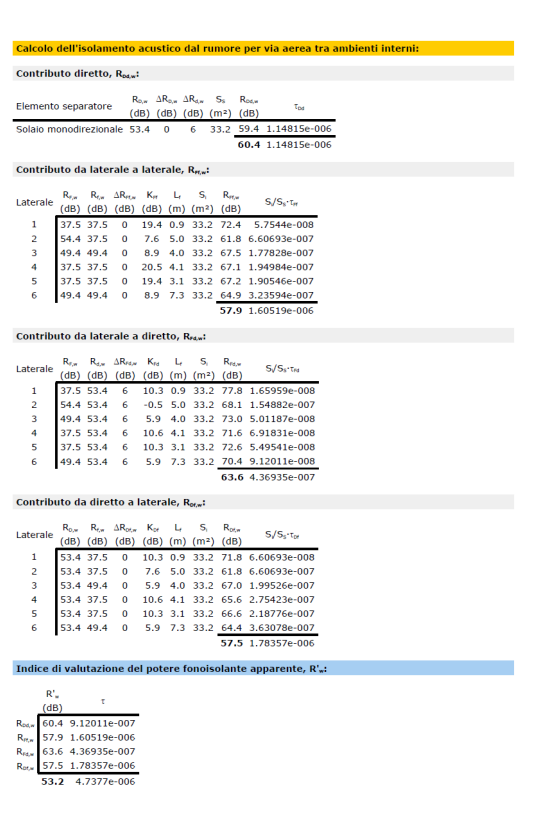

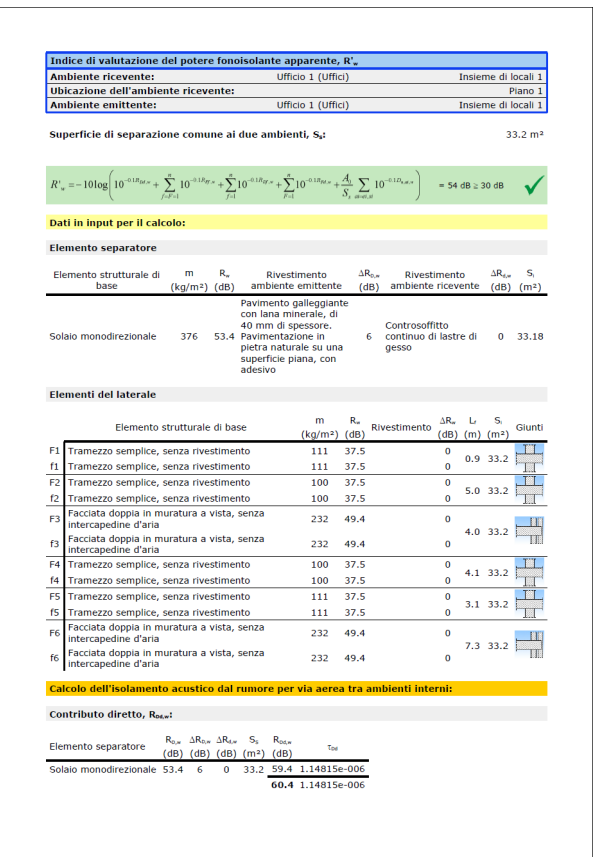

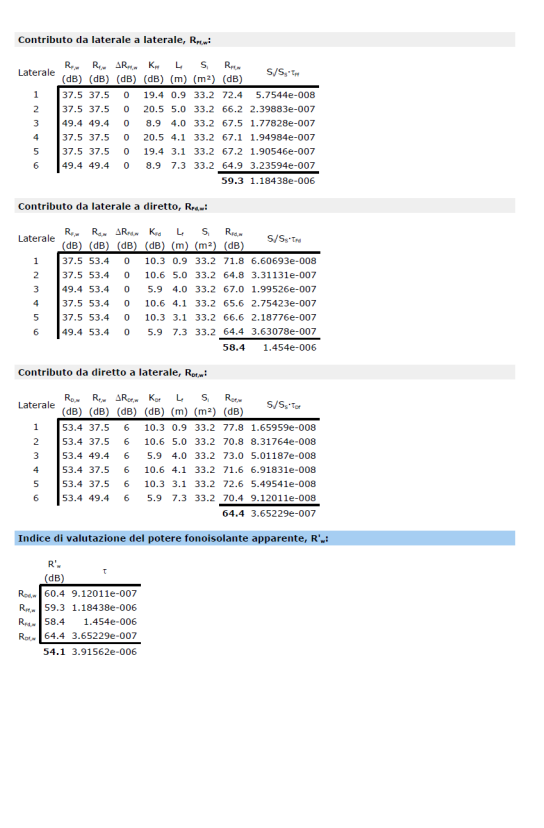

## **4.5.3. Output delle trasmissioni acustiche indirette**

Nel caso in cui sia stato lanciato il calcolo avendo selezionato l'opzione **Visualizzazione di trasmissioni acustiche indirette** ubicata nel menu **Risultati**, è possibile ottenere graficamente ulteriori informazioni per quanto concerne gli spigoli.

I risultati ad essi relativi si ricavano cliccandovi sopra con il tasto sinistro del mouse. Compaiono informazioni circa il tipo di giunto e i percorsi acustici rilevati, con i valori dei corrispondenti indici di riduzione delle vibrazioni K<sub>ii</sub> e degli indici di valutazione del potere fonoisolante Rij. Per agevolarne la comprensione, il programma mostra i risultati sulla base di un codice di colori:

• Le linee gialle individuano i bordi nel momento in cui l'elemento di separazione in questione sia verticale.

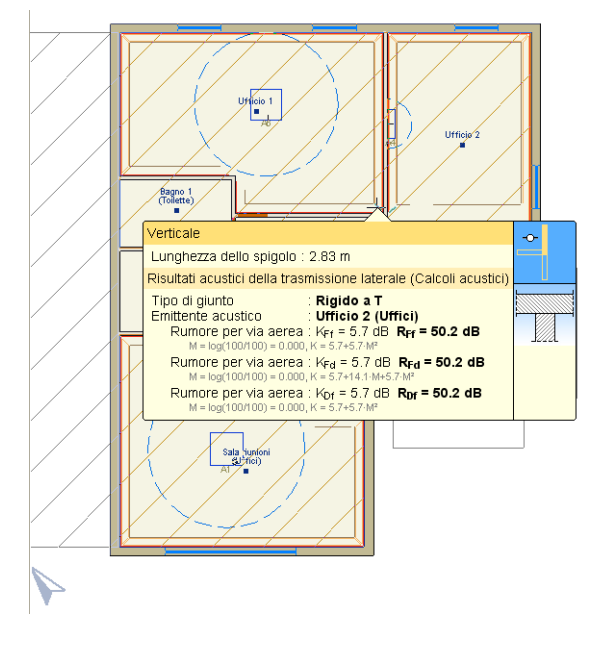

• Le linee marroni rappresentano i bordi quando l'elemento di separazione in esame sia inferiore orizzontale.

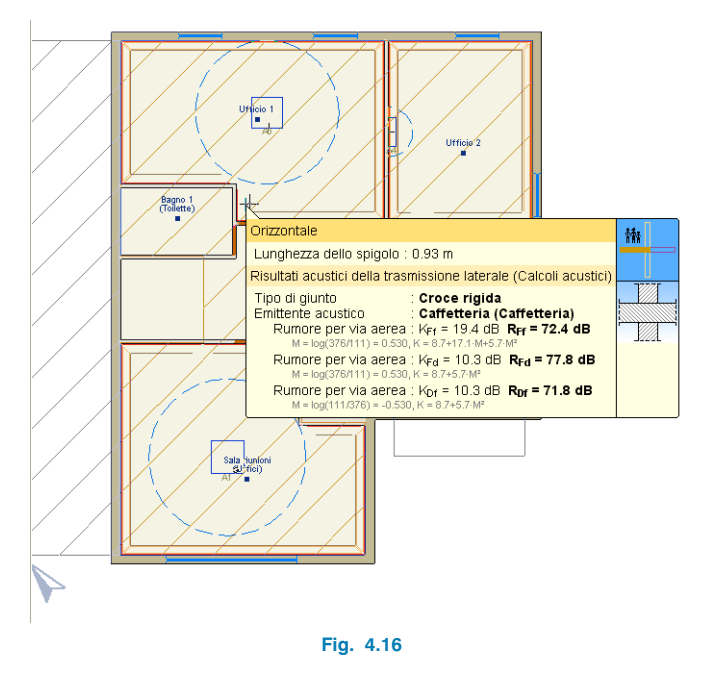

**Fig. 4.15**
• Le linee viola rappresentano i bordi nel momento in cui l'elemento di separazione in questione sia superiore orizzontale.

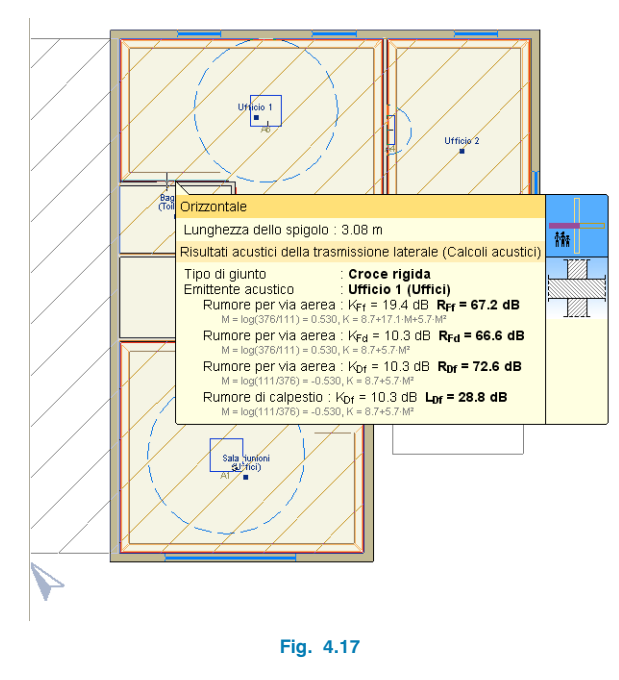

# $0.669$  $H = H$   $R$   $\phi$  $\phi$  $\overline{\phantom{a}}$  $\frac{1}{(2\pi)^2}$ Cantois<br>fea di circolyn  $11112222222$ Studio terrico > Acuitica < Climatizzazione > Incendio (FDST)

**Fig. 4.18**

Alternativamente, si possono ottenere tramite il percorso **File > Stampare > Relazioni del progetto** o cliccando direttamente sull'icona  $\circled{3}$ . ubicata nell'angolo destro della barra degli strumenti superiore. Al termine di tale operazione, si apre la finestra seguente:

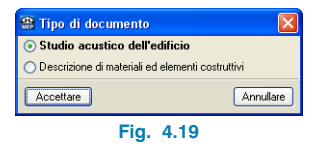

#### **4.5.4. Relazioni**

Terminato il calcolato dell'edificio, uno dei metodi che consente di ottenere in output le relazioni elaborate dal programma consiste nel cliccare sull'icona  $\sqrt{\cdot}$ , operazione con cui compare un menu a tendina nella parte sinistra della finestra principale di lavoro.

Tutte le relazioni possono essere stampate e/o esportate in numerosi formati (txt, pdf, html, rtl, docx) utilizzando le utilities che si trovano nella barra dei menu ubicati nella loro parte superiore.

## **4.5.5. Disegni esecutivi**

Per ottenere maggiori informazioni circa l'ottenimento dei disegni esecutivi si rimanda al **§3.5.5**.

# **5. Studio di climatizzazione**

## **5.1. Dominio di applicazione e quadro normativo**

All'interno di tale linguetta, oltre alle varie operazioni di cui si è già discusso (definizione del modello geometrico dell'edificio, accesso alle proprietà termiche degli elementi costruttivi e a ulteriori parametri per il calcolo dei carichi termici) è possibile dimensionare impianti di riscaldamento, di climatizzazione e di solo raffrescamento.

Lo studio di climatizzazione si esegue conformemente alla norma EN 12831, per quanto concerne il calcolo dei carichi termici, e al metodo delle funzioni di trasferimento per quanto riguarda il calcolo dei carichi estivi.

## **5.2. Dati generali del progetto**

Si può accedere indifferentemente al riquadro di dialogo in questione sia mediante la procedura guidata offerta dall'assistente per la creazione di un nuovo progetto che cliccando sull'omonima opzione ubicata nel menu **Progetto** all'interno della schermata principale di lavoro del programma. In entrambi i casi, si visualizza la finestra seguente:

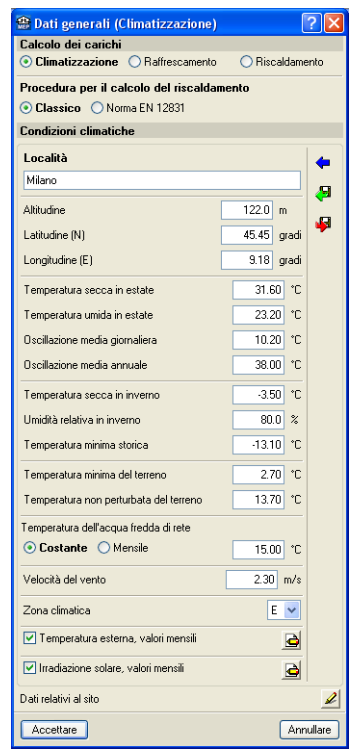

**Fig. 5.1**

## **5.2.1. Calcolo dei carichi**

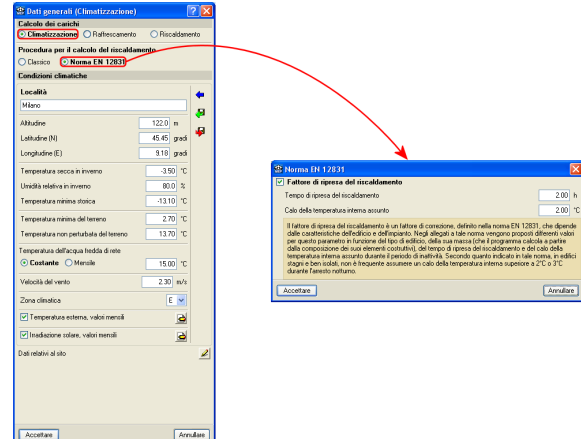

Nei riquadri di dialogo sopra riportati, è possibile stabilire se il calcolo dei carichi termici dell'edificio oggetto del progetto sia da condurre per il solo riscaldamento, per il solo raffrescamento o per ambedue (climatizzazione). Nel primo e nel terzo caso, qualora si sia optato per eseguire il calcolo secondo la normativa europea EN 12831, si può scegliere se indicare il fattore di ripresa del riscaldamento spuntando la corrispondente casella (se attivata, è necessario precisare il tempo di ripresa del riscaldamento e il calo della temperatura interna assunto).

**Fig. 5.2**

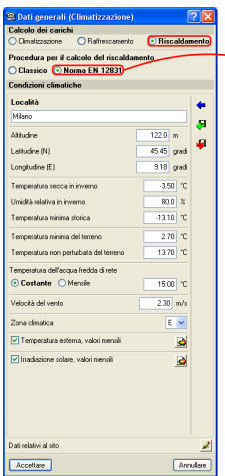

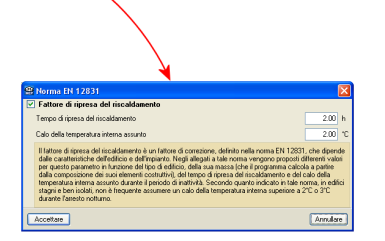

.<br>Anullare

**Fig. 5.3**

#### **5.2.2. Condizioni climatiche**

I dati climatici del sito ove si intende ubicare il progetto possono essere importati da una libreria contenente i dati climatici delle case comunali di tutti i capoluoghi italiani, cliccando sul pulsante  $\leftarrow$ , come illustrato in Fig.5.4; possono essere in ogni caso modificati, esportati in una o più librerie che si creano ove si desidera (icona  $\mathbf{F}$ ) per poi essere importati da queste quando si ritenga opportuno  $(i)$ cona  $\langle \blacksquare$ ).

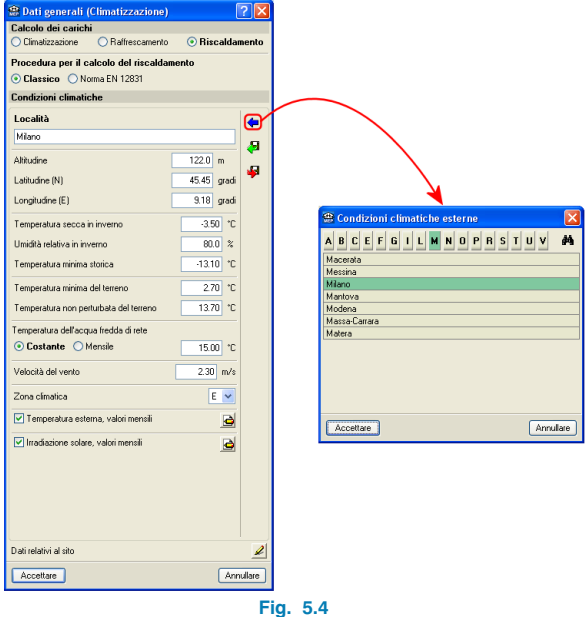

#### **5.2.3. Dati relativi al sito**

Cliccando sul pulsante che si trova a fianco della voce in esame compare la finestra i dialogo riportata in Fig. 5.5, in cui è necessario definire il tipo di terreno sul quale è ubicato l'edificio e il tipo di protezione nei confronti del vento:

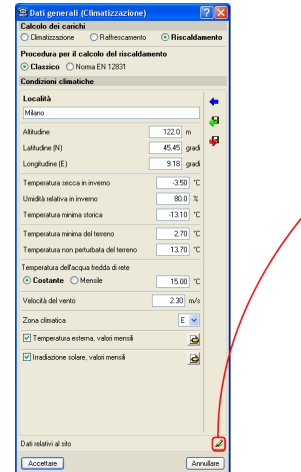

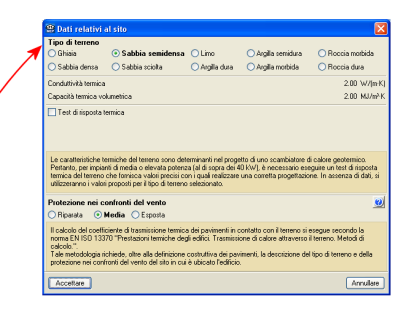

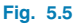

## **5.3. Ulteriori proprietà dell'edificio**

Si rimanda al **§2.3** per consultare tutti i dettagli relativi alla creazione e disposizione degli elementi costruttivi e ai **§ 3.3.1** e **3.3.2** per quanto concerne la gestione e amministrazione dei ponti termici e dei ruttori.

## **5.3.1. Dati aggiuntivi per le facciate**

Nella parte inferiore del riquadro di dialogo, contenente l'elenco generale delle chiusure verticali definite all'interno del progetto, sono situate quattro opzioni che ricoprono una certa importanza nel calcolo dei carichi estivi:

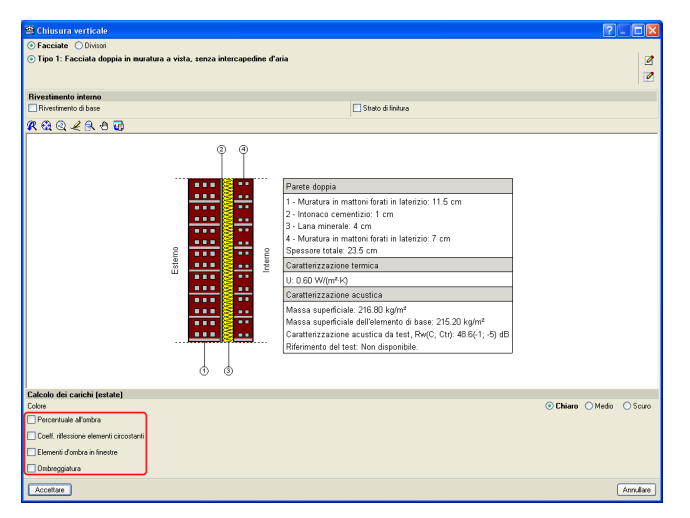

**Fig. 5.6**

- **Percentuale all'ombra:** si definisce in maniera molto semplice in funzione degli ostacoli ambientali situati nelle vicinanze della facciata in esame.
- **Coefficiente di riflessione degli elementi circostanti:** si può indicare manualmente oppure cliccando sull'icona  $\leftarrow$ , operazione con cui si apre la finestra, riportata in figura, da cui è possibile importare i valori di tale parametro per i più comuni elementi riflettenti circostanti:

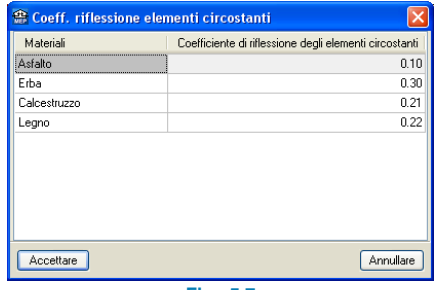

**Fig. 5.7**

• **Elementi d'ombra in finestre:** spuntando la casella associata alla voce in esame, si apre il riquadro di dialogo mostrato nella figura seguente, in cui bisogna precisare la geometria degli elementi d'ombra nelle finestre:

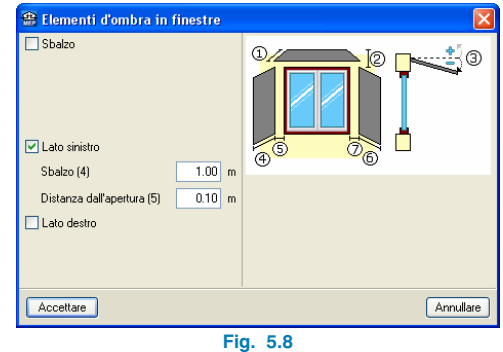

• **Ombreggiatura:** spuntando la casella associata a tale voce, compare la seguente finestra di dialogo, in cui si devono definire gli angoli dell'orizzonte e di eventuali aggetti orizzontali o verticali (a sinistra o a destra della chiusura verticale che si sta considerando):

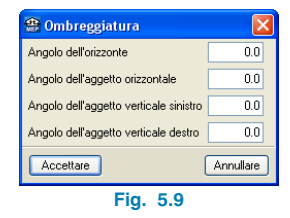

#### **5.3.2. Dati aggiuntivi per le aperture**

Analogamente a quanto appena esposto per le chiusure verticali, dal riquadro di dialogo contenente la lista generale delle aperture definite all'interno del progetto (opzione **Serramenti esterni e apertura vetrata**), è possibile indicare, spuntando le omonime e corrispondenti caselle, la presenza di eventuali elementi d'ombra, l'angolo di ombreggiatura dell'orizzonte e il coefficiente di trasmissione del calore per il complesso vetrata-telaio (valore che può essere inserito dall'utente nonostante il software provveda a calcolarlo).

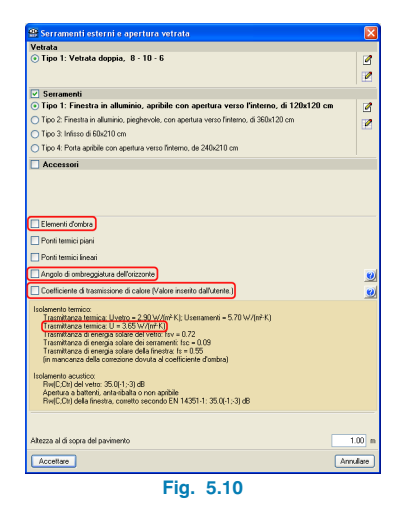

Si possono inoltre precisare i ponti termici lineari e piani spuntando le omonime e corrispondenti caselle, operazione con cui si aprono le finestre di dialogo riportate nelle figure seguenti:

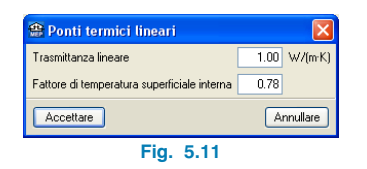

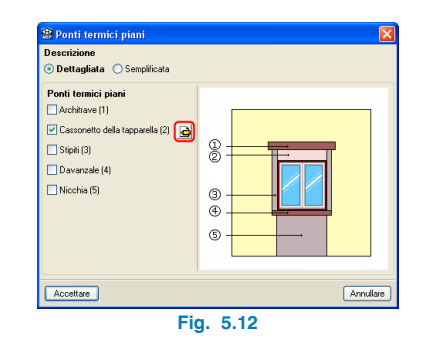

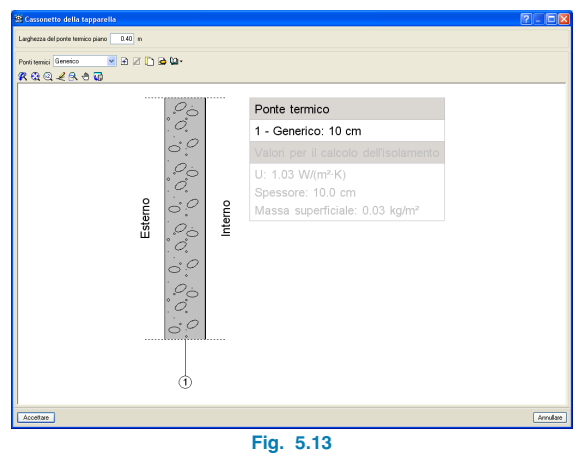

## **5.4. Menu Impianto**

Il calcolo e il dimensionamento degli impianti di riscaldamento, di climatizzazione e di raffrescamento vengono condotti da parte del programma all'interno della linguetta **Climatizzazione**.

Nonostante sia possibile introdurli in qualsiasi linguetta e calcolarli in qualunque momento, si raccomanda di iniziare ad eseguire quanto prima il calcolo dei carichi termici per poterli consultare con la finalità di introdurre un impianto che copra interamente i fabbisogni dell'edificio oggetto del progetto.

## **5.4.1. Impianti di riscaldamento, di climatizzazione e di raffrescamento in CYPECAD MEP**

All'interno del programma, gli elementi di climatizzazione sono classificati come segue:

- Climatizzazione mediante sistema idronico.
- Climatizzazione mediante espansione diretta.
- Riscaldamento mediante sistema idronico.
- Riscaldamento elettrico.
- Pavimento radiante.

Un impianto termico comprende un sistema di produzione termico, le unità terminali di erogazione, un sistema di trasporto e un sistema di controllo. A seconda del tipo di impianto termico selezionato, i suddetti sistemi possono essere integrati all'interno di un unico apparecchio (apparecchi compatti) o essere separati (sistemi di produzione centralizzati e reti di trasporto).

#### **5.4.1.1. Climatizzazione mediante sistema idronico**

In tale tipologia di sistemi, si utilizza un fluido intermedio (generalmente acqua) tra la produzione di freddo (o di caldo) e l'aria del locale. L'acqua (fredda o calda nelle unità centralizzate) è condotta fino alle unità terminali situate all'interno dei locali da climatizzare.

#### **5.4.1.1.1. Sistemi di produzione termica**

Producono energia termica a partire da energia elettrica, termica o chimica derivante da un combustibile. L'elenco sotto illustrato comprende le unità di produzione utilizzate nei tipi di impianti in questione ed indica il fluido impiegato al fine di contrastare rispettivamente il carico nel condensatore e nell'evaporatore:

- Unità aria-acqua pompa di calore reversibile, per installazione in esterni.
- Unità aria-acqua pompa di calore reversibile, per installazione in interni.
- Unità aria-acqua di raffrescamento, per installazione in esterni.
- Unità aria-acqua di raffrescamento, per installazione in interni.
- Unità aria-acqua pompa di calore non reversibile, per installazione in esterni.
- Unità aria-acqua pompa di calore non reversibile, per installazione in interni.
- Unità compatta acqua-aria-acqua pompa di calore a produzione contemporanea di acqua fredda e di acqua calda, sistema a quattro tubi, per installazione in esterni.
- Caldaia elettrica (nelle varietà per solo riscaldamento e per riscaldamento e ACS).
- Caldaia a gasolio (nelle varietà per solo riscaldamento e per riscaldamento e ACS).
- Caldaia a gas (nelle varietà per solo riscaldamento e per riscaldamento e ACS).
- Caldaia a biomassa.
- Gruppo termico a gasolio.
- Gruppo termico a gas.

#### **5.4.1.1.2. Sistema di trasporto di energia termica**

Le suddette tipologie di impianti richiedono un sistema di trasporto costituto da tubazioni, valvole, collettori (allo scopo di lavorare con più unità di produzione in parallelo) e pompe di circolazione che conduca l'acqua calda o fredda dall'apparato produttore fino alle unità terminali.

#### **5.4.1.1.3. Unità terminali**

Con la finalità di climatizzare l'aria circolante nei locali, il programma consente di disporre ventilconvettori o unità di trattamento dell'aria (UTA).

#### **Ventilconvettori**

Sono composti da uno scambiatore (a batterie di tubi alettati) e da un ventilatore.

Si utilizzano per refrigerare o riscaldare l'aria circolante in un locale, che viene condotta all'interno dello scambiatore, ove circola l'acqua proveniente dall'apparecchio produttore. I tipi di ventilconvettori contemplati dal programma sono:

- Ventilconvettori a soffitto, con distribuzione tramite condotti.
- Ventilconvettori a soffitto, con distribuzione tramite bocchette tubolari.
- Ventilconvettori a soffitto, a scarico diretto.
- Ventilconvettori a cassette.
- Ventilconvettori a parete.
- Ventilconvettori verticali a pavimento.

Tutte le suddette tipologie possono essere realizzate in sistemi a due o a quattro tubi, ad eccezione dei ventilconvettori a parete per i quali è contemplato unicamente il sistema a due tubi. In un impianto in cui ciascuna unità è provvista di un unico ingresso di acqua fredda o di acqua calda, si utilizzano ventilconvettori a due tubi (sistemi a un'unica batteria di scambio termico), mentre in unità con due ingressi d'acqua (uno per acqua calda e l'altro per acqua fredda) si impiegano ventilconvettori a quattro tubi (due di ingresso e due di uscita, sistemi a due batterie di scambio termico).

#### **Climatizzatori**

Si suddividono, in funzione del tipo di batteria e del numero di tubi, in:

- Climatizzatore (UTA) ultra-piatto, a due tubi, con batteria ad acqua fredda.
- Climatizzatore (UTA) ultra-piatto, a due tubi, con batteria ad acqua calda.
- Climatizzatore (UTA) ultra-piatto, a quattro tubi, con batteria ad acqua fredda e batteria ad acqua calda.
- Climatizzatore (UTA) a quattro tubi, con batteria ad acqua fredda e batteria ad acqua calda.

#### **5.4.1.1.4. Elementi di distribuzione**

Una volta che l'aria è stata climatizzata mediante ventilconvettori o climatizzatori, conviene distribuirla all'interno dei locali utilizzando, nel caso in cui si rendesse necessario, condotti provvisti di:

#### **Diffusori**

La loro funzione consiste nel distribuire aria climatizzata all'interno dei locali; generalmente, si dispongono in corrispondenza della parte inferiore o dell'estremità dei condotti.

#### **Griglie di mandata**

Si posizionano abitualmente lungo i condotti (sui lati, in corrispondenza della parte inferiore, della parte centrale o alle loro estremità); analogamente ai diffusori, la loro funzione è quella di distribuire aria climatizzata all'interno dei locali.

#### **Ugelli**

Si utilizzano per fornire aria climatizzata ai locali dell'edificio.

#### **Griglie di ritorno**

Si dispongono al fine di recuperare l'aria dai diversi locali. Esistono anche griglie di ritorno con plenum che svolgono esattamente la stessa funzione ma all'interno dei condotti.

#### **Griglie di presa d'aria**

Si impiegano per convogliare l'aria primaria all'interno dell'impianto. Il programma contempla la portata d'aria richiesta per ventilare i diversi locali riforniti da tali griglie.

#### **Griglie di estrazione**

Si utilizzano per espellere aria verso l'esterno. La distribuzione delle portate d'aria tra le diverse griglie dipende dalla portata d'aria del ventilatore.

#### **Ventilatore centrifugo in linea**

Si può usare, allo stesso modo, in un circuito d'estrazione o di ritorno d'aria. La portata di aria estratta deve coincidere grosso modo con quella di aria immessa.

#### **Recuperatore di calore statico aria-aria**

Si impiega con lo scopo di ottimizzare l'energia associata alla portata d'aria estratta e di scambiarla con il flusso proveniente dal ricambio d'aria, collegandolo ai climatizzatori o ai ventilconvettori mediante condotti.

#### **5.4.1.1.5. Schema di impianti di climatizzazione mediante sistema idronico**

Abitualmente, sono provvisti di un sistema di trasporto dell'energia termica che si estende dall'unità di produzione fino alle unità terminali, e di un sistema di distribuzione dell'aria climatizzata che si snoda da queste ultime fino a raggiungere i diversi locali.

#### **Sistema di trasporto dell'energia termica**

Il collegamento tra le diverse apparecchiature che costituiscono il sistema di trasporto dell'energia termica si realizza ricorrendo a tubazioni nelle quali scorre l'acqua proveniente dall'unità di produzione. In generale, esistono due tipi di sistemi di tubazioni:

• Sistemi a due batterie di scambio termico o a quattro tubi (due di ingresso e due di uscita). Sono caratterizzati da unità provviste di due ingressi d'acqua (uno per l'acqua fredda e l'altro per l'acqua calda); in tal modo, uno stesso impianto può fornire contemporaneamente acqua fredda a un'apparecchiatura e acqua calda a un'altra apparecchiatura. Si realizzano abitualmente in edifici in cui due locali richiedono, allo stesso tempo, una climatizzazione differente.

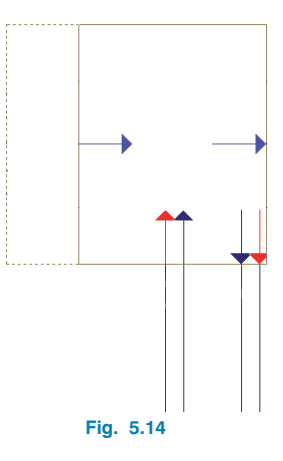

• Sistemi ad un'unica batteria di scambio termico o a due tubi (uno di ingresso e uno di uscita). In essi, ciascuna apparecchiatura riceve unicamente l'ingresso di acqua fredda o di acqua calda (a seconda dell'apparecchiatura di produzione termica). Si realizzano nel momento in cui tutti i locali di un edificio richiedano, allo stesso tempo, una medesima climatizzazione (raffrescamento o riscaldamento).

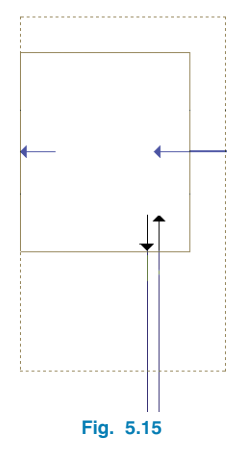

Una volta disposte le tubazioni in CYPECAD MEP, è possibile scegliere il tipo di circolazione (mandata o ritorno). Per agevolare l'introduzione dell'impianto ed evitare errori durante la fase di modellazione si consiglia di lasciar selezionare al programma il tipo di circolazione in funzione dell'impianto realizzato. Dopo aver selezionato un tipo di circolazione, il programma elabora il tipo di tratto in modo tale che coincida il più possibile con quello selezionato; nel caso in cui l'impianto non possa essere risolto, compare un messaggio di errore in corrispondenza del tratto non elaborato. Inoltre, il programma consente di semplificare notevolmente il tracciato dell'impianto inserendo un'unica tubazione, che comprende sia la tubazione di mandata che quella di ritorno, al posto di inserirne due (una di mandata e una di ritorno).

#### **Sistema di distribuzione dell'aria**

L'aria climatizzata, proveniente dai ventilconvettori o dai climatizzatori, viene ridistribuita all'interno dell'edificio direttamente dall'apparecchiatura oppure dagli elementi di distribuzione connessi alla rete di condotti.

Il sistema di distribuzione dell'aria e la necessità di disporre di un sistema di ingresso dell'aria esterna dipendono dal tipo di apparecchiatura utilizzata. Abitualmente, nei sistemi che dispongono di tale distribuzione e dell'ingresso dell'aria esterna si usano:

- Condotti (circolari o rettangolari).
- Tubi flessibili, utilizzati per lunghezze inferiori a 1,5 m. Gli impianti di climatizzazione provvisti di condotti (o tubi flessibili) possono essere dimensionati in maniera diversa a seconda del tipo di presa d'aria delle apparecchiature di climatizzazione; si distinguono:
- Impianti di climatizzazione con presa d'aria esterna, nei quali la quantità d'aria richiesta all'interno dell'apparecchiatura di climatizzazione si ottiene integralmente dall'esterno.
- Impianti di climatizzazione con ritorno tramite plenum, caratterizzati da un ritorno d'aria con griglie di ritorno tramite plenum.
- Impianti di climatizzazione con ritorno mediante condotti, in cui il ritorno d'aria è realizzato completamente per mezzo di condotti.
- Impianti di climatizzazione con ritorno d'aria e presa d'aria esterna, caratterizzati da una presa d'aria esterna (per il rinnovo dell'aria) e da un ritorno costituito interamente da condotti che forniscono e regolano la portata d'aria richiesta dai locali.

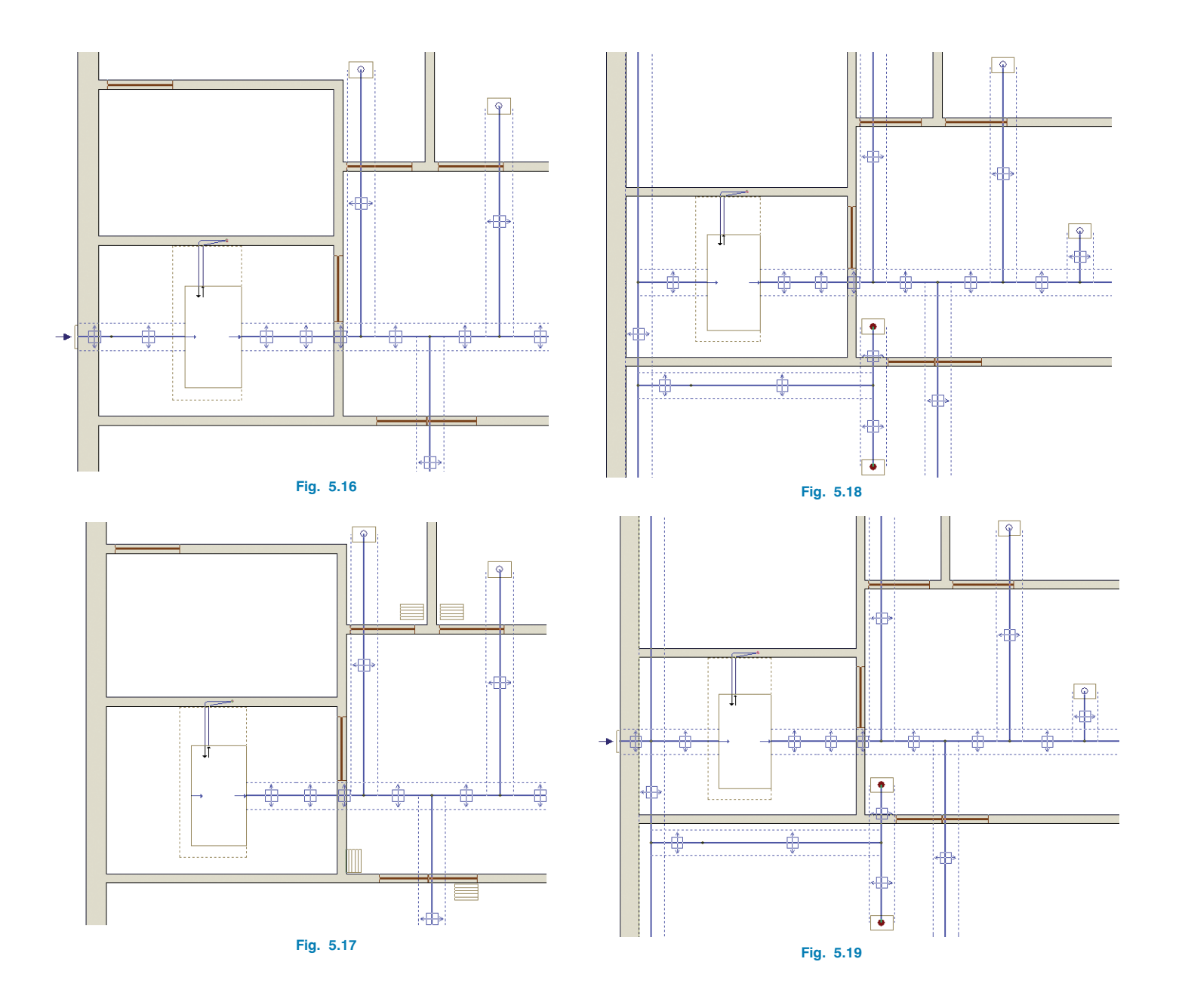

#### **5.4.1.2. Climatizzazione tramite sistemi a espansione diretta**

I sistemi a espansione diretta sono caratterizzati dal fatto di non presentare nessun fluido intermedio tra la produzione di freddo (o di caldo) e l'aria del locale.

#### **5.4.1.2.1. Rooftop**

Un rooftop è un apparato di climatizzazione compatto in cui il circuito frigorifero è localizzato all'interno dell'unità stessa. Abitualmente si dispone sul tetto e apporta un raffrescamento gratuito e un recupero del calore di estrazione. In funzione del tipo di climatizzazione, si distinguono:

- Rooftop solo freddo.
- Rooftop con pompa di calore.

#### **5.4.1.2.2. Split**

Il circuito frigorifero degli split è diviso in due unità: il compressore, situato internamente all'unità esterna, e lo scambiatore di calore raffreddato ad aria, che agisce in termini di condensatore in estate nel momento in cui il resto del circuito si trovi all'interno di un ambiente adibito ad uso residenziale. Questi piccoli apparati autonomi compensano i carichi termici del locale tramite il liquido refrigerante. Si classificano in:

- Unità esterne di aria condizionata mono o multisplit.
- Split o multisplit canalizzabile a bocchette rettangolari.
- Split o multisplit canalizzabile a bocchette circolari.
- Split o multisplit diretti orizzontali.
- Split o multisplit a cassette.
- Split o multisplit a parete.
- Split o multisplit a pavimento.

#### **5.4.1.2.3. Schema di impianti di climatizzazione a espansione diretta**

I sistemi a espansione diretta, a seconda della loro natura, richiedono la presenza di un sistema di trasporto dell'energia termica e di un sistema di distribuzione dell'aria oppure di entrambi.

#### **Sistema di trasporto dell'energia termica**

È previsto negli impianti di climatizzazione tipo split, in cui il circuito frigorifero è diviso in due unità. Allo scopo di convogliare l'energia termica all'interno di un ambiente adibito ad uso residenziale, si utilizza una linea frigorifera con doppia tubazione isolata che collega l'unità esterna con l'apparato interno (split).

#### **Sistema di distribuzione dell'aria**

Si realizza nei sistemi di climatizzazione tipo rooftop o split. L'aria climatizzata viene distribuita all'interno dell'edificio direttamente attraverso l'apparato stesso o tramite elementi di distribuzione collegati alla rete di condotti, analogamente a quanto si verifica per gli impianti di climatizzazione mediante sistema idronico. Il sistema di distribuzione dell'aria e la necessità di disporre di un sistema di ingresso dell'aria esterna dipendono dal tipo di apparecchiatura utilizzata.

#### **5.4.1.3. Riscaldamento mediante sistema idronico**

Si basa sul trasferimento dei carichi termici insiti nell'acqua calda dagli apparati di produzione (caldaie o gruppi termici) agli emettitori termici (radiatori e scaldasalviette) dei locali da climatizzare.

#### **5.4.1.3.1. Sistema di produzione termica**

Producono energia termica con finalità di riscaldamento con o senza acqua calda sanitaria a partire dall'energia elettrica, termica o chimica associata a un combustibile. In

funzione della fonte di energia, le caldaie e i gruppi termici si classificano in:

- Caldaie elettriche.
- Caldaie a gasolio.
- Caldaie a gas.
- Gruppi termici a gasolio.
- Gruppi termici a gas.

#### **5.4.1.3.2. Sistema di trasporto dell'energia termica**

I tipi di impianti in questione richiedono la presenza di un sistema di trasporto (realizzato mediante tubazioni, serrande, collettori, pompe di circolazione e contatori d'acqua di riscaldamento) che conduca l'acqua calda dall'apparato produttore fino alle unità terminali.

#### **5.4.1.3.3. Unità terminali**

Ricevono il calore dalle caldaie o dai gruppi termici e lo trasferiscono per convezione all'ambiente mediante i seguenti emettitori termici, evitando movimenti d'aria:

- Radiatori (in alluminio, acciaio e ghisa).
- Pannelli radianti in acciaio.
- Scaldasalviette.

A seconda del tipo di emettitore termico selezionato, biso-

gna definirne alcune caratteristiche geometriche, quali, ad esempio, gli ingombri per quanto riguarda gli scaldasalviette, l'altezza nel caso dei pannelli radianti in acciaio, la base dell'elemento e l'altezza

desiderata per quanto concerne i radiatori. Nel caso in cui

non si sia precisato il numero di elementi costituenti un radiatore, il programma li dimensiona per ogni locale in funzione del carico termico di riscaldamento.

#### **5.4.1.3.4. Schema di impianti di riscaldamento mediante sistema idronico**

L'assemblaggio delle diverse apparecchiature costituenti gli impianti in esame si realizza ricorrendo a tubazioni in cui scorre l'acqua calda, proveniente dall'apparato produttore, fino al raggiungimento dei radiatori o degli scaldasalviette, e a sistemi bitubolari o monotubolari.

#### **Sistema bitubolare**

È provvisto di due tubazioni, una di mandata e l'altra di ritorno; l'acqua, attraverso la tubazione di mandata, raggiunge tutti gli emettitori termici (radiatori e scaldasalviette) e torna indietro passando per la tubazione di ritorno. Tutti gli emettitori termici di tale impianto funzionano sensibilmente alla stessa temperatura. I sistemi bitubolari possono presentare un ritorno diretto o inverso:

#### • **Con ritorno diretto**

Ciascun emettitore termico è collegato direttamente alla tubazione di ritorno; in tal modo, più la distanza tra l'emettitore termico e l'apparato produttore è esigua, più il tragitto dell'acqua è breve (sia in mandata che in ritorno). Al fine di equilibrare l'impianto, è necessario disporre valvole di regolazione.

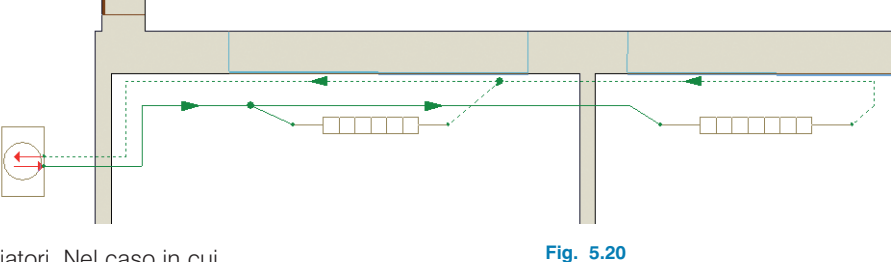

#### • **Con ritorno inverso**

La differenza con il sistema precedente è rappresentata dal punto di connessione delle tubazioni di ritorno con gli emettitori. Allo scopo di equilibrare l'impianto, le tubazioni di ritorno di ciascun emettitore sono collegate alla tubazione di ritorno dell'ultimo elemento, in modo che il percorso compiuto dall'acqua per ogni emettitore sia simile.

#### **5.4.1.4. Riscaldamento mediante sistema elettrico**

Al posto di utilizzare emettitori termici, è possibile ricorrere a emettitori elettrici; in tal caso, non è necessario definire nessuna caldaia, in quanto gli emettitori elettrici funzionano in qualità di resistenze elettriche. I principali emettitori elettrici sono:

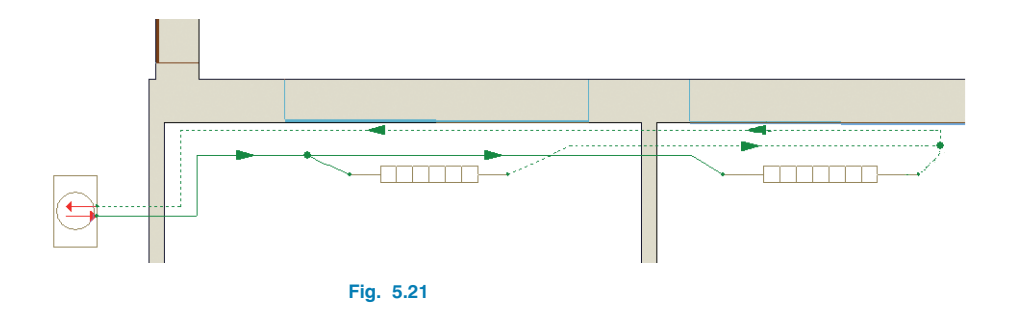

#### **Sistema monotubolare**

È provvisto di un'unica tubazione per il passaggio dell'acqua attraverso i radiatori. Tutti questi elementi sono collegati in serie, di conseguenza nel passaggio dall'uno all'altro l'acqua perde gradualmente temperatura. Il sistema in questione ammette unicamente radiatori (e non scaldasalviette) e un massimo di cinque elementi per circuito, a causa del raffreddamento dell'acqua in seguito al passaggio dall'uno all'altro.

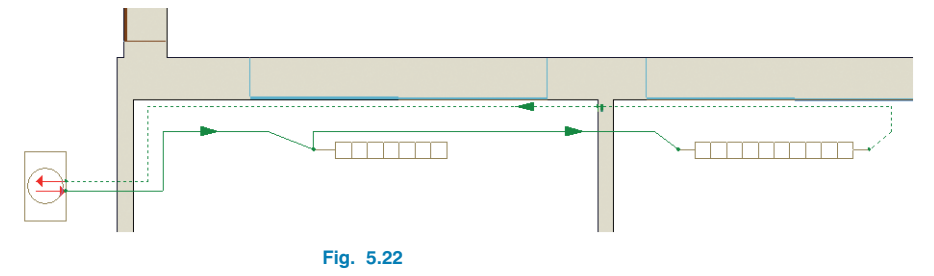

#### **Convettori**

Realizzano il trasferimento del calore per convezione naturale.

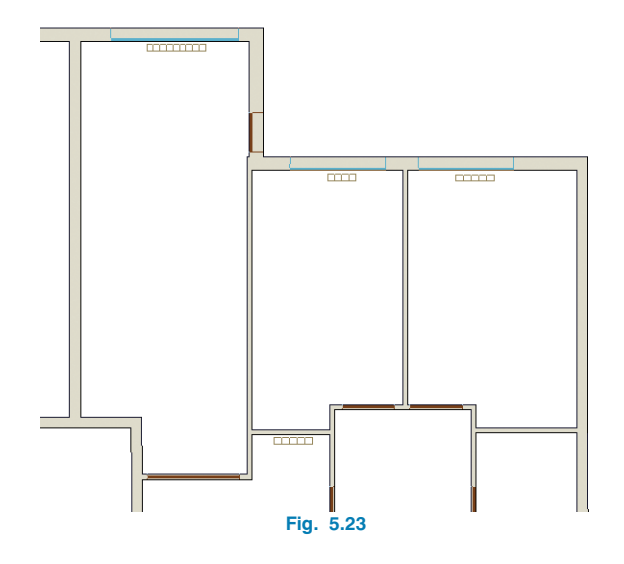

#### **Radiatori scaldasalviette**

Trasferiscono il calore per convezione e radiazione.

#### **Accumulatori di calore**

A differenza dei convettori e dei radiatori, accumulano l'energia da fornire durante la notte.

#### **Radiatori elettrici**

Trasferiscono il calore attraverso l'aria (radiatori ad aria) o per convezione e radiazione (radiatori alogeni).

L'impianto di riscaldamento realizzato mediante sistema elettrico si definisce direttamente nel momento in cui si introducono gli emettitori elettrici.

#### **5.4.1.5. Pavimento radiante**

Si utilizza principalmente per il riscaldamento di edifici; attualmente esistono anche pavimenti in grado di realizzare il raffrescamento.

#### **5.4.1.5.1. Sistema di produzione termica**

Al suo interno si possono utilizzare unità di produzione termica a bassa temperatura ed elevato rendimento, in quanto la superficie di emissione del pavimento radiante è superiore a quella del resto degli impianti.

I diversi sistemi di produzione caldo/freddo contemplati dal programma sono:

- Unità aria-acqua pompa di calore reversibile, per installazione in esterni.
- Unità aria-acqua pompa di calore reversibile, per installazione in interni.
- Unità aria-acqua di raffrescamento, per installazione in esterni.
- Unità aria-acqua di raffrescamento, per installazione in interni.
- Unità aria-acqua pompa di calore non reversibile, per installazione in esterni.
- Unità aria-acqua pompa di calore non reversibile, per installazione in interni.
- Unità compatta acqua-aria-acqua pompa di calore a produzione contemporanea di acqua fredda e di acqua calda, sistema a quattro tubi, per installazione in esterni.
- Caldaie elettriche.
- Caldaie a gasolio.
- Caldaie a gas.
- Gruppi termici a gasolio.
- Gruppi termici a gas.

#### **5.4.1.5.2. Sistemi di trasporto dell'energia termica**

Il tipo di impianto in questione richiede la presenza di un sistema di trasporto composto da tubazioni, serrande e pompe di circolazione, al fine di condurre l'acqua calda (o fredda) dall'apparato produttore fino alle unità terminali.

#### **5.4.1.5.3. Unità terminali**

I circuiti a pavimento radiante ricevono calore (o freddo) dalle unità di produzione termica che viene trasferito per radiazione all'ambiente (evitando movimenti d'aria). L'impianto in questione è costituito da un circuito radiante (unità terminale), da un collettore e da una tubazione di collegamento tra quest'ultimo e il/i circuito/i radiante/i.

#### **5.4.1.5.4. Schema di impianti a pavimento radiante**

Sono composti da un sistema di trasporto dell'energia termica e da un sistema di distribuzione di calore (o freddo).

#### **Sistema di trasporto dell'energia termica**

Al fine di trasportare l'energia termica generata all'interno dell'apparato produttore si ricorre a tubazioni che collegano quest'ultimo al collettore e, nel caso in cui si rendesse necessario, a pompe di circolazione, serrande, ecc.

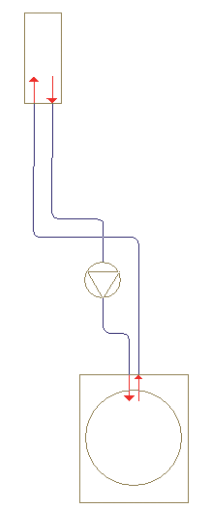

#### **Sistema di distribuzione di calore (o freddo)**

La distribuzione di calore (o freddo) dai collettori fino ai diversi locali climatizzati si realizza mediante tubazioni connesse ai collettori stessi e al/ai circuito/i a pavimento radiante.

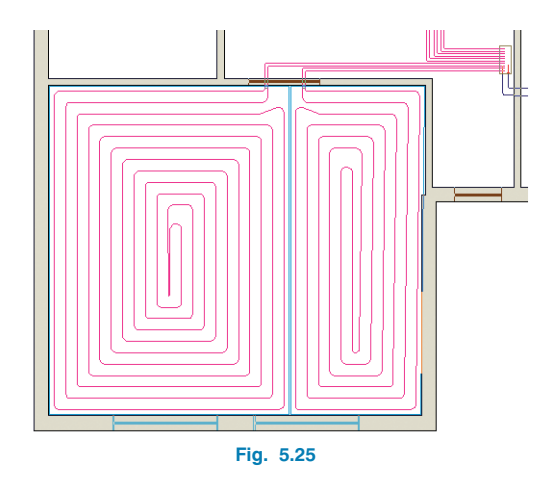

## **5.4.2. Creazione e selezione degli elementi di un impianto**

La modalità secondo cui si definisce e si introduce un impianto di riscaldamento e/o raffrescamento è del tutto analoga a quella illustrata per gli elementi costruttivi. Tutte le tipologie di apparecchiature disponibili sono ubicate nel menu **Impianto** all'interno della linguetta **Climatizzazione**.

**Fig. 5.24**

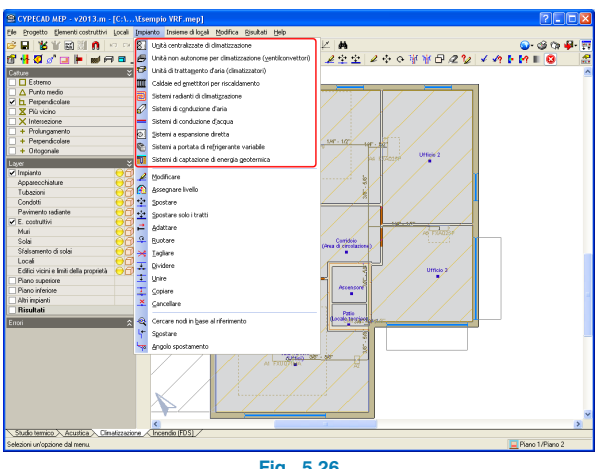

**Fig. 5.26**

Dopo aver cliccato su un tipo di apparecchiatura, compare un riquadro di dialogo contenente tutti i suoi "sottotipi":

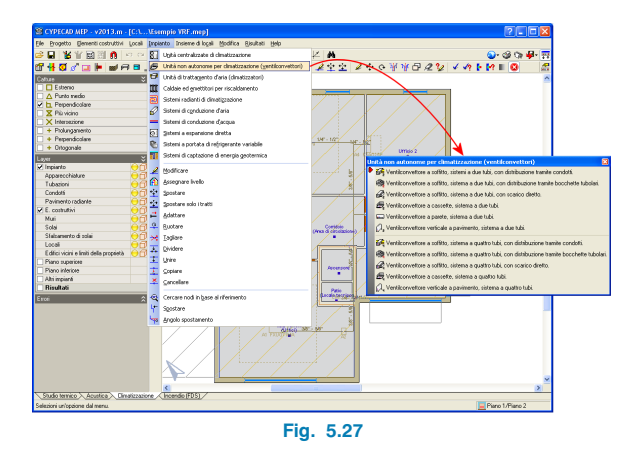

Cliccando poi sul sottotipo desiderato, si accede al riquadro di dialogo contenente tutti i tipi definiti, nel caso in cui ce ne siano; se non è stato creato nessun tipo, si richiede di specificarlo. Analogamente a quanto illustrato per gli elementi costruttivi, i tipi di elementi si possono definire sia seguendo il percorso appena esposto, sia cliccando sull'opzione **Selezione di materiali e di apparecchi** situata nel menu **Progetto** di qualsiasi linguetta. Per ottenere maggiori informazioni circa la creazione e la selezione degli impianti, si rimanda al capitolo relativo alla creazione e alla selezione degli elementi costruttivi.

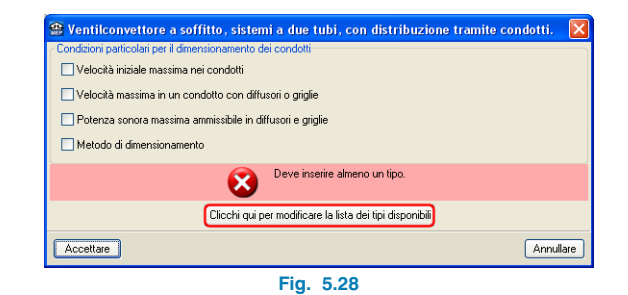

 $\circledast$  Ventilconvettore a soffitto, sistemi a due tubi, con distribuzione tramite condotti.  $\Box$   $\Box$ 日略图 Tipo Riferimento Modificare Cancellare Copiare Esportare In uso **Accellate** Annullare

**Fig. 5.29**

#### **5.4.3. Inserimento degli elementi di un impianto**

Per connettere correttamente gli elementi di un impianto, si rimanda al corrispondente paragrafo dell'esempio.

## **5.5. Insieme di locali**

Il menu in questione è presente unicamente nella linguetta **Climatizzazione**.

Consente di includere un locale all'interno di un insieme di locali al fine di valutare il carico termico contemporaneo sulla base del quale il programma dimensiona l'unità esterna dell'impianto di climatizzazione.

Per definire un insieme di locali, è necessario cliccare sull'opzione **Assegnare** del menu **Insieme di locali** e, nell'omonima finestra di dialogo che compare, sull'icona  $\Box$ per aggiungere un nuovo insieme di locali. A questo punto, si deve attribuire un riferimento al nuovo insieme appena creato, cliccare su **Accettare** e, in seguito, il tasto sinistro del mouse sui locali che si desiderano includere al suo interno. Una volta selezionati tutti i locali desiderati (uno a uno o mediante una finestra di cattura), bisogna cliccare il tasto destro del mouse per convalidare la selezione.

Per eliminare un locale da un insieme di locali definito in precedenza, è necessario utilizzare l'opzione **Eliminare assegnazione** del menu **Insieme di locali**, selezionare con il tasto sinistro del mouse il locale che si intende eliminare e cliccare il tasto destro del mouse per convalidare la selezione.

## **5.6. Calcolo e risultati dello studio di climatizzazione**

#### **5.6.1. Verifiche e dimensionamento**

Una volta definito e inserito l'impianto di climatizzazione e tutti i dati necessari all'interno del programma, è possibile lanciare la procedura di calcolo cliccando sull'opzione **Calcolare** ubicata nel menu **Risultati** (nel caso in cui si abbia intenzione di calcolare unicamente l'impianto creato nella linguetta in cui ci si trova) o sull'opzione **Calcolare tutti gli impianti** del medesimo menu (se si desiderano calcolare tutti gli impianti disposti nel locale e nelle varie linguette del programma).

Per quanto concerne la climatizzazione, il modulo di calcolo interessa i locali dell'edificio, tutti gli elementi costruttivi e l'impianto stesso, e consente di ottenere in output i carichi termici dell'intero edificio e di dimensionare integralmente l'impianto di climatizzazione.

Tale modulo esegue il calcolo dei carichi termici dell'edificio tenendo in considerazione la sua geometria reale e l'irraggiamento solare corrispondente ad ogni ora e a qualsiasi orientamento, oltre a considerare l'ubicazione geografica in cui l'edificio è stato realizzato. I carichi termici associati all'occupazione e all'illuminazione si calcolano in modo tale da simulare l'inerzia termica reale del carico termico dei locali.

L'impianto si dimensiona ripartendo il carico termico fra tutti gli emettitori presenti nel locale. Così facendo, di fronte a qualsiasi cambiamento dei dati nel calcolo dei carichi termici (orientamento diverso, modifica delle condizioni climatiche o delle proprietà delle pareti, ecc.), il modulo dimensiona automaticamente l'intero impianto, evitando incompatibilità e consentendo di lavorare più rapidamente.

## **5.6.2. Messaggi di errore in output**

Per ottenere maggiori informazioni circa i messaggi di errore, si rimanda al **§3.5.1**.

## **5.6.3. Risultati in output**

Al termine della procedura di calcolo, si possono visualizzare i risultati cliccando sull'opzione **Mostrare i risultati calcolati** situata nel menu **Risultati**.

A questo punto, nella barra laterale sinistra della schermata principale di lavoro del programma compaiono una serie di relazioni, alcune delle quali sono le medesime che si possono consultare una volta ultimato il calcolo dello studio termico, mentre altre sono proprie dello studio di climatizzazione.

La **Relazione completa dei carichi termici** analizza tutti i locali dell'edificio e contempla tutti i carichi termici di riscaldamento e raffrescamento (illuminazione, ventilazione, chiusure verticali, occupanti, ecc.) ad essi associati. Oltre all'analisi di ogni singolo locale, si illustrano i risultati di calcolo per i differenti insiemi di locali creati, ottenendo in output la potenza di riscaldamento e di raffrescamento per ciascuno di essi.

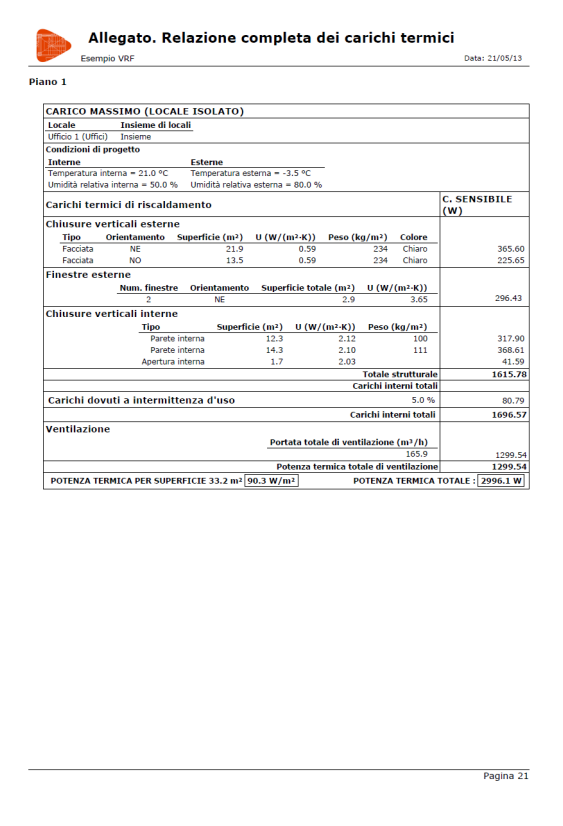

La **Relazione riepilogativa dei carichi termici** espone il riassunto dei carichi termici per ciascun locale definito all'interno dell'edificio.

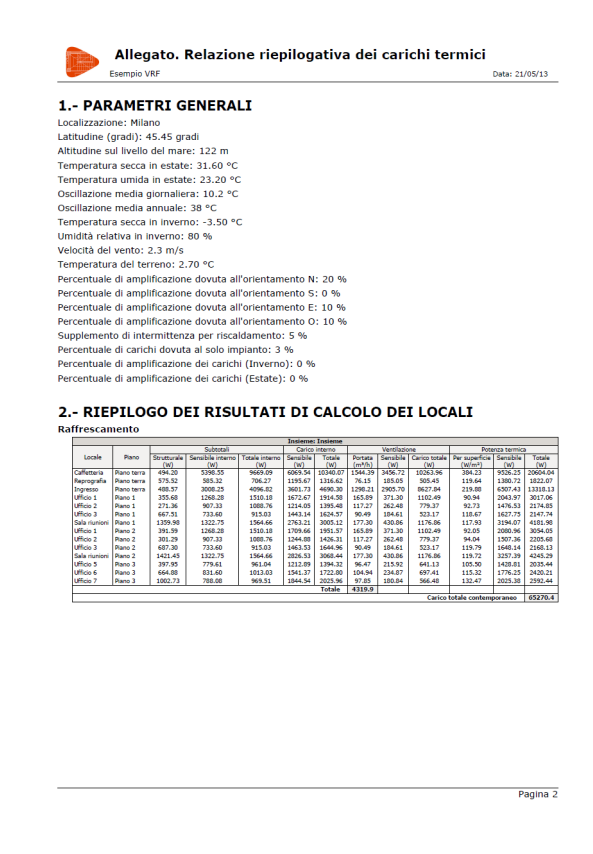

La relazione **Calcolo dell'impianto** contiene tutte le proprietà di ciascun componente dell'impianto dimensionato tramite il modulo di calcolo; si illustrano la portata, i diametri, le perdite di carico, la potenza e altri valori dei sistemi di conduzione d'aria o d'acqua e delle unità terminali, ecc.

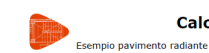

Calcolo dell'impianto

Data: 21/05/13

#### 2.- SISTEMI A PAVIMENTO RADIANTE

2.1.- Basi di calcolo

2.1.1.- Calcolo del carico termico dei locali exerxe conserva-se un implanto a pavimento radiante è necessario calcolare in precedenza i carichi termici del<br>locali. In caso di disporte di un impianto di raffrescamento, il carico termico calcolato si considera una<br>perc

Una volta calcolati i carichi termici si descrive l'informazione necessaria per eseguire il progetto<br>dell'impianto-per-ciascun-insieme-di-locali:

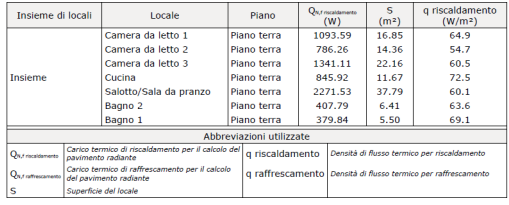

Per eseguire il calcolo dell'impianto a pavimento radiante si deve partire da una temperatura massima della superficie del pavimento a seconda del tipo di impianto

Pavimento radiante per riscaldamento:

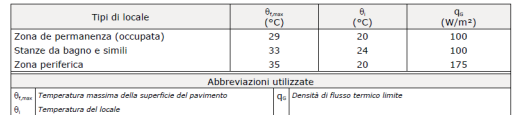

Pavimento radiante per raffrescamento:

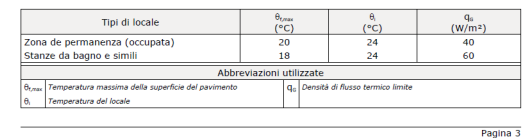

**CYPE**

Data: 21/05/12

#### Calcolo dell'impianto Esempio pavimento radiante Data: 21/05/13 La temperatura media della superficie del pavimento, a seconda che sia per riscaldamento o<br>raffrescamento, si calcolatramite la seguente espressione:

Riscaldamento

 $q = 8.92(\theta_{E_m} - \theta_i)^{1.1}(W/m^2)$ 

**Paffreccamento** 

 $q = 7(|\theta_{s,m} - \theta_i|)(W/m^2)$ 

La temperatura massima nella superficie comporta che il pavimento radiante non possa coprire la totalità del<br>dei carichi termici. In questo caso è necessario disporre di emettitori termici ausiliari per completare il s<br>sis

#### 2.1.2.- Localizzazione dei collettori

L'impianto dispone di collection<br>L'impianto dispone di collettori di mandata e di ritorno che mettono in comunicazione l'apparecchiatura<br>produttrice con i circuiti a pavimento radiante.

I collettori si devono disporre in un luogo centrato rispetto ai locali cui forniscono servizio, normalmente in corridoi e hal

Nel seguito si descrive la localizzazione delle cassete inserite nel progetto e il numero di circuiti che

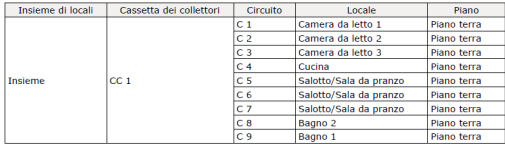

2.1.3.- Progetto dei circuiti. Calcolo delle lunghezze<br>La lunghezza della tubazione per ciascun circuito si calcola mediante la seguente espressione:

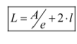

#### dove:

 $A = Area$  da climatizzare coperta dal circuito (m<sup>2</sup>)

e = Separazione tra tubazioni (cm)<br>| e = Separazione tra tubazioni (cm)<br>| = Distanza tra il collettore e l'area da climatizzare (m)

Nel seguito si descrivono i parametri necessari per il progetto di ciascun circuito dell'impianto:

Pagina 4

**Econolo navimento radiante** 

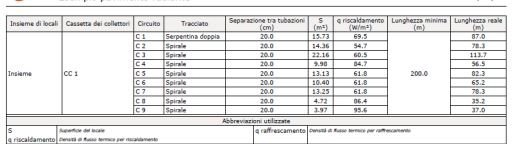

Calcolo dell'impianto

#### 2.1.4.- Calcolo della temperatura di mandata dell'acqua

exases cancolo usua comportación un interior de la equal<br>Per calcolare la temperatura di mandata di ciascun circuito si considera la densità di flusso termico di<br>ognuno di essi, ad eccezione delle stanze da bagno.

Una volta ottenuta la densità massima di flusso termico e considerando un salto termico di 5°C, si calcola la temperatura di mandata.

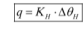

dove: q = Densità di flusso termico

Δθ<sub>N</sub> = Devlazione media della temperatura aria-acqua, che dipende dalle sequenti variabili:

· Temperatura di mandata

- Temperatura di ritorno

· Temperatura del locale

 $K_n$  = Costante che dipende dalle seguenti variabili:

· Pavimento (spessore del rivestimento e conduttività)

- Lastra di cemento (spessore e conduttività)<br>- Lastra di cemento (spessore e conduttività)<br>- Tubazione (diametro esterno, compreso il rivestimento, spessore e conduttività)

Nell'Allegato Norma EN 1264 si descrive dettagliatamente la formula utilizzata in questo calcolo.

Per il resto di locali si deve utilizzare la stessa formula, essendo la temperatura di ritorno di ciascun circuito il valore calcolato

Nel seguito si mostra un riepilogo dei risultati ottenuti:

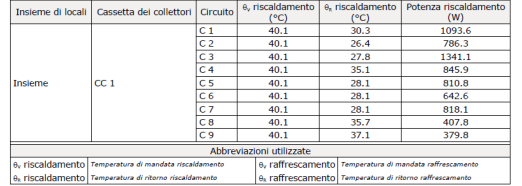

Pagina 5

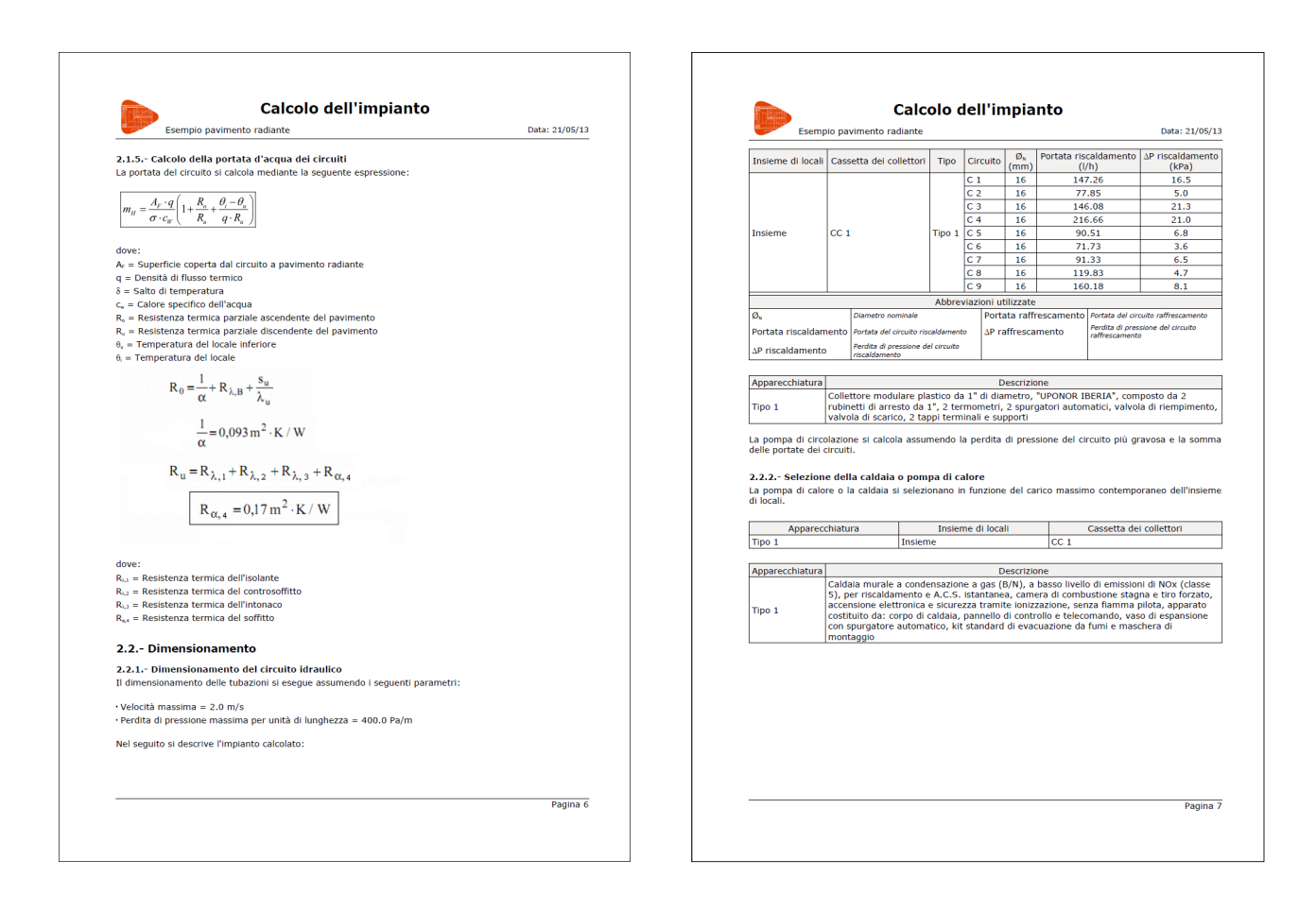

È inoltre possibile consultare i risultati per ciascun locale definito all'interno dell'edificio. A tale scopo, è necessario posizionare il cursore del mouse al di sopra del riferimento attribuito a un qualsiasi locale, operazione con cui compare un riquadro contenente, nella parte superiore, le sue caratteristiche geometriche e nelle parti centrale e inferiore tutti i risultati connessi allo studio di climatizzazione condotto.

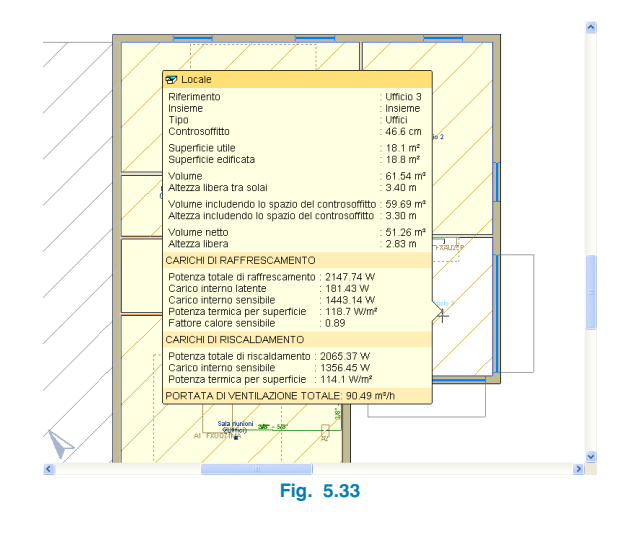

Se poi si clicca sul riferimento attribuito al locale, si accede alla relazione di calcolo completa in cui sono esposti tutti i dati, i calcoli eseguiti e i risultati ottenuti per il locale in questione (relazione relativa ai carichi termici, evoluzione oraria ed annuale degli stessi).

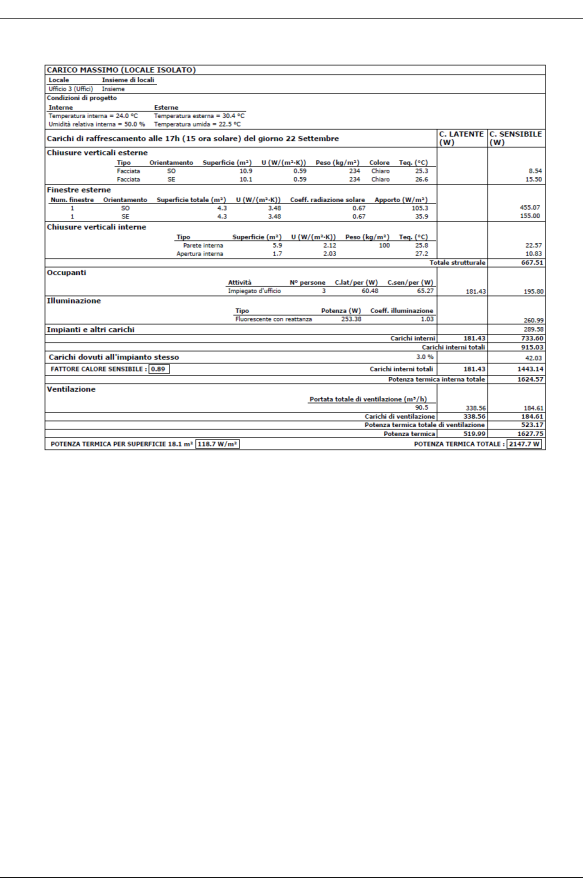

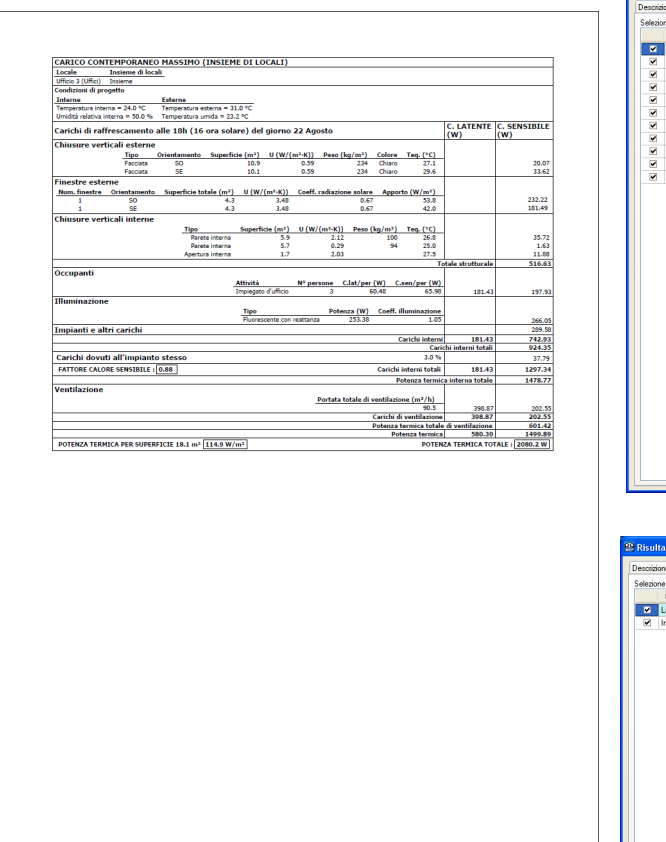

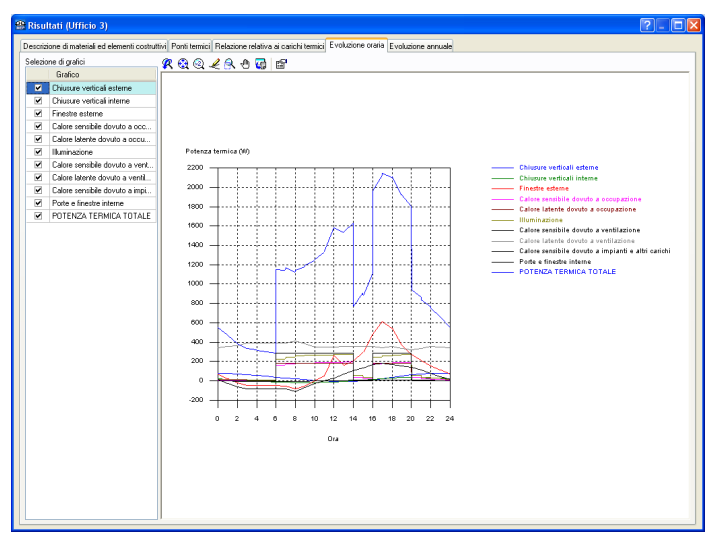

**Fig. 5.35**

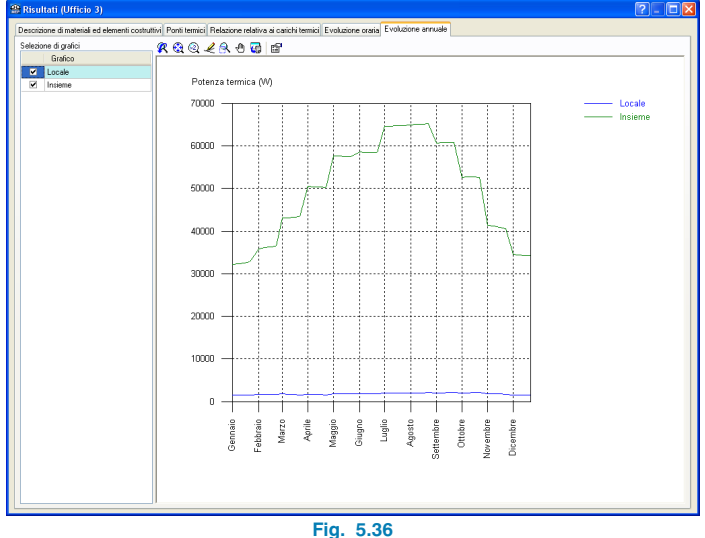

Il numero di linguette di cui essa si compone dipende strettamente dal locale selezionato.

## **5.6.4. Visualizzazione dei ponti termici**

Per maggiori informazioni circa la visualizzazione dei ponti termici, si rimanda al **§3.5.3**.

## **5.6.5. Esportazione in EnergyPlus**

Tale opzione è disponibile unicamente per lo studio di climatizzazione; il programma consente di esportare l'edificio nel programma **EnergyPlusTM** (percorso **File > Esportare > EnergyPlusTM. Simulazione dinamica**) al fine di determinarne il fabbisogno energetico.

#### **5.6.6. Relazioni**

Terminato il calcolato dell'edificio, uno dei metodi che consente di ottenere in output le relazioni elaborate dal programma consiste nel cliccare sull'icona  $\mathcal{P}$ , operazione con cui compare un menu a tendina nella parte sinistra della finestra principale di lavoro.

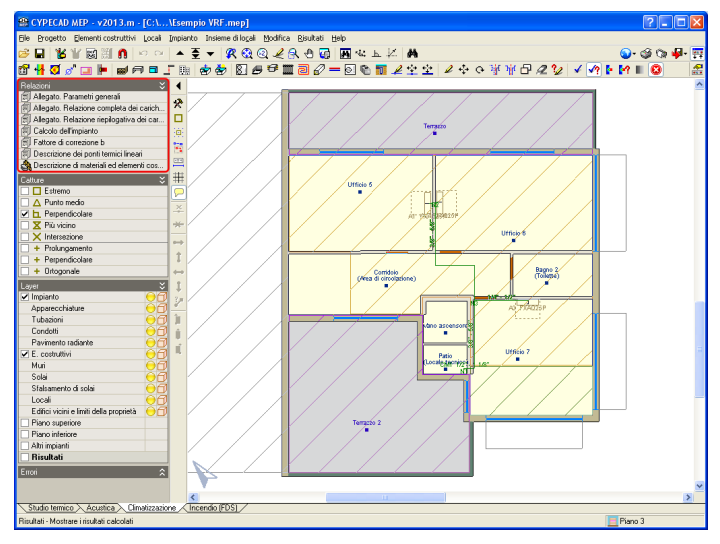

**Fig. 5.37**

In alternativa, possono essere ottenute tramite il percorso **File > Stampare > Relazioni del progetto** o cliccando direttamente sull'icona  $\circled{S}$  ubicata nell'angolo destro della barra degli strumenti superiore. Al termine di tale operazione, si apre la finestra seguente:

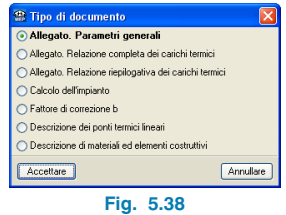

Tutte le relazioni possono essere stampate e/o esportate in numerosi formati (txt, pdf, html, rtl, docx) utilizzando le utilities che si trovano nella barra dei menu ubicati nella loro parte superiore.

## **5.6.7. Disegni esecutivi**

Per ottenere maggiori informazioni circa i disegni esecutivi, si rimanda al **§3.5.5**.

# **6. Studio d'incendio (FDS)**

## **6.1. Dominio di applicazione e metodo di calcolo impiegato**

All'interno della linguetta **Incendio (FDS)**, oltre a poter definire l'insieme degli elementi costruttivi dell'edificio, è possibile condurre una simulazione dinamica della propagazione di un incendio; a tale scopo, è necessario disporre di:

- Motore di calcolo di dinamica dei fluidi **FDS (Fire Dynamics Simulator)** sviluppato dal **NIST** (National Institute of Standards and Technology, USA), allo scopo di poter calcolare numericamente la simulazione.
- Visualizzatore 3D **Smokeview (SMV)**, sviluppato anch'esso dal NIST, al fine di poter consultare l'evoluzione dell'incendio: propagazione delle fiamme e dei fumi, attivazione degli sprinkler, comportamento dell'edificio e viabilità delle vie di evacuazione.

## **6.2. Dati generali del progetto**

I dati riportati in Fig.6.1 possono essere modificati indifferentemente sia attraverso la procedura guidata offerta dall'assistente per la creazione di un nuovo progetto sia cliccando direttamente sull'omonima opzione, ubicata nel menu **Progetto** all'interno della schermata principale di lavoro del programma. In entrambi i casi, si visualizza la finestra seguente:

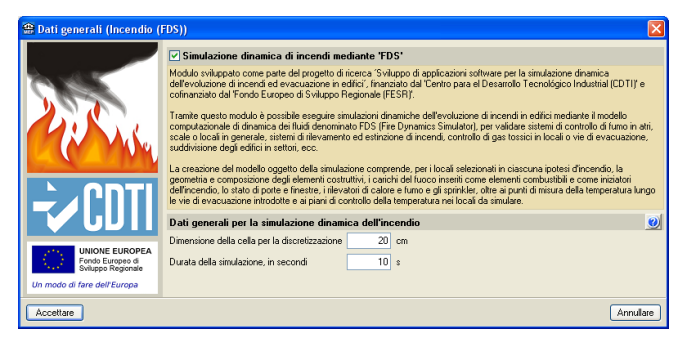

**Fig. 6.1**

#### **6.2.1. Dimensione della cella per la discretizzazione**

Per comprendere il significato del dato in esame, è necessario premettere che il modello di calcolo su cui è basata la simulazione dinamica d'incendio è un modello a elementi finiti. Il calcolo si esegue considerando la struttura suddivisa geometricamente in n volumi di riferimento, ciascuno dei quali corrisponde a un insieme di elementi cubici (celle di discretizzazione), la cui larghezza coincide con il valore digitato nella casella associata alla voce **Dimensione della cella per la discretizzazione**. Ogni suddivisione implica il calcolo dei differenti elementi che caratterizzano un incendio, quali, tra gli altri, la temperatura, la densità dei fumi nell'aria, ecc. Logicamente, più è piccolo il valore attribuito alla larghezza delle celle, più il calcolo è preciso e maggiore è il tempo necessario per la sua esecuzione.

## **6.2.2. Durata della simulazione**

Nella casella posta a fianco di tale voce, bisogna indicare la durata, in secondi, della simulazione dell'incendio; ad esempio, digitando un valore pari a 10 s, i risultati ottenuti in output sono inerenti solo ed esclusivamente ai 10 primi secondi di durata dell'incendio.

## **6.3. Dati supplementari per la conduzione della simulazione**

Una volta completata la modellazione dell'edificio (vedi **§2.3**), al fine di condurre correttamente la simulazione d'incendio si devono specificare, almeno, tre dati:

- I carichi del fuoco.
- L'elemento da cui scaturisce l'incendio.
- I locali da includere nella simulazione.

## **6.3.1. Carichi del fuoco**

Tale opzione è ubicata all'interno del menu **Impianto**. Dopo aver cliccato su di essa, compare l'omonimo riquadro di dialogo in cui bisogna specificare il tipo di materiale rappresentativo del carico del fuoco (propagatore dell'incendio) e le sue dimensioni. Ogni materiale contenuto in questo riquadro possiede proprietà specifiche che il programma usa internamente per l'esecuzione del calcolo.

I carichi del fuoco sono inoltre molto utili in quanto indicano al motore di calcolo l'origine dell'incendio (vedi paragrafo seguente).

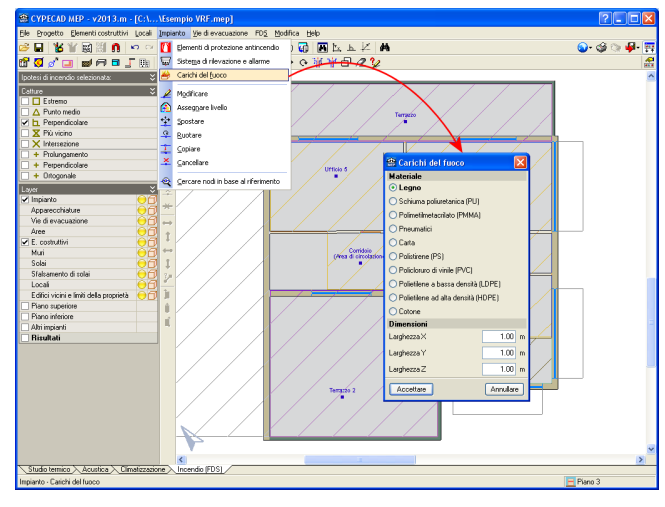

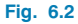

Una volta selezionato il materiale desiderato, è necessario disporlo all'interno (o all'esterno) dell'edificio utilizzando il tasto sinistro del mouse; per terminare l'inserimento, si deve cliccare il tasto destro del mouse.

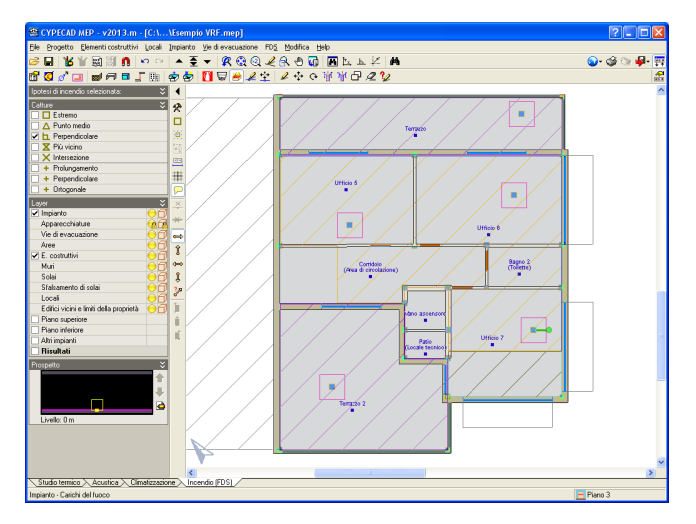

**Fig. 6.3**

#### **6.3.2. Elemento da cui scaturisce l'incendio**

Bisogna scegliere quale/i carico/chi comporta/tano la nascita dell'incendio. A tale scopo, è necessario attivare l'elemento da cui si desidera abbia inizio l'incendio cliccando dapprima sull'opzione **Selezione di elementi iniziatori dell'incendio**, situata nel menu **FDS** e, successivamente, cliccare il tasto sinistro del mouse sul/sui carico/chi desiderato/i; per convalidare la selezione, si deve cliccare il tasto destro del mouse.

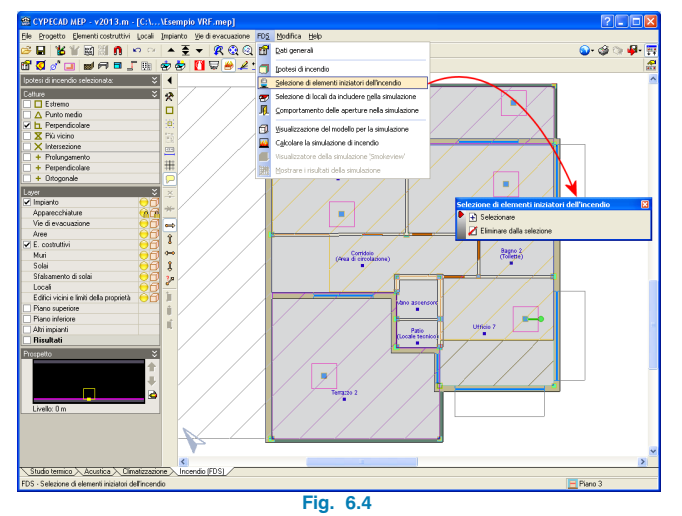

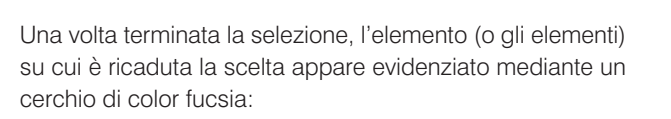

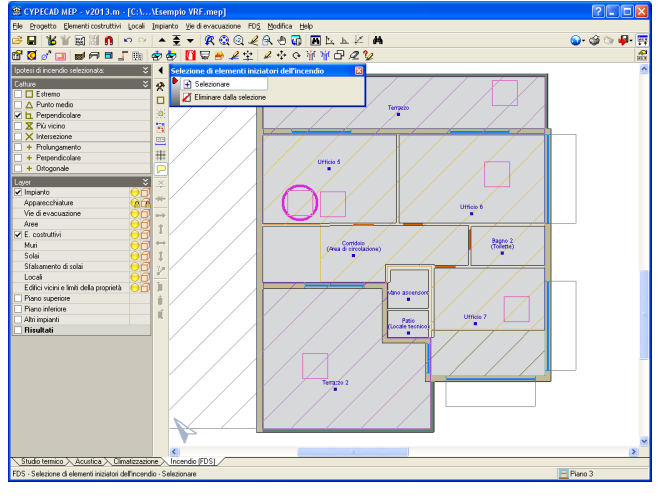

**Fig. 6.5**

#### **6.3.3. Locali da includere nella simulazione**

È necessario specificare quali locali si intendono includere nella simulazione; a tale scopo, si deve cliccare sull'opzione **Selezione dei locali da includere nella simulazione**, ubicata nel menu **FDS,** e selezionare i locali desiderati (uno a uno o tramite una finestra di cattura).

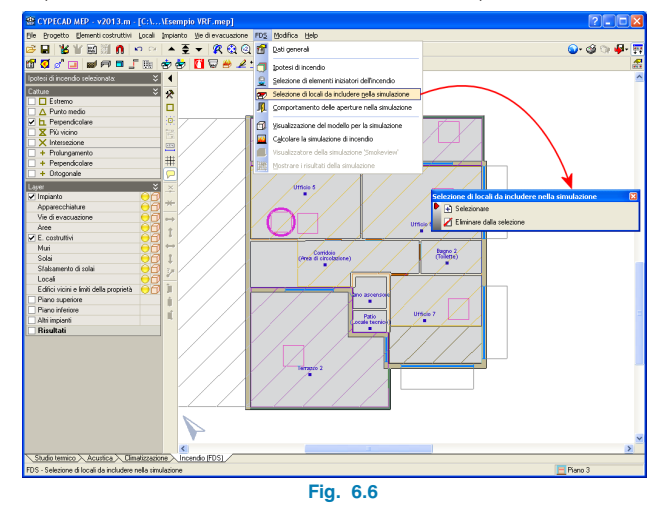

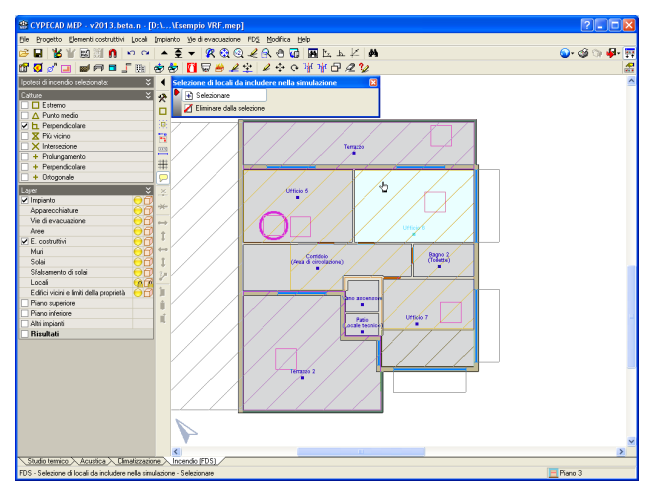

**Fig. 6.7**

#### **6.3.4. Sistema di rilevazione e allarme**

Si tratta di sistemi di rilevazione della temperatura dell'incendio o dei fumi, il cui funzionamento è molto semplice. Si comportano come sensori che consentono di ottenere le curve di dati corrispondenti alla loro funzione. Non sono elementi realmente esistenti o concreti, ma piuttosto strumenti che permettono di visualizzare i risultati nei punti desiderati.

È possibile attivarli cliccando sull'omonima opzione situata nel menu **Impianto**.

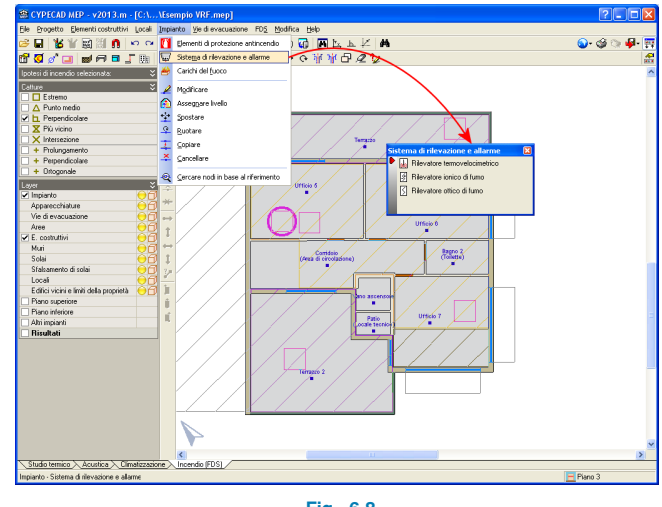

**Fig. 6.8**

#### **6.3.4.1. Rilevatore di calore**

Consente di ottenere in output al termine della simulazione le curve di temperatura nei punti precisi in cui sono disposti.

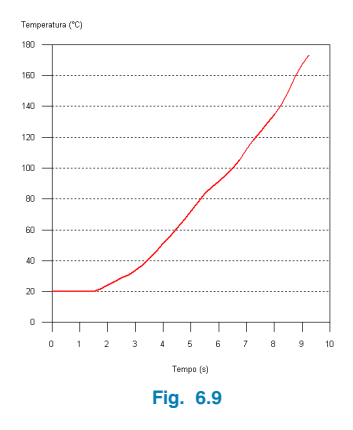

## **6.3.4.2. Rilevatore ionico/ottico di fumi**

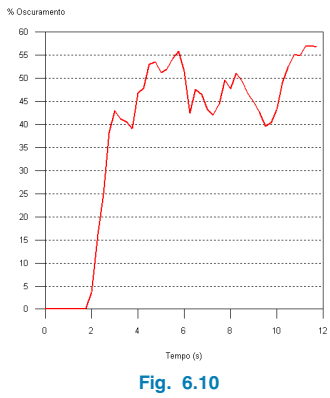

Permette di visualizzare graficamente la densità dei fumi all'interno dell'aria circostante.

## **6.3.5. Elementi di protezione antincendio**

La loro funzione è analoga a quella svolta dai rilevatori di calore; la differenza fondamentale consiste nel fatto che, nel momento in cui si attivano, liberano una certa quantità di acqua per contenere l'incendio.

Si inseriscono cliccando sull'opzione **Elementi di protezione antincendio** ubicata nel menu **Impianto** e la modalità secondo cui si introducono è analoga a qualsiasi altro elemento.

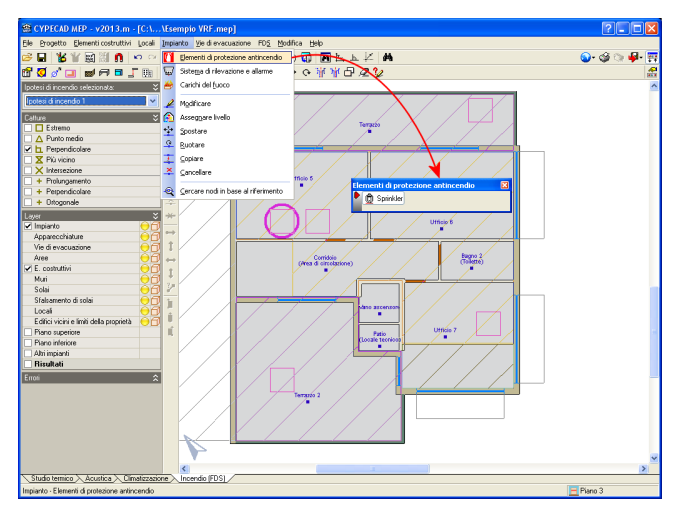

**Fig. 6.11**

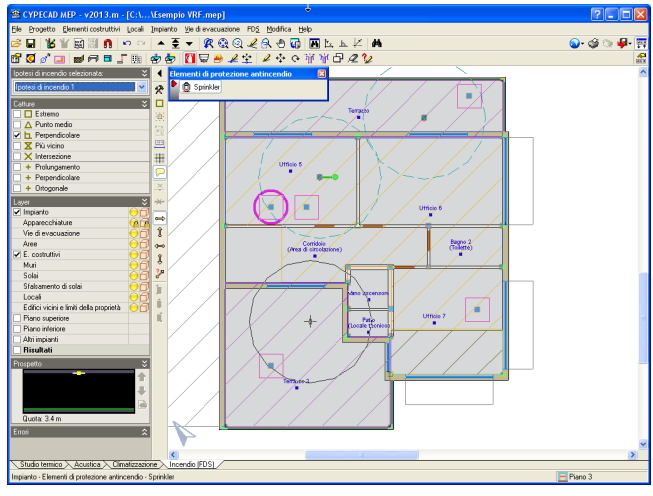

**Fig. 6.12**

#### **6.3.6. Vie di evacuazione**

Generalmente, una via di evacuazione è provvista di una serie di sensori le cui caratteristiche coincidono con quelle di un rilevatore di calore. Il programma considera, all'interno dell'edificio, la presenza di una zona calda, corrispondente alla parte superiore dell'elemento a partire dal tempo t in cui quest'ultimo oltrepassa una temperatura di 300ºC, e di una zona fredda.

I sensori delle vie di evacuazione consentono di quantificare tali zone, valutandone le dimensioni oltre alla temperatura. Nel momento in cui l'altezza della zona fredda non superi 1,5 m, la via di evacuazione si considera impraticabile.

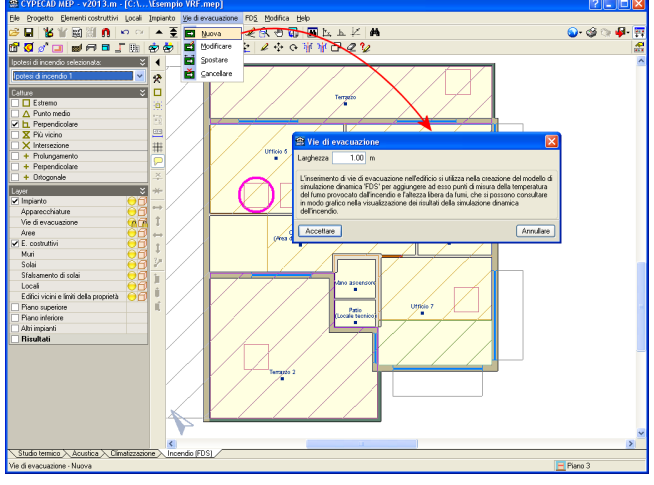

**Fig. 6.13**

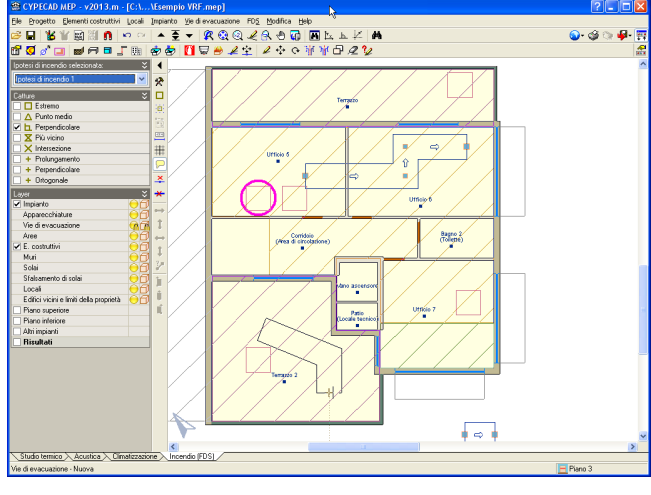

**Fig. 6.14**

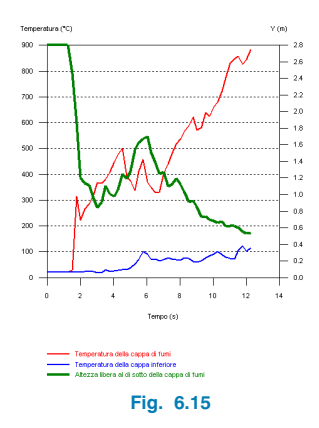

## **6.4. Scenari di calcolo**

#### **6.4.1. Scenari**

Il modulo FDS permette di definire e di gestire molteplici scenari d'incendio (identificati nel programma con il termine **Ipotesi di incendio**); così facendo, è possibile lanciare più procedure di calcolo alla volta, dato che il motore di calcolo è indipendente da CYPECAD MEP. È inoltre possibile continuare a lavorare con altri scenari d'incendio mentre se ne sta calcolando uno specifico.

A tale scopo, prima di avviare il calcolo, bisogna entrare nel menu FDS ed attivare l'opzione **Ipotesi di incendio**.

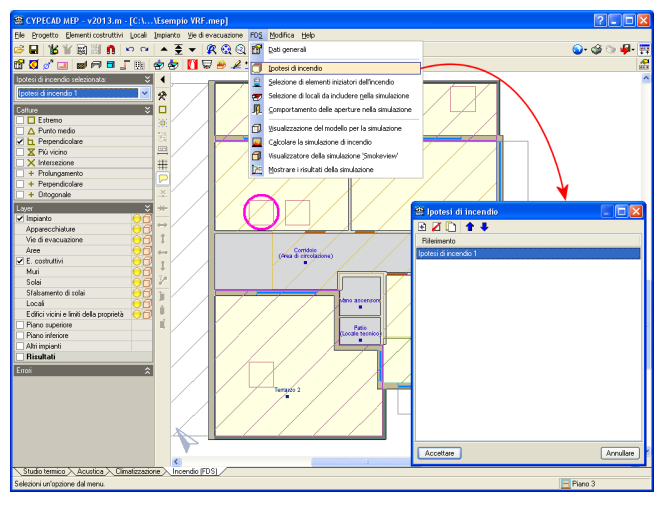

**Fig. 6.16**

Si possono creare, e in seguito modificare, tanti scenari quanti se ne desiderano; nel momento in cui si avvia la simulazione il programma chiede quale scenario si ha intenzione di calcolare.

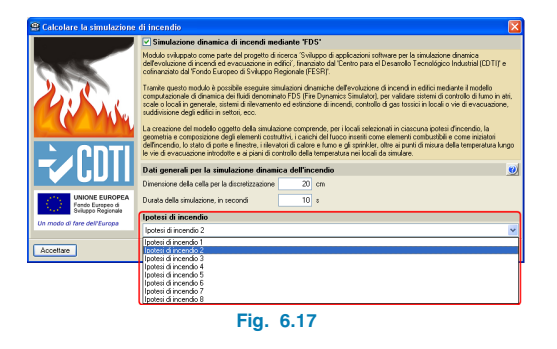

## **6.4.2. Comportamento delle aperture**

Le porte e le finestre svolgono un ruolo molto importante nell'ambito della simulazione. Una porta chiusa definita come tagliafuoco impedisce al fumo e al fuoco di espandersi in locali contigui; al contrario, una finestra aperta contribuisce notevolmente ad alimentare il fuoco apportando aria, mentre una finestra chiusa a soffocarlo. Per quanto riguarda un'apertura vetrata, il programma suppone che si rompa in maniera istantanea in corrispondenza del raggiungimento di una determinata temperatura conseguentemente ad un notevole accumulo di aria.

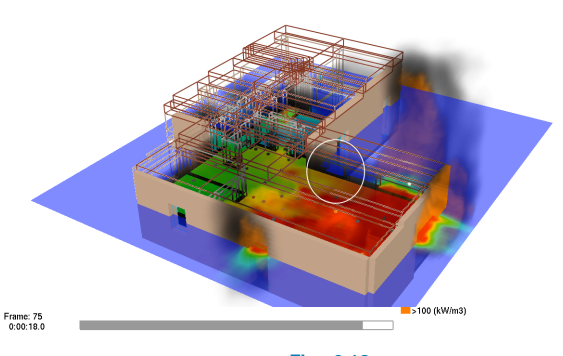

| Load/Unload     | k | <b>3D Smoke</b>            |   | SOOT MASS FRACTION - All meshes  |   |
|-----------------|---|----------------------------|---|----------------------------------|---|
| Show/Hide       | r | <b>Multi-Slices</b>        |   | <b>HRRPUV - All meshes</b>       |   |
| Options         | k | Slice File                 |   | ۰                                |   |
| <b>Dialogs</b>  | k | Plot3d File                | ٠ | soot MASS FRACTION - Single mesh | ٠ |
| <b>Tours</b>    | r | ٠                          |   | <b>HRRPUV - Single mesh</b>      |   |
| View            | r | <b>Configuration files</b> | r | <b>Unload</b>                    |   |
| Help            | k | <b>Script Options</b>      | ٠ |                                  |   |
| Quit            |   | <b>Show File Names</b>     |   |                                  |   |
| About Smokeview | r | Reload                     | ٠ |                                  |   |
|                 |   | <b>Unload All</b>          |   |                                  |   |

**Fig. 6.19**

## **6.5. Visualizzatore 3D: Visual Smoke**

In questa sede, si illustrano unicamente le funzionalità di base dell'utility in questione; per ottenere maggiori informazioni, si invita il lettore a digitare "Smokeview" nel motore di ricerca Google. Il manuale di tale visualizzatore è molto completo e consente di conoscere in maniera dettagliata tutte le sue funzionalità.

Tramite Smokeview è possibile visualizzare l'evoluzione temporale di un incendio in tempo reale in funzione degli elementi inseriti, dei sistemi di sicurezza definiti, ecc. Ad esempio, l'applicazione consente di conoscere il numero di persone che dispongono del tempo materiale per evacuare l'edificio. Oltre a fornire un modello 3D della propagazione del fuoco, consente di accedere graficamente a una serie di dati, quali, tra gli altri, i gradienti di temperatura.

#### **6.5.1. Tasti di accesso rapido**

Tutti i dati mostrati dal programma sono accessibili cliccando direttamente il tasto destro del mouse sulle opzioni corrispondenti. Esiste una maniera molto più rapida per accedere all'informazione desiderata, che consiste nell'utilizzare i tasti di accesso rapido. Per conoscerli, è necessario cliccare il tasto sinistro del mouse sull'opzione **Guida rapida** ubicata nel menu **Help**.

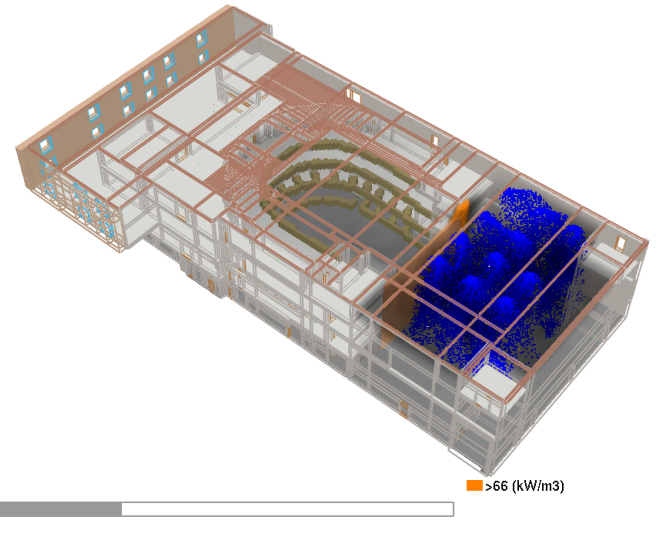

**Fig. 6.20**

## **6.5.2. Caricare elementi grafici**

#### **6.5.2.1. Visualizzazione delle fiamme**

In questo caso bisogna cliccare il tasto destro sull'interfaccia SMOKEVIEW e, successivamente, seguire il percorso illustrato nella figura seguente:

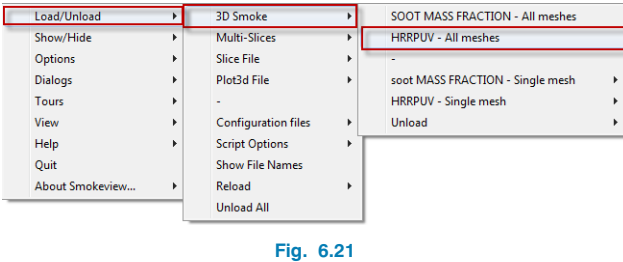

L'opzione **"HRRPUV – All meshes"** consente di mostrare le fiamme esterne indipendentemente da quelle interne (Mesh1/Mesh2).

L'opzione **"SOOT MASS FRACTION – All meshes"** permette di mostrare i fumi esterni indipendentemente da quelli interni (Mesh1/Mesh2).

## **6.5.3. Evoluzione delle temperature**

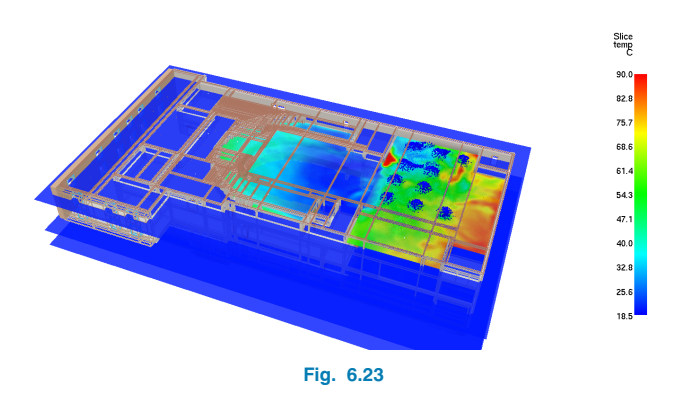

## **6.5.2.2. Visualizzazione dei fumi**

Per caricarli, bisogna cliccare il tasto destro sull'interfaccia SMOKEVIEW e, successivamente, seguire il percorso illustrato nella figura seguente:

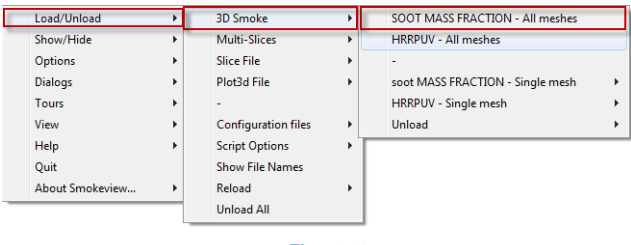

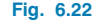

Per visualizzare tale dato, si deve cliccare il tasto destro del mouse su **Load/Unload > Multi-Slices > TEMPERATU-RE** e scegliere la quota corrispondente al piano desiderato.

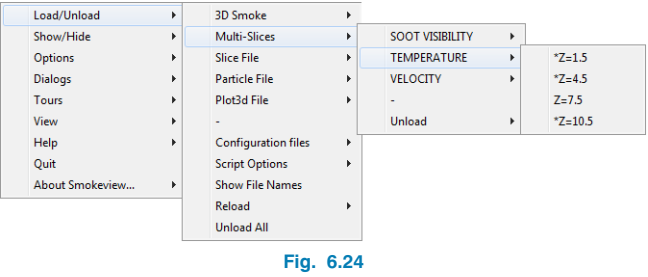